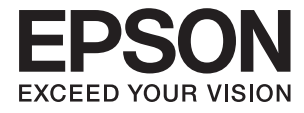

# **DS-790WN Käyttöopas**

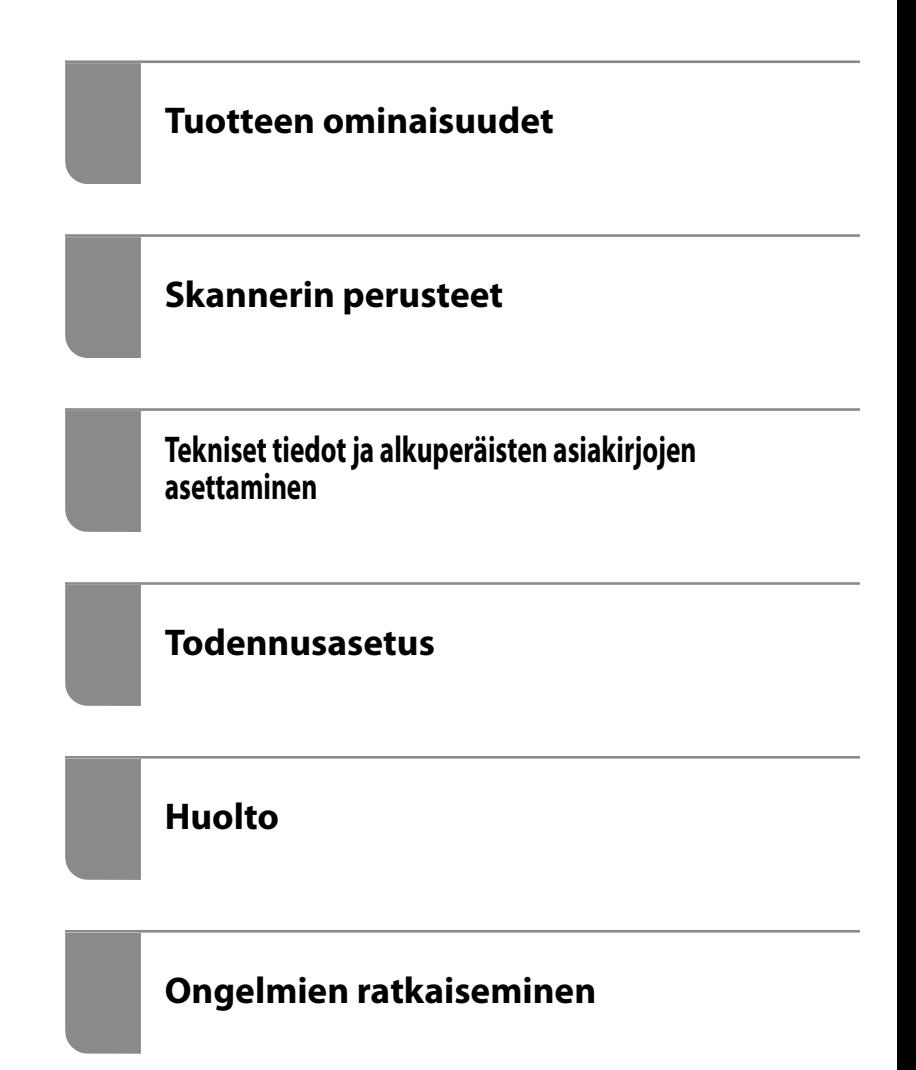

## *Sisältö*

## *[Tietoa tästä oppaasta](#page-5-0)*

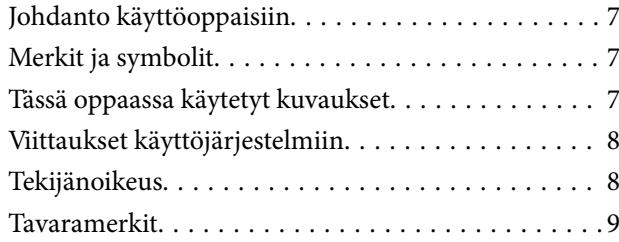

### *[Tärkeitä ohjeita](#page-9-0)*

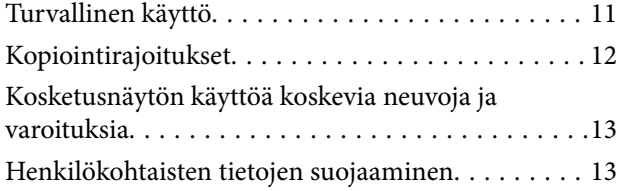

## *[Tuotteen ominaisuudet](#page-13-0)*

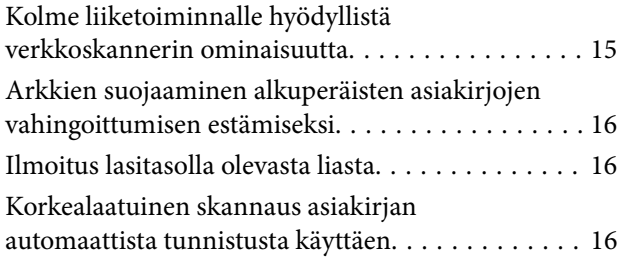

## *[Skannerin perusteet](#page-17-0)*

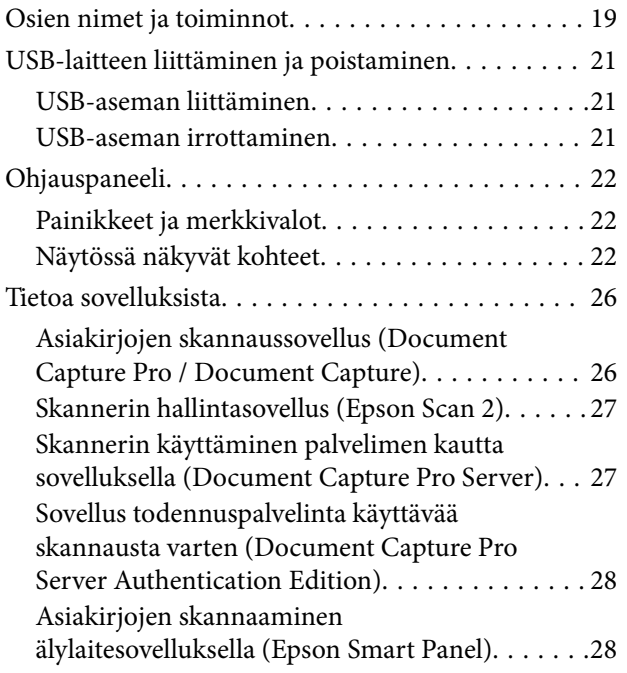

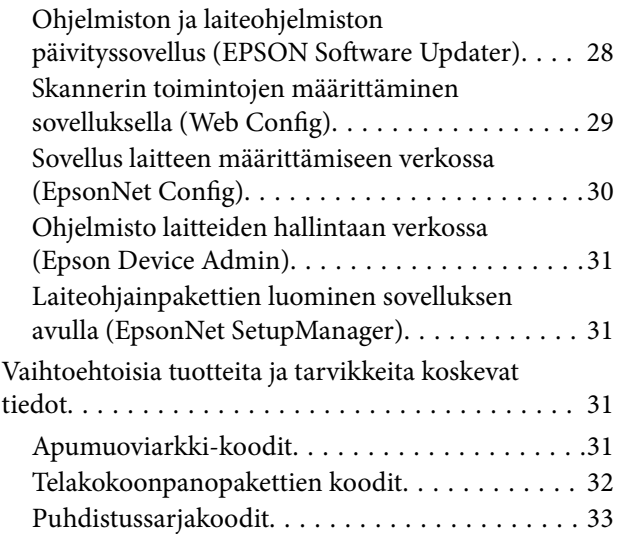

## *[Tekniset tiedot ja alkuperäisten](#page-33-0)  [asiakirjojen asettaminen](#page-33-0)*

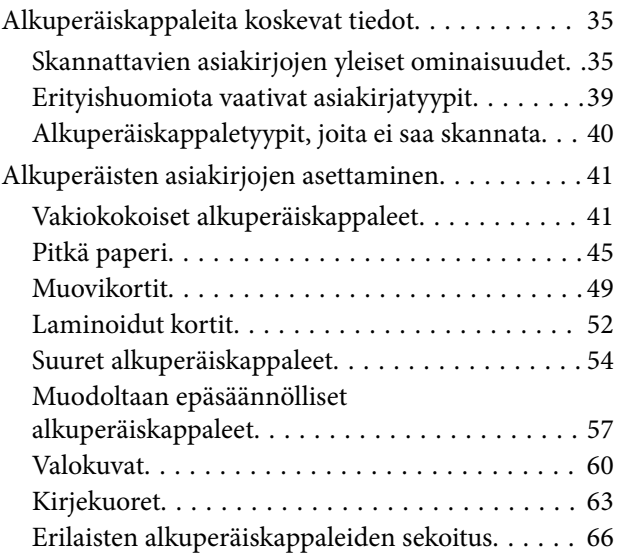

### *[Skannaus](#page-69-0)*

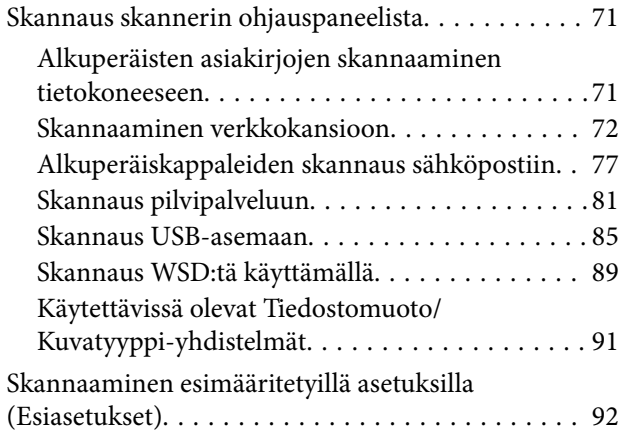

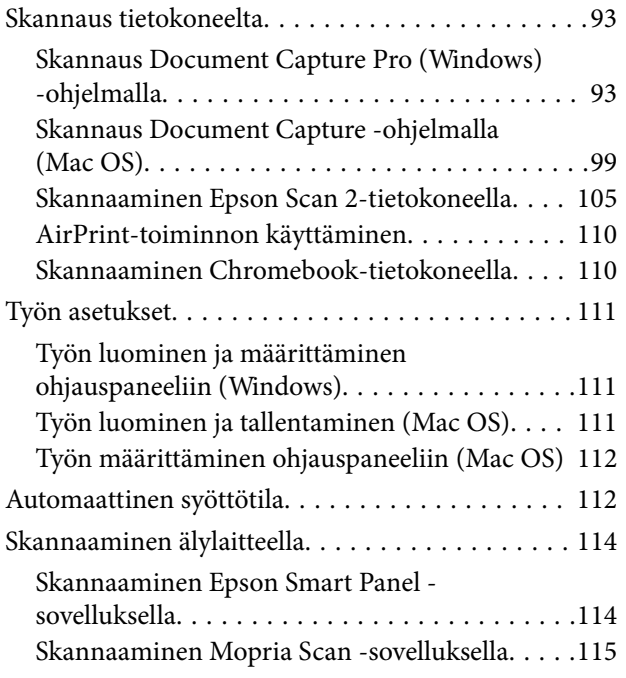

## *[Vaaditut skannausasetukset](#page-115-0)*

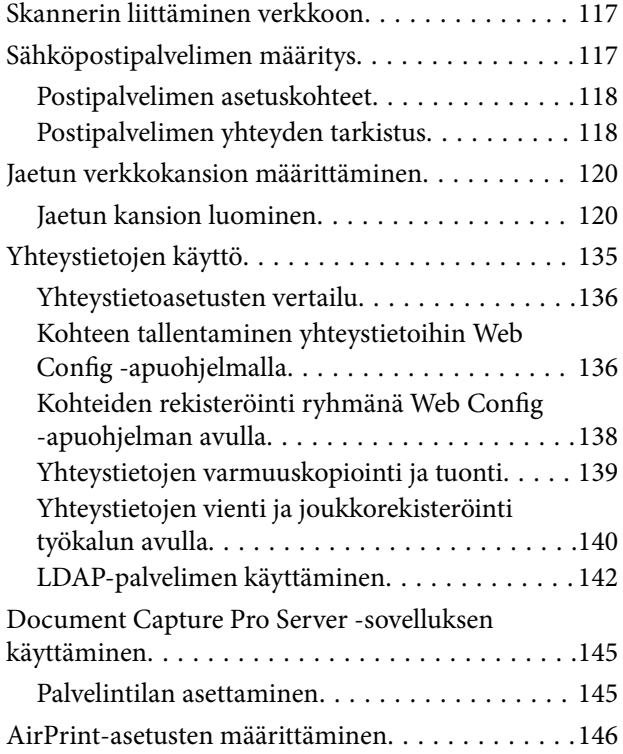

## *[Ohjauspaneelin näytön](#page-146-0)  [mukauttaminen](#page-146-0)*

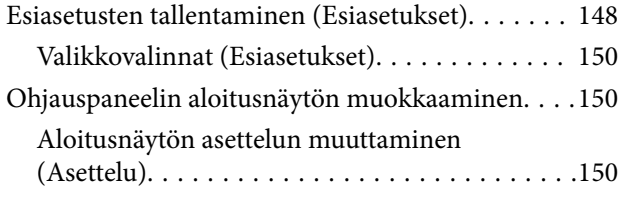

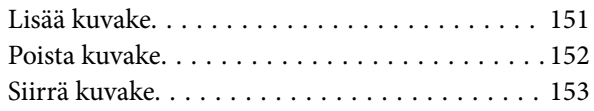

### *[Todennusasetus](#page-154-0)*

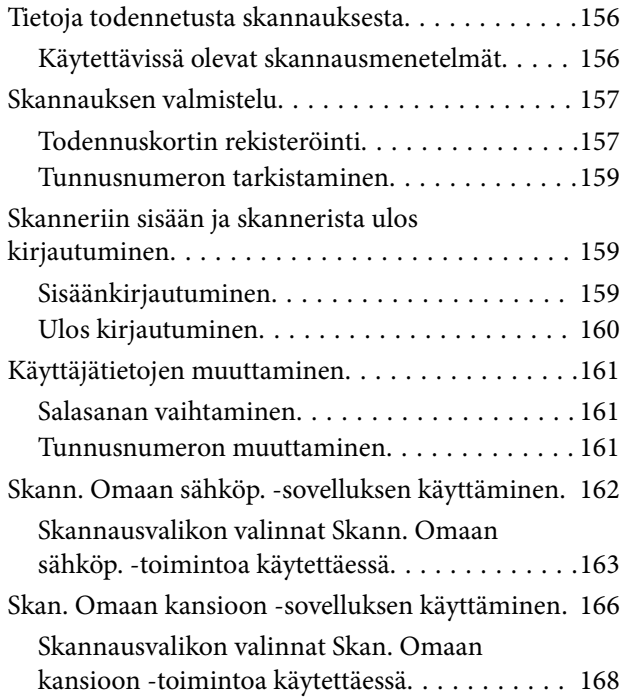

## *[Asetusten määrittäminen valikkojen](#page-170-0)  [kautta](#page-170-0)*

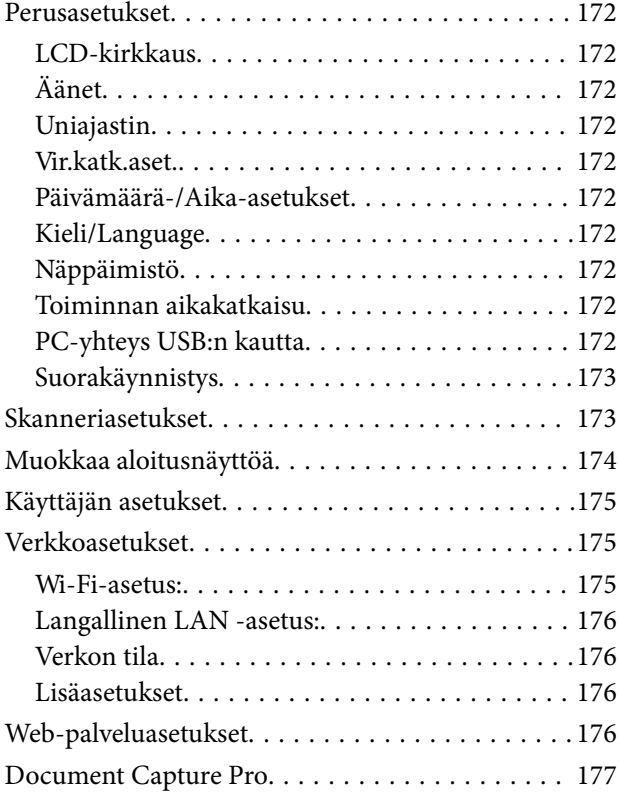

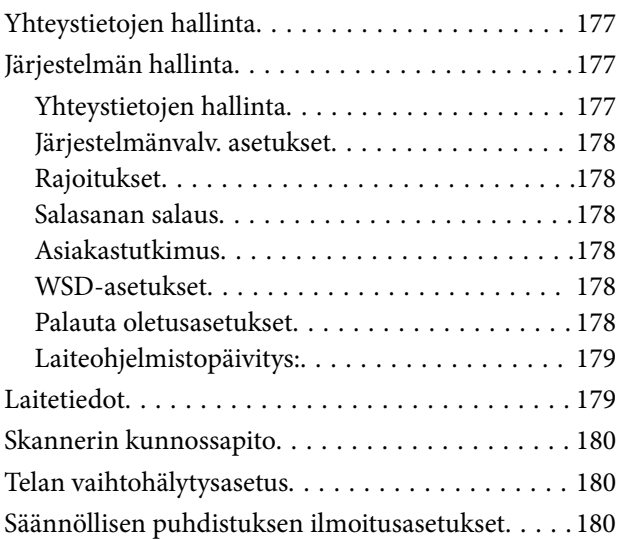

## *[Huolto](#page-180-0)*

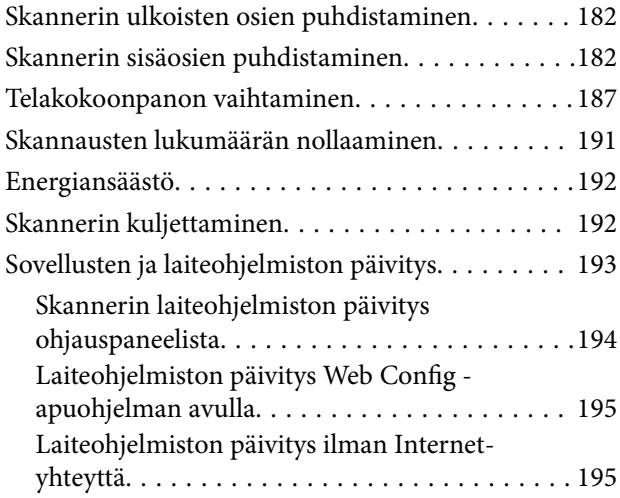

## *[Ongelmien ratkaiseminen](#page-196-0)*

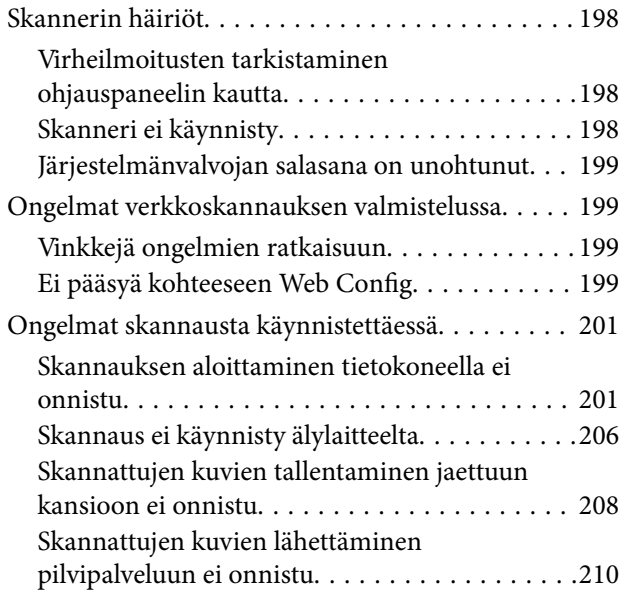

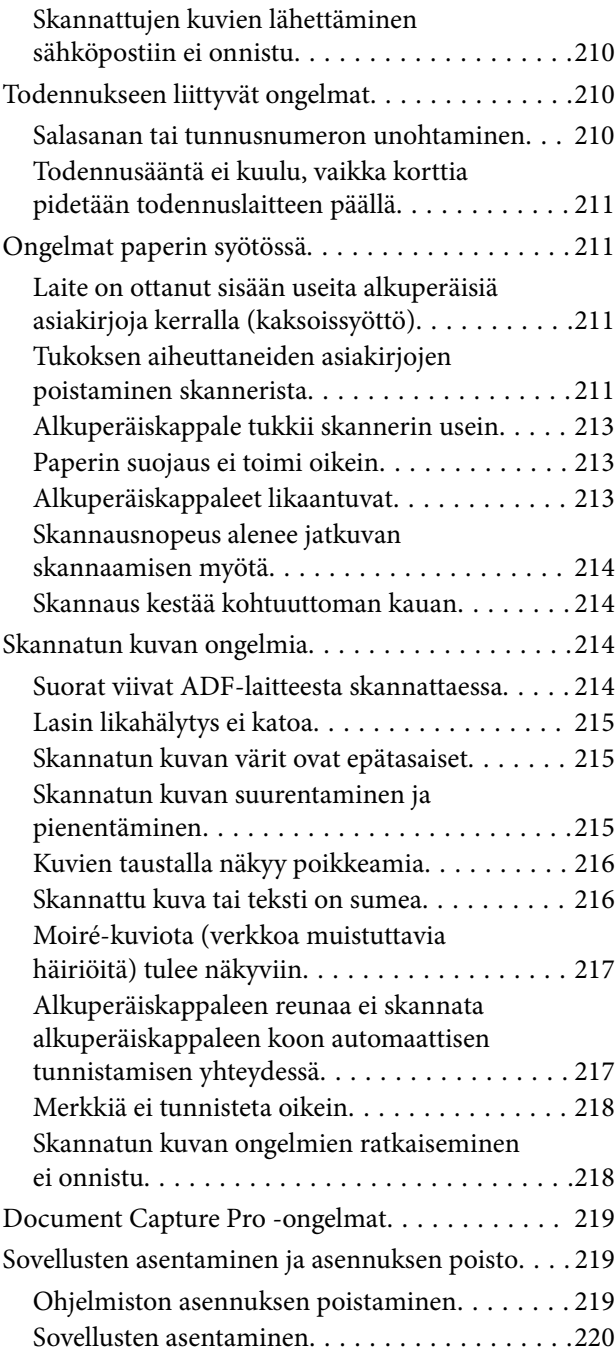

## *[Tietokoneen tai laitteiden lisääminen](#page-220-0)  [tai vaihtaminen](#page-220-0)*

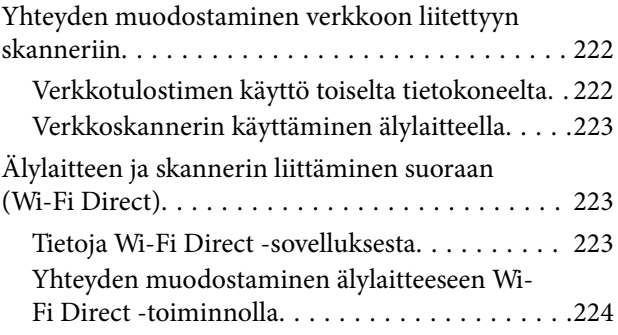

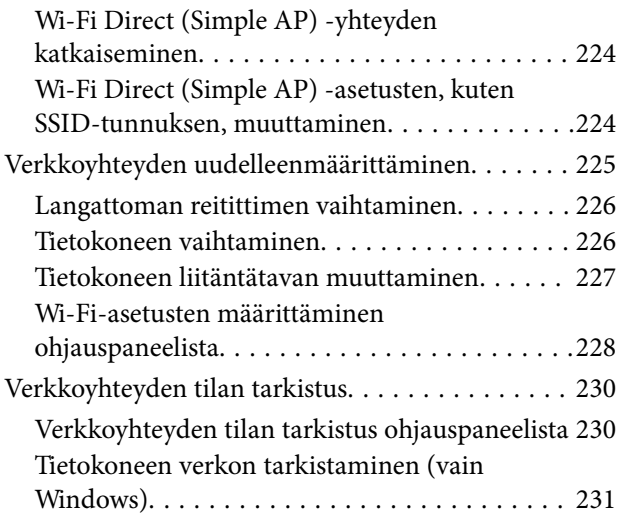

## *[Tekniset tiedot](#page-232-0)*

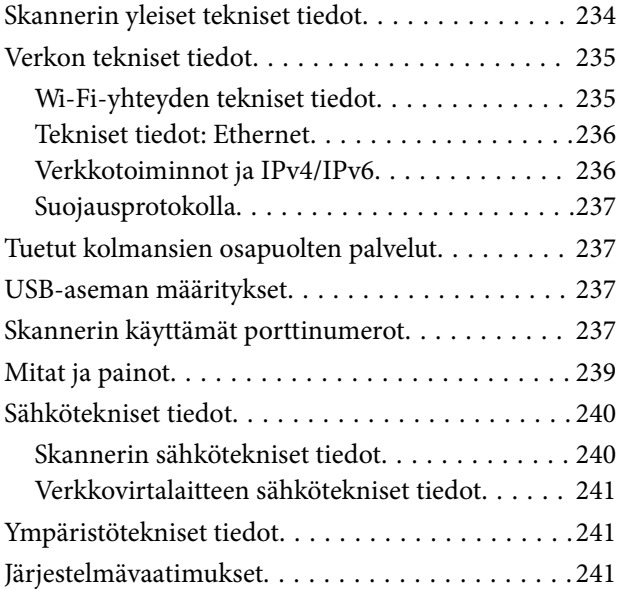

## *[Standardit ja hyväksynnät](#page-242-0)*

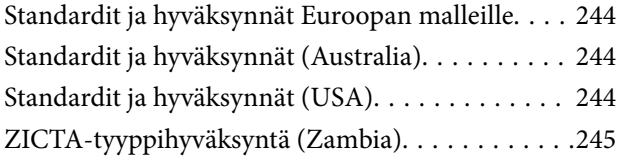

## *[Asiakastukipalvelut](#page-245-0)*

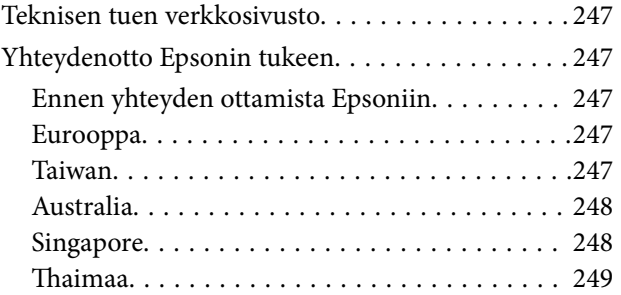

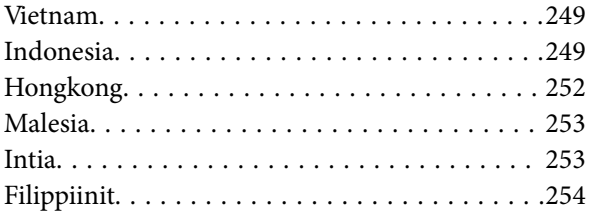

# <span id="page-5-0"></span>**Tietoa tästä oppaasta**

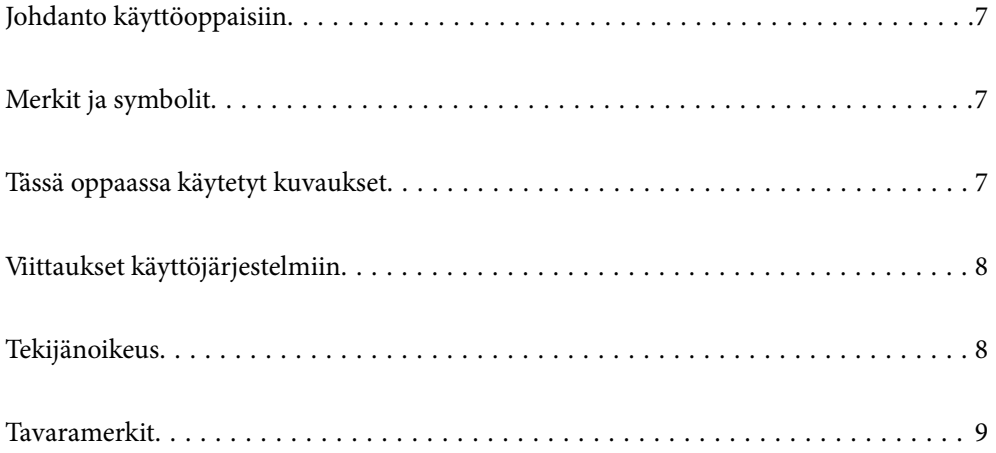

# <span id="page-6-0"></span>**Johdanto käyttöoppaisiin**

Viimeisimmät versiot seuraavista käyttöoppaista ovat saatavilla Epsonin tukiverkkosivustolta.

<http://www.epson.eu/support> (Eurooppa)

<http://support.epson.net/> (Euroopan ulkopuolella)

❏ Aloita tästä (painettu käyttöopas)

Sisältää tietoja laitteen käyttöönotosta ja sovelluksen asentamisesta.

❏ Käyttöopas (digitaalinen käyttöopas)

Sisältää ohjeita tuotteen käyttämiseen, kunnossapitoon ja ongelmien ratkaisuun.

❏ Järjestelmänvalvojan opas (digitaalinen käyttöopas)

Sisältää ohjeita laitteen verkkoasennukseen, suojausasetusten määrittämiseen, todennusasetusten käyttöönottoon sekä laitteen hallintaan.

Edellä mainittujen käyttöoppaiden lisäksi voit katsoa lisätietoja Epson-sovellusten ohjeista.

# **Merkit ja symbolit**

!*Vaara:*

Tarjoaa ohjeita, joita on noudatettava huolellisesti henkilövahinkojen välttämiseksi.

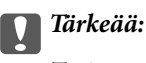

Tarjoaa ohjeita, joita on noudatettava laitevahinkojen välttämiseksi.

#### *Huomautus:*

Tarjoaa täydentäviä tietoja ja viitetietoja.

#### **Liittyvät tiedot**

 $\blacktriangleright$  Linkit aiheeseen liittyviin osioihin.

# **Tässä oppaassa käytetyt kuvaukset**

- ❏ Sovellusten näyttöruutukuvat ovat Windows 10 tai macOS High Sierra -käyttöjärjestelmästä. Näytöllä näkyvät tiedot vaihtelevat laitemallin ja käyttötilanteen mukaan.
- ❏ Tämän käyttöoppaan kuvitus on vain viitteellistä. Vaikka ne voivat erota todellisesta tuotteesta, käyttömenetelmät ovat samat.

# <span id="page-7-0"></span>**Viittaukset käyttöjärjestelmiin**

#### **Windows**

Tässä käyttöoppaassa termit, kuten "Windows 10", "Windows 8.1", "Windows 8", "Windows 7", "Windows Server 2019", "Windows Server 2016", "Windows Server 2012 R2", "Windows Server 2012" ja "Windows Server 2008 R2" viittaavat seuraaviin käyttöjärjestelmiin. Lisäksi termillä "Windows" viitataan kaikkiin versioihin ja termillä "Windows Server" versioihin "Windows Server 2019", "Windows Server 2016", "Windows Server 2012 R2", "Windows Server 2012" ja "Windows Server 2008 R2".

- ❏ Microsoft® Windows® 10 -käyttöjärjestelmä
- ❏ Microsoft® Windows® 8.1 -käyttöjärjestelmä
- ❏ Microsoft® Windows® 8 -käyttöjärjestelmä
- ❏ Microsoft® Windows® 7 -käyttöjärjestelmä
- ❏ Microsoft® Windows Server® 2019 -käyttöjärjestelmä
- ❏ Microsoft® Windows Server® 2016 -käyttöjärjestelmä
- ❏ Microsoft® Windows Server® 2012 R2 -käyttöjärjestelmä
- ❏ Microsoft® Windows Server® 2012 -käyttöjärjestelmä
- ❏ Microsoft® Windows Server® 2008 R2 -käyttöjärjestelmä

#### **Mac OS**

Tässä käyttöoppaassa termillä Mac OS viitataan seuraaviin käyttöjärjestelmiin: macOS Big Sur, macOS Catalina, macOS Mojave, macOS High Sierra, macOS Sierra, OS X El Capitan ja OS X Yosemite.

# **Tekijänoikeus**

Mitään tämän julkaisun osaa ei saa toisintaa, tallentaa tietojenhakujärjestelmään tai siirtää missään muodossa tai millään tavoin, elektronisesti, mekaanisesti, valokopioimalla, nauhoittamalla tai muuten ilman Seiko Epson Corporationin etukäteen antamaa kirjallista suostumusta. Julkaisija ei vastaa julkaisun sisältämien tietojen käytöstä. Julkaisija ei myöskään vastaa julkaisun sisältämän tietojen käytön seurauksista. Tässä oppaassa annettuja tietoja on tarkoitus käyttää vain tämän Epson-laitteen yhteydessä. Epson ei vastaa vahingoista, jotka aiheutuvat näiden tietojen soveltamisesta muihin tulostimiin.

Seiko Epson Corporation tai sen tytäryhtiöt eivät ole vastuussa tämän tuotteen hankkijalle tai kolmansille osapuolille mahdollisesti aiheutuvista vahingoista, menetyksistä, kustannuksista tai kuluista, jotka aiheutuvat onnettomuudesta, tämän tuotteen väärinkäytöstä tai siihen tehdyistä luvattomista muunnoksista, korjauksista tai muutoksista tai (Yhdysvaltoja lukuun ottamatta) siitä, että Seiko Epson Corporationin antamia käyttö- ja huoltoohjeita ei noudateta tarkoin.

Seiko Espon Corporation ja sen tytäryhtiöt eivät ole vastuussa vahingoista tai vaikeuksista, jotka aiheutuvat muiden lisävarusteiden tai tarvikkeiden kuin Seiko Epson Corporationin ilmoittamien alkuperäisten Epsontuotteiden tai Epson-hyväksynnän saaneiden tuotteiden käytöstä.

Seiko Epson Corporation ei vastaa sähkömagneettisista häiriöistä johtuvista vahingoista, mikäli niihin on syynä muiden kuin Seiko Epson Corporationin Epson-hyväksynnän saaneiden liitäntäkaapeleiden käyttö.

© 2021 Seiko Epson Corporation

Tämän oppaan sisältö ja tämän tuotteen tekniset tiedot saattavat muuttua ilman erillistä ilmoitusta.

## <span id="page-8-0"></span>**Tavaramerkit**

- ❏ EPSON, EPSON EXCEED YOUR VISION, EXCEED YOUR VISION ja niihin liittyvät logot ovat Seiko Epsonin tavaramerkkejä tai rekisteröityjä tavaramerkkejä.
- ❏ Microsoft®, Windows®, and Windows Server® are registered trademarks of Microsoft Corporation.
- ❏ Apple, Mac, macOS, OS X, Bonjour, Safari, and AirPrint are trademarks of Apple Inc., registered in the U.S. and other countries.
- ❏ Use of the Works with Apple badge means that an accessory has been designed to work specifically with the technology identified in the badge and has been certified by the developer to meet Apple performance standards.
- ❏ Chrome, Chromebook, Google Play and Android are trademarks of Google LLC.
- ❏ The SuperSpeed USB Trident Logo is a registered trademark of USB Implementers Forum, Inc.
- ❏ Mopria® and the Mopria® Logo are registered and/or unregistered trademarks and service marks of Mopria Alliance, Inc. in the United States and other countries. Unauthorized use is strictly prohibited.
- ❏ Firefox is a trademark of the Mozilla Foundation in the U.S. and other countries.
- ❏ Yleinen huomautus: muut julkaisussa käytetyt tuotenimet on mainittu vain tunnistamistarkoituksessa, ja ne saattavat olla vastaavien omistajiensa tavaramerkkejä. Epson ei vaadi itselleen mitään oikeuksia näihin tuotenimiin.

# <span id="page-9-0"></span>**Tärkeitä ohjeita**

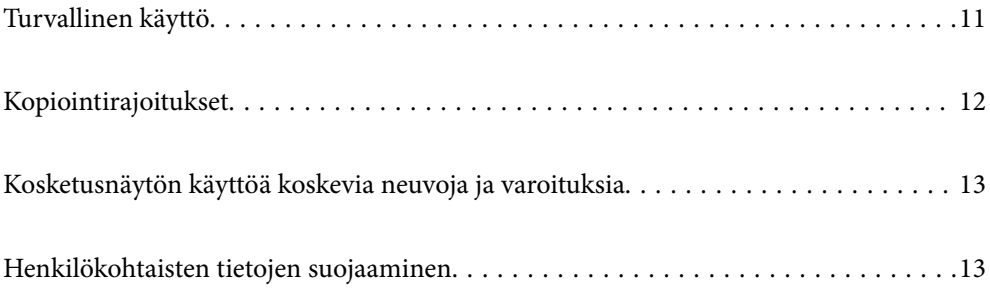

# <span id="page-10-0"></span>**Turvallinen käyttö**

Varmista tuotteen ja sen lisälaitteiden turvallinen käyttö lukemalla nämä ohjeet ja noudattamalla niitä. Säilytä tämä käyttöohje tulevaa tarvetta varten. Noudata myös kaikkia tuotteeseen ja sen lisälaitteisiin merkittyjä varoituksia ja ohjeita.

❏ Jotkin tuotteeseen ja sen lisälaitteisiin merkityistä symboleista on tarkoitettu varmistamaan tuotteen turvallinen ja oikea käyttö. Symboleiden merkitykset löytyvät seuraavalta verkkosivustolta.

<http://support.epson.net/symbols>

- ❏ Aseta tuote ja sen lisälaitteet tasaiselle, vakaalle tasolle, joka on kaikissa suunnissa tuotteen ja lisälaitteen pohjaa suurempi. Jos sijoitat tuotteen ja sen lisälaitteet seinän viereen, jätä yli 10 cm tyhjää tilaa seinän ja tuotteen ja lisälaitteen väliin.
- ❏ Sijoita tuote ja sen lisälaitteet tarpeeksi lähelle tietokonetta niin, että liitäntäkaapeli ulottuu siihen helposti. Älä käytä tai säilytä tuotetta, sen lisälaitteita tai verkkolaitetta ulkona, lähellä liiallista likaa tai pölyä, vettä tai lämmönlähteitä tai paikoissa, joissa se voi altistua iskuille, tärinälle, korkealle lämpötilalle tai kosteudelle, suoralle auringonpaisteelle, voimakkaille valonlähteille tai nopeille lämpötilan tai kosteuden vaihteluille.
- ❏ Älä käytä skanneria märin käsin.
- ❏ Sijoita tuote ja sen lisälaitteet lähelle pistorasiaa, josta verkkolaite on helposti irrotettavissa.
- ❏ Verkkolaite tulee sijoittaa siten, että se on suojassa kulumiselta, teräviltä kulmilta ja taittumiselta. Älä sijoita esineitä johdon päälle ja siirrä verkkolaite tai johto syrjään kulkureitiltä. Pidä erityisen huolellisesti johto päistään suorana.
- ❏ Käytä vain tuotteen mukana toimitettua virtajohtoa. Älä käytä virtajohtoa minkään muun laiteen kanssa. Muiden virtajohtojen käyttäminen tämän laitteen kanssa tai tämän laitteen virtajohdon käyttäminen muissa laitteissa voi johtaa tulipaloon tai sähköiskuun.
- ❏ Käytä vain tuotteen toimitukseen kuuluvaa verkkolaitetta. Muun verkkolaitteen käyttö saattaa aiheuttaa tulipalon, sähköiskun tai vahingoittumisen vaaran.
- ❏ Verkkolaite on suunniteltu käytettäväksi sen tuotteen kanssa, jonka toimitukseen se kuuluu. Älä yritä käyttää sitä muiden elektronisten laitteiden kanssa, jollei sitä ole erikseen määritetty.
- ❏ Käytä ainoastaan verkkolaitteen arvokilvessä ilmoitettua virtalähdettä. Kytke laite aina suoraan normaaliin pistorasiaan käyttäen paikallisten turvamääräysten mukaista verkkolaitetta.
- ❏ Kun liität tuotteen ja sen lisälaitteet tietokoneeseen tai muuhun laitteeseen kaapelilla, varmista liitinten suunta. Kukin liitin voidaan liittää ainoastaan yhdellä tavalla. Liittimen kytkeminen väärin voi vahingoittaa molempia kaapelilla liitettäviä laitteita.
- ❏ Vältä sellaisissa virtapiireissä olevia pistorasioita, joihin on jo kytketty kopiokoneita tai jatkuvasti käynnistyviä ja sammuvia laitteita, kuten ilmastointilaitteita.
- ❏ Jos käytät tuotetta jatkojohdolla, varmista, että jatkojohtoon kytkettyjen laitteiden kokonaisampeerimäärä ei ylitä johdon ampeeriohjearvoa. Varmista myös, ettei kytkettyjen laitteiden yhteisvirtamäärä ylitä virtalähteen virtamäärää.
- ❏ Älä koskaan pura, mukauta tai yritä korjata verkkolaitetta, tuotetta, tai tuotteen lisälaitteita itse muulla tavoin kuin tuotteen oppaissa on erityisesti kuvattu.
- ❏ Älä työnnä vieraita esineitä laitteen aukkoihin. Seurauksena saattaa olla sähköisku tai oikosulku. Muista sähköturvallisuus.
- ❏ Jos pistoke vahingoittuu, vaihda virtajohto tai ota yhteyttä pätevään sähköteknikkoon. Jos pistokkeessa on sulakkeita, huolehdi siitä, että vaihdat ne oikean kokoisiin ja virtamäärältään sopiviin sulakkeisiin.
- <span id="page-11-0"></span>❏ Irrota tuote, sen lisälaitteet ja verkkolaite ja turvaudu huollossa pätevään huoltohenkilöstöön seuraavissa olosuhteissa: verkkolaite on vahingoittunut; nestettä on joutunut tuotteen, sen lisälaitteiden tai verkkolaitteen sisään; tuote tai verkkolaite on pudonnut tai sen kotelo vahingoittunut; tuote, sen lisälaitteet tai verkkolaite eivät toimi normaalisti tai niiden suorituskyky on heikennyt merkittävästi. (Muuta ainoastaan käyttöohjeissa mainittuja säätöjä.)
- ❏ Irrota tuote ja verkkolaite pistorasiasta ennen puhdistusta. Puhdista laitteet kostealla liinalla. Älä käytä nestemäisiä tai aerosolipuhdistusaineita muutoin kuin erityisesti tuotteen oppaissa mainituin tavoin.
- ❏ Jollet aio käyttää tuotetta pitkään aikaan, varmista, että irrotat verkkolaitteen pistorasiasta.
- ❏ Vaihdettuasi kulutusosia hävitä ne oikein paikallisviranomaisten määräysten mukaisesti. Älä pura niitä.
- ❏ Pidä tuote vähintään 22 cm:n etäisyydellä sydämentahdistimista. Tämän tuotteen lähettämät radioaallot voivat vaikuttaa haitallisesti sydämentahdistinten toimintaan.
- ❏ Älä käytä tätä tuotetta lääkinnällisissä tiloissa tai lähellä lääketieteellisiä laitteita. Tämän tuotteen lähettämät radioaallot voivat vaikuttaa haitallisesti sähköisten lääketieteellisten laitteiden toimintaan.
- ❏ Älä käytä tätä tuotetta lähellä automaattiohjattua laitteita, kuten automaattiovia tai palohälyttimiä. Tämän tuotteen lähettämät radioaallot voivat vaikuttaa niihin haitallisesti ja johtaa toimintahäiriön johdosta onnettomuuksiin.
- ❏ Jos nestekidenäyttö on vaurioitunut, ota yhteyttä jälleenmyyjään. Jos nestekidenäytön nestettä roiskuu käsiin, pese kädet huolellisesti vedellä ja saippualla. Jos nestekidenäytön nestettä joutuu silmiin, huuhtele silmät välittömästi vedellä. Jos huolellisen huuhtelun jälkeen silmissä on ärsytystä tai näköhäiriöitä, mene välittömästi lääkäriin.

# **Kopiointirajoitukset**

Noudata seuraavia rajoituksia varmistaaksesi, että käytät tuotetta vastuullisesti ja laillisesti.

Seuraavien kohteiden kopioiminen on lainvastaista:

- ❏ setelirahat, kolikot, valtion liikkeelle laskemat arvopaperit, valtion joukkovelkakirjalainat ja kunnalliset arvopaperit
- ❏ käyttämättömät postimerkit, esileimatut postikortit ja muut viralliset postilaitoksen leimaamat tuotteet
- ❏ valtion liikkeelle laskemat veromerkit ja laillisesti liikkeelle lasketut arvopaperit

Seuraavien kohteiden kopioinnissa tulee noudattaa varovaisuutta:

- ❏ yksityisten liikelaitosten liikkeelle laskemat arvopaperit (mm. osaketodistukset, siirrettävät velkakirjat, sekit), kuukausikortit, alennusliput jne.
- ❏ passit, ajokortit, lääkärintodistukset, ajoluvat, elintarvikekortit, pääsyliput ja niin edelleen.

#### *Huomautus:*

Näiden asiakirjojen kopiointi voi olla myös lailla kielletty.

Tekijänoikeuksin suojatun materiaalin asianmukainen käyttö:

Skannerien avulla on mahdollista kopioida tekijänoikeuksin suojattua materiaalia lainvastaisesti. Mikäli kyse ei ole lakiasiantuntijan hyväksymästä käyttötarkoituksesta, varmista materiaalin kopiointiin mahdollisesti liittyvät rajoitukset ennen julkaistun materiaalin kopiointia.

# <span id="page-12-0"></span>**Kosketusnäytön käyttöä koskevia neuvoja ja varoituksia**

- ❏ Nestekidenäytössä voi olla muutamia pieniä kirkkaita tai tummia kohtia. Nestekidenäytön ominaisuuksien mukaan sen kirkkaus on ehkä epätasainen. Tämä on normaalia eikä tarkoita, että näyttö olisi millään tavalla vioittunut.
- ❏ Käytä puhdistukseen vain kuivaa, pehmeää liinaa. Älä käytä nestemäisiä tai kemiallisia puhdistusaineita.
- ❏ Kosketusnäytön kehys voi rikkoutua, jos siihen kohdistuu voimakas isku. Jos paneelin pinta kolhiutuu tai halkeaa, ota yhteys jälleenmyyjään. Älä koske irrallisiin osiin.
- ❏ Paina kosketusnäyttöä varovasti sormella. Älä paina alustaa liian voimakkaasti tai käytä sitä kynnellä.
- ❏ Älä käytä toimintojen suorittamiseen teräviä esineitä, kuten kuulakärkikynää tai terävää lyijykynää.
- ❏ Lämpötilan tai kosteuden nopeasta vaihtelusta voi aiheutua kosteuden tiivistymistä kosketusnäytön sisälle, mikä saattaa heikentää suorituskykyä.

## **Henkilökohtaisten tietojen suojaaminen**

Jos luovutat skannerin toiselle henkilölle tai poistat laitteen käytöstä, poista kaikki skannerin muistiin tallennetut tiedot ohjauspaneelin valikkojen kautta seuraavassa kuvatulla tavalla.

**Asetukset** > **Järjestelmän hallinta** > **Palauta oletusasetukset** > **Kaikki asetukset**

# <span id="page-13-0"></span>**Tuotteen ominaisuudet**

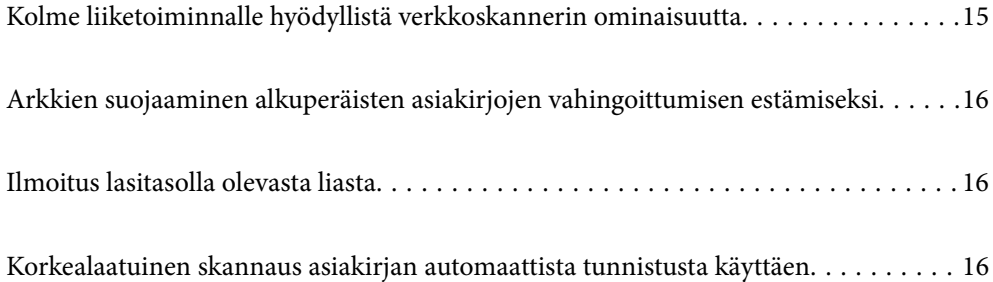

# <span id="page-14-0"></span>**Kolme liiketoiminnalle hyödyllistä verkkoskannerin ominaisuutta**

Tämä skanneri on verkkoskanneri, jossa on kolme toimintatilaa: käyttö ilman tietokonetta, jaettu käyttö ja suojattu käyttö.

#### **Käyttö ilman tietokonetta**

❏ Voit lähettää skannatun kuvan suoraan valittuun kohteeseen, kuten verkkokansioon, sähköpostiin, pilvipalveluun tai USB-asemaan, käyttäen skannerin kosketusnäyttöä.

["Skannaus skannerin ohjauspaneelista" sivulla 71](#page-70-0)

❏ Voit määrittää skannerin asetukset, skannata kuvia ja tallentaa kuvat älylaitteeseen Epson Smart Panel älylaitesovelluksella.

["Asiakirjojen skannaaminen älylaitesovelluksella \(Epson Smart Panel\)" sivulla 28](#page-27-0)

#### **Jaettu käyttö**

- ❏ Skannerissa on helppokäyttöinen ja suurikokoinen 4,3-tuumainen kosketusnäyttö.
- ❏ Voit mukauttaa näytön omiin skannaustarpeisiisi sopivaksi. Voit määrittää halutut skannausasetukset helposti muuttamalla näytössä näkyviä kuvakkeita ja värejä. Tämä toiminto on hyödyllinen, jos useampi kuin yksi henkilö käyttää skanneria.

["Ohjauspaneelin näytön mukauttaminen" sivulla 147](#page-146-0)

#### **Suojattu käyttö**

❏ Skannerissa on todennustoiminto, jonka avulla voidaan toteuttaa erillistodennus ilman palvelinta. Käytettävissä on valikoima erilaisia todennustoimintoja, kuten skannerin koskettaminen tunnuskortilla. Skannerin ohjauspaneeliin voidaan turvallisen skannausympäristön toteuttamiseksi määrittää jokaiselle käyttäjälle omat esiasetukset, minkä lisäksi skannerin käyttöä voidaan seurata lokitoiminnon avulla.

Lisätietoja todennusasetusten käyttöönotosta on Järjestelmänvalvojan opas -oppaassa.

❏ Voit myös rakentaa todennuspalvelimeen perustuvan todennusjärjestelmän. Jos haluat toteuttaa todennuspalvelimeen perustuvan todennuksen, käytä Document Capture Pro Server Authentication Edition sovellusta (lyhennetty nimi Document Capture Pro Server AE).

Tarvittaessa voit pyytää lisätietoja lähimmältä Epson-edustajalta.

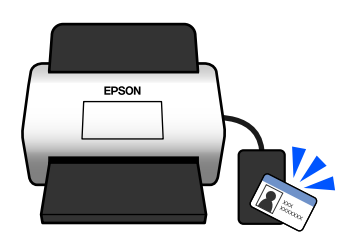

# <span id="page-15-0"></span>**Arkkien suojaaminen alkuperäisten asiakirjojen vahingoittumisen estämiseksi**

Skannerissa on arkinsuojaustoiminto. Toiminto vähentää alkuperäisille asiakirjoille aiheutuvia vahinkoja keskeyttämällä skannauksen, jos laitteessa havaitaan syöttövirhe (jos laitteeseen on esimerkiksi vahingossa syötetty nidottuja asiakirjoja).

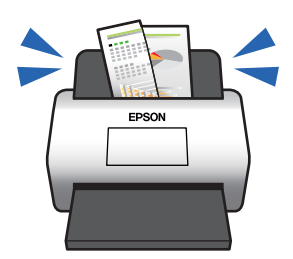

# **Ilmoitus lasitasolla olevasta liasta**

Skanneri voi tunnistaa lasitasolla olevan lian ja ilmoittaa lasitason puhdistustarpeesta, ennen kuin lika aiheuttaa juovia skannattuihin kuviin.

Näin voit pitää lasitason puhtaana helposti ja välttää kuvalaadun heikkenemisen.

Toiminto on oletusarvoisesti poissa päältä.

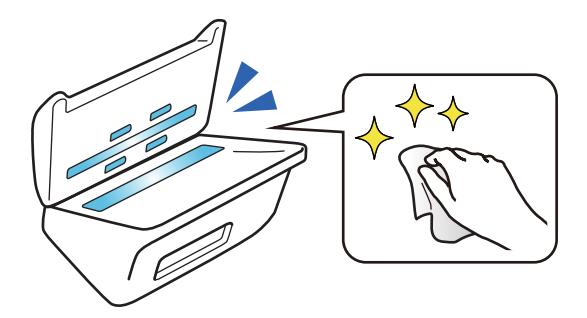

# **Korkealaatuinen skannaus asiakirjan automaattista tunnistusta käyttäen**

Jos skannattavan asiakirjan värit tunnistetaan automaattisesti, voit käyttää automaattisena tunnistusasetuksena väriä, harmaasävyjä tai mustavalkoista. Jos skannattavissa asiakirjoissa on sekä värillisiä että mustavalkoisia asiakirjoja, toiminto skannaa ne automaattisesti sopivimmassa tilassa: värikuvat värikuvina, mustavalkoiset asiakirja mustavalkoisina binaarikuvina ja eri harmaasävyjä sisältävät asiakirjat harmaasävykuvina.

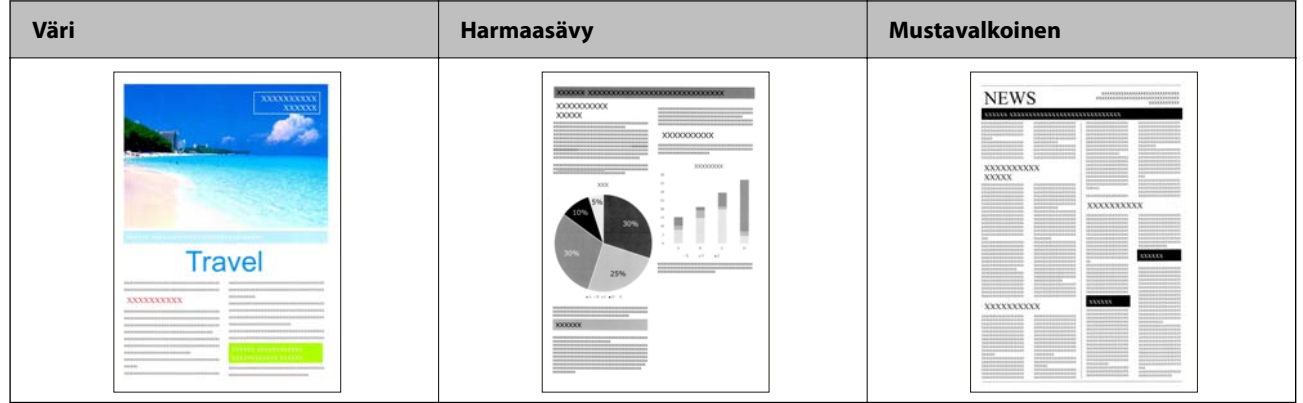

# <span id="page-17-0"></span>**Skannerin perusteet**

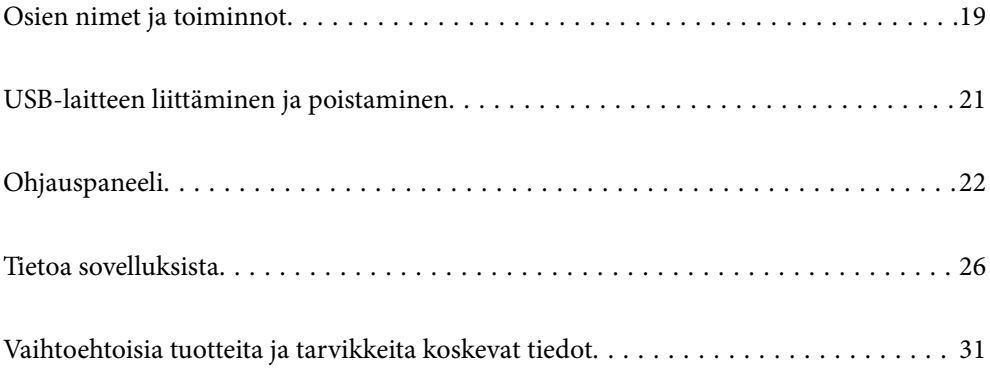

# <span id="page-18-0"></span>**Osien nimet ja toiminnot**

### **Etupuoli**

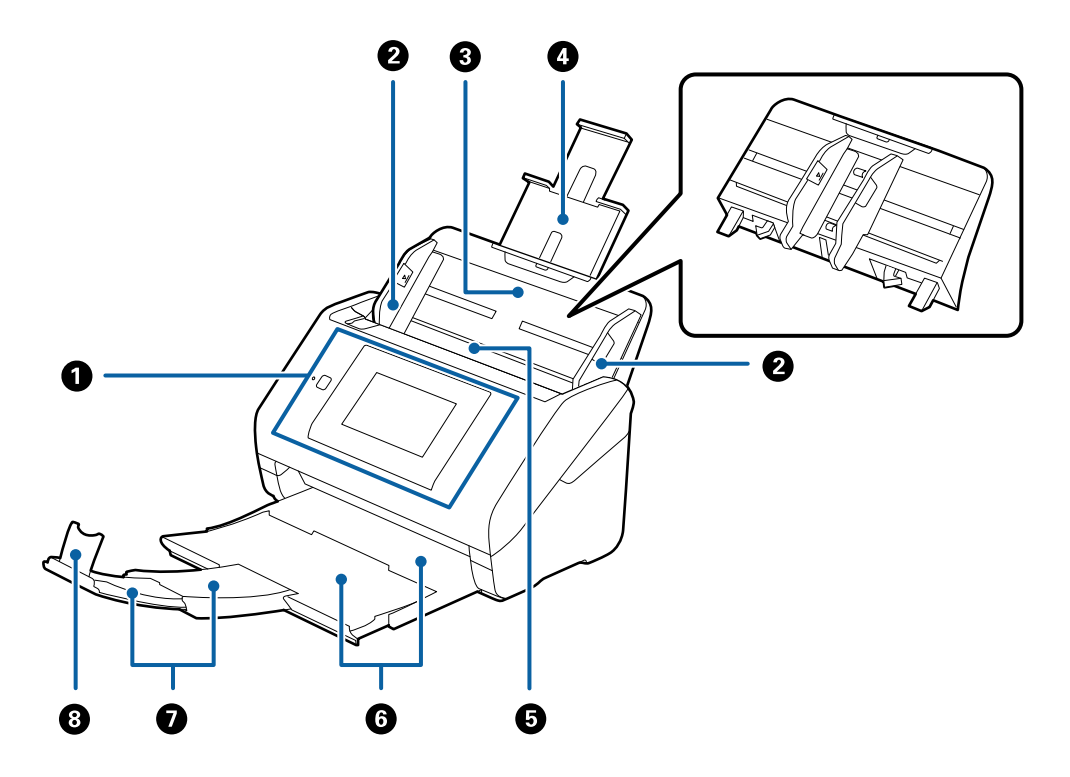

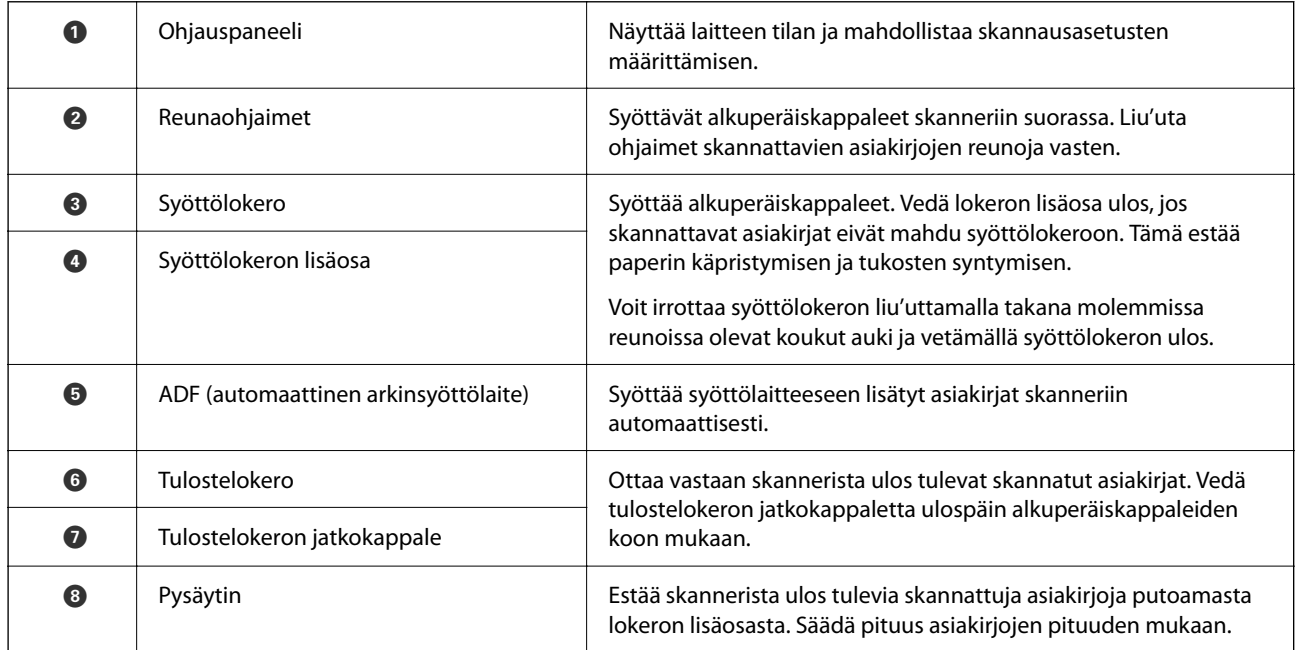

#### **Taka**

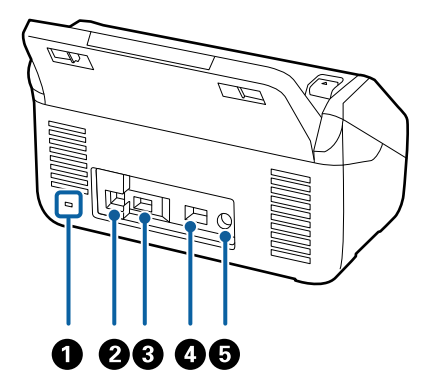

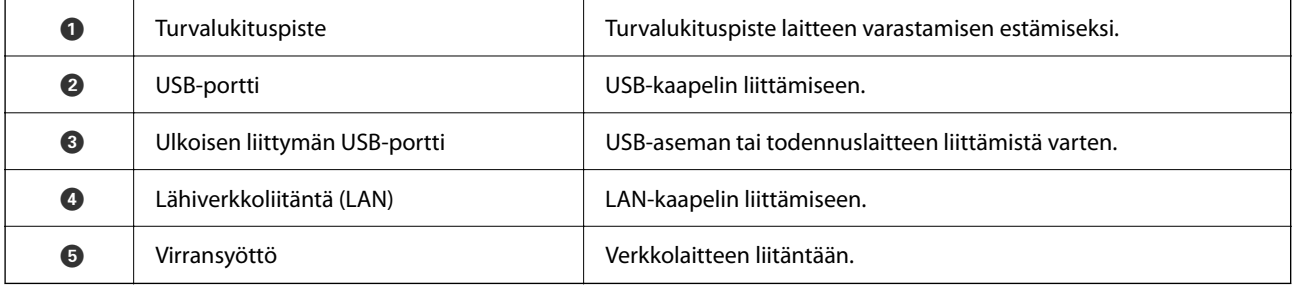

#### **Sisäpuoli**

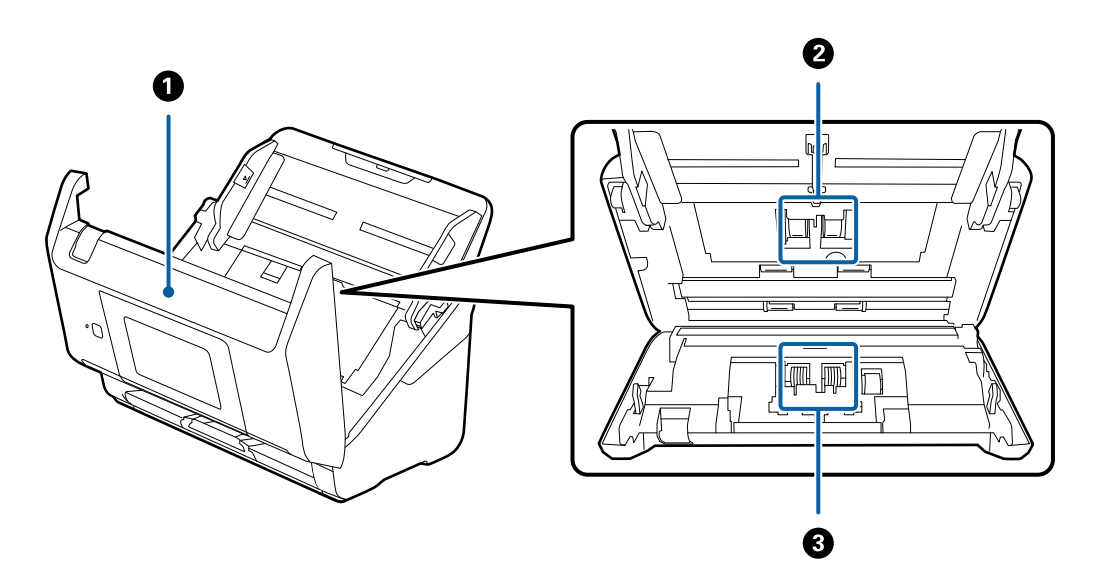

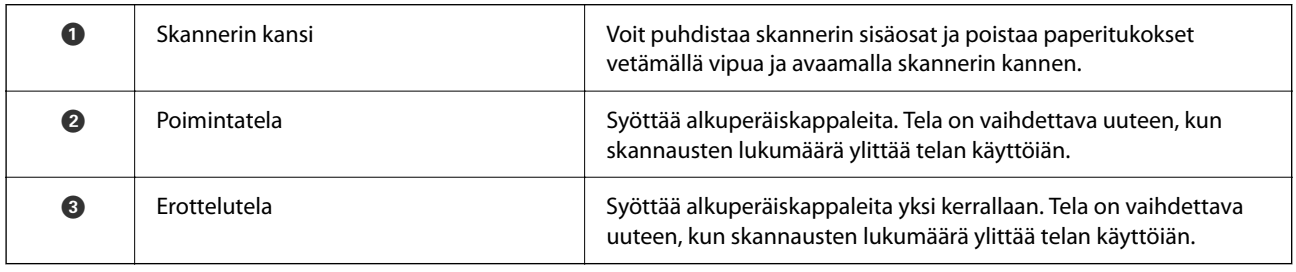

#### **Liittyvät tiedot**

 $\blacktriangleright$ ["Skannerin sisäosien puhdistaminen" sivulla 182](#page-181-0)

<span id="page-20-0"></span>& ["Telakokoonpanon vaihtaminen" sivulla 187](#page-186-0)

# **USB-laitteen liittäminen ja poistaminen**

#### *Huomautus:*

Jos ulkoisen liitännän USB-porttiin liitetään todennuslaite, et voi käyttää porttia USB-aseman liittämiseen skannattujen kuvien tallentamista varten.

### **USB-aseman liittäminen**

Liitä USB-asema ulkoisen liitännän USB-porttiin.

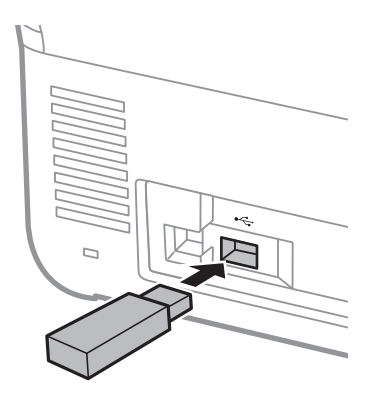

## **USB-aseman irrottaminen**

USB-aseman irrottaminen.

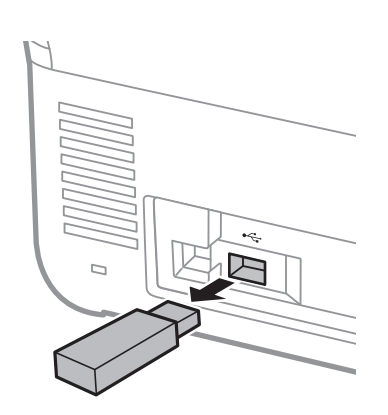

#### c*Tärkeää:*

Jos USB-asema irrotetaan, kun tiedonsiirto skanneriin on kesken, USB-asemassa olevat tiedot voidaan menettää.

USB-asemassa olevat tiedot kannattaa varmuuskopioida toiselle tallennusvälineelle.

Tiedot voivat kadota tai vioittua seuraavissa tilanteissa:

❏ Staattisen sähkön tai sähköisen häiriön vuoksi

- <span id="page-21-0"></span>❏ Väärinkäytön yhteydessä
- ❏ Laitteen rikkoutuessa tai laitetta korjattaessa
- ❏ Luonnonilmiön vahingoittaessa laitetta

# **Ohjauspaneeli**

## **Painikkeet ja merkkivalot**

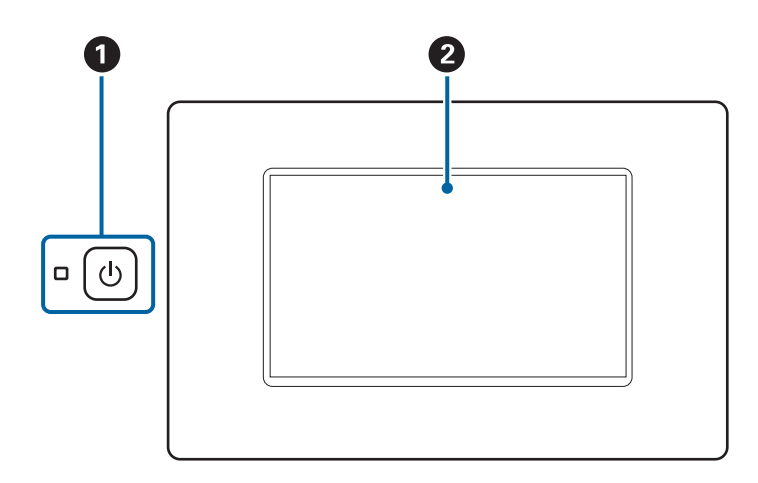

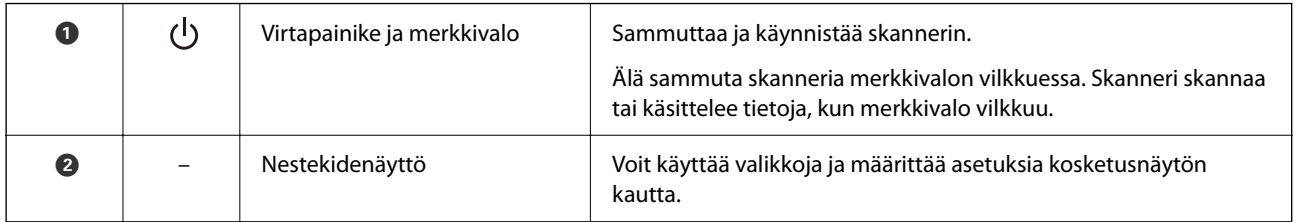

## **Näytössä näkyvät kohteet**

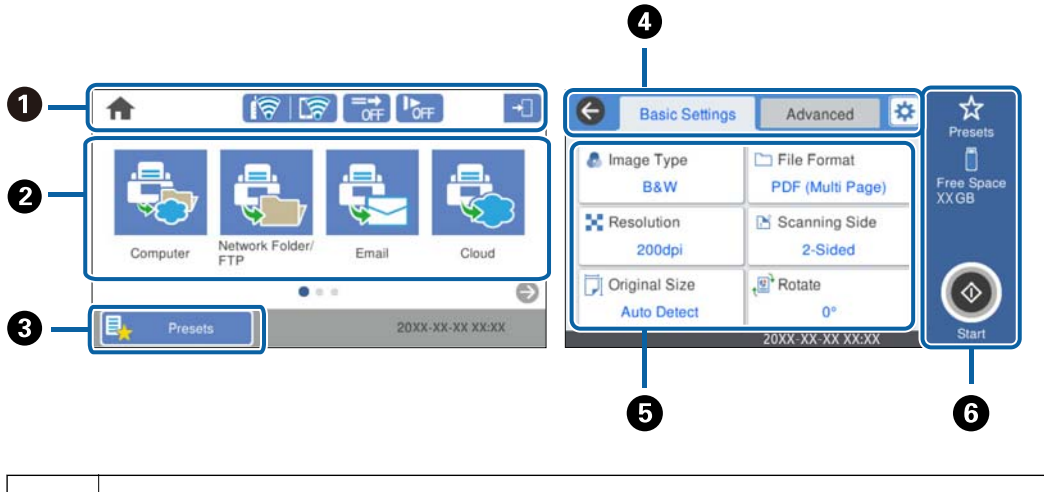

A Näyttää skannerin tilan kuvakkeina. Tarkista nykyiset asetukset valitsemalla kuvake tai käytä asetusvalikkoja.

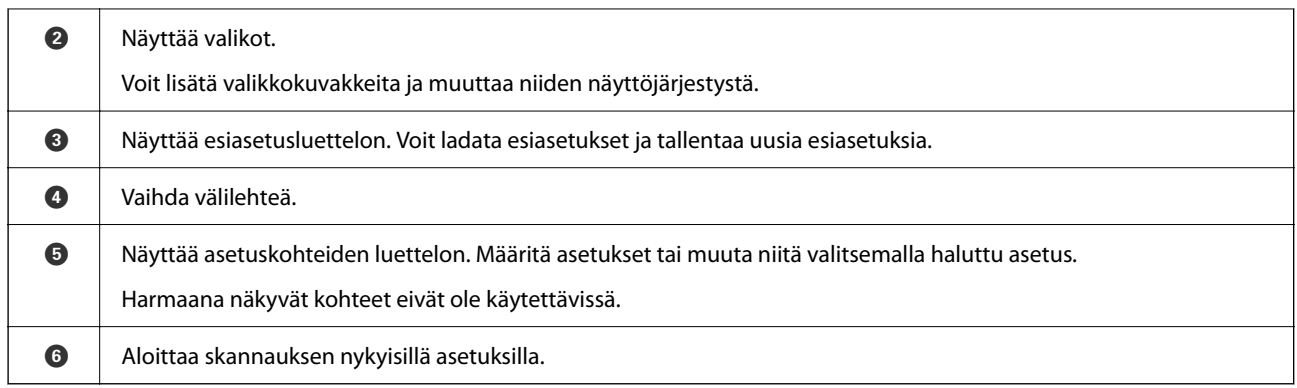

## **Nestekidenäytöllä näkyvät kuvakkeet**

Seuraavat kuvakkeet voivat tulostimen tilasta riippuen näkyä näytössä.

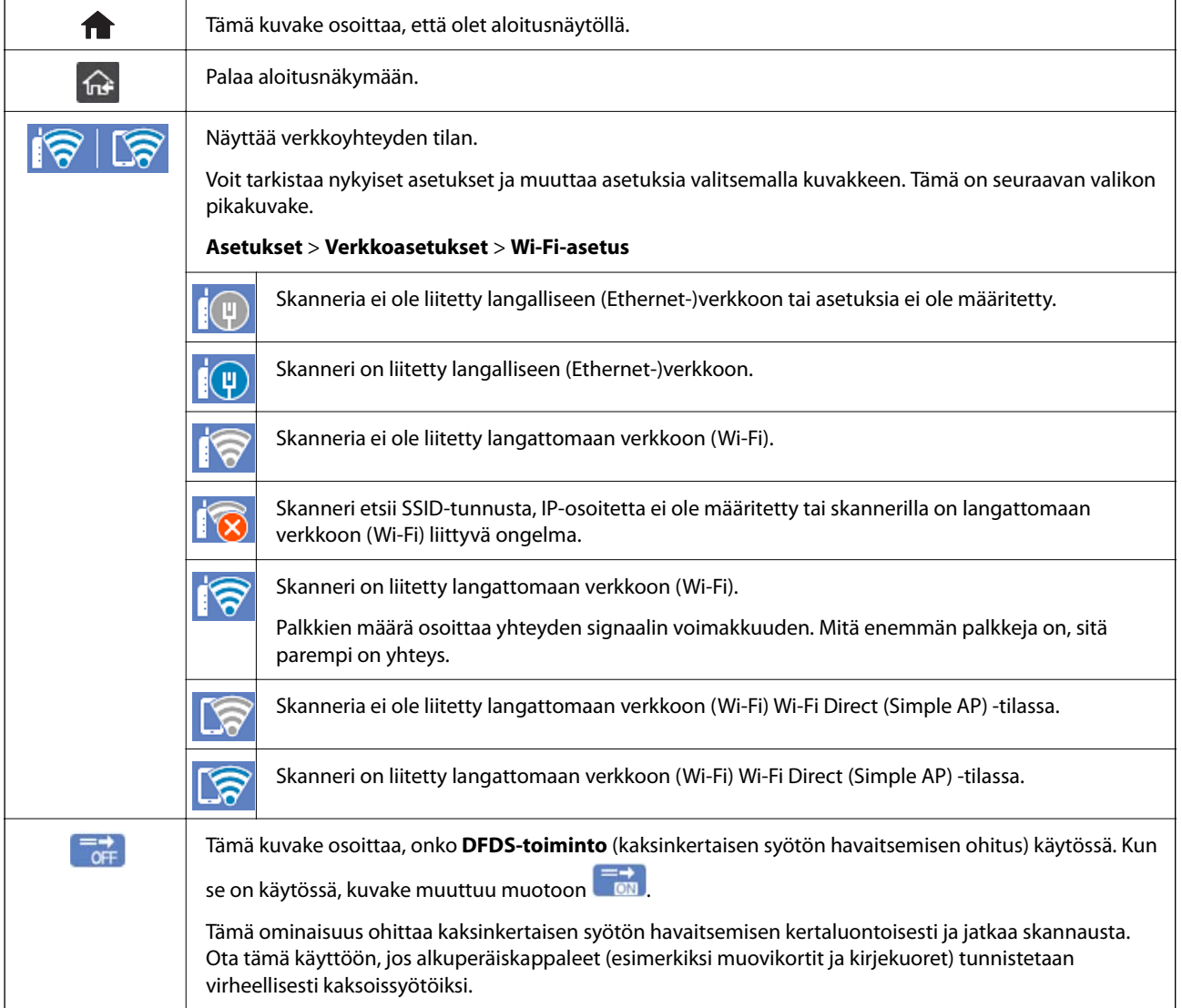

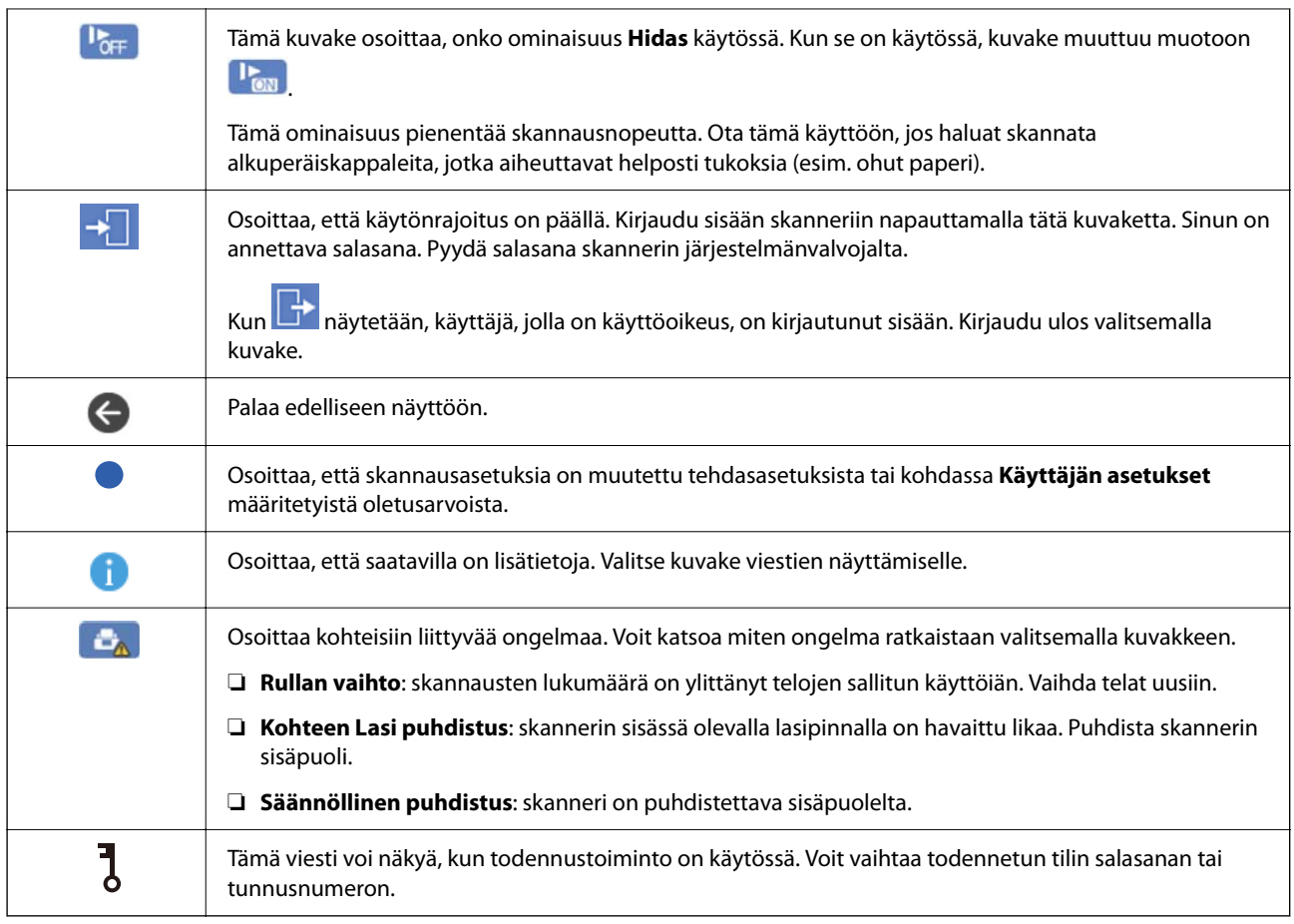

## **Kosketusnäytön toiminnot**

Kosketusnäyttö on yhteensopiva seuraavien toimintojen kanssa.

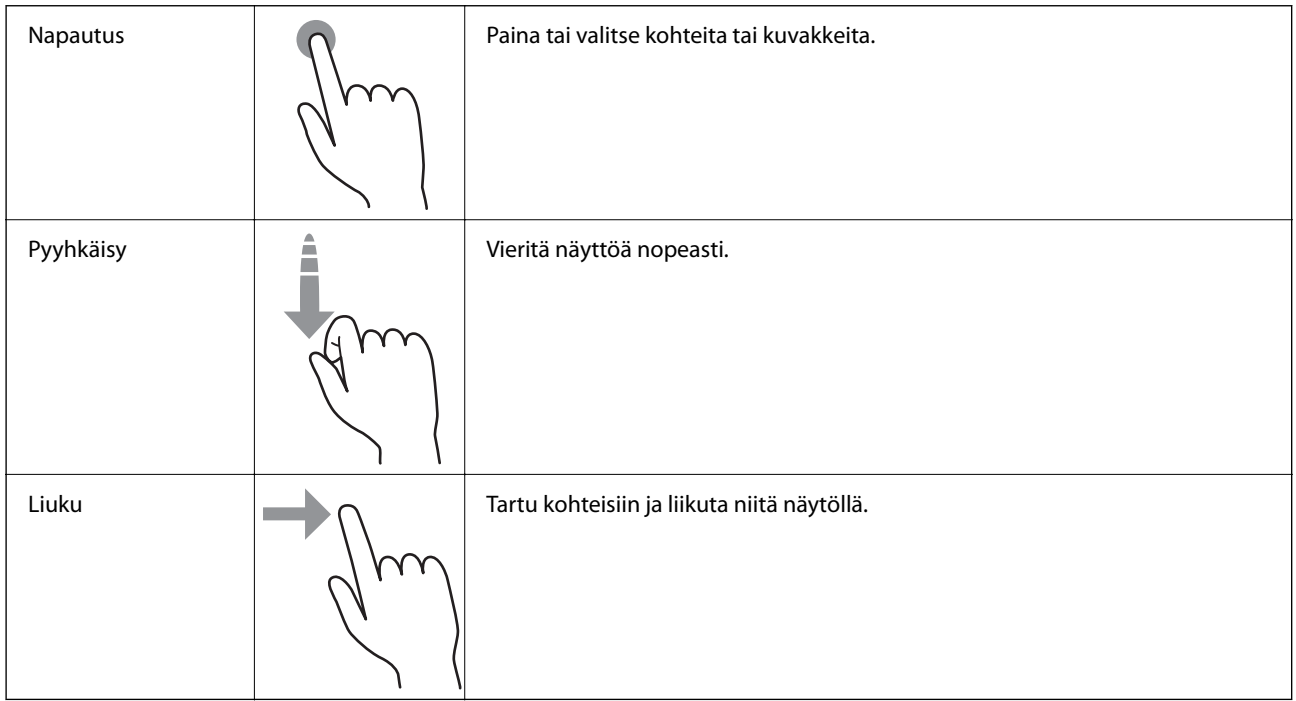

#### **Merkkien syöttäminen**

Voit syöttää merkkejä ja symboleja näytössä näkyvällä näppäimistöllä, kun tallennat yhteystietoja, määrität verkkoasetuksia ja käytät muita toimintoja.

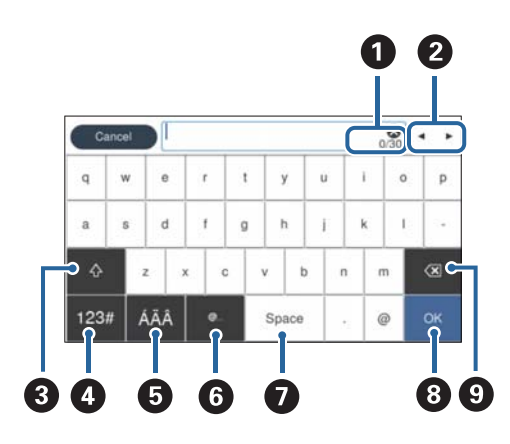

#### *Huomautus:*

Käytettävissä olevat kuvakkeet määräytyvät valittujen asetusten mukaan.

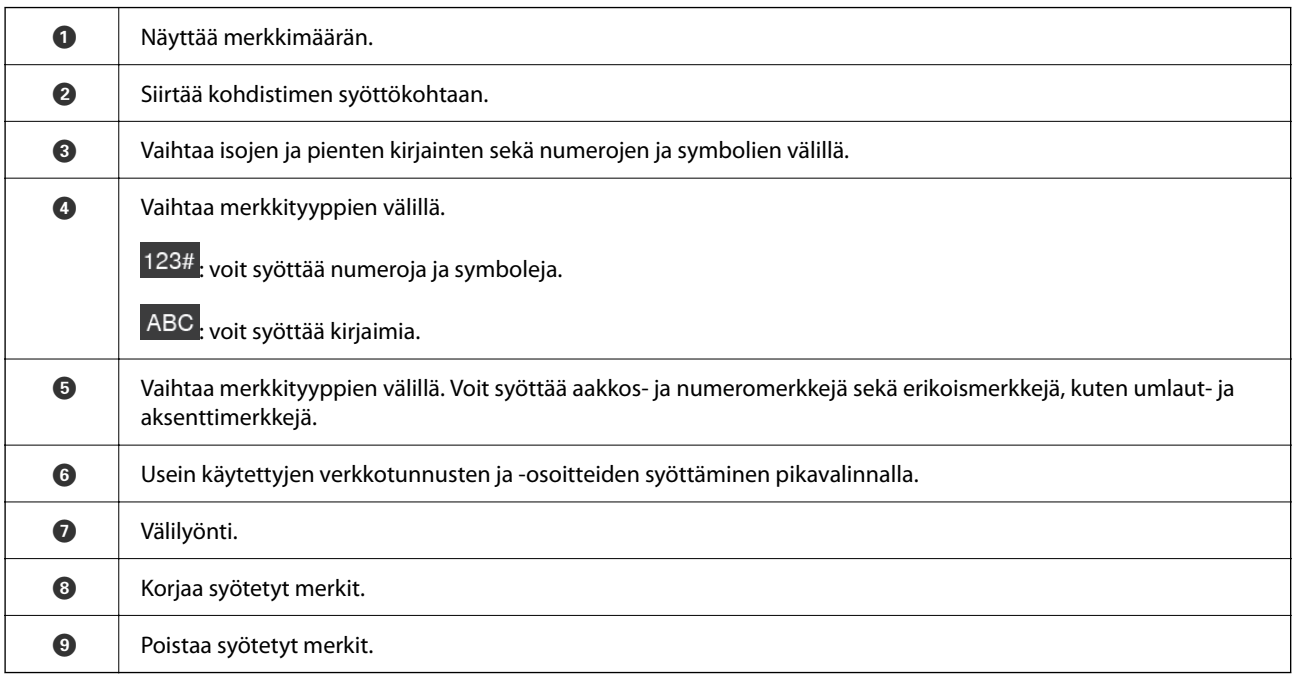

### **Animaatioiden katselu**

Voit katsella ohjauspaneelin kautta erilaisten asiakirjojen lataamista havainnollistavia animaatioita.

❏ Valitse ohjauspaneelin aloitusnäytöstä **Ohje**. Ohjenäyttö tulee näkyviin. Valitse **Kuinka** ja valitse kohteet, joita haluat katsella.

<span id="page-25-0"></span>❏ Valitse toimintonäytön alareunasta **Kuinka**. Aiheeseen liittyvä animaatio tulee näkyviin. Huomaa, että animaatio riippuu tulostimen mallista.

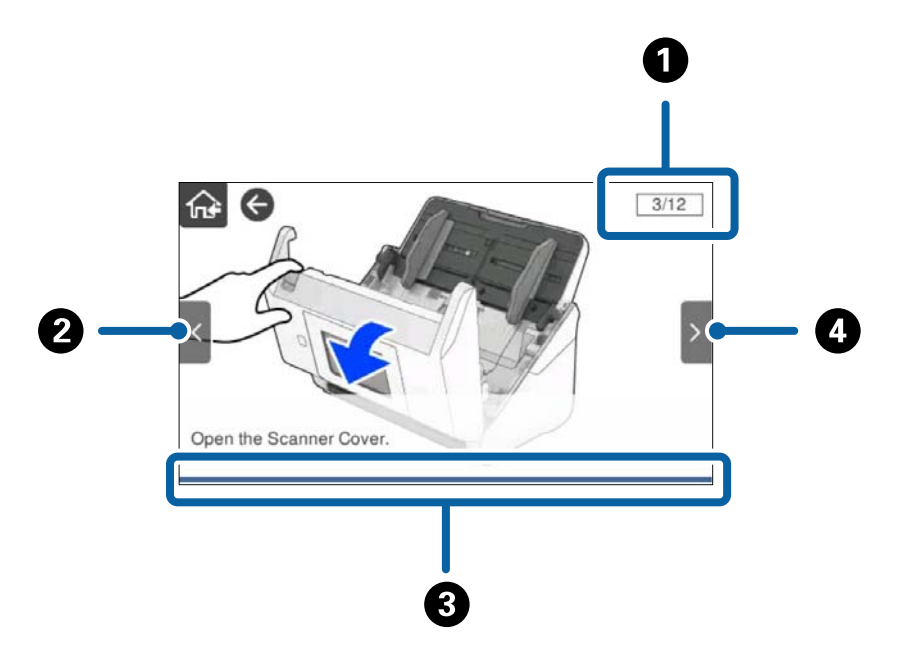

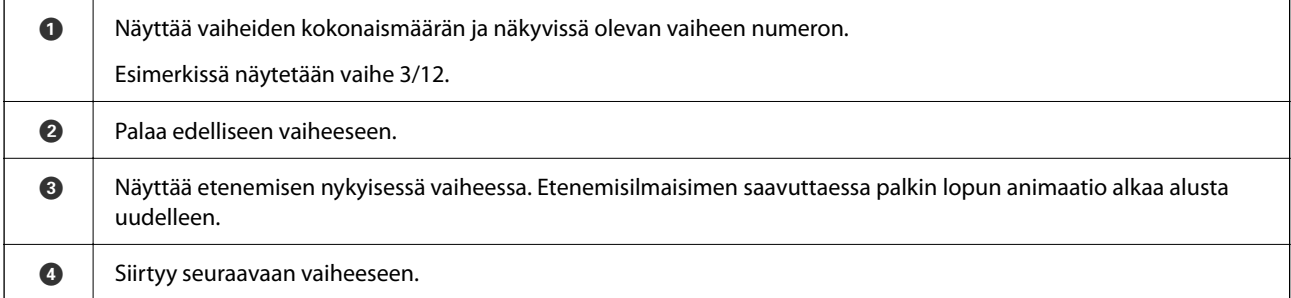

# **Tietoa sovelluksista**

Tässä osiossa esitellään skanneriin saatavilla olevat sovellukset. Voit asentaa sovellusten uusimmat versiot Epsonin verkkosivustosta.

## **Asiakirjojen skannaussovellus (Document Capture Pro / Document Capture)**

Document Capture Pro $\check{ }}$ on sovellus, jolla voit skannata tehokkaasti alkuperäiskappaleita, kuten asiakirjoja.

Voit tallentaa toimenpidesarjoja, kuten Skannaa — Tallenna — Lähetä, skanneriin esimääritetyiksi töiksi. Voit suorittaa halutut toiminnot helposti yhdellä valinnalla tallentamalla toimintosarjan työksi ja valitsemalla halutun työn. Voit käynnistää työt laitteen ohjauspaneelista (Painikemääritys) määrittämällä halutut työt skannerin ohjauspaneeliin.

Lisätietoja sovelluksen käytöstä on Document Capture Pro -sovelluksen ohjeessa (Windows) tai Document Capture -sovelluksen ohjeessa (Mac OS).

\* Nimi on käytössä Windows-järjestelmässä. Mac OS -ympäristössä sovelluksen nimi on Document Capture.

#### <span id="page-26-0"></span>**Käytön aloittaminen Windows-käyttöjärjestelmässä**

❏ Windows 10

Napsauta käynnistyspainiketta ja valitse sitten **Epson Software** > **Document Capture Pro**.

❏ Windows 8.1/Windows 8

Kirjoita sovelluksen nimi hakuruutuun ja valitse sitten näkyviin tuleva kuvake.

❏ Windows 7

Napsauta käynnistyspainiketta ja valitse **Kaikki ohjelmat** > **Epson Software** > **Document Capture Pro**.

#### **Käytön aloittaminen Mac OS-käyttöjärjestelmässä**

```
Valitse Siirry > Apit > Epson Software > Document Capture.
```
## **Skannerin hallintasovellus (Epson Scan 2)**

Epson Scan 2 -skanneriohjain mahdollistaa skannerin hallitsemisen. Sen avulla voit säätää skannattavan kuvan kokoa, tarkkuutta, kirkkautta, kontrastia ja laatua. Voit käynnistää sovelluksen myös TWAIN-yhteensopivasta skannaussovelluksesta.

Katso ohjeet sovelluksen käyttämisestä Epson Scan 2 -ohjeesta.

#### **Käytön aloittaminen Windows-käyttöjärjestelmässä**

#### *Huomautus:*

Jos käytössä on Windows Server, varmista että *Työpöytäympäristö* on asennettu.

❏ Windows 10/Windows Server 2016/Windows Server 2019

Napsauta aloituspainiketta ja valitse sitten **EPSON** > **Epson Scan 2**.

- ❏ Windows 8.1/Windows 8/Windows Server 2012 R2/Windows Server 2012 Kirjoita sovelluksen nimi hakuruutuun ja valitse sitten näkyviin tuleva kuvake.
- ❏ Windows 7/Windows Server 2008 R2/Windows Server 2008

Napsauta käynnistyspainiketta ja valitse **Kaikki ohjelmat** tai **Ohjelmat** > **EPSON** > **Epson Scan 2** > **Epson Scan 2**.

#### **Käytön aloittaminen Mac OS-käyttöjärjestelmässä**

Valitse **Siirry** > **Apit** > **Epson Software** > **Epson Scan 2**.

## **Skannerin käyttäminen palvelimen kautta sovelluksella (Document Capture Pro Server)**

Document Capture Pro Server on Windows Server -palvelinsovellus, joka mahdollistaa jopa sadan skannerin hallinnan verkossa palvelinten välityksellä.

Voit tallentaa ja valvoa skannereita verkkosovelluksella. Voit myös tallentaa töitä (**1. Skannaa** > **2. Tallenna** > **3. Lähetä**) ja määrittää halutut työt yksittäisiin skannereihin. Voit skannata asiakirjoja helposti valitsemalla Document Capture Pro Server -sovelluksella hallinnoituun skanneriin tallennetun työn.

Tarvittaessa voit pyytää lisätietoja lähimmältä Epson-edustajalta.

## <span id="page-27-0"></span>**Sovellus todennuspalvelinta käyttävää skannausta varten (Document Capture Pro Server Authentication Edition)**

Windows Server -palvelimen sovellus, joka lisää Document Capture Pro Server -sovellukseen todennustoiminnon.

Toiminnon avulla voit estää väärinkäytön ja parantaa tehokkuutta rajoittamalla yksittäisten käyttäjien käytettävissä olevia toimintoja. Skannerin käyttäminen edellyttää tällöin järjestelmään kirjautumista.

Tarvittaessa voit pyytää lisätietoja lähimmältä Epson-edustajalta.

#### *Huomautus:*

Document Capture Pro Server Authentication Edition -sovelluksen todennustoiminnon lisäksi voit käyttää pelkkää skanneria käyttävää todennusta. Katso lisätietoja Järjestelmänvalvojan opas -oppaasta.

## **Asiakirjojen skannaaminen älylaitesovelluksella (Epson Smart Panel)**

Epson Smart Panel -sovelluksella voidaan skannata asiakirjoja älylaitteita, kuten älypuhelimia tai tabletteja, käyttäen. Skannatut tiedot voidaan tallentaa älylaitteeseen tai pilvipalveluun tai lähettää sähköpostitse.

Vaikka sinulla ei olisi langatonta reititintä, voit yhdistää Wi-Fi-älylaitteen automaattisesti skanneriin Wi-Fi Directillä.

## **Ohjelmiston ja laiteohjelmiston päivityssovellus (EPSON Software Updater)**

EPSON Software Updater on sovellus, joka asentaa uudet ohjelmistot ja päivittää laiteohjelmistot ja käyttöoppaat Internetin kautta. Jos haluat hakea päivitykset säännöllisesti, voit määrittää hakujen aikavälin EPSON Software Updater -ohjelman automaattisen päivityksen asetuksissa.

#### *Huomautus:*

Windows Server -käyttöjärjestelmä ei ole tuettu.

#### **Käytön aloittaminen Windows-käyttöjärjestelmässä**

❏ Windows 10

Napsauta käynnistyspainiketta ja valitse sitten **Epson Software** > **EPSON Software Updater**.

❏ Windows 8.1/Windows 8

Kirjoita sovelluksen nimi hakuruutuun ja valitse sitten näkyviin tuleva kuvake.

❏ Windows 7

Napsauta käynnistyspainiketta ja valitse **Kaikki ohjelmat** > **Epson Software** > **EPSON Software Updater**.

#### **Käytön aloittaminen Mac OS-käyttöjärjestelmässä**

Valitse **Siirry** > **Apit** > **Epson Software** > **EPSON Software Updater**.

### <span id="page-28-0"></span>**Skannerin toimintojen määrittäminen sovelluksella (Web Config)**

Web Config on sovellus, joka toimii tietokoneen tai älylaitteen verkkoselaimessa, kuten Internet Explorer tai Safari. Voit tarkistaa skannerin tilan tai muuttaa verkkopalvelujen tai skannerin asetuksia sovelluksella. Voit käyttää Web Config -sovellusta, jos skanneri ja tietokone tai älylaite ovat samassa verkossa.

Seuraavat selaimet ovat tuettuja.

Microsoft Edge, Windows Internet Explorer 8 tai uudempi, Firefox\*, Chrome\*, Safari\*

Käytä uusinta versiota.

Jos et pysty käyttämään Web Config -sovellusta, katso lisätiedot Liittyvät tiedot -linkistä.

#### **Liittyvät tiedot**

& ["Ei pääsyä kohteeseen Web Config" sivulla 199](#page-198-0)

#### **Verkkomäärityksen suorittaminen verkkoselaimessa**

1. Tarkista skannerin IP-osoite.

Valitse skannerin ohjauspaneelista **Asetukset** > **Verkkoasetukset** > **Verkon tila**. Tarkista sitten skannerin IPosoite valitsemalla aktiivisen yhteyden tila (**Langallinen LAN/Wi-Fi -tila** tai **Wi-Fi Direct -tila**).

2. Käynnistä verkkoselain tietokoneessa tai älylaitteessa ja anna skannerin IP-osoite.

Muoto:

IPv4: http://skannerin IP-osoite/

IPv6: http://[skannerin IP-osoite]/

Esimerkkejä:

IPv4: http://192.168.100.201/

IPv6: http://[2001:db8::1000:1]/

#### *Huomautus:*

Koska skanneri käyttää HTTPS-sivustoilla itse allekirjoitettua varmennetta, selain näyttää varoituksen, kun käynnistät Web Config -sovelluksen. Tämä ei kuitenkaan ole merkki ongelmasta ja varoituksen voi ohittaa turvallisesti.

3. Muuta skannerin asetuksia kirjautumalla järjestelmänvalvojana.

Valitse näytön oikeasta yläreunasta **Järj.valv. kirjautum.**. Kirjoita **Käyttäjänimi** ja **Nykyinen salasana** ja valitse sitten **OK**.

#### *Huomautus:*

❏ Seuraavassa annetaan Web Config -ylläpitotoiminnon alkutiedot.

·Käyttäjätunnus: – (tyhjä)

·Salasana: skannerin sarjanumero

Sarjanumero näkyy skannerin takapaneeliin kiinnitetyssä tarrassa.

❏ Jos näytön oikeassa yläreunassa näkyy valinta *Järj.valv. kirj. ulos*, olet jo kirjautunut järjestelmänvalvojana.

#### **Web Config -sovelluksen käyttäminen Windows-käyttöjärjestelmässä**

Jos yhdistät tietokoneen skanneriin WSD-toiminnolla, voit avata Web Config -sovelluksen seuraavasti.

- <span id="page-29-0"></span>1. Avaa tietokoneen skanneriluettelo.
	- ❏ Windows 10

Napsauta aloituspainiketta ja valitse sitten **Laitteisto ja äänet** -kohdasta **Windows-järjestelmä** > **Ohjauspaneeli** > **Näytä laitteet ja tulostimet**.

❏ Windows 8.1/Windows 8

Valitse **Laitteisto ja äänet** (tai **Laitteisto**) -kohdasta **Työpöytä** > **Asetukset** > **Ohjauspaneeli** > **Näytä laitteet ja tulostimet**.

❏ Windows 7

Napsauta aloituspainiketta ja valitse sitten **Laitteisto ja äänet** -kohdasta **Ohjauspaneeli** > **Näytä laitteet ja tulostimet**.

- 2. Napsauta skanneria hiiren kakkospainikkeella ja valitse **Ominaisuudet**.
- 3. Valitse **Verkkopalvelu**-välilehti ja napsauta URL-osoitetta.

Koska skanneri käyttää HTTPS-sivustoilla itse allekirjoitettua varmennetta, selain näyttää varoituksen, kun käynnistät Web Config -sovelluksen. Tämä ei kuitenkaan ole merkki ongelmasta ja varoituksen voi ohittaa turvallisesti.

#### *Huomautus:*

❏ Seuraavassa annetaan Web Config -ylläpitotoiminnon alkutiedot.

·Käyttäjätunnus: – (tyhjä)

·Salasana: skannerin sarjanumero

Sarjanumero näkyy skannerin takapaneeliin kiinnitetyssä tarrassa.

❏ Jos näytön oikeassa yläreunassa näkyy valinta *Järj.valv. kirj. ulos*, olet jo kirjautunut järjestelmänvalvojana.

## **Sovellus laitteen määrittämiseen verkossa (EpsonNet Config)**

EpsonNet Config on sovellus, jonka avulla voidaan määrittää verkkoliitäntöjen osoitteet ja protokollat. Katso lisätietoja EpsonNet Config -käyttöoppaasta tai sovelluksen ohjeesta.

#### **Käytön aloittaminen Windows-käyttöjärjestelmässä**

❏ Windows 10/Windows Server 2019/Windows Server 2016

Napsauta aloituspainiketta ja valitse sitten **EpsonNet** > **EpsonNet Config**.

❏ Windows 8.1/Windows 8/Windows Server 2012 R2/Windows Server 2012

Kirjoita sovelluksen nimi hakuruutuun ja valitse sitten näkyviin tuleva kuvake.

❏ Windows 7/Windows Vista/Windows Server 2008 R2/Windows Server 2008/Windows Server 2003 R2/Windows Server 2003

Napsauta aloituspainiketta ja valitse **Kaikki ohjelmat** tai **Ohjelmat** > **EpsonNet** > **EpsonNet Config SE** > **EpsonNet Config**.

#### **Käytön aloittaminen Mac OS-käyttöjärjestelmässä**

**Siirry** > **Apit** > **Epson Software** > **EpsonNet** > **EpsonNet Config SE** > **EpsonNet Config**.

## <span id="page-30-0"></span>**Ohjelmisto laitteiden hallintaan verkossa (Epson Device Admin)**

Epson Device Admin on monitoiminen sovellusohjelmisto, joka hallitsee laitteita verkossa.

Käytettävissä ovat seuraavat toiminnot.

- ❏ Korkeintaan 2 000 tulostimen tai skannerin tarkkailu tai hallinta segmentissä
- ❏ Yksityiskohtaisen raportin laatiminen esimerkiksi kulutustarvikkeista tai tuotteen tilasta
- ❏ Tuotteen laiteohjelmiston päivitys
- ❏ Laitteen lisääminen verkkoon
- ❏ Yhdenmukaisten asetusten soveltaminen useisiin laitteisiin.

Epson Device Admin on ladattavissa Epson-tuen verkkosivustolta. Lisätietoja saat Epson Device Admin asiakirjoista ja -ohjeesta.

## **Laiteohjainpakettien luominen sovelluksen avulla (EpsonNet SetupManager)**

EpsonNet SetupManager -ohjelmistolla voit luoda käteviä asennuspaketteja skanneriasennuksiin, esimerkiksi skanneriohjaimen asentamiseen. Ohjelmiston avulla järjestelmänvalvoja voi luoda ainutlaatuisia ohjelmistopakkauksia ja jaella niitä ryhmille.

Lisätietoa saat alueelliselta Epson-verkkosivustolta.

[http://www.epson.com](http://www.epson.com/)

# **Vaihtoehtoisia tuotteita ja tarvikkeita koskevat tiedot**

## **Apumuoviarkki-koodit**

Skannausalustan (Apumuoviarkki) avulla voidaan skannata muodoltaan epäsäännöllisiä alkuperäiskappaleita tai valokuvia, jotka voivat naarmuuntua helposti. Kokoa A4 suuremmat alkuperäiskappaleet voidaan skannata kantoarkin avulla, kun ne taitetaan kahtia.

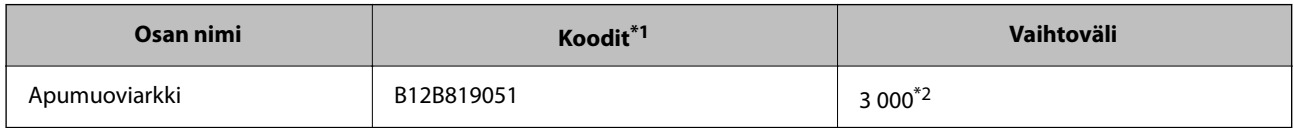

\*1 Kantoarkkia voidaan käyttää vain koodin kanssa.

\*2 Numero osoittaa viitteellisen vaihtovälin. Älä käytä naarmuuntunutta skannausalustaa (Apumuoviarkki).

#### <span id="page-31-0"></span>*Huomautus:*

Alustaa (Apumuoviarkki) voi käyttää vain skannattaessa tietokoneelta tai skannattaessa skannerin ohjauspaneelista *Tietokone*-toiminnolla.

Alustaa (Apumuoviarkki) ei voi käyttää skannerin ohjauspaneelista skannattaessa, kun seuraavat ominaisuudet ovat käytössä:

- ❏ Verkkokansio/FTP
- ❏ Sähköposti
- ❏ Pilvi
- ❏ USB-muisti
- ❏ WSD
- ❏ Skann. Omaan sähköp.
- ❏ Skan. Omaan kansioon

#### **Liittyvät tiedot**

- & ["Skannattavien asiakirjojen yleiset ominaisuudet" sivulla 35](#page-34-0)
- & ["Suurikokoisten asiakirjojen asettaminen laitteeseen" sivulla 55](#page-54-0)
- & ["Muodoltaan epäsäännöllisten asiakirjojen asettaminen laitteeseen" sivulla 58](#page-57-0)
- & ["Valokuvien asettaminen laitteeseen" sivulla 61](#page-60-0)

### **Telakokoonpanopakettien koodit**

Tietyt osat (poiminta- ja erotustela) on vaihdettava, kun skannausten määrä ylittää osien käyttöiän. Voit tarkistaa skannausten määrän ohjauspaneelista tai Epson Scan 2 -apuohjelmalla.

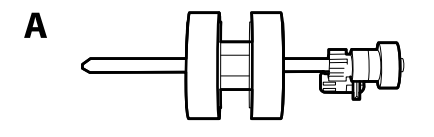

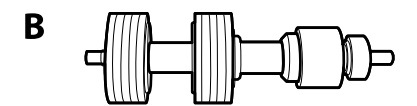

A: poimintatela, B: erotustela

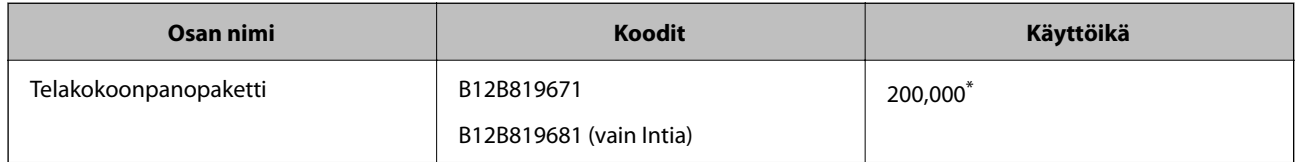

Tämä arvo määritettiin alkuperäisillä Epson-testipapereilla skannaamalla. Se antaa suuntaa siihen, kuinka usein vaihto on suoritettava. Vaihtosykli voi vaihdella paperityypeistä riippuen. Esimerkiksi paljon paperipölyä tuottavat paperit tai paperit, joiden pinta on karkea, voivat lyhentää telan elinkaarta.

#### **Liittyvät tiedot**

& ["Telakokoonpanon vaihtaminen" sivulla 187](#page-186-0)

<span id="page-32-0"></span> $\blacktriangleright$ ["Skannausten lukumäärän nollaaminen" sivulla 191](#page-190-0)

## **Puhdistussarjakoodit**

Käytä tätä skannerin sisäpuolen puhdistamiseen. Tämä puhdistussarja sisältää puhdistusnesteen ja puhdistusliinan.

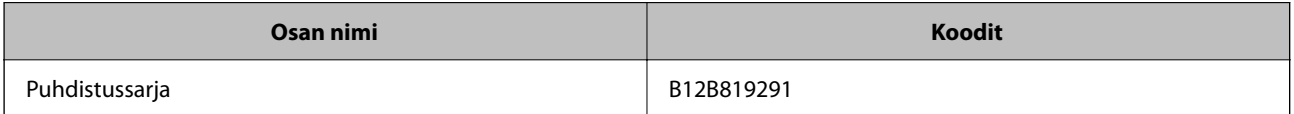

#### **Liittyvät tiedot**

& ["Skannerin sisäosien puhdistaminen" sivulla 182](#page-181-0)

# <span id="page-33-0"></span>**Tekniset tiedot ja alkuperäisten asiakirjojen asettaminen**

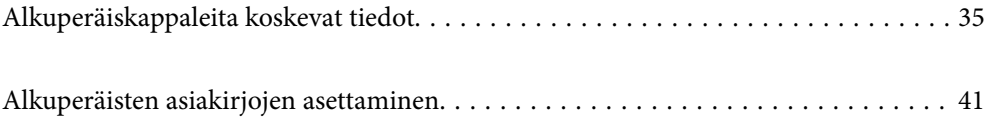

# <span id="page-34-0"></span>**Alkuperäiskappaleita koskevat tiedot**

Tässä osiossa annetaan alkuperäiskappaleita koskevat tiedot ja olosuhteet, joissa ne voidaan lisätä kohteeseen ADF.

## **Skannattavien asiakirjojen yleiset ominaisuudet**

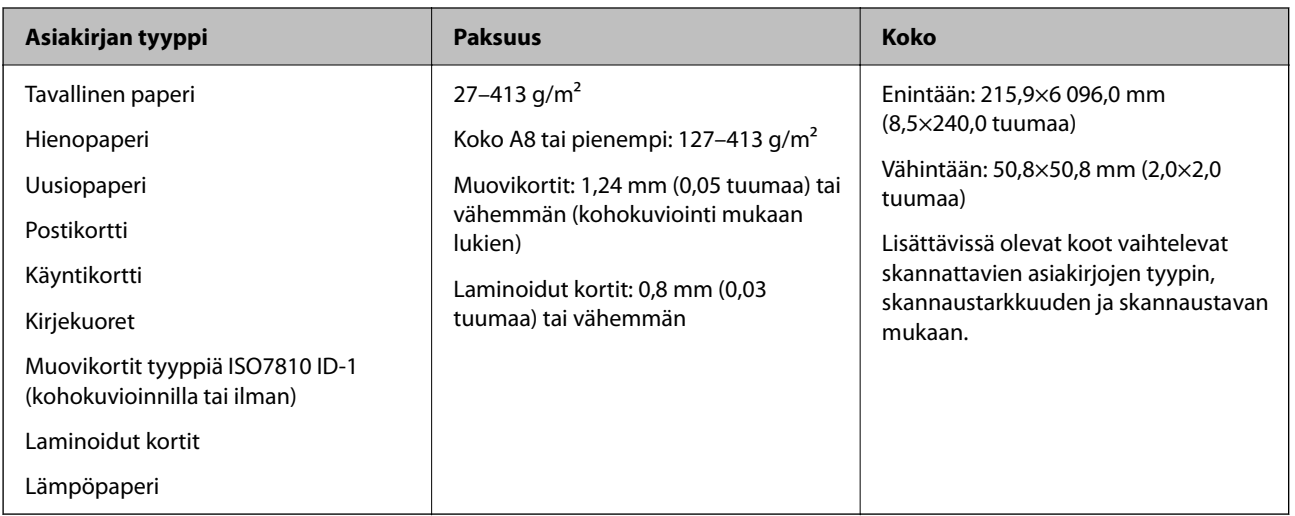

#### *Huomautus:*

❏ Kaikkien skannattavien asiakirjojen etureunojen on oltava tasaisia.

❏ Varmista, että kaikkien skannattavien asiakirjojen etureunan käpertymät pysyvät seuraavalla vaihteluvälillä.

A korkeintaan 3 mm.

 $\bullet$  korkeintaan 1 mm, jos  $\bullet$  on yhtä suuri tai pienempi kuin  $\bullet$ . Jos  $\bullet$  on yhtä suuri tai yli 10 kertaa suurempi kuin  $\bullet$ , B saa olla yli 1 mm.

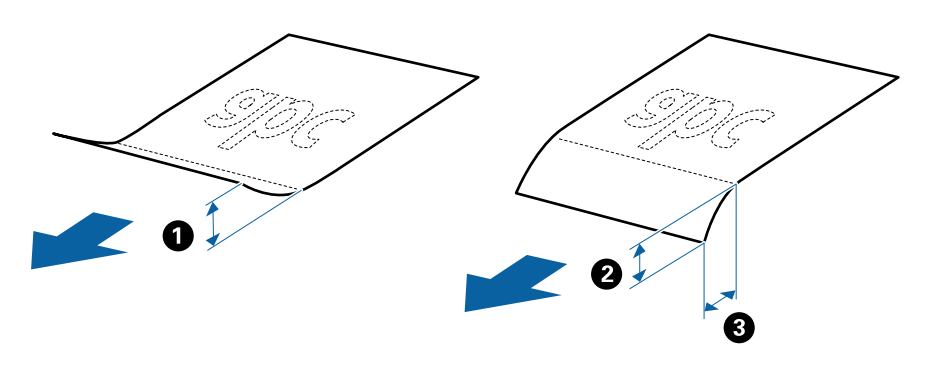

❏ Vaikka asiakirja täyttäisi automaattiseen syöttölaitteeseen (ADF) syötettävien asiakirjojen ehdot, sen syöttäminen ADFlaitteella voi epäonnistua tai skannauslaatu voi vaihdella paperin ominaisuuksien ja laadun mukaan.

### **Vakiokokoisia alkuperäiskappaleita koskevat tiedot**

Luettelo vakiokokoisista asiakirjoista, joita skanneriin voidaan syöttää.

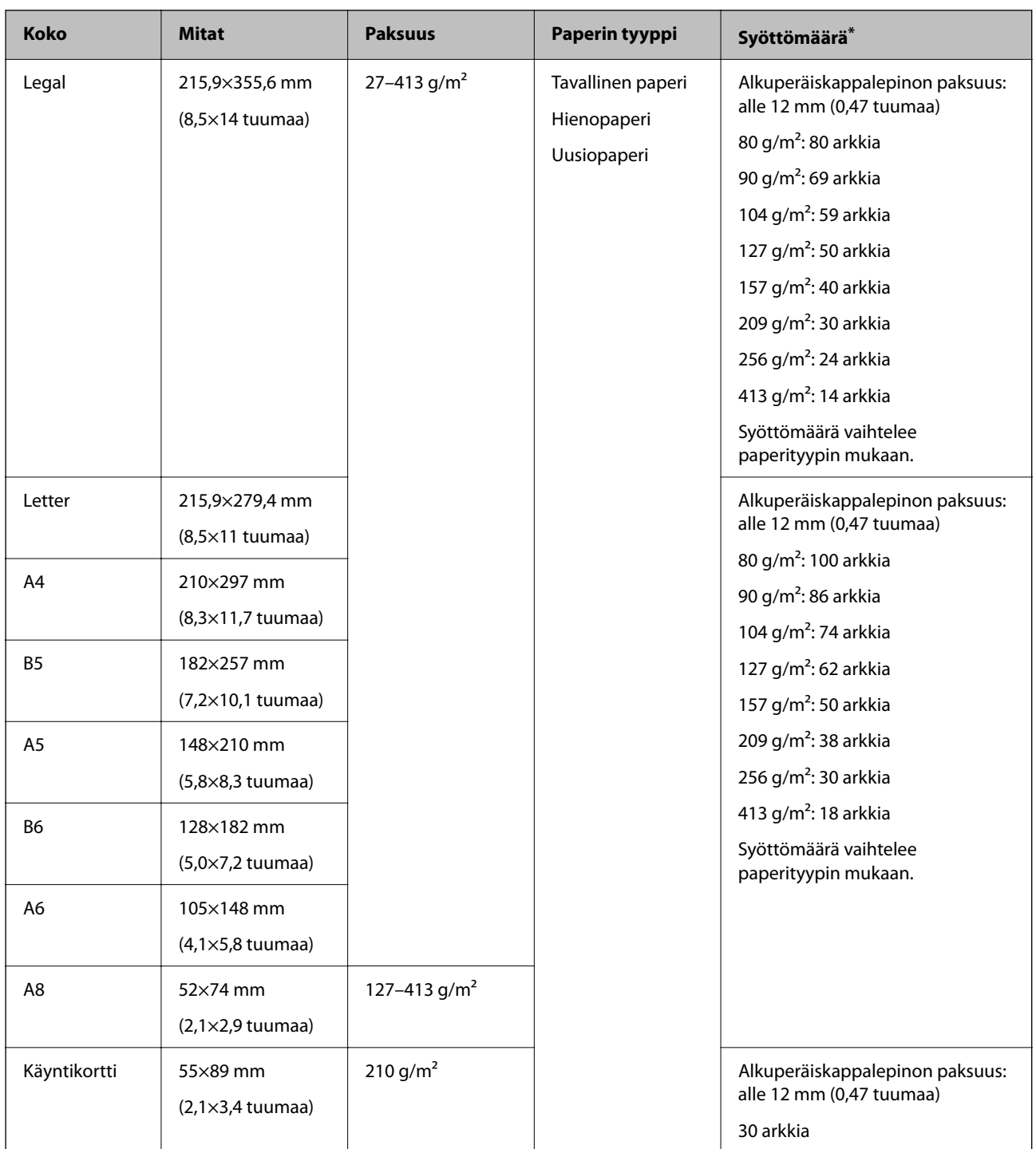

\* Alkuperäiskappaleita voidaan lisätä enimmäissyöttömäärään saakka myös skannauksen aikana.

### **Pitkiä arkkeja koskevat tiedot**

Tiedot pitkistä arkeista, joita skanneriin voidaan syöttää.

#### *Huomautus:*

❏ Pitkät arkit tarkoittavat arkkeja, joiden pituus on 393,8 mm (15,5 tuumaa) tai enemmän.

❏ Pitkiä arkkeja skannattaessa skannausnopeus on hitaampi.
<span id="page-36-0"></span>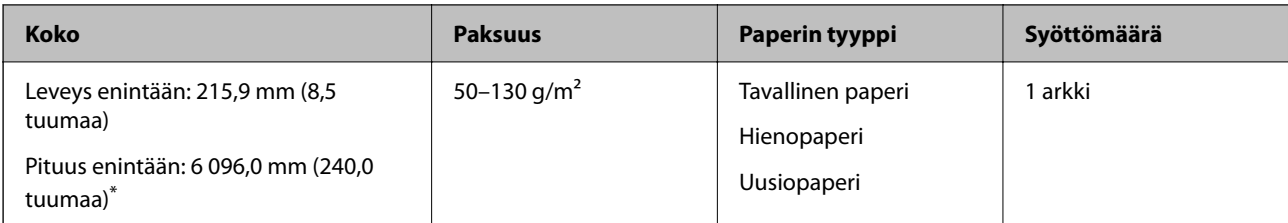

### *Pitkien arkkien enimmäispituus*

Enimmäispituudet annetaan seuraavassa. Enimmäispituudet määräytyvät skannaustarkkuuden ja skannaustavan mukaan.

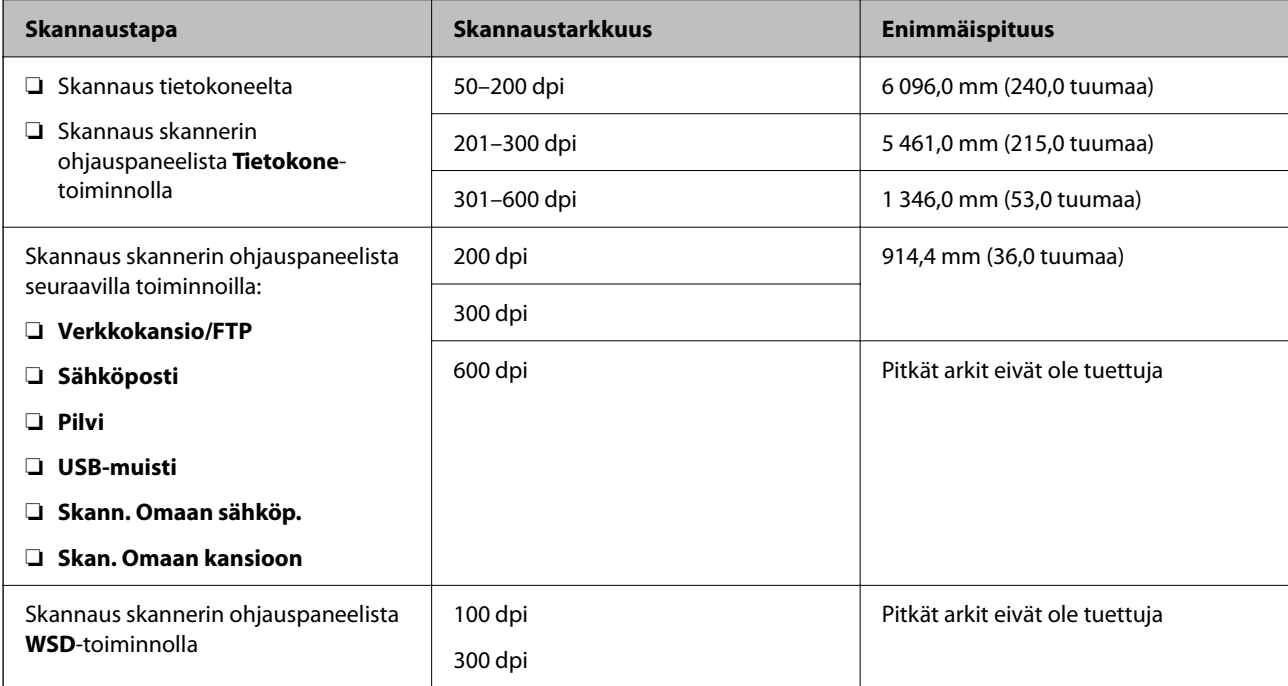

### *Huomautus:*

Pitkien arkkien skannaus ei ole käytettävissä Epson Smart Panel -sovelluksessa.

### **Muovikortteja koskevat tiedot**

Skanneriin asetettavissa olevia muovikortteja koskevat tiedot.

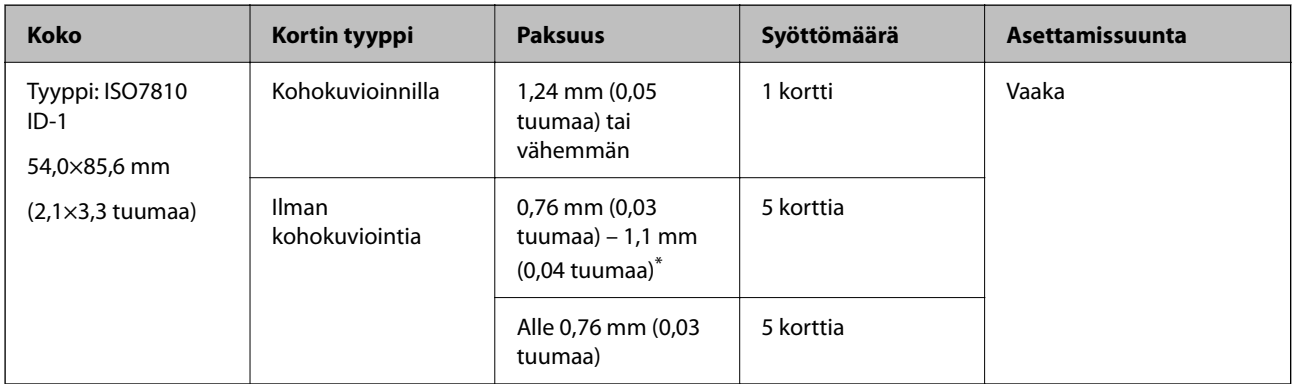

\* Kortteja voi skannata vain tarkkuudella 300 dpi tai vähemmän, minkä lisäksi **Hidas**-asetus on poistettava käytöstä.

### **Laminoituja kortteja koskevat tiedot**

Skanneriin asetettavissa olevia laminoituja kortteja koskevat tiedot.

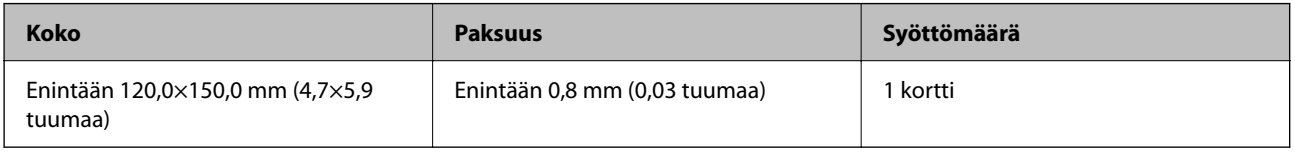

#### *Huomautus:*

Laminoitujen korttien skannaus ei ole käytettävissä skannattaessa Epson Smart Panel -sovelluksella.

### **Alkuperäiskappaleita koskevat tiedot, kun Apumuoviarkki on käytössä**

Valinnainen Apumuoviarkki on alusta, joka on suunniteltu kuljettamaan alkuperäiskappaleet skannerin läpi. Alustan avulla voi skannata alkuperäiskappaleita, joiden koko on suurempi kuin A4/Letter, tärkeitä asiakirjoja ja valokuvia, jotka eivät saa vahingoittua, ohuita papereita, muodoltaan epäsäännöllisiä alkuperäiskappaleita jne.

Seuraavassa taulukossa esitetään olosuhteet, joissa käyttöön voidaan ottaa Apumuoviarkki.

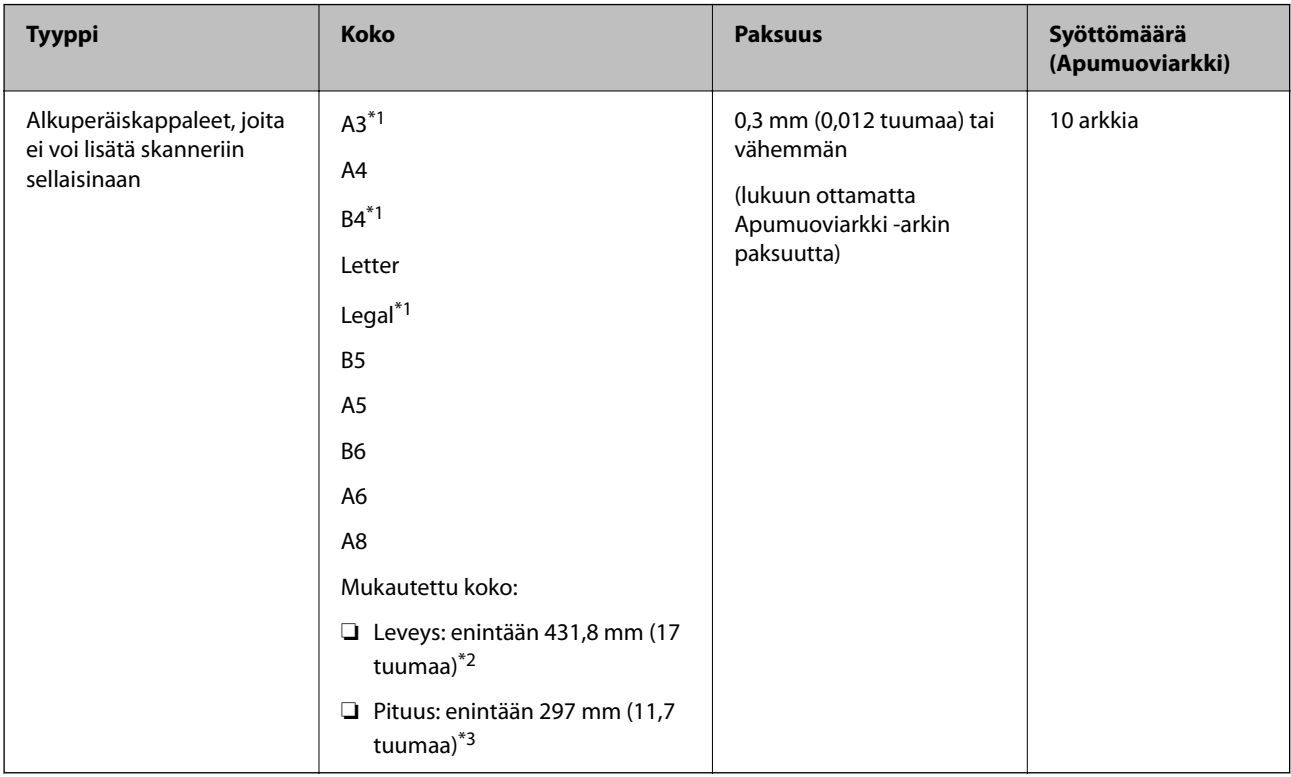

\*1 Taitetaan kahteen osaan.

\*2 Alkuperäiskappaleet, joiden leveys on yli 215,9 mm (8,5 tuuman), on taitettava kahtia.

\*3 Alkuperäiskappaleen etureuna on asetettava Apumuoviarkki -arkin sitovaan osaan, kun skannattavan alkuperäiskappaleen pituus on noin 297 mm (11,7 tuuman). Muutoin skannatusta kuvasta voi tulla tarkoitettua pidempi, sillä skannaus ulottuu Apumuoviarkki -alustan päähän saakka, jos **Asiakirjan koko** -asetukseksi on sovelluksessa valittu **Automaattinen tunnistus**.

Apumuoviarkki-skannaus ei ole käytettävissä skannattaessa älylaitteen Epson Smart Panel -sovelluksella.

### **Liittyvät tiedot**

& ["Apumuoviarkki-koodit" sivulla 31](#page-30-0)

### **Kirjekuoret**

Kirjekuorikoot, joita skanneriin voidaan syöttää.

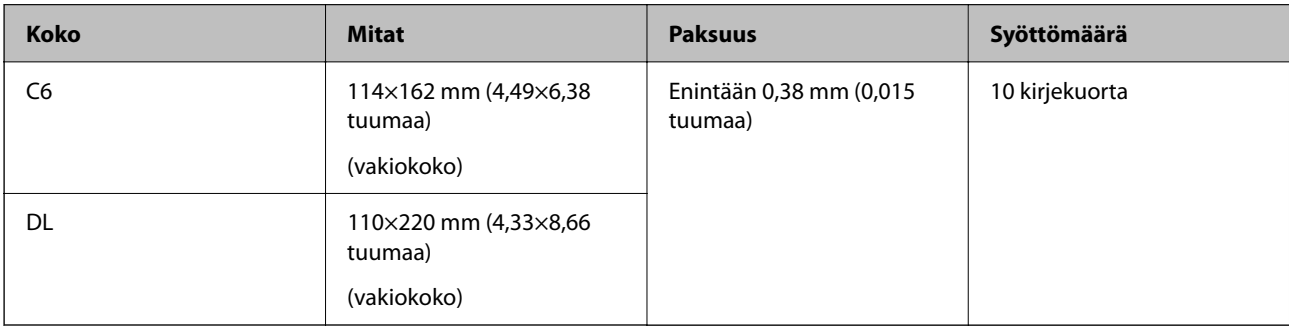

# **Erityishuomiota vaativat asiakirjatyypit**

Seuraavien asiakirjatyyppien skannaus ei välttämättä onnistu.

- ❏ Asiakirjat, joiden pinta on epätasainen (esimerkiksi kirjepaperi).
- ❏ Ryppyiset tai taitetut asiakirjat
- ❏ Rei'itetyt asiakirjat
- ❏ Alkuperäiskappaleet, joissa on etikettejä tai tarroja
- ❏ Itsejäljentävä paperi
- ❏ Käpertyneet asiakirjat
- ❏ Päällystetty paperi

### c*Tärkeää:*

Hiilivapaa NCR-paperi sisältää kemiallisia aineita, jotka voivat vahingoittaa teloja. Jos siis skannaat hiilivapaata NCR-paperia, puhdista poimintatela ja erotustela säännöllisesti. Hiilivapaan NCR-paperin skannaaminen voi lisäksi lyhentää telojen käyttöikää tavallisen paperin skannaukseen nähden.

- ❏ Ryppyisten alkuperäiskappaleiden skannaus voi onnistua paremmin, kun skannausnopeutta alennetaan tai rypyt suoristetaan ennen skannaamista.
- ❏ Käytä hauraiden tai helposti rypistyvien asiakirjojen skannaamiseen Apumuoviarkki-alustaa (myydään erikseen).
- ❏ Voit skannata asiakirjoja, jotka laite tunnistaa virheellisesti kaksinkertaisiksi syötöiksi, valitsemalla ohjauspaneelista *DFDS-toiminto* (kaksinkertaisen syötön havaitsemisen ohitus) > *Pääl.* ennen skannaamisen jatkamista tai valitsemalla Epson Scan 2 -ikkunan *Pääasetukset*-välilehdellä *Tunnista kaksoissyöttö* -asetukseksi *Ei käytössä*.

Jos käytössä on Document Capture Pro, voit avata ikkunan napsauttamalla *Yksityiskohtaiset asetukset* -painiketta *Skannausasetukset* -näytössä.

- ❏ Mahdollisten etikettien tai tarrojen tulee olla kiinni asiakirjoissa siten, että liima ei ole työntynyt niiden alta ulos.
- ❏ Yritä tasoittaa käpertyneet asiakirjat ennen niiden skannaamista.

#### **Liittyvät tiedot**

- & ["Skannerin perusteet" sivulla 18](#page-17-0)
- $\rightarrow$  ["Huolto" sivulla 181](#page-180-0)

### **Alkuperäiskappaletyypit, joita ei saa skannata**

Seuraavia alkuperäiskappaletyyppejä ei saa skannata.

- ❏ Valokuvat
- ❏ Esitteet
- ❏ Pankkikirjat
- ❏ Passit
- ❏ Muusta kuin paperista valmistetut alkuperäiskappaleet (esim. läpinäkyvät kansiot, kangas tai metallifolio)
- ❏ Alkuperäiskappaleet, joissa on niittejä tai paperiliittimiä
- ❏ Alkuperäiskappaleet, joissa on liimaa
- ❏ Revenneet alkuperäiskappaleet
- ❏ Erittäin ryppyiset tai käpristyneet alkuperäiskappaleet
- ❏ Läpinäkyvät alkuperäiskappaleet, kuten kalvot
- ❏ Alkuperäiskappaleet, joiden takana on hiilipaperi
- ❏ Alkuperäiskappaleet, joiden muste on märkää
- ❏ Alkuperäiskappaleet, joihin on kiinnitetty tarramuistilappuja

#### *Huomautus:*

- ❏ Älä syötä valokuvia, arvokkaita taideteoksia tai muita tärkeitä asiakirjoja, joiden et halua vahingoittuvan, skanneriin sellaisinaan. Virheellinen syöttö voi tehdä alkuperäiskappaleesta ryppyisen tai vahingoittaa sitä. Käytä tällaisia alkuperäiskappaleita skannatessasi aina Apumuoviarkki -arkkia (myydään erikseen).
- ❏ Apumuoviarkki -arkin (myydään erikseen) avulla voidaan skannata myös revenneitä, ryppyisiä tai käpristyneitä alkuperäiskappaleita.

#### **Liittyvät tiedot**

 $\rightarrow$  ["Valokuvat" sivulla 60](#page-59-0)

# <span id="page-40-0"></span>**Alkuperäisten asiakirjojen asettaminen**

# **Vakiokokoiset alkuperäiskappaleet**

### **Vakiokokoisia alkuperäiskappaleita koskevat tiedot**

Luettelo vakiokokoisista asiakirjoista, joita skanneriin voidaan syöttää.

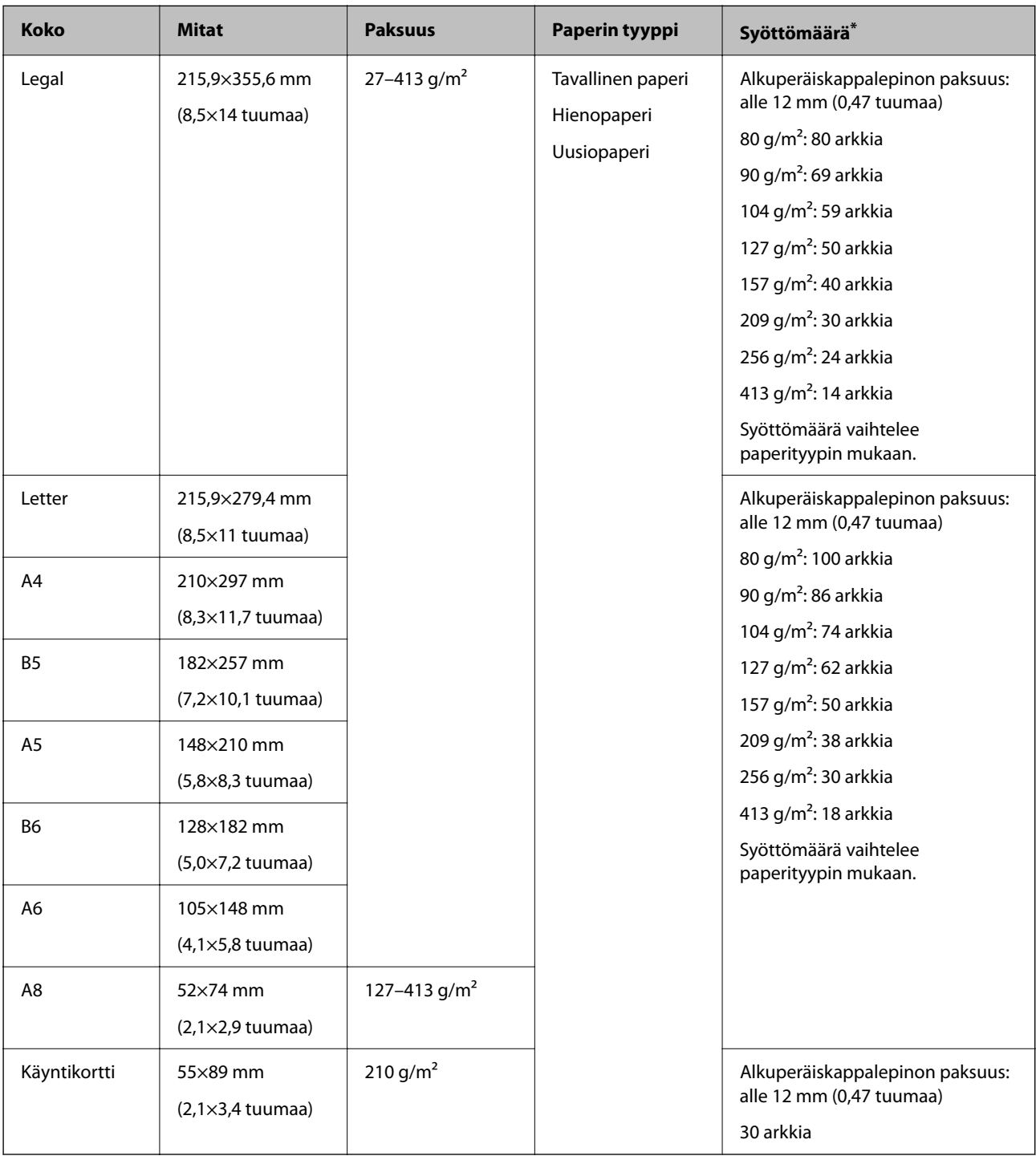

\* Alkuperäiskappaleita voidaan lisätä enimmäissyöttömäärään saakka myös skannauksen aikana.

### **Vakiokokoisten alkuperäiskappaleiden asettaminen laitteeseen**

1. Avaa syöttölokeron jatko-osa. Liu'uta tulostelokero ulos, avaa tulostelokeron lisäosa ja nosta pysäytin.

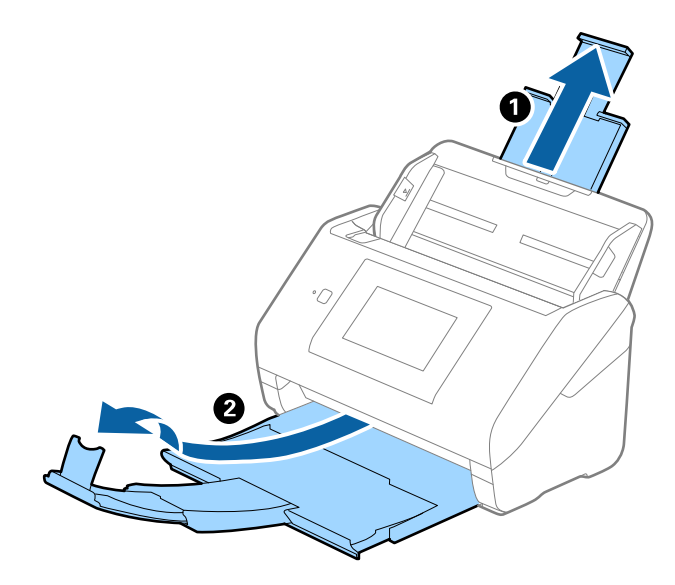

#### *Huomautus:*

- ❏ Jos asiakirjojen koko on A4 tai suurempi, vedä syöttölokeron lisäosa ulos ja avaa se.
- ❏ Vedä ja laajenna tulostelokeron lisäosia siten, että ne ovat hieman alkuperäiskappaletta pidemmät, ja nosta pysäytin, jotta ulos tulleet alkuperäiskappaleet voidaan pinota helposti tulostelokeroon.

Kun lataat A4-koon alkuperäiskappaleita, laajenna tulostelokero seuraavan kuvan osoittamalla tavalla.

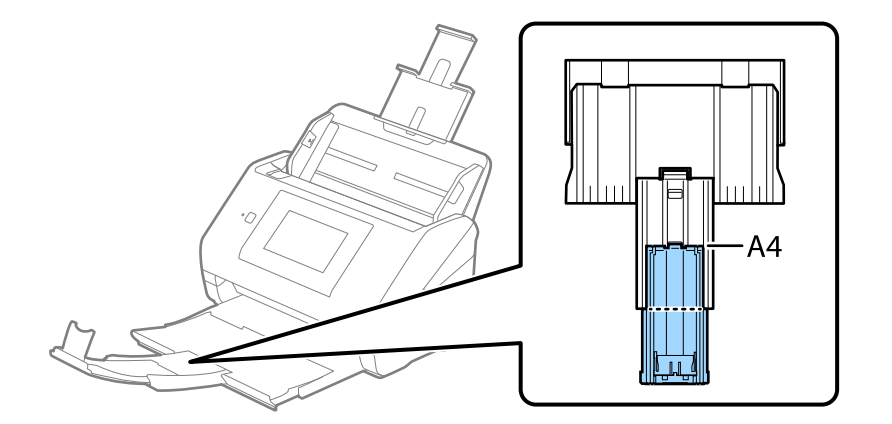

- ❏ Pysäytintä voidaan liikuttaa eteen- ja taaksepäin tulostelokeron lisäosassa, jolloin pysäyttimen asento voidaan säätää skannattavien alkuperäiskappaleiden kannalta mahdollisimman hyväksi.
- ❏ Mikäli paksut asiakirjat törmäävät tulostelokeroon ja putoavat, älä käytä tulostelokeroa laitteesta ulos tulevien asiakirjojen säilyttämiseen.
- ❏ Jos laitteesta ulos tulevat asiakirjat putoavat skannerin alla olevalle pinnalle, aseta skanneri pöydän reunalle siten, että ulos tulevat alkuperäiskappaleet voivat pudota vapaasti.

2. Liu'uta syöttölokeron reunaohjaimet uloimpaan asentoonsa.

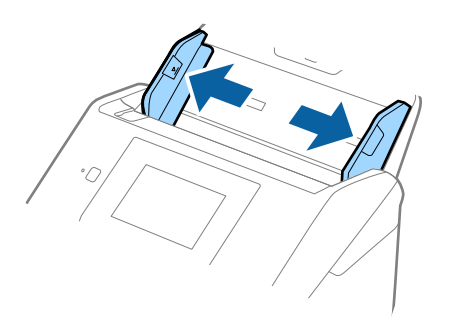

3. Levitä alkuperäiskappaleet.

Pitele asiakirjanippua kummastakin päästä ja ilmaa nippu muutaman kerran.

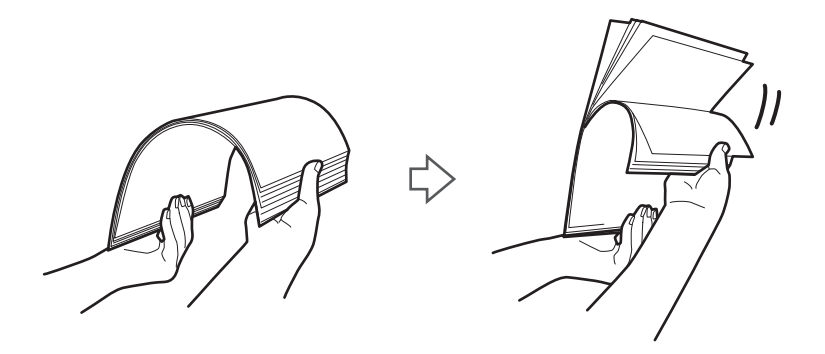

4. Tasaa asiakirjojen reunat siten, että tulostettu puoli osoittaa alaspäin, ja liu'uta etureuna kiilamaiseen muotoon.

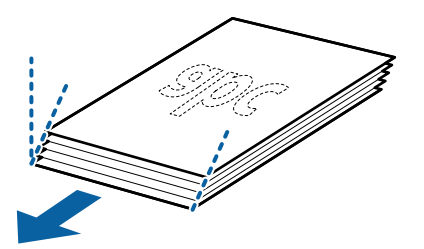

5. Aseta alkuperäiskappaleet syöttölokeroon siten, että niiden etupuoli on alaspäin ja yläreuna ADF-syöttölaitetta kohti.

Työnnä skannattavia alkuperäiskappaleita ADF-syöttölaitteeseen, kunnes tunnet vastusta.

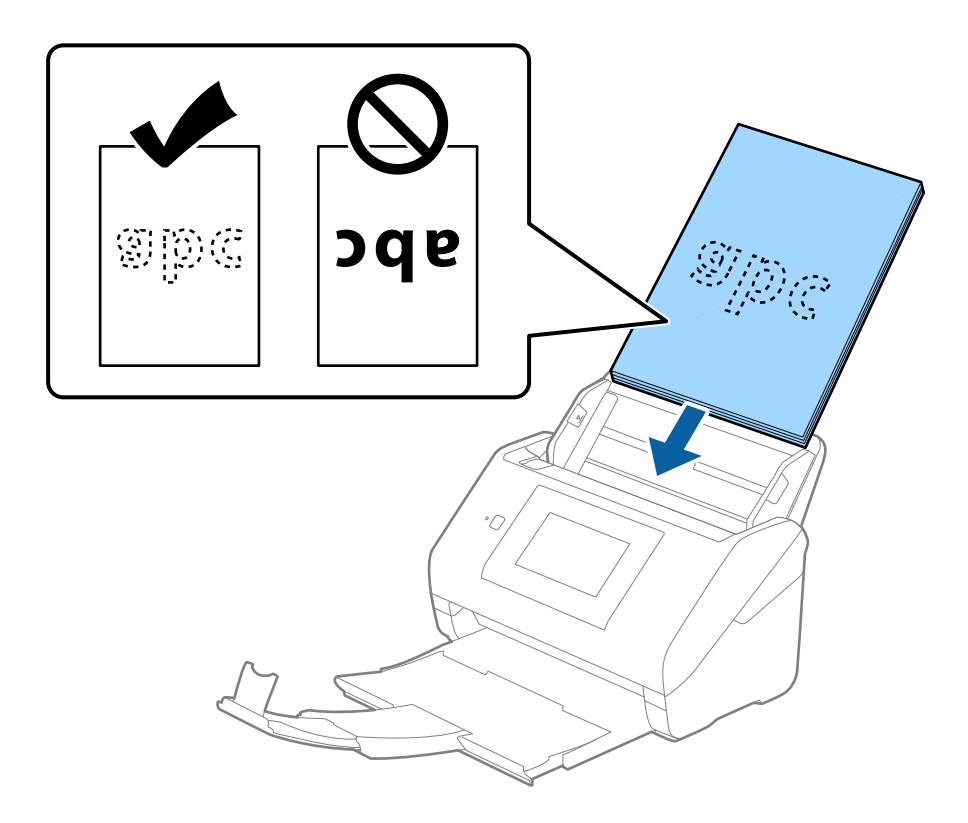

6. Liu'uta reunaohjaimet skannattavien asiakirjojen reunoja vasten ja varmista, että asiakirjojen ja reunaohjainten välissä ei ole rakoja. Muutoin skannattavat alkuperäiskappaleet voivat mennä vinoon.

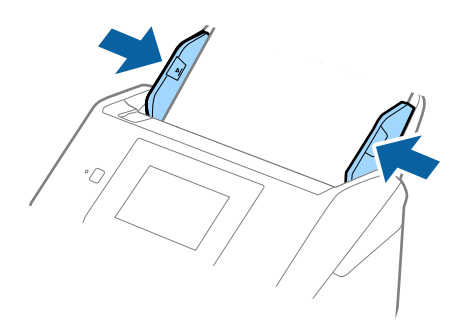

❏ Jos skannattavissa asiakirjoissa, kuten irtolehtipaperissa, on reikiä, aseta asiakirjat laitteeseen siten, että reiät osoittavat sivulle tai alaspäin. Asiakirjoissa ei saa olla reikiä 30 mm (1,2 tuumaa) alueella keskikohdasta nähden. Asiakirjoissa voi kuitenkin olla reikiä 30 mm (1,2 tuumaa) alueella etureunasta nähden. Varmista, etteivät reikien reunat ole koholla tai käpristyneet.

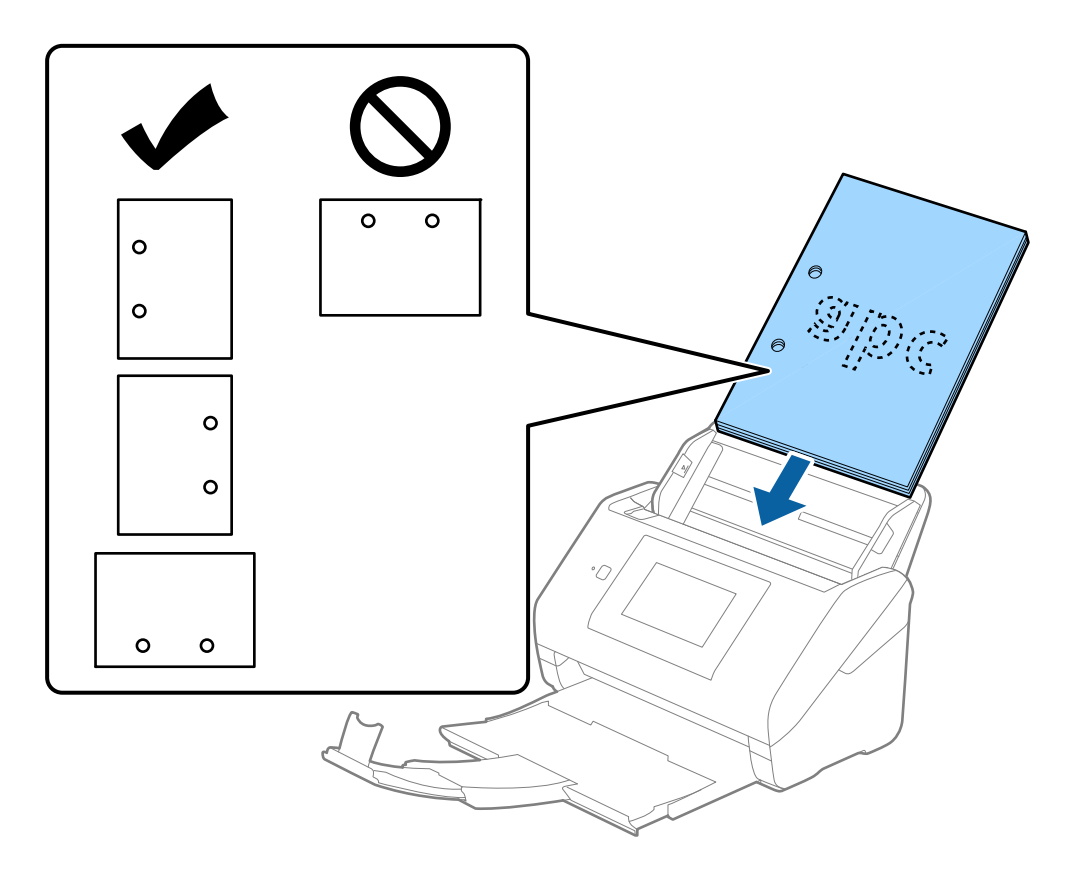

❏ Jos ohuen ryppyisen paperin skannaaminen aiheuttaa paperitukoksia tai kaksinkertaista syöttöä, syöttönopeuden hidastaminen valitsemalla *Hidas* voi auttaa. Voit tehdä sen valitsemalla ohjauspaneelista *Asetukset* > *Skanneriasetukset* > *Hidas* ja valitsemalla arvoksi *Pääl.*.

# **Pitkä paperi**

### **Pitkiä arkkeja koskevat tiedot**

Tiedot pitkistä arkeista, joita skanneriin voidaan syöttää.

### *Huomautus:*

- ❏ Pitkät arkit tarkoittavat arkkeja, joiden pituus on 393,8 mm (15,5 tuumaa) tai enemmän.
- ❏ Pitkiä arkkeja skannattaessa skannausnopeus on hitaampi.

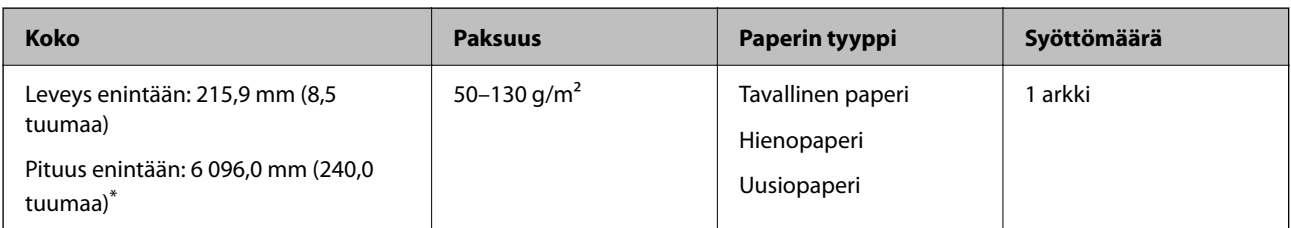

### *Pitkien arkkien enimmäispituus*

Enimmäispituudet annetaan seuraavassa. Enimmäispituudet määräytyvät skannaustarkkuuden ja skannaustavan mukaan.

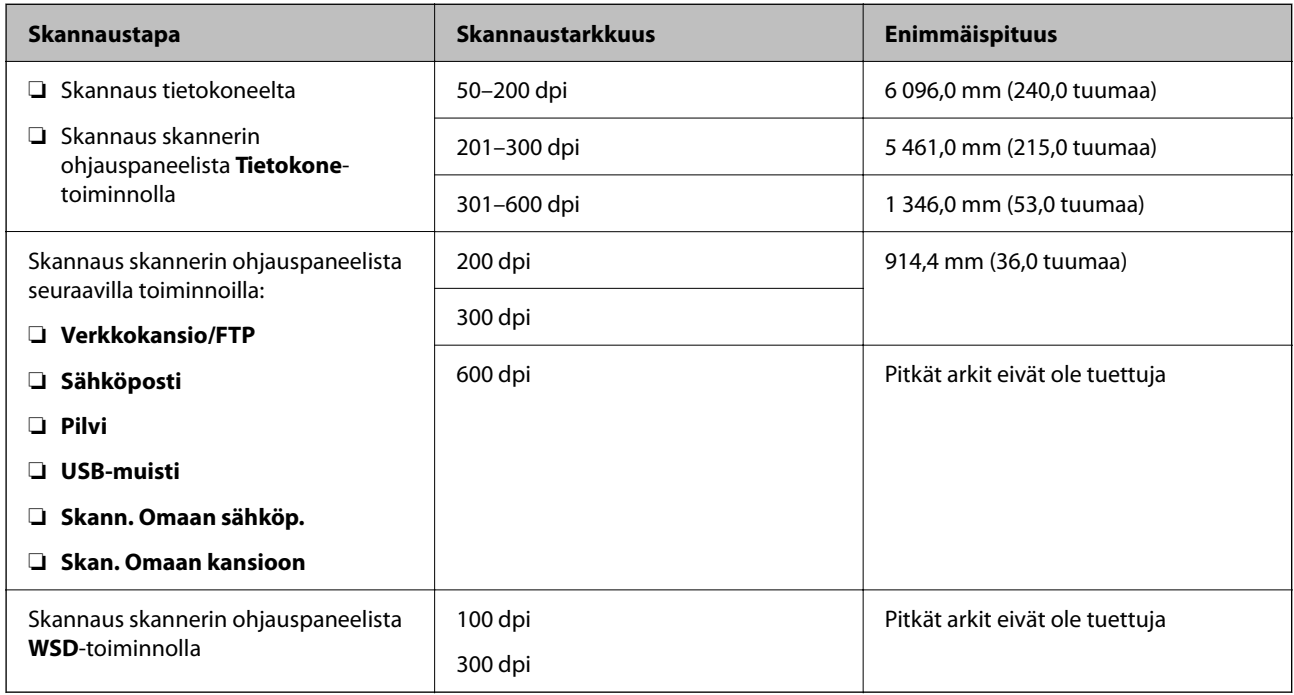

#### *Huomautus:*

Pitkien arkkien skannaus ei ole käytettävissä Epson Smart Panel -sovelluksessa.

### **Pitkän arkin asettaminen**

1. Liu'uta luovutustaso ulos.

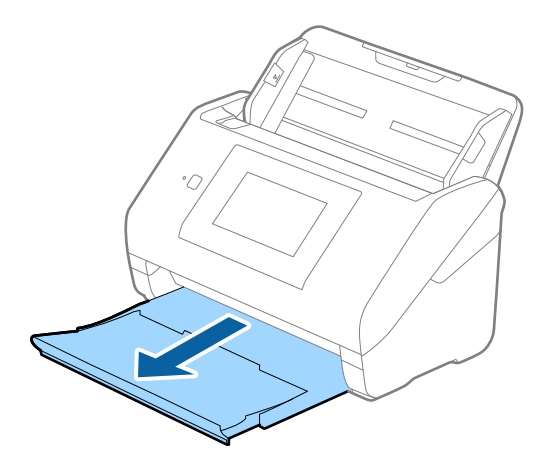

*Huomautus:* Älä laajenna syöttölokeron tai luovutustason lisäosaa tai nosta pysäytintä.

2. Liu'uta syöttölokeron reunaohjaimet uloimpaan asentoonsa.

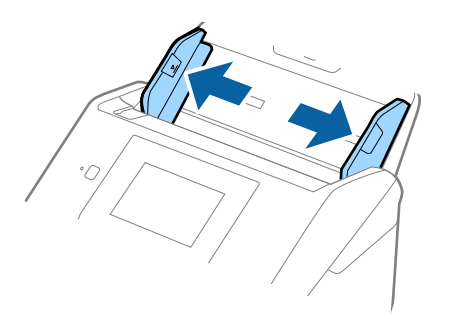

3. Aseta skannattava asiakirja suoraan syöttölokeroon siten, että asiakirjan etupuoli osoittaa alaspäin ja yläreuna osoittaa kohti syöttölaitetta (ADF).

Työnnä asiakirjaa syöttölaitteeseen (ADF), kunnes tunnet vastusta.

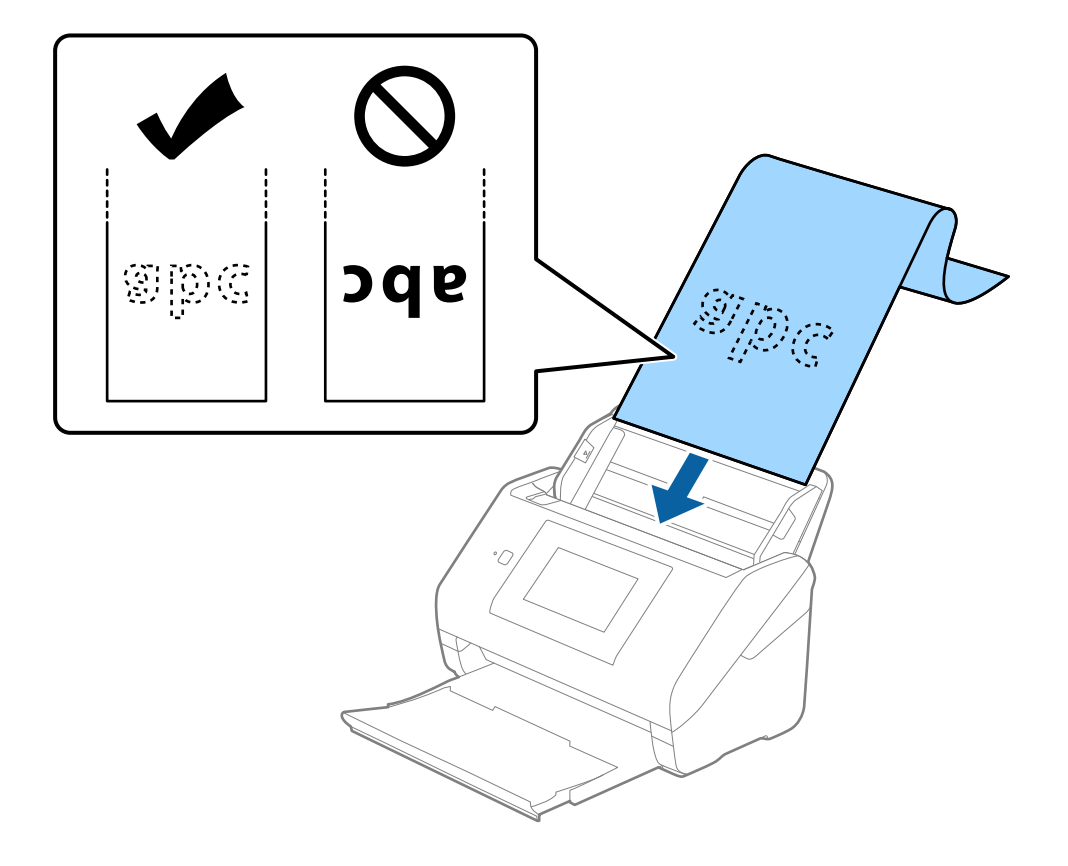

4. Säädä reunaohjaimet pitkän asiakirjan reunaa vasten ja varmista, että paperin reunojen ja reunaohjainten välissä ei ole rakoja. Muutoin skannattavat asiakirjat voivat mennä vinoon.

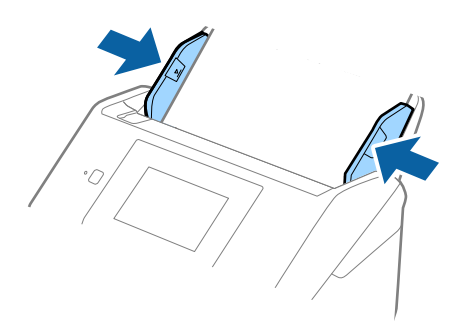

#### *Huomautus:*

- ❏ Enimmäispituudet vaihtelevat käyttötilanteen mukaan ja annetaan seuraavassa. ["Pitkien arkkien enimmäispituus" sivulla 37](#page-36-0)
- ❏ Sinun on määritettävä paperikoko Epson Scan 2 -ikkunassa.

Jos käytössä on Document Capture Pro, voit avata ikkunan napsauttamalla *Yksityiskohtaiset asetukset*-painiketta *Skannausasetukset*-näytössä.

Paperin koko voidaan määrittää Epson Scan 2 -ikkunassa kolmella eri tavalla.

Jos paperin pituus on 3 048 mm (120 tuumaa) tai vähemmän, voit valita asetuksen *Autotunnistus (pitkä p)*, jolla koko havaitaan automaattisesti.

Jos paperin pituus on yli 3 048 mm (120 tuumaa), valitse *Mukauta* ja anna paperin koko. Jos paperin pituus on enintään 5 461 mm (215 tuumaa), paperin pituuden syöttämisen sijaan voidaan käyttää *Tunnista paperin pituus* ominaisuutta. Jos paperin pituus on yli 5 461 mm (215 tuumaa), määritä sekä paperin pituus että leveys.

❏ Tue pitkää paperia syöttöpuolelta, jotta se ei putoa ADF-syöttölaitteesta, ja ulostulopuolelta, jotta ulos tullut paperi ei putoa tulostelokerosta.

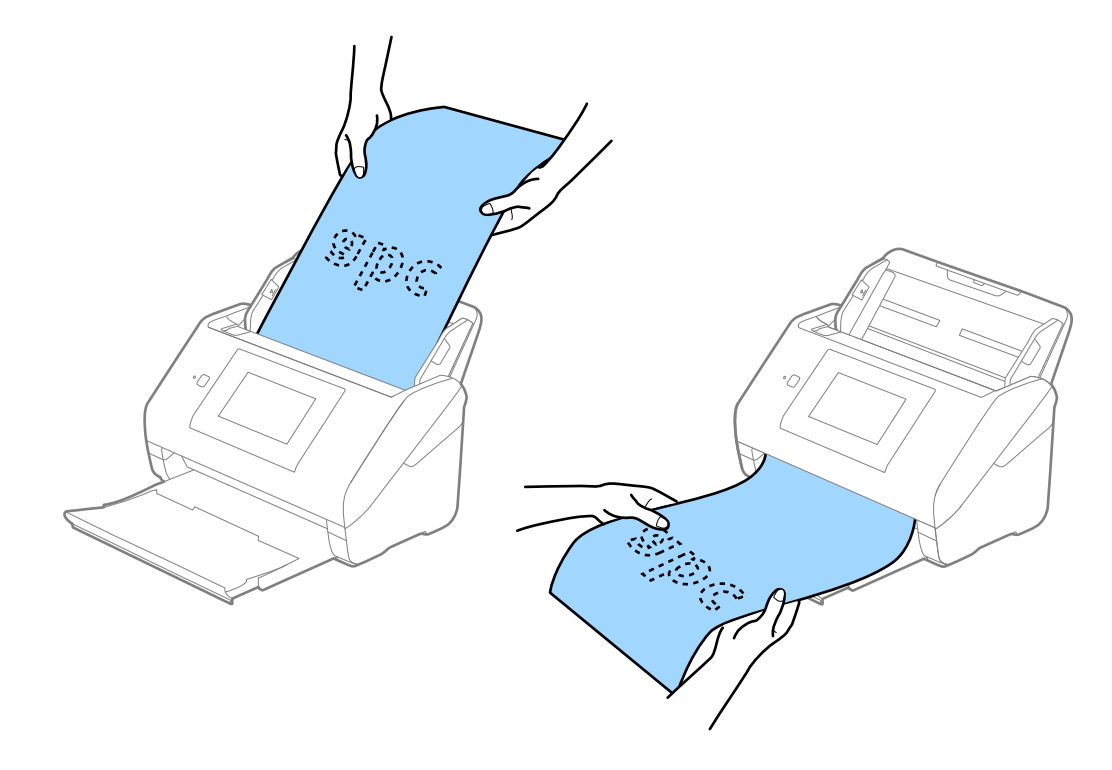

### **Liittyvät tiedot**

& ["Epätavallisilla asiakirjoille Epson Scan 2 -ikkunassa vaadittavat asetukset" sivulla 109](#page-108-0)

# **Muovikortit**

### **Muovikortteja koskevat tiedot**

Skanneriin asetettavissa olevia muovikortteja koskevat tiedot.

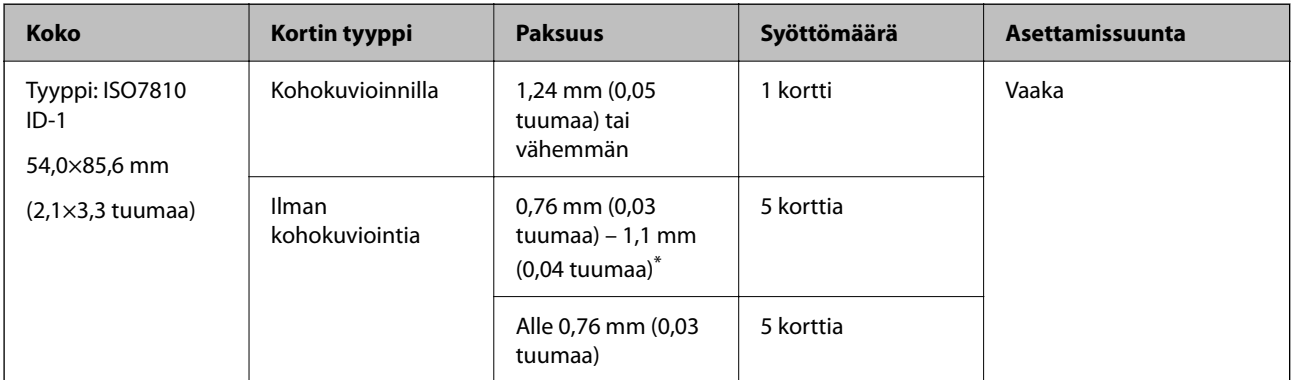

\* Kortteja voi skannata vain tarkkuudella 300 dpi tai vähemmän, minkä lisäksi **Hidas**-asetus on poistettava käytöstä.

### **Muovikorttien asettaminen laitteeseen**

1. Liu'uta luovutustaso ulos ja nosta pysäytin ylös.

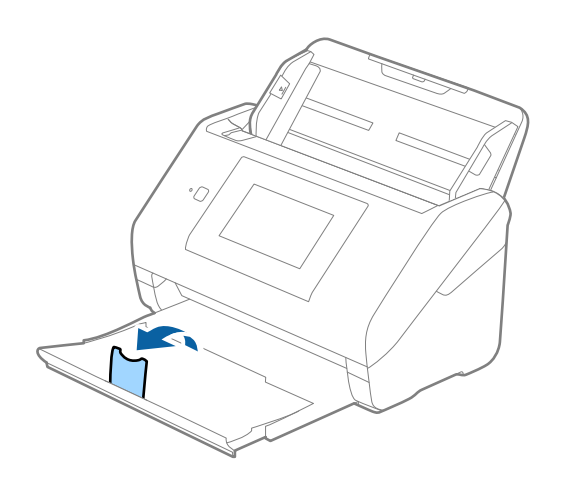

2. Liu'uta syöttölokeron reunaohjaimet uloimpaan asentoonsa.

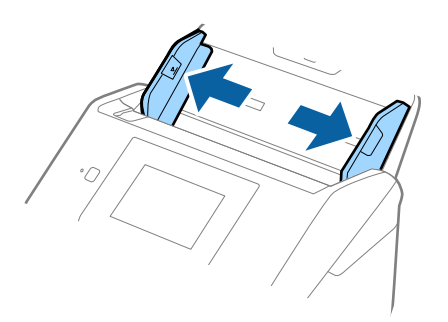

3. Aseta muovikortit syöttölokeroon etupuoli alaspäin siten, että yläreuna osoittaa syöttölaitetta (ADF) kohti. Työnnä kortteja syöttölaitteeseen (ADF), kunnes tunnet vastusta.

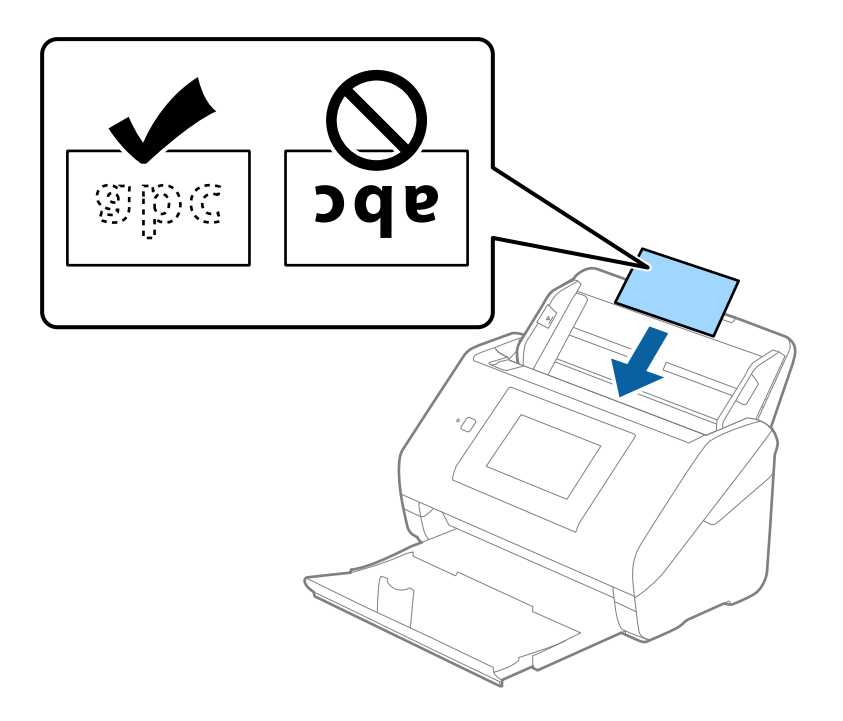

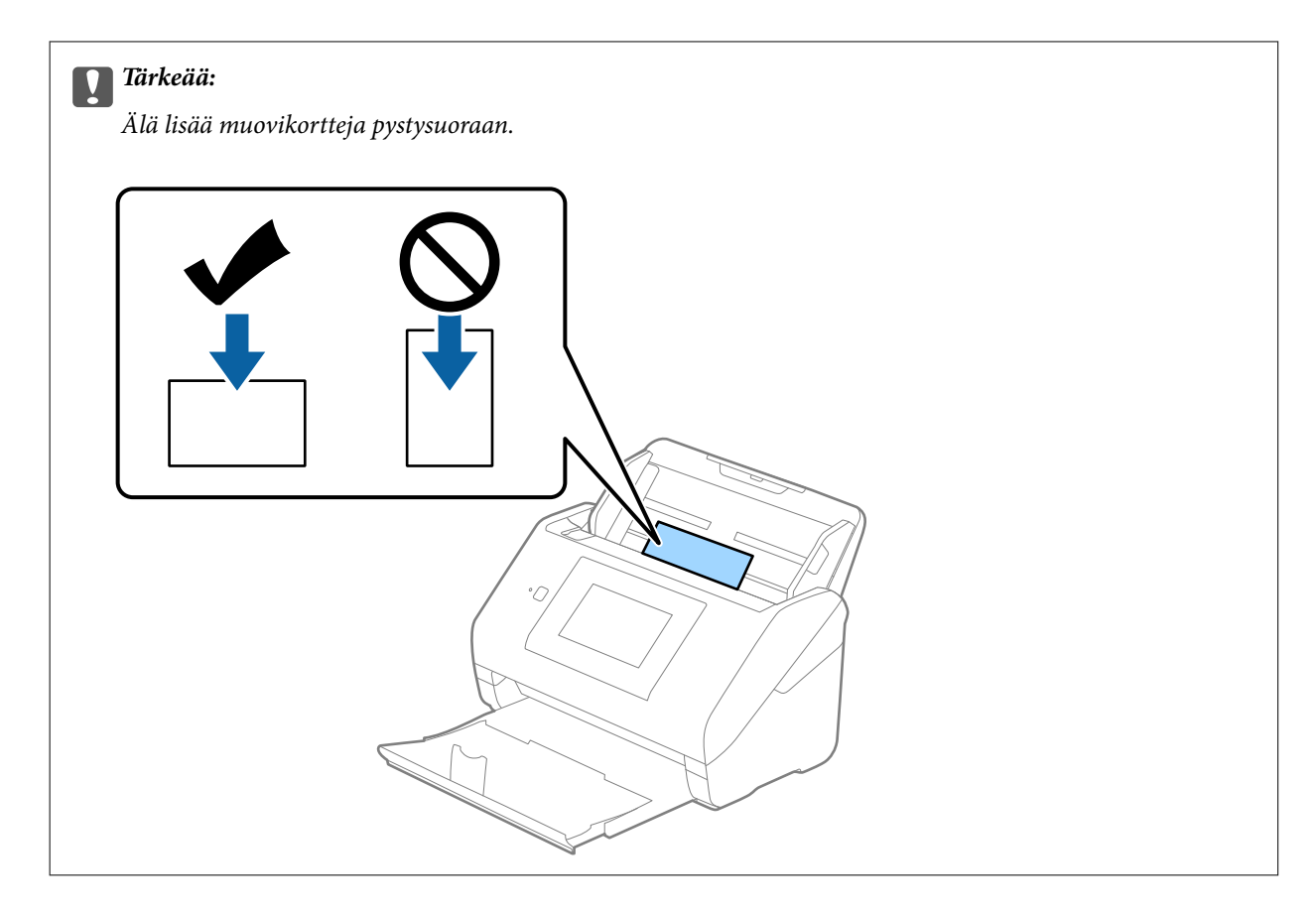

4. Liu'uta reunaohjaimet muovikorttien reunoja vasten.

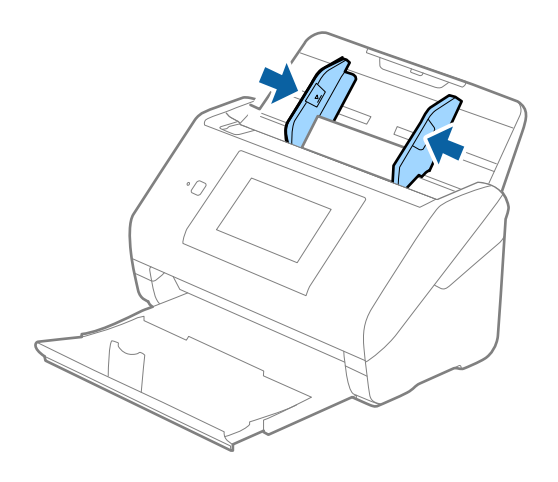

#### *Huomautus:*

Valitse muovikorttien skannaamista varten oikea asetus Epson Scan 2 -ikkunasta.

Jos käytössä on Document Capture Pro, voit avata ikkunan napsauttamalla *Yksityiskohtaiset asetukset* -painiketta *Skannausasetukset* -näytössä.

Valitse Epson Scan 2 -sovelluksen *Asiakirjan koko* -asetukseksi *Muovikortti* tai valitse *Pääasetukset* > *Tunnista kaksoissyöttö* > *Ei käytössä*. Lisätietoja on Epson Scan 2 -sovelluksen ohjeessa.

Jos *Tunnista kaksoissyöttö* on käytössä Epson Scan 2 -ikkunassa ja kaksinkertaisen syötön virhe ilmenee, poista kortti ADF-laitteesta. Lisää se sitten uudelleen ja napauta *DFDS-toiminto* ohjauspaneelin näytöllä asettaaksesi toiminnon tilaan *Pääl.*, jolloin *Tunnista kaksoissyöttö* kytkeytyy pois päältä seuraavan skannauksen ajaksi. Yritä skannausta uudelleen. *DFDS-toiminto*-valinta (kaksinkertaisen syötön havaitsemisen ohitus) poistaa *Tunnista kaksoissyöttö* toiminnon käytöstä vain seuraavan arkin skannauksen ajaksi.

### **Liittyvät tiedot**

& ["Epätavallisilla asiakirjoille Epson Scan 2 -ikkunassa vaadittavat asetukset" sivulla 109](#page-108-0)

# **Laminoidut kortit**

### **Laminoituja kortteja koskevat tiedot**

Skanneriin asetettavissa olevia laminoituja kortteja koskevat tiedot.

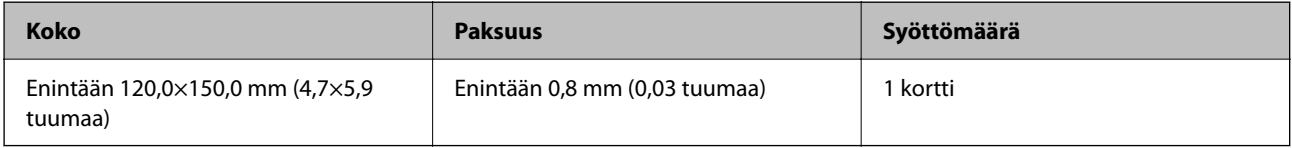

### *Huomautus:*

Laminoitujen korttien skannaus ei ole käytettävissä skannattaessa Epson Smart Panel -sovelluksella.

# **Laminoitujen korttien syöttäminen laitteeseen**

1. Liu'uta luovutustaso ulos ja nosta pysäytin ylös.

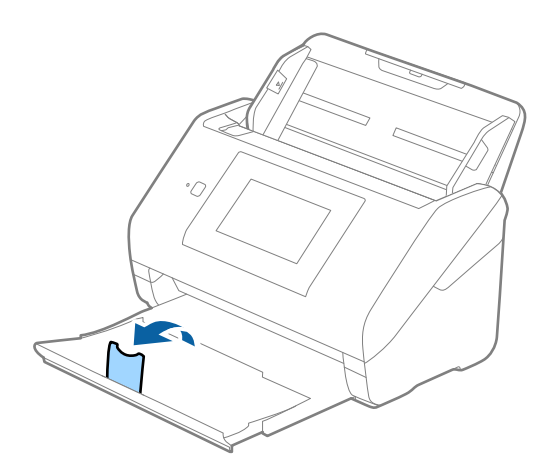

2. Liu'uta syöttölokeron reunaohjaimet uloimpaan asentoonsa.

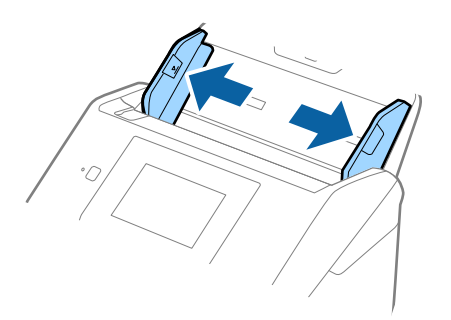

3. Aseta laminoidut kortit syöttölokeroon siten, että korttien etupuoli osoittaa alaspäin ja yläreuna osoittaa kohti syöttölaitetta (ADF).

Työnnä kortteja syöttölaitteeseen (ADF), kunnes tunnet vastusta.

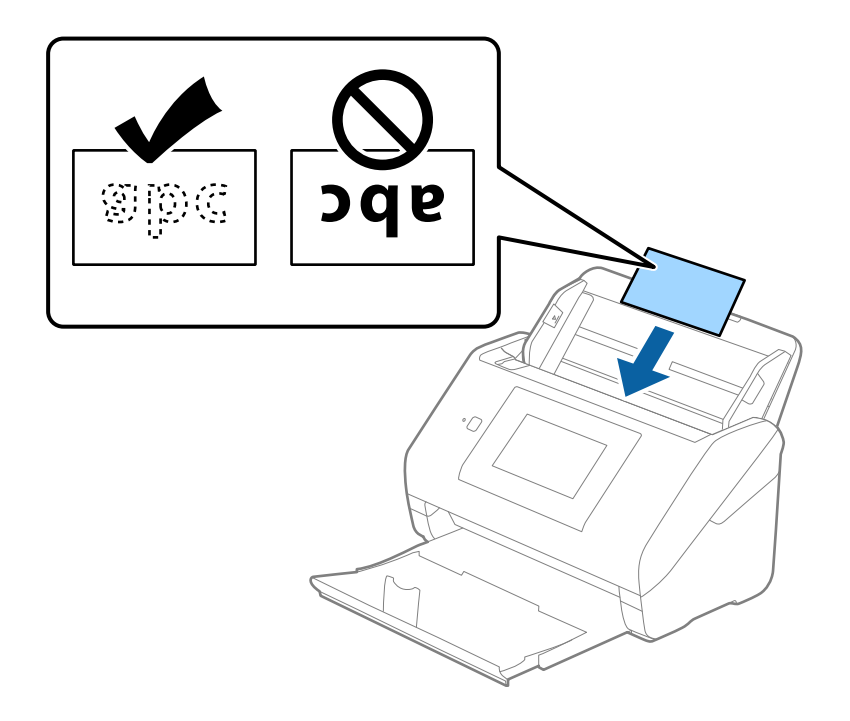

4. Liu'uta reunaohjaimet laminoitujen korttien reunoja vasten.

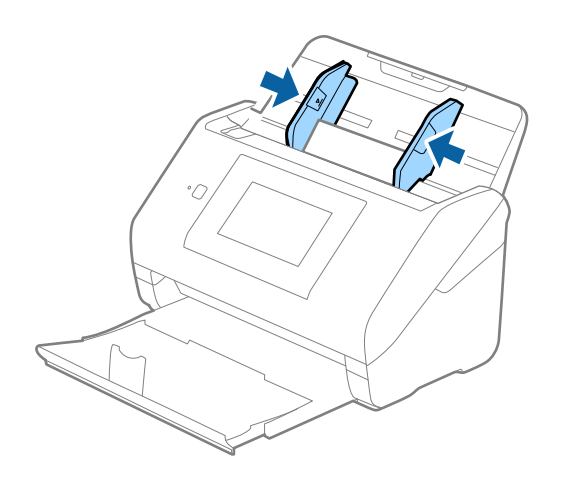

Valitse laminoitujen korttien skannaamista varten oikea asetus Epson Scan 2 -ikkunasta.

Jos käytössä on Document Capture Pro, voit avata ikkunan napsauttamalla *Yksityiskohtaiset asetukset* -painiketta *Skannausasetukset* -näytössä.

- ❏ Voit lisätä automaattisen koon tunnistuksen tarkkuutta valitsemalla *Pääasetukset* > *Asiakirjan koko* > *Asetukset* > *Skannaa laminoitu kortti*. Lisätietoja on Epson Scan 2 -sovelluksen ohjeessa.
- ❏ Valitse *Pääasetukset* -välilehti > *Tunnista kaksoissyöttö* > *Ei käytössä*. Lisätietoja on Epson Scan 2 -sovelluksen ohjeessa.

Jos *Tunnista kaksoissyöttö* on käytössä Epson Scan 2 -ikkunassa ja kaksinkertaisen syötön virhe ilmenee, poista kortti ADF-laitteesta. Lisää se sitten uudelleen ja napauta *DFDS-toiminto* ohjauspaneelin näytössä asettaaksesi sen tilaan *Pääl.*, jolloin *Tunnista kaksoissyöttö* kytkeytyy pois päältä seuraavan skannauksen ajaksi. Yritä skannausta uudelleen. *DFDS-toiminto*-valinta (kaksinkertaisen syötön havaitsemisen ohitus) poistaa *Tunnista kaksoissyöttö* toiminnon käytöstä vain seuraavan arkin skannauksen ajaksi.

### **Liittyvät tiedot**

& ["Epätavallisilla asiakirjoille Epson Scan 2 -ikkunassa vaadittavat asetukset" sivulla 109](#page-108-0)

# **Suuret alkuperäiskappaleet**

### **Suuria alkuperäiskappaleita koskevat tiedot**

Erikseen myytävä Apumuoviarkki mahdollistaa A4-kokoa suurempien, kuten A3- tai B4-kokoisten, alkuperäiskappaleiden skannaamisen niiden kahtia taittamisen kautta.

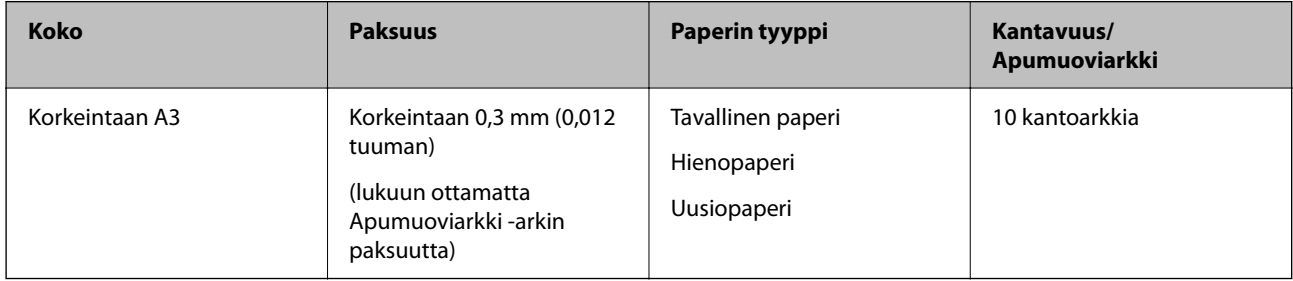

### **Suurikokoisten asiakirjojen asettaminen laitteeseen**

1. Avaa syöttölokeron jatko-osa. Liu'uta luovutustaso ulos, laajenna luovutustason lisäosa ja nosta pysäytin.

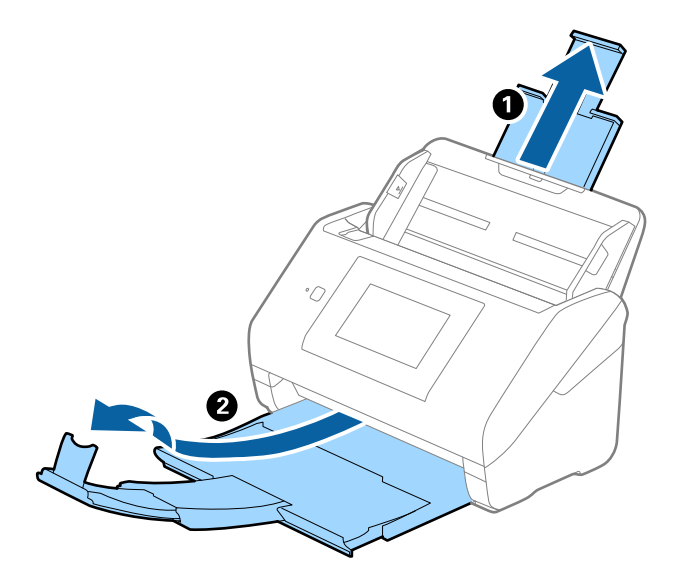

2. Liu'uta syöttölokeron reunaohjaimet uloimpaan asentoonsa.

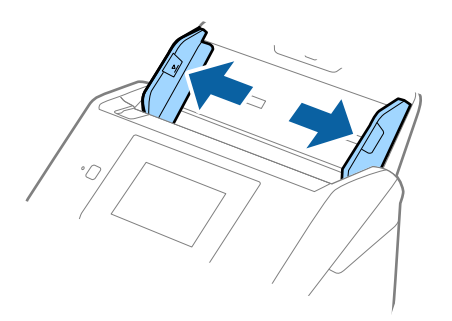

3. Aseta Apumuoviarkki etureunan kuva ylöspäin ja aseta alkuperäiskappale alustaan taittamalla se auki siten, että skannattava puoli osoittaa ulospäin ja oikea puoli eteenpäin.

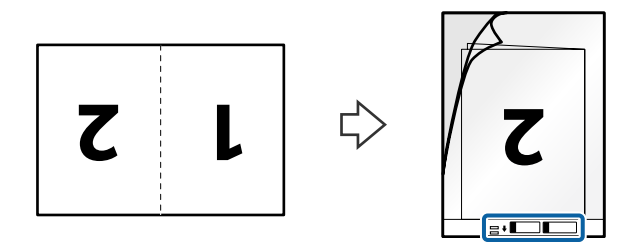

4. Aseta Apumuoviarkki syöttölokeroon siten, että alustan yläreuna osoittaa syöttölaitetta (ADF) kohti. Työnnä Apumuoviarkki-alustaa syöttölaitteeseen (ADF), kunnes tunnet vastusta.

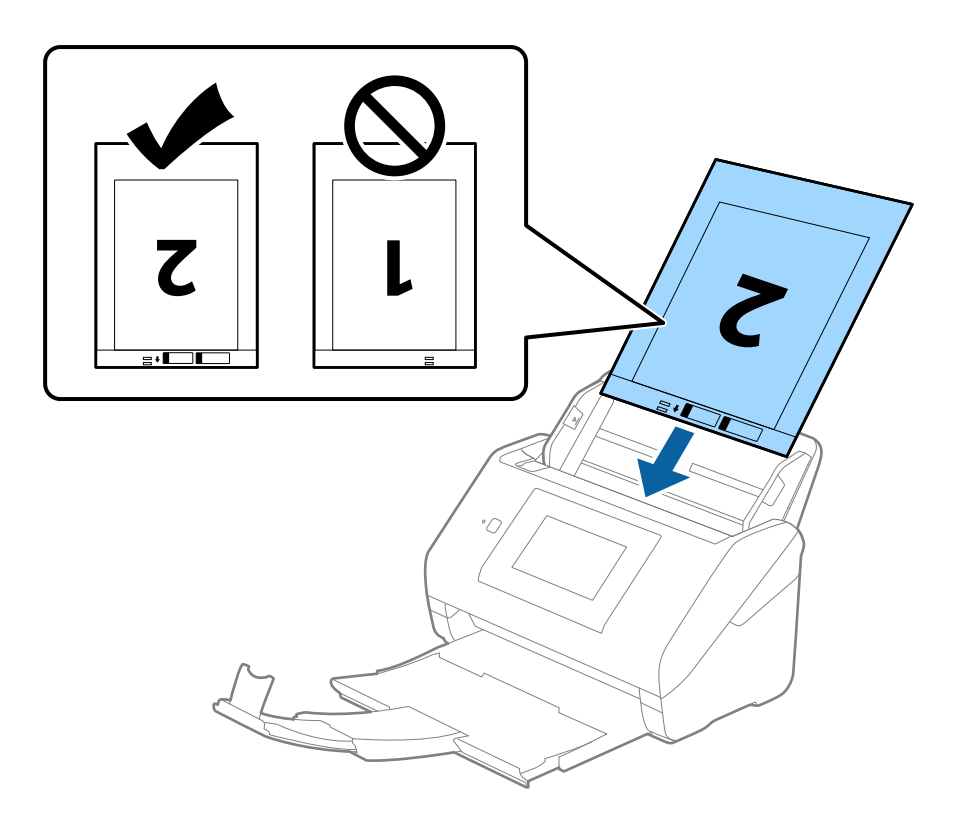

5. Liu'uta reunaohjaimet Apumuoviarkki-alustan reunaa vasten ja varmista, että Apumuoviarkki-alustan ja reunaohjainten välissä ei ole rakoja. Muutoin alusta voi mennä vinoon.

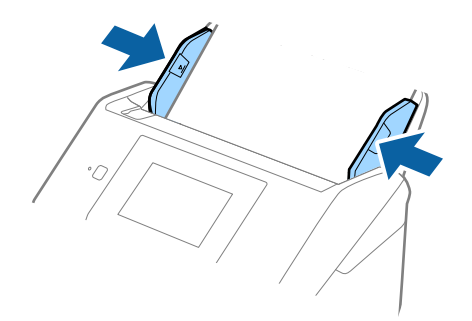

- ❏ Apumuoviarkki, jossa on naarmuja tai jota on käytetty yli 3 000 kertaa, on hyvä vaihtaa uuteen.
- ❏ Jos haluat skannata molemmat puolet ja yhdistää ne, valitse asetus Epson Scan 2 -ikkunasta.

Jos käytössä on Document Capture Pro, voit avata ikkunan napsauttamalla *Yksityiskohtaiset asetukset* -painiketta *Skannausasetukset* -näytössä.

Valitse *Kaksipuolinen* kohdasta *Skannauspuoli* ja valitse *Vasen & oikea* kohdasta *Yhdistetyt kuvat* Epson Scan 2 -ikkunassa. Lisätietoja on Epson Scan 2 -sovelluksen ohjeessa.

- ❏ Jos skannaat Apumuoviarkki-alustan avulla ja olet valinnut *Automaattinen tunnistus* -asetukseksi *Asiakirjan koko*, kuva skannataan automaattisesti käyttäen *Vino paperi* -asetuksissa olevaa *Korjaa vino asiakirja* -toimintoa.
- ❏ Skannattavan asiakirjan etureuna on asetettava Apumuoviarkki-alustan sitovaan osaan, jos skannattavan alkuperäiskappaleen pituus on noin 297 mm. Muutoin skannatusta kuvasta voi tulla tarkoitettua pidempi, sillä skannaus ulottuu Apumuoviarkki -alustan päähän saakka, jos *Automaattinen tunnistus* on valittu *Asiakirjan koko* -asetukseksi Epson Scan 2 -ikkunassa.
- ❏ Käytä vain omalle skannerillesi tarkoitettua Apumuoviarkki-alustaa. Skanneri tunnistaa Apumuoviarkki-alustan automaattisesti etureunan kahden pienen reiän perusteella. Älä tuki näitä reikiä.

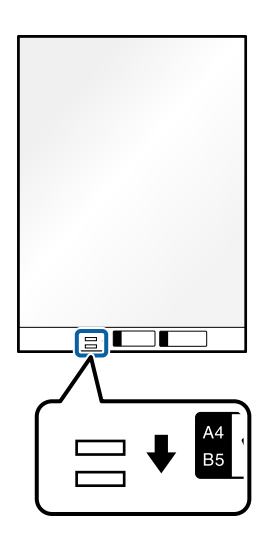

### **Liittyvät tiedot**

- & ["Apumuoviarkki-koodit" sivulla 31](#page-30-0)
- & ["Epätavallisilla asiakirjoille Epson Scan 2 -ikkunassa vaadittavat asetukset" sivulla 109](#page-108-0)

# **Muodoltaan epäsäännölliset alkuperäiskappaleet**

### **Muodoltaan epäsäännöllisiä alkuperäiskappaleita koskevat tiedot**

Erikseen myytävä Apumuoviarkki mahdollistaa ryppyisten, käpristyneiden, hyvin ohuiden ja muodoltaan epäsäännöllisten alkuperäiskappaleiden skannaamisen.

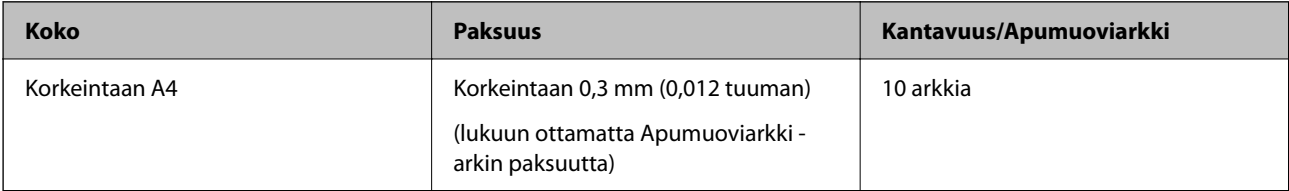

### **Muodoltaan epäsäännöllisten asiakirjojen asettaminen laitteeseen**

1. Avaa syöttölokeron lisäosa. Liu'uta luovutustaso ulos, laajenna luovutustason lisäosa ja nosta pysäytin.

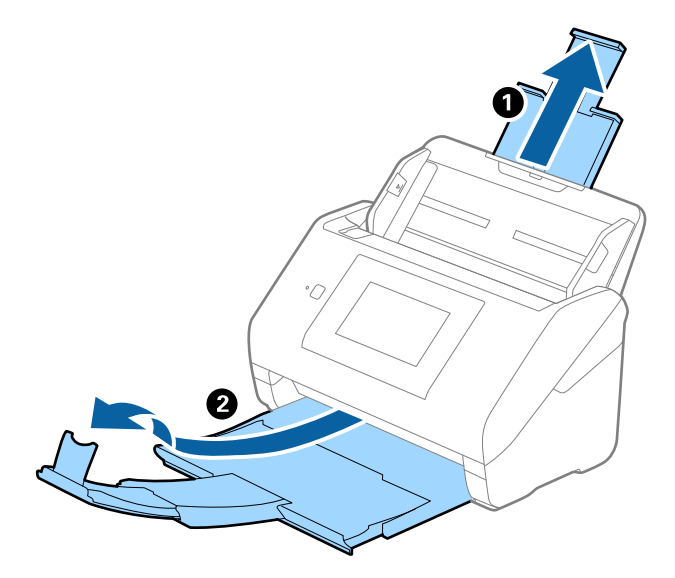

2. Liu'uta syöttölokeron reunaohjaimet uloimpaan asentoonsa.

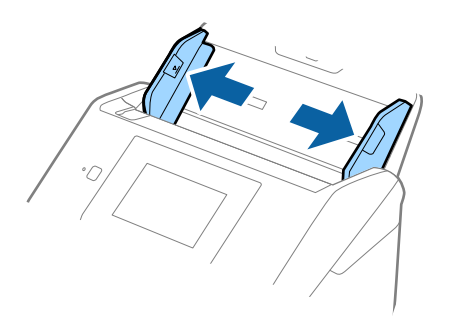

3. Aseta Apumuoviarkki-alusta etureunan kuva ylöspäin ja aseta skannattava asiakirja keskelle Apumuoviarkkialustaa skannattava puoli alaspäin.

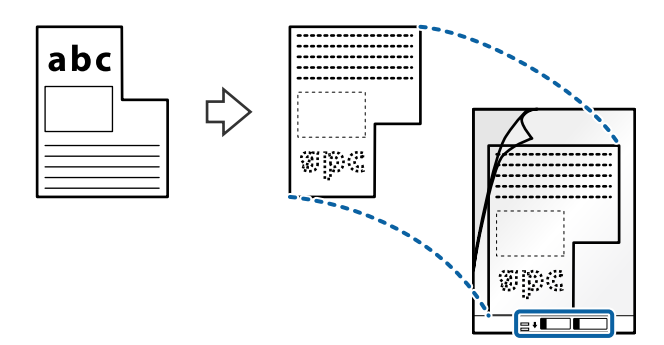

4. Aseta Apumuoviarkki-alusta syöttölokeroon siten, että alustan yläreuna osoittaa syöttölaitetta (ADF) kohti. Työnnä Apumuoviarkki-alustaa syöttölaitteeseen (ADF), kunnes tunnet vastusta.

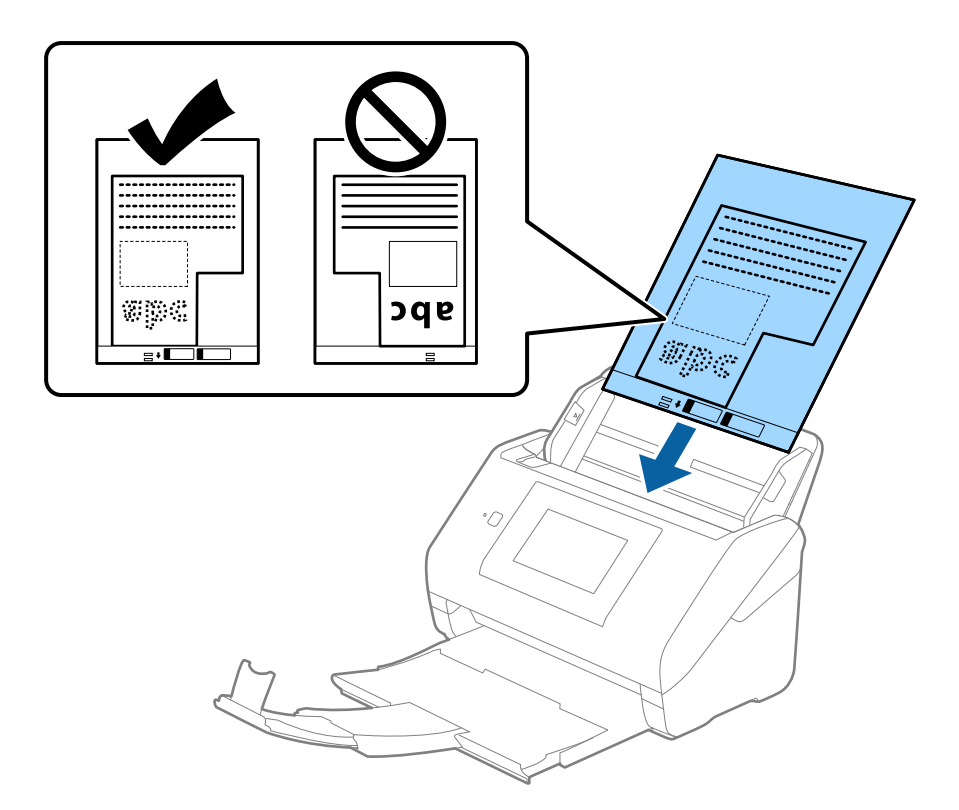

5. Liu'uta reunaohjaimet Apumuoviarkki-alustan reunaa vasten ja varmista, että Apumuoviarkki-alustan ja reunaohjainten välissä ei ole rakoja. Muutoin alusta voi mennä vinoon.

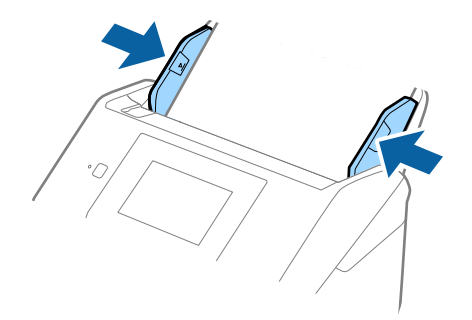

- <span id="page-59-0"></span>❏ Apumuoviarkki-alusta, jossa on naarmuja tai jota on käytetty yli 3 000 kertaa, on hyvä vaihtaa uuteen.
- ❏ Jollet löydä oikeaa kokoa skannattavalle alkuperäiskappaleelle kohdasta *Asiakirjan koko*, valitse *Automaattinen tunnistus*.

Kun käytössä on Epson Scan 2, voit lisäksi luoda mukautetun asiakirjakoon valitsemalla *Mukauta*.

- ❏ Jos skannaat Apumuoviarkki-alustan avulla ja olet valinnut *Asiakirjan koko* -asetukseksi *Automaattinen tunnistus*, kuva skannataan automaattisesti käyttäen *Korjaa vino asiakirja* -asetuksissa olevaa *Vino paperi* toimintoa.
- ❏ Käytä vain omalle skannerillesi tarkoitettua Apumuoviarkki-alustaa. Skanneri tunnistaa Apumuoviarkki-alustan automaattisesti etureunan kahden pienen reiän perusteella. Älä tuki näitä reikiä.

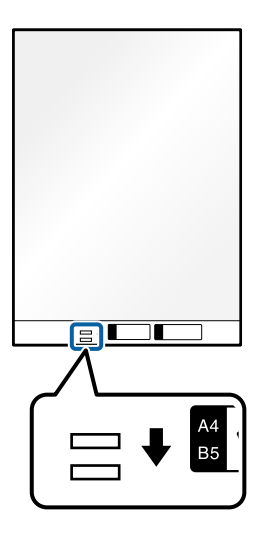

### **Liittyvät tiedot**

- & ["Apumuoviarkki-koodit" sivulla 31](#page-30-0)
- & ["Epätavallisilla asiakirjoille Epson Scan 2 -ikkunassa vaadittavat asetukset" sivulla 109](#page-108-0)

### **Valokuvat**

### **Valokuvia koskevat tiedot**

Erikseen myytävä Apumuoviarkki varmistaa, etteivät valokuvasi vahingoitu skannauksen aikana.

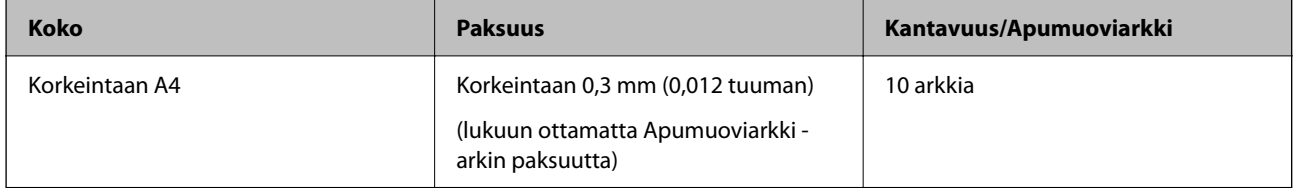

### **Valokuvien asettaminen laitteeseen**

1. Avaa syöttölokeron lisäosa. Liu'uta luovutustaso ulos, laajenna luovutustason lisäosa ja nosta pysäytin.

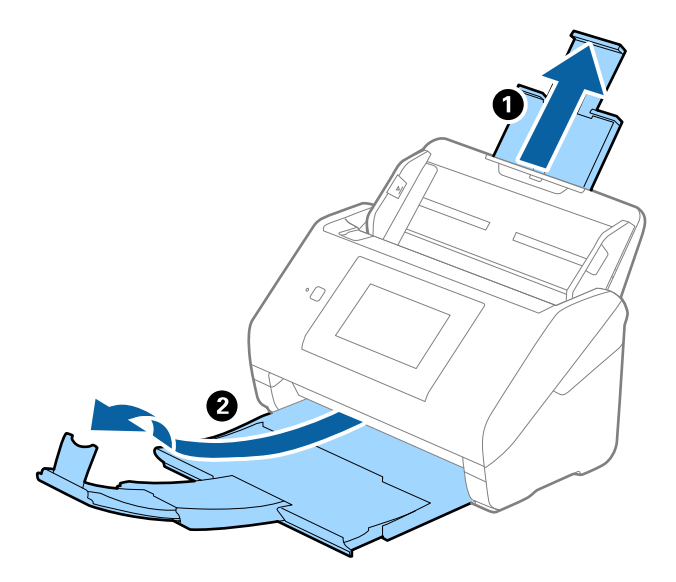

2. Liu'uta syöttölokeron reunaohjaimet uloimpaan asentoonsa.

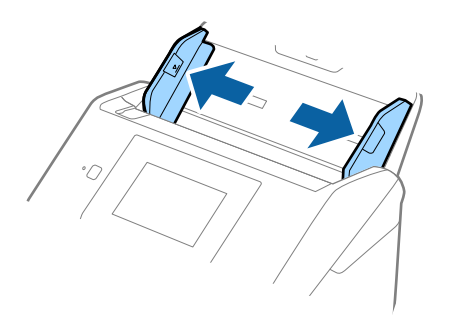

3. Aseta Apumuoviarkki-alusta etureunan kuva ylöspäin ja aseta valokuva keskelle Apumuoviarkki-alustaa skannattava puoli alaspäin.

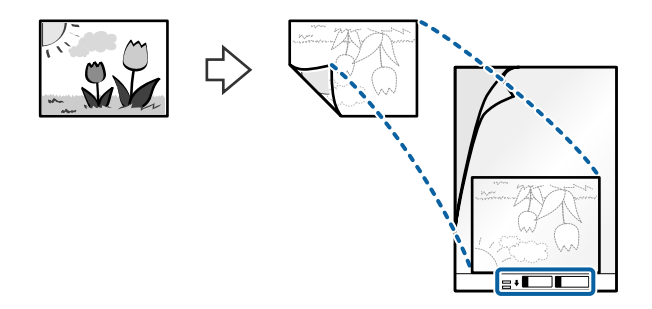

4. Aseta Apumuoviarkki-alusta syöttölokeroon siten, että alustan yläreuna osoittaa syöttölaitetta (ADF) kohti. Työnnä Apumuoviarkki-alustaa syöttölaitteeseen (ADF), kunnes tunnet vastusta.

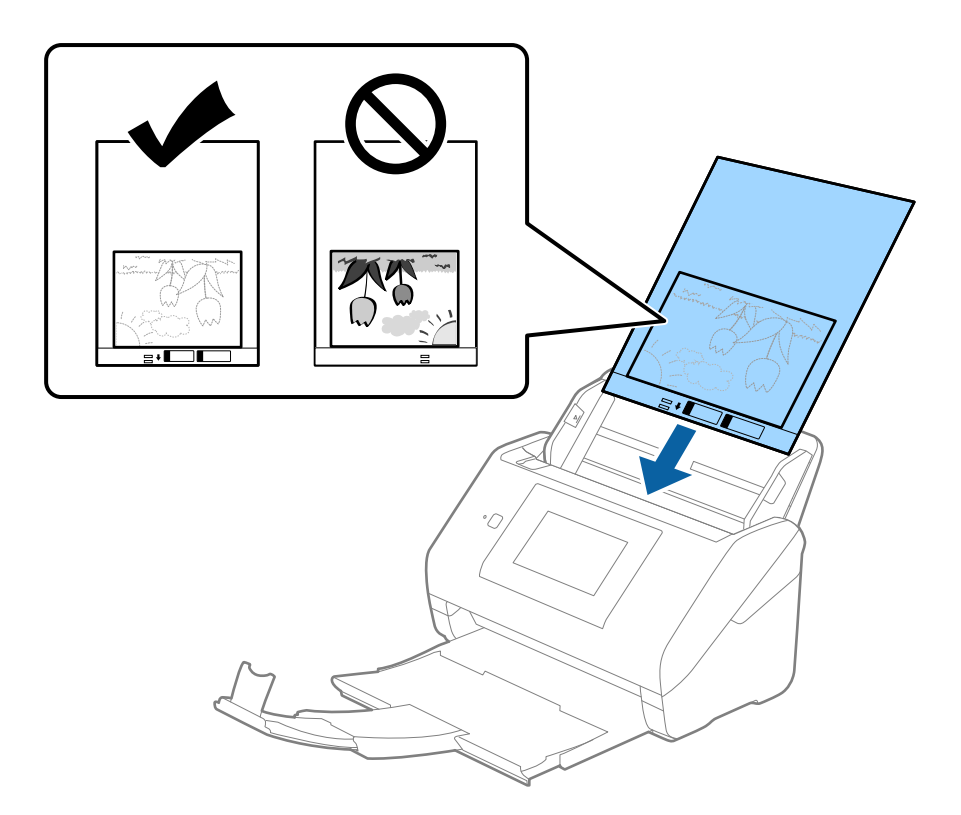

5. Liu'uta reunaohjaimet Apumuoviarkki-alustan reunaa vasten ja varmista, että Apumuoviarkki-alustan ja reunaohjainten välissä ei ole rakoja. Muutoin alusta voi mennä vinoon.

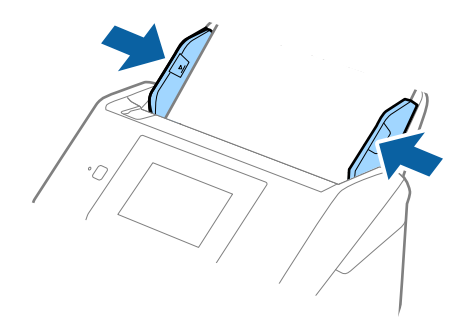

- ❏ Apumuoviarkki-alusta, jossa on naarmuja tai jota on käytetty yli 3 000 kertaa, on hyvä vaihtaa uuteen.
- ❏ Jollet löydä oikeaa kokoa skannattavalle alkuperäiskappaleelle kohdasta *Asiakirjan koko*, valitse *Automaattinen tunnistus*.

Kun käytössä on Epson Scan 2, voit lisäksi luoda mukautetun asiakirjakoon valitsemalla *Mukauta*.

- ❏ Jos skannaat Apumuoviarkki-alustan avulla ja olet valinnut *Asiakirjan koko* -asetukseksi *Automaattinen tunnistus*, kuva skannataan automaattisesti käyttäen *Korjaa vino asiakirja* -asetuksissa olevaa *Vino paperi* toimintoa.
- ❏ Älä jätä valokuvia Apumuoviarkki-alustan sisään pitkäksi ajaksi.
- ❏ Käytä vain omalle skannerillesi tarkoitettua Apumuoviarkki-alustaa. Skanneri tunnistaa Apumuoviarkki-alustan automaattisesti etureunan kahden pienen reiän perusteella. Älä tuki näitä reikiä.

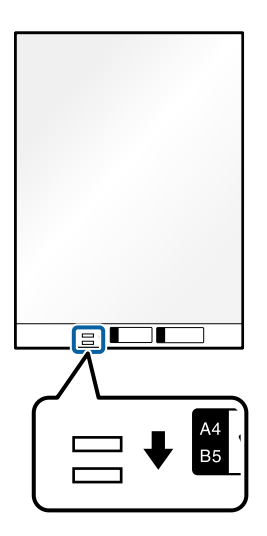

### **Liittyvät tiedot**

- & ["Apumuoviarkki-koodit" sivulla 31](#page-30-0)
- & ["Epätavallisilla asiakirjoille Epson Scan 2 -ikkunassa vaadittavat asetukset" sivulla 109](#page-108-0)

# **Kirjekuoret**

### **Kirjekuoret**

Kirjekuorikoot, joita skanneriin voidaan syöttää.

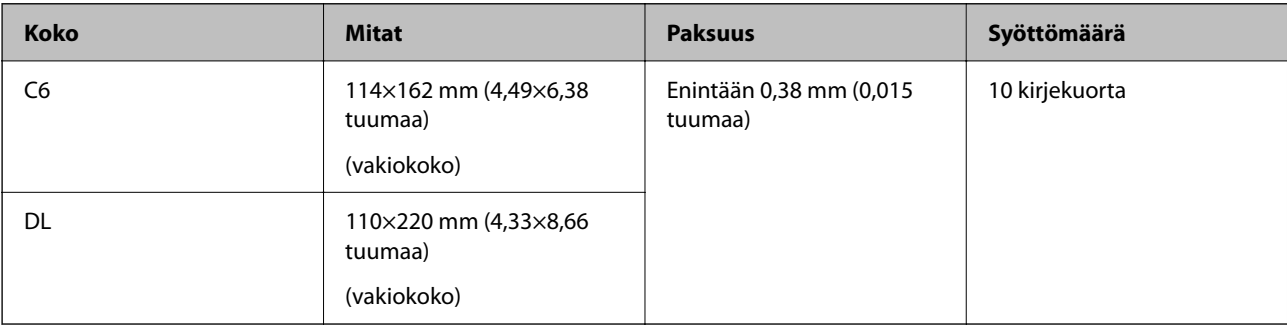

### **Kirjekuorien asettaminen laitteeseen**

1. Avaa syöttölokeron jatko-osa. Liu'uta luovutustaso ulos, laajenna luovutustason lisäosa ja nosta pysäytin.

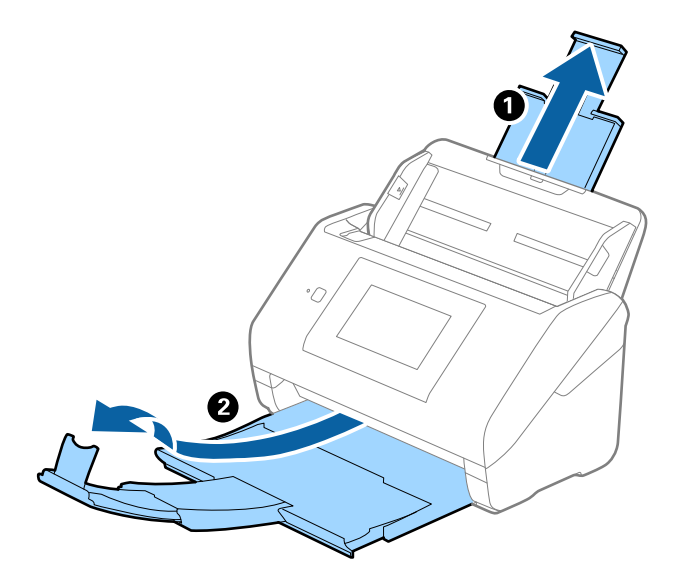

2. Liu'uta syöttölokeron reunaohjaimet uloimpaan asentoonsa.

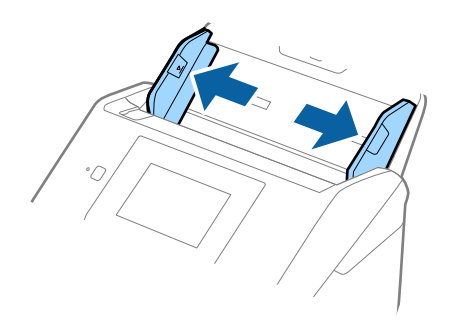

3. Lisää kirjekuoret syöttölokeroon etupuoli alaspäin ja varmista, että kirjekuorten avoin puoli (läpän puoli) osoittaa sivulle. Mikäli kirjekuoren avoin puoli (läpän puoli) on kirjekuoren lyhemmällä sivulla, kirjekuoren voi lisätä avoin puoli (läpän puoli) ylöspäin.

Työnnä kirjekuoria ADF-laitteeseen, kunnes tunnet vastusta.

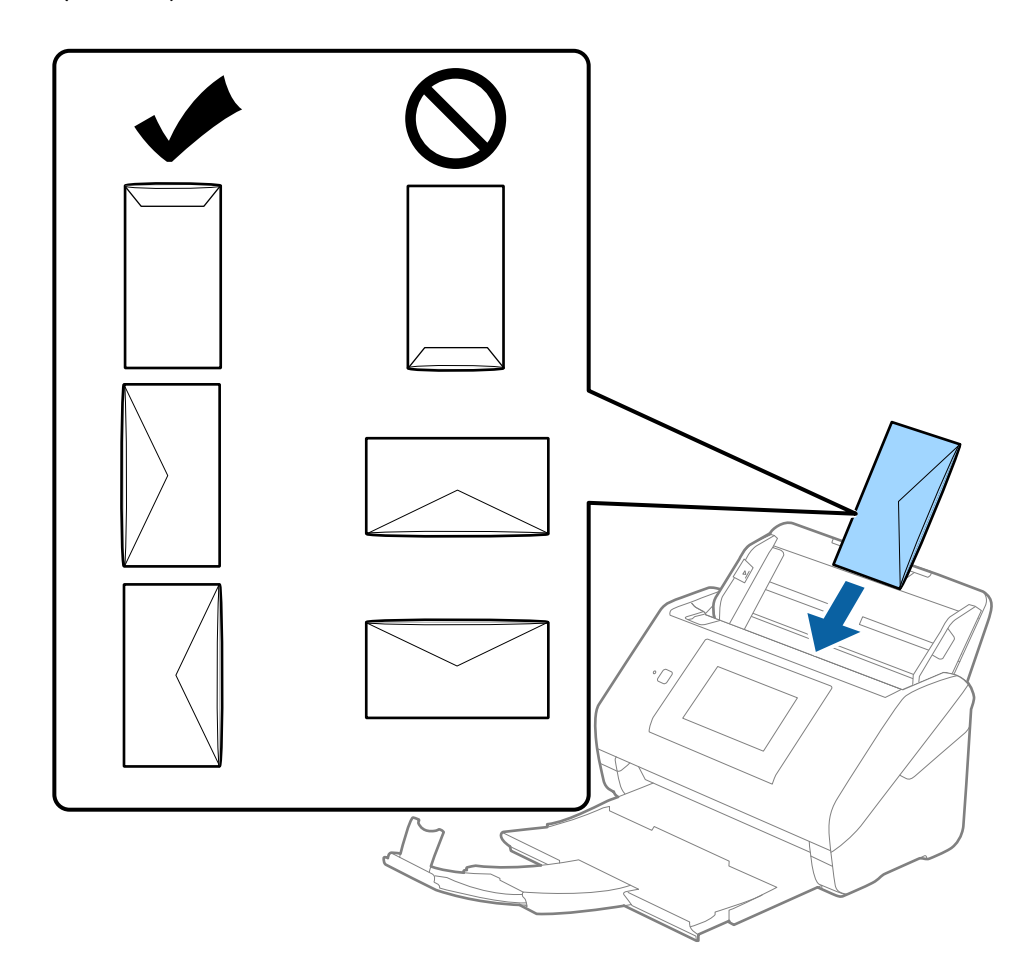

### c*Tärkeää:*

Älä lisää kirjekuoria, joissa on liimaosia.

### *Huomautus:*

- ❏ Kirjekuoria, jotka on avattu muutoin kuin leikkaamalla läpän reuna terävästi, ei ehkä voi skannata onnistuneesti.
- ❏ Kirjekuoret, joita ei ole vielä suljettu, voidaan lisätä läppä auki etupuoli ylöspäin.

4. Liu'uta reunaohjaimet kirjekuorten reunoja vasten ja varmista, että kirjekuorten ja reunaohjainten välissä ei ole rakoja. Muutoin kirjekuoret voivat mennä vinoon.

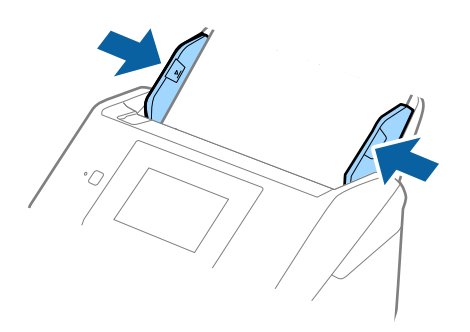

#### *Huomautus:*

- ❏ Suosittelemme oikean kiertokulman tai *Automaattinen*-asetuksen valitsemista sovelluksen kohdassa *Kierrä*.
- ❏ Valitse kirjekuorten skannaamista varten oikea asetus Epson Scan 2 -ikkunasta.

Jos käytössä on Document Capture Pro, voit avata ikkunan napsauttamalla *Yksityiskohtaiset asetukset* -painiketta *Skannausasetukset* -näytössä.

Valitse *Pääasetukset*-välilehti > *Tunnista kaksoissyöttö* > *Ei käytössä*. Lisätietoja on Epson Scan 2 -sovelluksen ohjeessa.

Jos *Tunnista kaksoissyöttö* on käytössä Epson Scan 2 -ikkunassa ja kaksinkertaisen syötön virhe ilmenee, poista kirjekuori ADF-laitteesta. Lisää se sitten uudelleen ja napauta *DFDS-toiminto* ohjauspaneelin näytössä asettaaksesi sen tilaan *Pääl.*, jolloin *Tunnista kaksoissyöttö* kytkeytyy pois päältä seuraavan skannauksen ajaksi. Yritä skannausta uudelleen. *DFDS-toiminto*-valinta (kaksinkertaisen syötön havaitsemisen ohitus) poistaa *Tunnista kaksoissyöttö* -toiminnon käytöstä vain seuraavan arkin skannauksen ajaksi.

### **Liittyvät tiedot**

& ["Epätavallisilla asiakirjoille Epson Scan 2 -ikkunassa vaadittavat asetukset" sivulla 109](#page-108-0)

# **Erilaisten alkuperäiskappaleiden sekoitus**

### **Keskenään eri kokoisia alkuperäiskappaleita koskevat tiedot**

Voit lisätä laitteeseen keskenään eri kokoisia alkuperäiskappaleita, joiden koko on vähintään 50,8×50,8 mm (2,0×2,0 tuuman) ja korkeintaan A4 (tai Letter). Myös eri paperityyppejä ja eri paksuisia alkuperäiskappaleita voidaan sekoittaa keskenään.

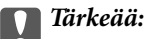

- ❏ Kun asetat laitteeseen ja skannaat alkuperäiskappaleita, jotka ovat keskenään eri kokoisia, aluperäiskappaleet saatetaan syöttää vinossa, koska reunaohjaimet eivät tue niitä kaikkia.
- ❏ Alkuperäiskappaleet saattavat aiheuttaa tukoksen tai ne saatetaan syöttää vinossa, kun ne ovat keskenään hyvin erikokoisia tai -tyyppisiä, kuten seuraavissa tapauksissa.

· Ohut ja paksu paperi

· A4-kokoinen ja kortin kokoa vastaava paperi

Jos alkuperäiskappaleet syötetään vinossa, tarkasta, tuliko skannatusta kuvasta hyväksyttävä.

- ❏ Jos alkuperäiskappaleet aiheuttavat tukoksen tai ne syötetään väärin, *Hidas*-tilan käyttöönotto voi auttaa.
- ❏ Vaihtoehtoisesti eri paperityypeistä valmistetut ja eri kokoiset alkuperäiskappaleet voidaan skannata yksittäin *Automaattinen syöttötila* -ominaisuuden avulla.

### **Keskenään erikokoisten asiakirjojen asettaminen laitteeseen**

1. Avaa syöttölokeron lisäosa. Liu'uta luovutustaso ulos, laajenna luovutustason lisäosa ja nosta pysäytin.

#### *Huomautus:*

Mikäli skannattavien asiakirjojen seassa on paksuja arkkeja, estä niiden törmääminen tulostelokeroon ja putoaminen poistamalla tulostelokero. Älä käytä tulostelokeroa laitteesta ulos tulevien skannattavien asiakirjojen pinoamiseen.

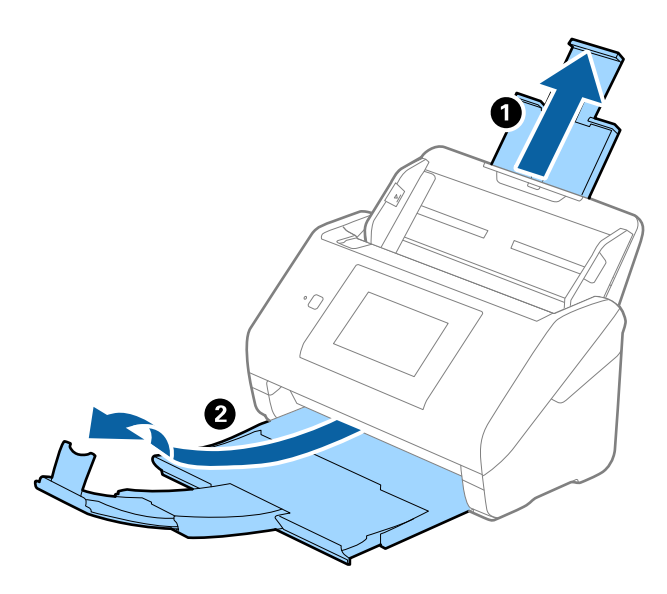

2. Liu'uta syöttölokeron reunaohjaimet uloimpaan asentoonsa.

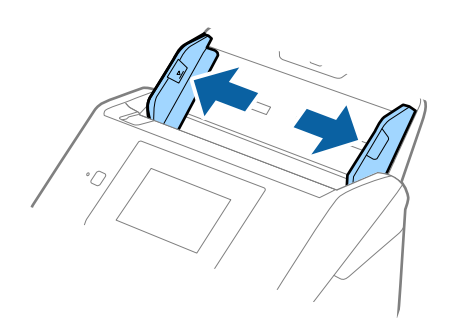

3. Lisää skannattavat asiakirjat syöttölokeron keskelle laskevassa paperikoon mukaisessa järjestyksessä siten, että levein paperi on takana ja kapein edessä.

### c*Tärkeää:*

- Tarkista seuraavat asiat, kun lisäät laitteeseen erikokoisia alkuperäiskappaleita.
- ❏ Liu'uta alkuperäiskappaleita ADF-laitteeseen niiden etureunat samalla tasolla, kunnes tunnet vastusta.
- ❏ Keskitä alkuperäiskappaleet syöttölokeroon. Käytä oppaana skannerin u-merkkiä.
- ❏ Lisää alkuperäiskappaleet suorassa.

Muutoin ne saatetaan syöttää laitteeseen vinossa tai ne voivat aiheuttaa tukoksen.

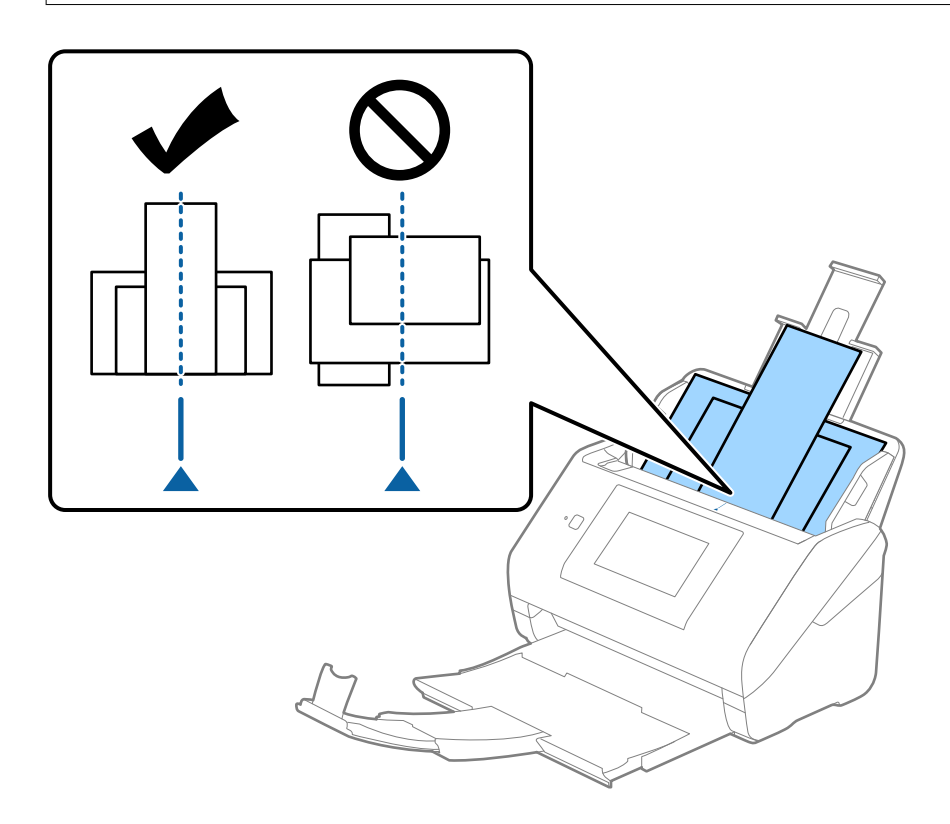

### *Huomautus:*

Aseta asiakirjat syöttölokeroon etupuoli alaspäin ja nosta yläreunoja hieman syöttölaitetta (ADF) kohti.

4. Liu'uta reunaohjaimet leveimmän asiakirjan reunoja vasten.

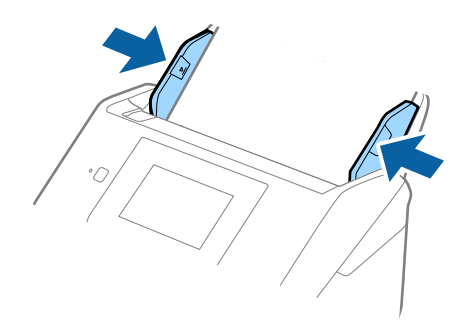

### **Liittyvät tiedot**

 $\blacktriangleright$ ["Automaattinen syöttötila" sivulla 112](#page-111-0)

# <span id="page-69-0"></span>**Skannaus**

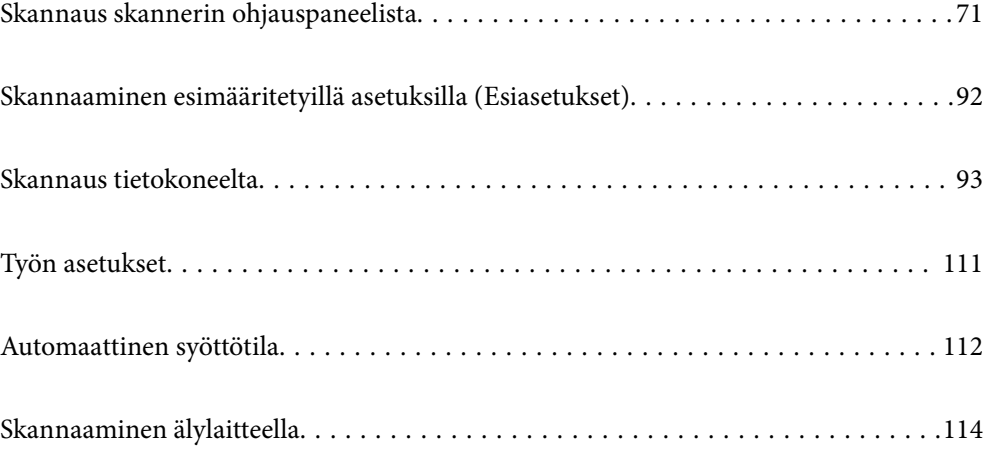

# <span id="page-70-0"></span>**Skannaus skannerin ohjauspaneelista**

Voit tallentaa skannatun kuvan seuraaviin kohteisiin skannerin ohjauspaneelin kautta.

### Tietokone

Voit tallentaa skannatun kuvan skanneriin liitettyyn tietokoneeseen.

#### Verkkokansio/FTP

Voit tallentaa skannatun kuvan esimääritettyyn verkkokansioon.

#### Sähköposti

Voit lähettää skannatun kuvan suoraan sähköpostiin käyttäen esimääritettyä sähköpostipalvelinta.

### Pilvi

Voit tallentaa skannatun kuvan suoraan esimääritettyyn pilvipalveluun.

#### USB-muisti

Voit tallentaa skannatun kuvan suoraan skanneriin liitettyyn USB-asemaan.

#### **WSD**

Voit tallentaa skannatun kuvan skanneriin liitettyyn tietokoneeseen WSD-toiminnolla.

### **Liittyvät tiedot**

- & "Alkuperäisten asiakirjojen skannaaminen tietokoneeseen" sivulla 71
- & ["Skannaaminen verkkokansioon" sivulla 72](#page-71-0)
- & ["Alkuperäiskappaleiden skannaus sähköpostiin" sivulla 77](#page-76-0)
- $\rightarrow$  ["Skannaus pilvipalveluun" sivulla 81](#page-80-0)
- & ["Skannaus USB-asemaan" sivulla 85](#page-84-0)
- & ["Skannaus WSD:tä käyttämällä" sivulla 89](#page-88-0)

### **Alkuperäisten asiakirjojen skannaaminen tietokoneeseen**

Voit skannata asiakirjoja ohjauspaneelin kautta kohteessa Document Capture Pro (Windows)/Document Capture (Mac OS) luotujen töiden avulla.

#### *Huomautus:*

- ❏ Ennen skannaamista asenna Document Capture Pro/Document Capture tietokoneeseen, luo työ ja määritä työ laitteen ohjauspaneeliin. Skannattujen kuvien PDF-muotoon tallentamista varten on olemassa esiasetettu työ.
- ❏ Ennen skannaamista varmista, että skanneri on liitetty tietokoneeseen oikein.
- 1. Aseta skannattavat asiakirjat laitteeseen.
- 2. Valitse skannerin ohjauspaneelin aloitusnäytössä **Tietokone**.

<span id="page-71-0"></span>3. Jos **Valitse tietokone** -näyttö tulee näkyviin, valitse käytettävä tietokone.

### *Huomautus:*

❏ Skannerin ohjauspaneeli näyttää enintään 111 tietokonetta, joihin Document Capture Pro on asennettu.

❏ Jos *Palvelintila* on asetettu käyttötilaksi, tätä vaihetta ei tarvitse suorittaa.

4. Jos **Valitse työ** -näyttö tulee näkyviin, valitse käytettävä työ.

### *Huomautus:*

Jos olet määrittänyt vain yhden työn, sinun ei tarvitse valita työtä. Jatka seuraavaan vaiheeseen.

5. Vahvista valittu tietokone ja työ.

### *Huomautus:*

Valitse  $\mathcal{X}$ , jos haluat tallentaa asetukset esiasetuksiksi.

6. Napauta  $\hat{\mathbb{Q}}$ .

Document Capture Pro käynnistyy tietokoneessa automaattisesti ja skannaus alkaa.

### **Liittyvät tiedot**

- & ["Työn asetukset" sivulla 111](#page-110-0)
- & ["Työn luominen ja määrittäminen ohjauspaneeliin \(Windows\)" sivulla 111](#page-110-0)
- & ["Työn määrittäminen ohjauspaneeliin \(Mac OS\)" sivulla 112](#page-111-0)

# **Skannaaminen verkkokansioon**

Voit tallentaa skannatun kuvan verkkoon määritettyyn kansioon. Voit määrittää kansion syöttämällä polun suoraan, mutta kansion käyttäminen on helpompaa, jos kansion tiedot tallennetaan ensin yhteystietoluetteloon.

Ennen skannausta laitteeseen on määritettävä verkkokansio tai FTP-palvelin.

### *Huomautus:*

- ❏ Varmista, että skannerin *Päivämäärä/Aika* ja *Aikaero*-asetukset ovat oikein. Valitse ohjauspaneelista *Asetukset* > *Perusasetukset* > *Päivämäärä-/Aika-asetukset*.
- ❏ Voit tarkistaa tallennuskohteen ennen skannaamista. Valitse *Asetukset* > *Skanneriasetukset* ja ota *Vahvista vastaanottaja* käyttöön.
- 1. Aseta skannattavat asiakirjat laitteeseen.
- 2. Valitse tulostimen ohjauspaneelin aloitusnäytössä **Verkkokansio/FTP**.
3. Määritä kansio.

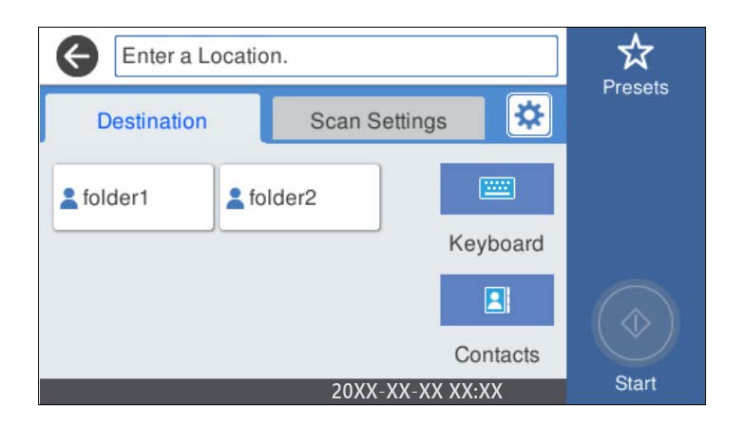

- ❏ Jos haluat valita usein käytetyn osoitteen: valitse näytöllä olevista kuvakkeista.
- ❏ Jos haluat syöttää kansiopolun suoraan: valitse **Näppäim.**. Valitse **Tiedonsiirtotila** ja syötä kansion polku **Sijainti (Pakollinen)** -kohtaan. Määritä muut asetukset tarpeen mukaan.
- ❏ Jos haluat valita yhteystietoluettelosta: valitse **Yhteystiedot**, valitse yhteystieto ja valitse sitten **Sulje**. Voit hakea kansiota yhteystietoluettelosta. Anna hakusana näytön yläreunassa olevaan ruutuun.
- 4. Valitse **Skannausasetukset**, tarkista asetukset, kuten tallennusmuoto, ja muuta niitä sitten tarvittaessa.

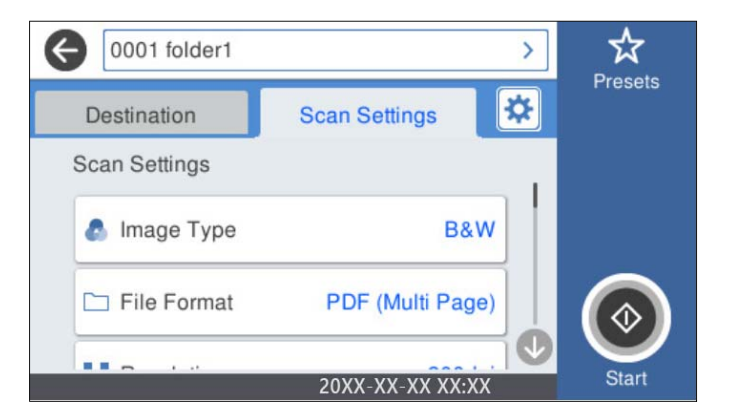

## *Huomautus:*

Valitse  $\mathcal{X}$ , jos haluat tallentaa asetukset esiasetuksiksi.

- 5. Valitse  $\mathcal{F}$ , valitse **Skanneriasetukset** ja muuta asetuksia tarpeen mukaan. Voit muuttaa asetuksia, kuten **Hidas** tai **DFDS-toiminto**.
- 6. Napauta  $\hat{\Phi}$ .

#### **Liittyvät tiedot**

& ["Jaetun verkkokansion määrittäminen" sivulla 120](#page-119-0)

## **Kansioon skannauksen kohdevalikkoasetukset**

#### Näppäim.:

Avaa **Muokkaa sijaintia** -näyttö. Kirjoita kansiopolku ja määritä näytössä näkyvät asetukset.

❏ Tiedonsiirtotila

Valitse kansion tiedonsiirtotapa.

❏ Sijainti (Pakollinen)

Kirjoita kansiopolku, johon skannattu kuva tallennetaan. Anna kansiopolku seuraavassa muodossa. Jos käytössä on SMB: \\isäntänimi\kansion nimi Jos käytössä on FTP: ftp://isäntänimi/kansion nimi Jos käytössä on FTPS: ftps://isäntänimi/kansion nimi Jos käytössä on WebDAV (HTTP): http://isäntänimi/kansion nimi

Jos käytössä on WebDAV (HTTPS): https://isäntänimi/kansion nimi

❏ Käyttäjänimi

Kirjaudu sisään määritettyyn kansioon antamalla käyttäjänimi.

❏ Salasana

Kirjoita käyttäjänimeä vastaava salasana.

❏ Yhteystila

Valitse kansion yhteystapa.

❏ Porttinumero

Syötä kansion portin numero.

❏ Välityspalvelinasetukset: Valitse, käytetäänkö välityspalvelinta.

#### Yhteystiedot:

Valitse yhteystietoluettelosta kansio, johon skannattu kuva lähetetään.

## **Kansioon skannauksen skannausvalikkovalinnat**

#### *Huomautus:*

Kaikki ominaisuudet eivät muista määrittämistäsi asetuksista riippuen ehkä ole käytettävissä.

#### Kuvatyyppi:

Valitse skannatun kuvan väriasetus.

Jos valitset seuraavan asetuksen, skanneri tunnistaa alkuperäisten asiakirjojen värit automaattisesti ja tallentaa kuvat käyttäen tunnistettuja värejä.

❏ Väri/Harmaasävy/Mustavalko

Muuntaa skannatun kuvan 24-bittiseksi värikuvaksi, 8-bittiseksi harmaasävykuvaksi tai mustavalkokuvaksi (mustavalkoinen binaari). Jos tämä asetus on valittuna, määritä myös herkkyys, jolla alkuperäinen asiakirja tunnistetaan harmaasävy- tai mustavalkokuvaksi ei-värillisiä asiakirjoja skannattaessa.

❏ Väri/Harmaasävy:

Muuntaa skannatun kuvan 24-bittiseksi värikuvaksi tai 8-bittiseksi harmaakuvaksi.

❏ Väri/Mustavalkoinen:

Muuntaa skannatun kuvan 24-bittiseksi väri- tai mustavalkokuvaksi (mustavalkoinen binääri).

Käytettävissä olevat kuvatyypit voivat vaihdella valittuna olevan Tiedostomuoto-asetuksen mukaan. Katso seuraavasta lisätietoja.

["Käytettävissä olevat Tiedostomuoto/Kuvatyyppi-yhdistelmät" sivulla 91](#page-90-0)

#### Tiedostomuoto:

Valitse tiedostomuoto, jossa skannattu kuva tallennetaan.

Jos tallennusmuodoksi valitaan PDF, PDF/A tai TIFF, valitse, tallennetaanko kaikki skannattu asiakirja yhtenä tiedostona (monisivuinen tiedosto) vai tallennetaanko jokainen arkki erikseen (sivut yksittäisinä tiedostoina).

❏ Pakkaussuhde:

Valitse, kuinka paljon skannattua kuvaa pakataan.

❏ PDF-asetukset:

Jos olet valinnut tallennusmuodoksi PDF, voit käyttää näitä asetuksia PDF-tiedostojen suojaamiseen.

Jos haluat luoda PDF-tiedoston, jonka avaaminen edellyttää salasanaa, aseta Avaa asiakirja salasana. Jos haluat luoda PDF-tiedoston, jonka tulostaminen tai muokkaaminen edellyttää salasanaa, aseta Oikeudet-salasana.

#### Resoluutio:

Valitse skannaustarkkuus.

#### Skannauspuoli:

Valitse alkuperäiskappaleen skannattava puoli.

❏ Sidonta(alkup):

Valitse alkuperäiskappaleen sidontasuunta.

#### Alk.koko:

Valitse skannattavan asiakirjan koko.

❏ Leikkaa marginaalit koolle "Auto":

Säädä leikkausalue, jos **Automaattinen tunnistus** on valittuna.

❏ Skannaa laminoitu kortti:

Laminoiduista asiakirjoista skannataan myös läpinäkyvät alueet reunojen ympärillä.

#### *Huomautus:*

Alkuperäisestä riippuen asianmukaisia tuloksia ei ehkä saavuteta.

#### Kierrä:

Kiertää skannattua kuvaa myötäpäivään. Valitse kiertokulma skannattavan asiakirjan mukaan.

#### Tummuus:

Valitse skannatun kuvan kontrasti.

#### Poista tausta:

Poistaa alkuperäisten asiakirjojen taustavärin skannatuista kuvista.

Ominaisuus toimii oikein, jos alkuperäisten asiakirjojen taustaväri on asiakirjan vaalein väri ja jos väri on yhtenäinen. Ominaisuus ei toimi oikein, jos taustassa on kuvioita tai jos asiakirjassa on tekstiä tai kuvia, jotka ovat taustaa vaaleampia.

#### Tekstin korostus:

Selkeyttää ja terävöittää alkuperäiskappaleen epäselviä kirjaimia.

❏ Reunan korostus:

Voit korostaa tekstin reunoja (raja tekstin ja taustan välillä).

Kun lisäät arvoa, ohuen tekstin reunat muuttuvat mustiksi.

Pienennä arvoa, jos skannatussa kuvassa on liian paljon kohinaa.

❏ Kynnys:

Voit säätää binäärisen yksivärisen reunaa (musta tai valkoinen).

Mustat alueet suurenevat, kun lisäät arvoa. Valkoiset alueet suurenevat, kun vähennät arvoa.

❏ Melun vaimennustaso:

Voit säätää kohinanvaimennuksen tasoa (ylimääräiset mustat pisteet).

Mitä korkeampi taso, sitä enemmän kohinanvaimennusta käytetään.

#### Poista varjo:

Poistaa alkuperäiskappaleen varjot skannatusta kuvasta.

❏ Kehys:

Poistaa alkuperäiskappaleen reunojen varjot.

#### Korjaa vino asiakirja:

Korjaa skannatun kuvan vinouden.

Tämä ominaisuus ei ehkä pysty korjaamaan asiakirjoja, jotka on syötetty liian vinossa asennossa.

#### Ohita tyhjät sivut:

Ohittaa alkuperäisten asiakirjojen tyhjät sivut skannauksessa.

Jos tulos ei vastaa odotuksia, säädä tunnistuksen tasoa.

#### *Huomautus:*

❏ Jotkin sivut voidaan virheellisesti ohittaa tyhjinä sivuina.

❏ Tämä ominaisuus ei ole käytettävissä, kun skannataan kaksipuolisia alkuperäisiä, jotka on yhdistetty.

#### Automaattinen syöttötila:

Määritä Automaattinen syöttötila. Tämän toiminnon avulla voit jatkaa skannaamista automaattisesti sen jälkeen, kun alkuperäiset asiakirjat on skannattu. Toiminto on hyödyllinen, jos skannaat erikokoisia tai erityyppisiä asiakirjoja yksi kerrallaan.

Säädä skannerin reunaohjaimet kunkin asiakirjan mukaan.

- ❏ Päällä (täysin automaattinen): aloittaa skannauksen, kun alkuperäinen asiakirja on asetettu toiminnon jatkamisen vahvistusviestin ollessa näkyvissä.
- ❏ Päällä (puoliautomaattinen): aloittaa skannauksen, kun käyttäjä painaa **Aloita skannaus** painiketta toiminnon jatkamisen vahvistusviestin ollessa näkyvissä.

#### Havaitse kaksoissyöttö:

Näytä varoitus laitteen havaitessa alkuperäisten asiakirjojen kaksoissyötön.

- <span id="page-76-0"></span>❏ Ultraäänianturi: tunnistaa kaksoissyötön ultraäänianturilla. Voit määrittää tunnistusalueen.
- ❏ Pituus: tunnistaa kaksoissyötön pituuden perusteella. Jos toisen skannatun alkuperäisen pituus on eri kuin ensimmäisen, tämä katsotaan kaksoissyötöksi. Voit määrittää tunnistuksessa käytettävän pituuseron.

#### Tiedostonimi:

❏ Tiedostonimen etuliite:

Syötä kuvien nimen etuliite aakkosnumeerisin merkein ja symbolein.

❏ Lisää päivämäärä:

Lisää tiedostonimeen päivämäärä.

❏ Lisää aika:

Lisää tiedostonimeen aika.

Tyhj. kaik. aset.

Palauttaa skannausasetukset oletusasetuksiin.

# **Alkuperäiskappaleiden skannaus sähköpostiin**

Voit lähettää skannatun kuvan sähköpostiin suoraan skannerista. Ennen skannausta laitteeseen on määritettävä sähköpostipalvelin.

Voit määrittää sähköpostiosoitteen syöttämällä tiedot suoraan, mutta toiminnon käyttäminen on helpompaa, jos tiedot tallennetaan ensin yhteystietoluetteloon.

#### *Huomautus:*

- ❏ Varmista, että skannerin *Päivämäärä/Aika* ja *Aikaero*-asetukset ovat oikein. Valitse ohjauspaneelista *Asetukset* > *Perusasetukset* > *Päivämäärä-/Aika-asetukset*.
- ❏ Voit tarkistaa tallennuskohteen ennen skannaamista. Valitse *Asetukset* > *Skanneriasetukset* ja ota *Vahvista vastaanottaja* käyttöön.
- 1. Aseta skannattavat asiakirjat laitteeseen.
- 2. Valitse tulostimen ohjauspaneelin aloitusnäytössä **Sähköposti**.
- 3. Määritä kohde.

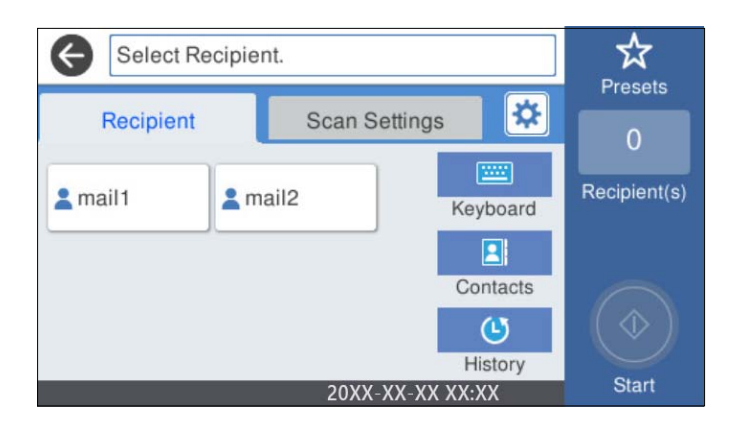

❏ Jos haluat valita usein käytetyn osoitteen: valitse näytöllä olevista kuvakkeista.

- ❏ Jos haluat syöttää sähköpostiosoitteen manuaalisesti: valitse **Näppäim.**, kirjoita sähköpostiosoite ja valitse sitten **OK**.
- ❏ Jos haluat valita yhteystietoluettelosta: valitse **Yhteystiedot**, valitse yhteystieto tai ryhmä ja valitse sitten **Sulje**.

Voit hakea yhteystietoa yhteystietoluettelosta. Anna hakusana näytön yläreunassa olevaan ruutuun.

❏ Jos haluat valita historialuettelosta: valitse **Historia**, valitse yhteystieto ja valitse sitten **Sulje**.

#### *Huomautus:*

❏ Valittuna olevien vastaanottajien lukumäärä näkyy näytön oikeassa reunassa. Voit lähettää sähköposteja enintään kymmeneen osoitteeseen ja ryhmään.

Jos vastaanottajiin kuuluu ryhmiä, voit lähettää viestin kerrallaan enintään 200:lle vastaanottajalle, kun ryhmiin sisältyvät vastaanottajat lasketaan.

- ❏ Voit näyttää valittujen osoitteiden luettelon valitsemalla näytön yläreunassa olevan osoiteruudun.
- 4. Valitse **Skannausasetukset**, tarkista asetukset, kuten tallennusmuoto, ja muuta niitä sitten tarvittaessa.

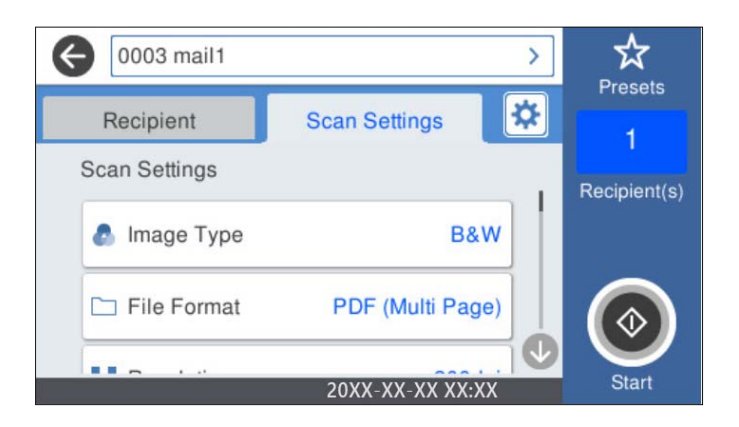

## *Huomautus:*

Valitse  $\mathcal{N}$ , jos haluat tallentaa asetukset esiasetuksiksi.

- 5. Valitse  $\overline{\mathbf{\mathfrak{B}}}$ , valitse **Skanneriasetukset** ja muuta asetuksia tarpeen mukaan. Voit muuttaa asetuksia, kuten **Hidas** tai **DFDS-toiminto**.
- 6. Napauta  $\mathcal{D}$ .

#### **Liittyvät tiedot**

& ["Sähköpostipalvelimen määritys" sivulla 117](#page-116-0)

## **Skannausvalikon vaihtoehdot sähköpostiin skannattaessa**

#### *Huomautus:*

Kaikki ominaisuudet eivät muista määrittämistäsi asetuksista riippuen ehkä ole käytettävissä.

#### Kuvatyyppi:

Valitse skannatun kuvan väriasetus.

Jos valitset seuraavan asetuksen, skanneri tunnistaa alkuperäisten asiakirjojen värit automaattisesti ja tallentaa kuvat käyttäen tunnistettuja värejä.

#### ❏ Väri/Harmaasävy/Mustavalko

Muuntaa skannatun kuvan 24-bittiseksi värikuvaksi, 8-bittiseksi harmaasävykuvaksi tai mustavalkokuvaksi (mustavalkoinen binaari). Jos tämä asetus on valittuna, määritä myös herkkyys, jolla alkuperäinen asiakirja tunnistetaan harmaasävy- tai mustavalkokuvaksi ei-värillisiä asiakirjoja skannattaessa.

❏ Väri/Harmaasävy:

Muuntaa skannatun kuvan 24-bittiseksi värikuvaksi tai 8-bittiseksi harmaakuvaksi.

❏ Väri/Mustavalkoinen:

Muuntaa skannatun kuvan 24-bittiseksi väri- tai mustavalkokuvaksi (mustavalkoinen binääri).

Käytettävissä olevat kuvatyypit voivat vaihdella valittuna olevan Tiedostomuoto-asetuksen mukaan. Katso seuraavasta lisätietoja.

["Käytettävissä olevat Tiedostomuoto/Kuvatyyppi-yhdistelmät" sivulla 91](#page-90-0)

#### Tiedostomuoto:

Valitse tiedostomuoto, jossa skannattu kuva tallennetaan.

Jos tallennusmuodoksi valitaan PDF, PDF/A tai TIFF, valitse, tallennetaanko kaikki skannattu asiakirja yhtenä tiedostona (monisivuinen tiedosto) vai tallennetaanko jokainen arkki erikseen (sivut yksittäisinä tiedostoina).

❏ Pakkaussuhde:

Valitse, kuinka paljon skannattua kuvaa pakataan.

❏ PDF-asetukset:

Jos olet valinnut tallennusmuodoksi PDF, voit käyttää näitä asetuksia PDF-tiedostojen suojaamiseen.

Jos haluat luoda PDF-tiedoston, jonka avaaminen edellyttää salasanaa, aseta Avaa asiakirja salasana. Jos haluat luoda PDF-tiedoston, jonka tulostaminen tai muokkaaminen edellyttää salasanaa, aseta Oikeudet-salasana.

#### Resoluutio:

Valitse skannaustarkkuus.

#### Skannauspuoli:

Valitse alkuperäiskappaleen skannattava puoli.

❏ Sidonta(alkup):

Valitse alkuperäiskappaleen sidontasuunta.

#### Alk.koko:

Valitse skannattavan asiakirjan koko.

❏ Leikkaa marginaalit koolle "Auto":

Säädä leikkausalue, jos **Automaattinen tunnistus** on valittuna.

❏ Skannaa laminoitu kortti:

Laminoiduista asiakirjoista skannataan myös läpinäkyvät alueet reunojen ympärillä.

#### *Huomautus:*

Alkuperäisestä riippuen asianmukaisia tuloksia ei ehkä saavuteta.

#### Kierrä:

Kiertää skannattua kuvaa myötäpäivään. Valitse kiertokulma skannattavan asiakirjan mukaan.

#### Tummuus:

Valitse skannatun kuvan kontrasti.

#### Poista tausta:

Poistaa alkuperäisten asiakirjojen taustavärin skannatuista kuvista.

Ominaisuus toimii oikein, jos alkuperäisten asiakirjojen taustaväri on asiakirjan vaalein väri ja jos väri on yhtenäinen. Ominaisuus ei toimi oikein, jos taustassa on kuvioita tai jos asiakirjassa on tekstiä tai kuvia, jotka ovat taustaa vaaleampia.

#### Tekstin korostus:

Selkeyttää ja terävöittää alkuperäiskappaleen epäselviä kirjaimia.

❏ Reunan korostus:

Voit korostaa tekstin reunoja (raja tekstin ja taustan välillä).

Kun lisäät arvoa, ohuen tekstin reunat muuttuvat mustiksi.

Pienennä arvoa, jos skannatussa kuvassa on liian paljon kohinaa.

❏ Kynnys:

Voit säätää binäärisen yksivärisen reunaa (musta tai valkoinen).

Mustat alueet suurenevat, kun lisäät arvoa. Valkoiset alueet suurenevat, kun vähennät arvoa.

❏ Melun vaimennustaso:

Voit säätää kohinanvaimennuksen tasoa (ylimääräiset mustat pisteet).

Mitä korkeampi taso, sitä enemmän kohinanvaimennusta käytetään.

#### Poista varjo:

Poistaa alkuperäiskappaleen varjot skannatusta kuvasta.

❏ Kehys:

Poistaa alkuperäiskappaleen reunojen varjot.

#### Korjaa vino asiakirja:

Korjaa skannatun kuvan vinouden.

Tämä ominaisuus ei ehkä pysty korjaamaan asiakirjoja, jotka on syötetty liian vinossa asennossa.

#### Ohita tyhjät sivut:

Ohittaa alkuperäisten asiakirjojen tyhjät sivut skannauksessa.

Jos tulos ei vastaa odotuksia, säädä tunnistuksen tasoa.

#### *Huomautus:*

❏ Jotkin sivut voidaan virheellisesti ohittaa tyhjinä sivuina.

❏ Tämä ominaisuus ei ole käytettävissä, kun skannataan kaksipuolisia alkuperäisiä, jotka on yhdistetty.

#### Automaattinen syöttötila:

Määritä Automaattinen syöttötila. Tämän toiminnon avulla voit jatkaa skannaamista automaattisesti sen jälkeen, kun alkuperäiset asiakirjat on skannattu. Toiminto on hyödyllinen, jos skannaat erikokoisia tai erityyppisiä asiakirjoja yksi kerrallaan.

<span id="page-80-0"></span>Säädä skannerin reunaohjaimet kunkin asiakirjan mukaan.

- ❏ Päällä (täysin automaattinen): aloittaa skannauksen, kun alkuperäinen asiakirja on asetettu toiminnon jatkamisen vahvistusviestin ollessa näkyvissä.
- ❏ Päällä (puoliautomaattinen): aloittaa skannauksen, kun käyttäjä painaa **Aloita skannaus** painiketta toiminnon jatkamisen vahvistusviestin ollessa näkyvissä.

#### Havaitse kaksoissyöttö:

Näytä varoitus laitteen havaitessa alkuperäisten asiakirjojen kaksoissyötön.

- ❏ Ultraäänianturi: tunnistaa kaksoissyötön ultraäänianturilla. Voit määrittää tunnistusalueen.
- ❏ Pituus: tunnistaa kaksoissyötön pituuden perusteella. Jos toisen skannatun alkuperäisen pituus on eri kuin ensimmäisen, tämä katsotaan kaksoissyötöksi. Voit määrittää tunnistuksessa käytettävän pituuseron.

#### Aihe:

Syötä sähköpostiviestin otsikko aakkosnumeerisin merkein ja symbolein.

#### Liitetiedoston maks.koko:

Valitse suurin sähköpostiin liitettävä tiedostokoko.

#### Tiedostonimi:

❏ Tiedostonimen etuliite:

Syötä kuvien nimen etuliite aakkosnumeerisin merkein ja symbolein.

❏ Lisää päivämäärä:

Lisää tiedostonimeen päivämäärä.

❏ Lisää aika:

Lisää tiedostonimeen aika.

Tyhj. kaik. aset.

Palauttaa skannausasetukset oletusasetuksiin.

# **Skannaus pilvipalveluun**

Voit lähettää skannattuja kuvia pilvipalveluihin. Määritä asetukset käyttämällä Epson Connect -yhteyttä ennen tämän ominaisuuden käyttöä. Katso lisätietoja Epson Connect -portaalin verkkosivustolta.

<https://www.epsonconnect.com/>

```
http://www.epsonconnect.eu (vain Eurooppa)
```
- 1. Aseta skannattavat asiakirjat laitteeseen.
- 2. Valitse tulostimen ohjauspaneelin aloitusnäytössä **Pilvi**.
- 3. Valitse näytön yläreunasta  $\bigoplus$  ja valitse kohde.

4. Määritä tarvittavat asetukset, kuten tallennusmuoto, **Perusasetukset**-välilehdellä.

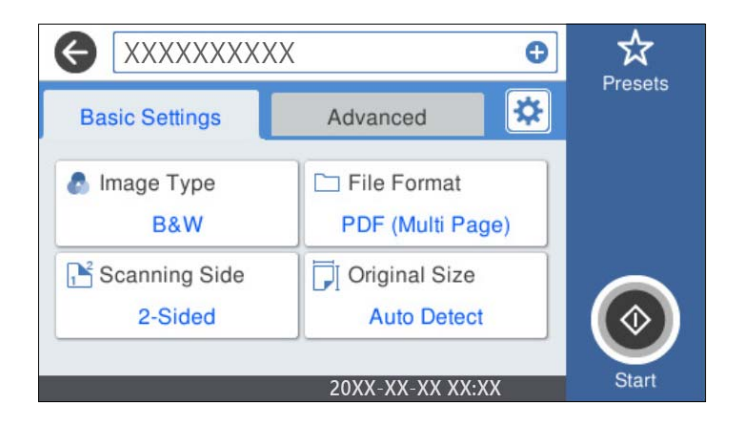

5. Valitse **Lisäasetukset**, tarkista asetukset ja muuta niitä tarpeen mukaan.

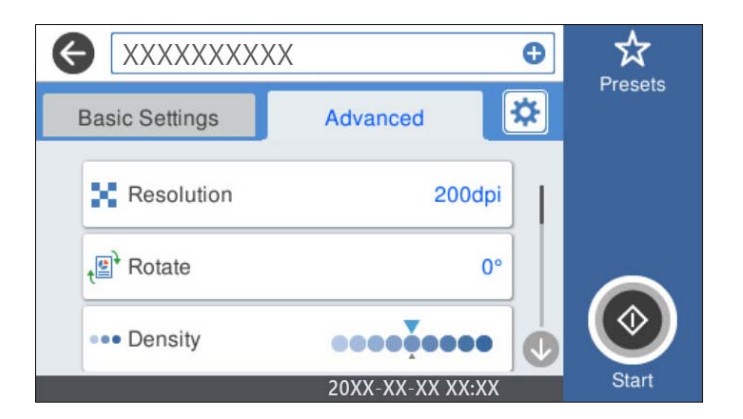

### *Huomautus:*

Valitse  $\overrightarrow{X}$ , jos haluat tallentaa asetukset esiasetuksiksi.

- 6. Valitse , valitse **Skanneriasetukset** ja muuta asetuksia tarpeen mukaan. Voit muuttaa asetuksia, kuten **Hidas** tai **DFDS-toiminto**.
- 7. Napauta  $\hat{\Phi}$ .

# **Valikon perusvalinnat pilveen skannaamista varten**

#### *Huomautus:*

Kaikki ominaisuudet eivät muista määrittämistäsi asetuksista riippuen ehkä ole käytettävissä.

#### Kuvatyyppi:

Valitse skannatun kuvan väriasetus.

Jos valitset seuraavan asetuksen, skanneri tunnistaa alkuperäisten asiakirjojen värit automaattisesti ja tallentaa kuvat käyttäen tunnistettuja värejä.

❏ Väri/Harmaasävy:

Muuntaa skannatun kuvan 24-bittiseksi värikuvaksi tai 8-bittiseksi harmaakuvaksi.

Käytettävissä olevat Kuvatyyppi-asetukset voivat vaihdella valittuna olevan Tiedostomuoto-asetuksen mukaan. Katso seuraavasta lisätietoja.

["Käytettävissä olevat Tiedostomuoto/Kuvatyyppi-yhdistelmät" sivulla 91](#page-90-0)

#### Tiedostomuoto:

Valitse tiedostomuoto, jossa skannattu kuva tallennetaan.

Jos tallennusmuodoksi valitaan PDF, valitse, tallennetaanko kaikki skannattu asiakirja yhtenä tiedostona (monisivuinen tiedosto) vai tallennetaanko jokainen arkki erikseen (sivut yksittäisinä tiedostoina).

#### Skannauspuoli:

Valitse alkuperäiskappaleen skannattava puoli.

❏ Sidonta(alkup):

Valitse alkuperäiskappaleen sidontasuunta.

#### Alk.koko:

Valitse skannattavan asiakirjan koko.

❏ Leikkaa marginaalit koolle "Auto":

Säädä leikkausalue, jos **Automaattinen tunnistus** on valittuna.

❏ Skannaa laminoitu kortti:

Laminoiduista asiakirjoista skannataan myös läpinäkyvät alueet reunojen ympärillä.

#### *Huomautus:*

Alkuperäisestä riippuen asianmukaisia tuloksia ei ehkä saavuteta.

## **Valikon lisävalinnat pilveen skannaamista varten**

#### *Huomautus:*

Kaikki ominaisuudet eivät muista määrittämistäsi asetuksista riippuen ehkä ole käytettävissä.

#### Resoluutio:

Valitse skannaustarkkuus.

#### Kierrä:

Kiertää skannattua kuvaa myötäpäivään. Valitse kiertokulma skannattavan asiakirjan mukaan.

#### Tummuus:

Valitse skannatun kuvan kontrasti.

#### Poista tausta:

Poistaa alkuperäisten asiakirjojen taustavärin skannatuista kuvista.

Ominaisuus toimii oikein, jos alkuperäisten asiakirjojen taustaväri on asiakirjan vaalein väri ja jos väri on yhtenäinen. Ominaisuus ei toimi oikein, jos taustassa on kuvioita tai jos asiakirjassa on tekstiä tai kuvia, jotka ovat taustaa vaaleampia.

#### Tekstin korostus:

Selkeyttää ja terävöittää alkuperäiskappaleen epäselviä kirjaimia.

#### ❏ Reunan korostus:

Voit korostaa tekstin reunoja (raja tekstin ja taustan välillä).

Kun lisäät arvoa, ohuen tekstin reunat muuttuvat mustiksi.

Pienennä arvoa, jos skannatussa kuvassa on liian paljon kohinaa.

❏ Kynnys:

Voit säätää binäärisen yksivärisen reunaa (musta tai valkoinen).

Mustat alueet suurenevat, kun lisäät arvoa. Valkoiset alueet suurenevat, kun vähennät arvoa.

❏ Melun vaimennustaso:

Voit säätää kohinanvaimennuksen tasoa (ylimääräiset mustat pisteet).

Mitä korkeampi taso, sitä enemmän kohinanvaimennusta käytetään.

#### Poista varjo:

Poistaa alkuperäiskappaleen varjot skannatusta kuvasta.

❏ Kehys:

Poistaa alkuperäiskappaleen reunojen varjot.

Korjaa vino asiakirja:

Korjaa skannatun kuvan vinouden.

Tämä ominaisuus ei ehkä pysty korjaamaan asiakirjoja, jotka on syötetty liian vinossa asennossa.

#### Ohita tyhjät sivut:

Ohittaa alkuperäisten asiakirjojen tyhjät sivut skannauksessa.

Jos tulos ei vastaa odotuksia, säädä tunnistuksen tasoa.

#### *Huomautus:*

❏ Jotkin sivut voidaan virheellisesti ohittaa tyhjinä sivuina.

❏ Tämä ominaisuus ei ole käytettävissä, kun skannataan kaksipuolisia alkuperäisiä, jotka on yhdistetty.

#### Automaattinen syöttötila:

Määritä Automaattinen syöttötila. Tämän toiminnon avulla voit jatkaa skannaamista automaattisesti sen jälkeen, kun alkuperäiset asiakirjat on skannattu. Toiminto on hyödyllinen, jos skannaat erikokoisia tai erityyppisiä asiakirjoja yksi kerrallaan.

Säädä skannerin reunaohjaimet kunkin asiakirjan mukaan.

- ❏ Päällä (täysin automaattinen): aloittaa skannauksen, kun alkuperäinen asiakirja on asetettu toiminnon jatkamisen vahvistusviestin ollessa näkyvissä.
- ❏ Päällä (puoliautomaattinen): aloittaa skannauksen, kun käyttäjä painaa **Aloita skannaus** painiketta toiminnon jatkamisen vahvistusviestin ollessa näkyvissä.

#### Havaitse kaksoissyöttö:

Näytä varoitus laitteen havaitessa alkuperäisten asiakirjojen kaksoissyötön.

- ❏ Ultraäänianturi: tunnistaa kaksoissyötön ultraäänianturilla. Voit määrittää tunnistusalueen.
- ❏ Pituus: tunnistaa kaksoissyötön pituuden perusteella. Jos toisen skannatun alkuperäisen pituus on eri kuin ensimmäisen, tämä katsotaan kaksoissyötöksi. Voit määrittää tunnistuksessa käytettävän pituuseron.

<span id="page-84-0"></span>Tyhj. kaik. aset.

Palauttaa skannausasetukset oletusasetuksiin.

# **Skannaus USB-asemaan**

Voit tallentaa skannatun kuvan USB-asemaan.

- 1. Aseta skannattavat asiakirjat laitteeseen.
- 2. Liitä USB-asema skannerin ulkoisen liitännän USB-porttiin.
- 3. Valitse tulostimen ohjauspaneelin aloitusnäytössä **USB-muisti**.
- 4. Määritä tarvittavat asetukset, kuten tallennusmuoto, **Perusasetukset**-välilehdellä.

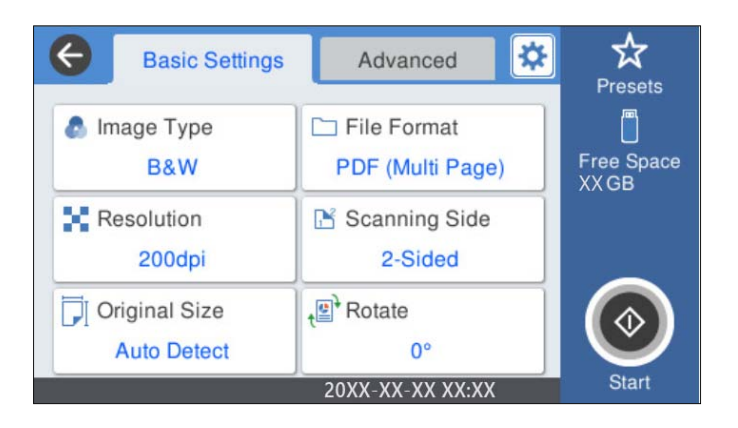

5. Valitse **Lisäasetukset**, tarkista asetukset ja muuta niitä tarpeen mukaan.

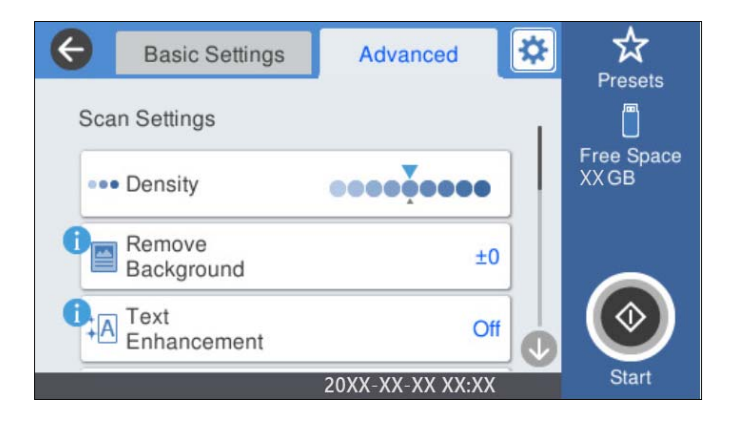

#### *Huomautus:*

Valitse  $\mathcal{X}$ , jos haluat tallentaa asetukset esiasetuksiksi.

- 6. Valitse , valitse **Skanneriasetukset** ja muuta asetuksia tarpeen mukaan. Voit muuttaa asetuksia, kuten **Hidas** tai **DFDS-toiminto**.
- 7. Napauta  $\Phi$ .

#### **Liittyvät tiedot**

& ["USB-laitteen liittäminen ja poistaminen" sivulla 21](#page-20-0)

### **Valikon perusvalinnat USB-asemaan skannaamista varten**

#### *Huomautus:*

Kaikki ominaisuudet eivät muista määrittämistäsi asetuksista riippuen ehkä ole käytettävissä.

#### Kuvatyyppi:

Valitse skannatun kuvan väriasetus.

Jos valitset seuraavan asetuksen, skanneri tunnistaa alkuperäisten asiakirjojen värit automaattisesti ja tallentaa kuvat käyttäen tunnistettuja värejä.

❏ Väri/Harmaasävy/Mustavalko

Muuntaa skannatun kuvan 24-bittiseksi värikuvaksi, 8-bittiseksi harmaasävykuvaksi tai mustavalkokuvaksi (mustavalkoinen binaari). Jos tämä asetus on valittuna, määritä myös herkkyys, jolla alkuperäinen asiakirja tunnistetaan harmaasävy- tai mustavalkokuvaksi ei-värillisiä asiakirjoja skannattaessa.

❏ Väri/Harmaasävy:

Muuntaa skannatun kuvan 24-bittiseksi värikuvaksi tai 8-bittiseksi harmaakuvaksi.

❏ Väri/Mustavalkoinen:

Muuntaa skannatun kuvan 24-bittiseksi väri- tai mustavalkokuvaksi (mustavalkoinen binääri).

Käytettävissä olevat kuvatyypit voivat vaihdella valittuna olevan Tiedostomuoto-asetuksen mukaan. Katso seuraavasta lisätietoja.

["Käytettävissä olevat Tiedostomuoto/Kuvatyyppi-yhdistelmät" sivulla 91](#page-90-0)

#### Tiedostomuoto:

Valitse tiedostomuoto, jossa skannattu kuva tallennetaan.

Jos tallennusmuodoksi valitaan PDF, PDF/A tai TIFF, valitse, tallennetaanko kaikki skannattu asiakirja yhtenä tiedostona (monisivuinen tiedosto) vai tallennetaanko jokainen arkki erikseen (sivut yksittäisinä tiedostoina).

❏ Pakkaussuhde:

Valitse, kuinka paljon skannattua kuvaa pakataan.

❏ PDF-asetukset:

Jos olet valinnut tallennusmuodoksi PDF, voit käyttää näitä asetuksia PDF-tiedostojen suojaamiseen.

Jos haluat luoda PDF-tiedoston, jonka avaaminen edellyttää salasanaa, aseta Avaa asiakirja salasana. Jos haluat luoda PDF-tiedoston, jonka tulostaminen tai muokkaaminen edellyttää salasanaa, aseta Oikeudet-salasana.

#### Resoluutio:

Valitse skannaustarkkuus.

#### Skannauspuoli:

Valitse alkuperäiskappaleen skannattava puoli.

❏ Sidonta(alkup):

Valitse alkuperäiskappaleen sidontasuunta.

#### Alk.koko:

Valitse skannattavan asiakirjan koko.

❏ Leikkaa marginaalit koolle "Auto":

Säädä leikkausalue, jos **Automaattinen tunnistus** on valittuna.

❏ Skannaa laminoitu kortti:

Laminoiduista asiakirjoista skannataan myös läpinäkyvät alueet reunojen ympärillä.

#### *Huomautus:*

Alkuperäisestä riippuen asianmukaisia tuloksia ei ehkä saavuteta.

#### Kierrä:

Kiertää skannattua kuvaa myötäpäivään. Valitse kiertokulma skannattavan asiakirjan mukaan.

## **Valikon lisävalinnat USB-asemaan skannaamista varten**

#### *Huomautus:*

Kaikki ominaisuudet eivät muista määrittämistäsi asetuksista riippuen ehkä ole käytettävissä.

#### Tummuus:

Valitse skannatun kuvan kontrasti.

#### Poista tausta:

Poistaa alkuperäisten asiakirjojen taustavärin skannatuista kuvista.

Ominaisuus toimii oikein, jos alkuperäisten asiakirjojen taustaväri on asiakirjan vaalein väri ja jos väri on yhtenäinen. Ominaisuus ei toimi oikein, jos taustassa on kuvioita tai jos asiakirjassa on tekstiä tai kuvia, jotka ovat taustaa vaaleampia.

#### Tekstin korostus:

Selkeyttää ja terävöittää alkuperäiskappaleen epäselviä kirjaimia.

❏ Reunan korostus:

Voit korostaa tekstin reunoja (raja tekstin ja taustan välillä).

Kun lisäät arvoa, ohuen tekstin reunat muuttuvat mustiksi.

Pienennä arvoa, jos skannatussa kuvassa on liian paljon kohinaa.

❏ Kynnys:

Voit säätää binäärisen yksivärisen reunaa (musta tai valkoinen).

Mustat alueet suurenevat, kun lisäät arvoa. Valkoiset alueet suurenevat, kun vähennät arvoa.

❏ Melun vaimennustaso:

Voit säätää kohinanvaimennuksen tasoa (ylimääräiset mustat pisteet).

Mitä korkeampi taso, sitä enemmän kohinanvaimennusta käytetään.

#### Poista varjo:

Poistaa alkuperäiskappaleen varjot skannatusta kuvasta.

#### ❏ Kehys:

Poistaa alkuperäiskappaleen reunojen varjot.

#### Korjaa vino asiakirja:

Korjaa skannatun kuvan vinouden.

Tämä ominaisuus ei ehkä pysty korjaamaan asiakirjoja, jotka on syötetty liian vinossa asennossa.

#### Ohita tyhjät sivut:

Ohittaa alkuperäisten asiakirjojen tyhjät sivut skannauksessa.

Jos tulos ei vastaa odotuksia, säädä tunnistuksen tasoa.

#### *Huomautus:*

- ❏ Jotkin sivut voidaan virheellisesti ohittaa tyhjinä sivuina.
- ❏ Tämä ominaisuus ei ole käytettävissä, kun skannataan kaksipuolisia alkuperäisiä, jotka on yhdistetty.

#### Automaattinen syöttötila:

Määritä Automaattinen syöttötila. Tämän toiminnon avulla voit jatkaa skannaamista automaattisesti sen jälkeen, kun alkuperäiset asiakirjat on skannattu. Toiminto on hyödyllinen, jos skannaat erikokoisia tai erityyppisiä asiakirjoja yksi kerrallaan.

Säädä skannerin reunaohjaimet kunkin asiakirjan mukaan.

- ❏ Päällä (täysin automaattinen): aloittaa skannauksen, kun alkuperäinen asiakirja on asetettu toiminnon jatkamisen vahvistusviestin ollessa näkyvissä.
- ❏ Päällä (puoliautomaattinen): aloittaa skannauksen, kun käyttäjä painaa **Aloita skannaus** painiketta toiminnon jatkamisen vahvistusviestin ollessa näkyvissä.

#### Havaitse kaksoissyöttö:

Näytä varoitus laitteen havaitessa alkuperäisten asiakirjojen kaksoissyötön.

- ❏ Ultraäänianturi: tunnistaa kaksoissyötön ultraäänianturilla. Voit määrittää tunnistusalueen.
- ❏ Pituus: tunnistaa kaksoissyötön pituuden perusteella. Jos toisen skannatun alkuperäisen pituus on eri kuin ensimmäisen, tämä katsotaan kaksoissyötöksi. Voit määrittää tunnistuksessa käytettävän pituuseron.

#### Tiedostonimi:

❏ Tiedostonimen etuliite:

Syötä kuvien nimen etuliite aakkosnumeerisin merkein ja symbolein.

❏ Lisää päivämäärä:

Lisää tiedostonimeen päivämäärä.

❏ Lisää aika:

Lisää tiedostonimeen aika.

#### Tyhj. kaik. aset.

Palauttaa skannausasetukset oletusasetuksiin.

# <span id="page-88-0"></span>**Skannaus WSD:tä käyttämällä**

#### *Huomautus:*

- ❏ Tämä toiminto on käytettävissä vain, jos tietokoneessa on Windows 10/Windows 8.1/Windows 8.
- ❏ Jos käytössä on Windows 7, tietokoneeseen on ensin määritettävä oikeat asetukset tällä toiminnolla.
- 1. Aseta skannattavat asiakirjat laitteeseen.
- 2. Valitse tulostimen ohjauspaneelin aloitusnäytössä **WSD**.
- 3. Valitse tietokone.
- 4. Napauta  $\Phi$ .

# **WSD-portin määrittäminen**

Tässä osiossa kuvataan WSD-portin määrittäminen Windows 7 -järjestelmässä.

#### *Huomautus:*

Jos käytössä on Windows 10/Windows 8.1/Windows 8, WSD-portti määritetään automaattisesti.

WSD-portin määrittäminen edellyttää seuraavien ehtojen täyttymistä.

- ❏ Skanneri ja tietokone on liitetty verkkoon.
- ❏ Skanneriohjain on asennettu tietokoneeseen.
- 1. Käynnistä skanneri.
- 2. Napsauta tietokoneessa aloituspainiketta ja valitse sitten **Verkko**.
- 3. Napsauta skanneria hiiren kakkospainikkeella ja valitse **Asenna**. Kun **Käyttäjätilien valvonta** -näyttö tulee näkyviin, valitse **Jatka**.

 $\begin{array}{|c|c|c|c|c|}\hline \multicolumn{1}{|c|}{-}& \multicolumn{1}{|c|}{\mathbf{X}}\hline \end{array}$  $\boxed{\Theta}$  > Network >  $\overline{\bullet}$   $\overline{\bullet}$   $\overline{\bullet}$  Search Network م  $\rightarrow$  $rac{c}{|w|}$   $\rightarrow$  $\Box$ 0 Uninstall Network and Sharing Center Organize v Add a printer  $\rightarrow$ **TA** Favorites  $\triangle$  Computer (1) Desktop **Downloads SEL Recent Places** Scanners (1) **Ed Libraries** EPSON XXXXXX (XX-XXXX) Documents  $\bigwedge$  Music **Install** 画 Pictures View device webpage Videos Create shortcut Computer Properties **G**u Network **A BELONGE** EPSON XXXXXX (XX-XXXX) Categories: Scanners Network location:

Valitse **Poista asennus** ja aloita toiminto alusta, jos **Poista asennus** -näyttö tulee näkyviin.

#### *Huomautus:*

Skannerille määritetty verkkonimi ja mallinimi (EPSON XXXXXX (XX-XXXX)) näkyvät verkkonäytössä. Voit tarkistaa skannerille määritetyn verkkonimen skannerin ohjauspaneelista.

4. Tarkista, että tietokoneessa näkyy sanoma, joka ilmoittaa laitteen olevan valmis käytettäväksi.

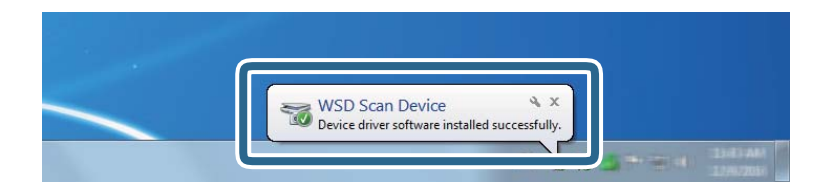

5. Tarkista näytössä näkyvät viestit ja valitse **Sulje**.

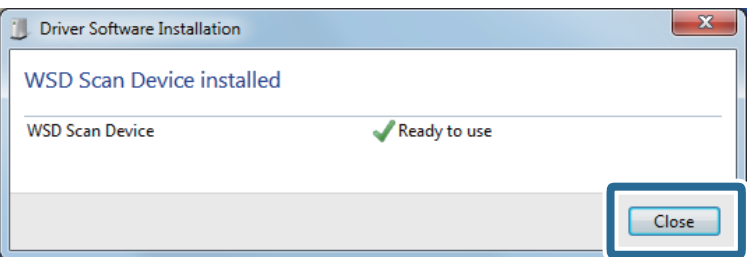

6. Avaa **Laitteet ja tulostimet** -näyttö.

Napsauta aloituspainiketta ja valitse **Ohjauspaneeli** > **Laitteisto ja äänet** (tai **Laitteisto**) > **Laitteet ja tulostimet**.

<span id="page-90-0"></span>7. Tarkista, että skannerin nimen sisältävä kuvake näkyy verkossa.

Valitse skannerin nimi, kun käytät WSD-toimintoa.

# **Käytettävissä olevat Tiedostomuoto/Kuvatyyppi-yhdistelmät**

Voit valita seuraavista kuvatyypeistä valittuna olevan Tiedostomuoto-asetuksen ja kohteen mukaan.

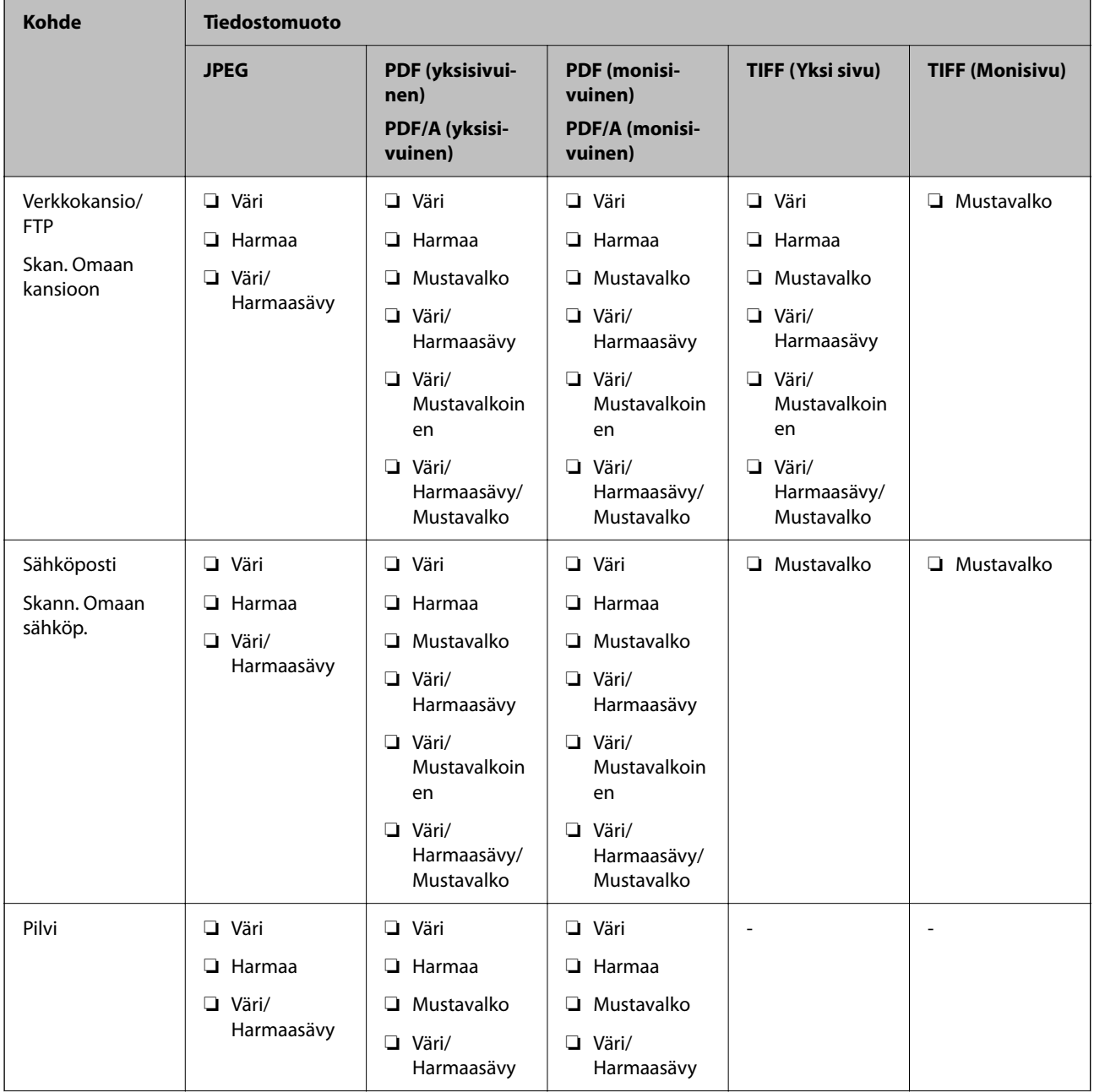

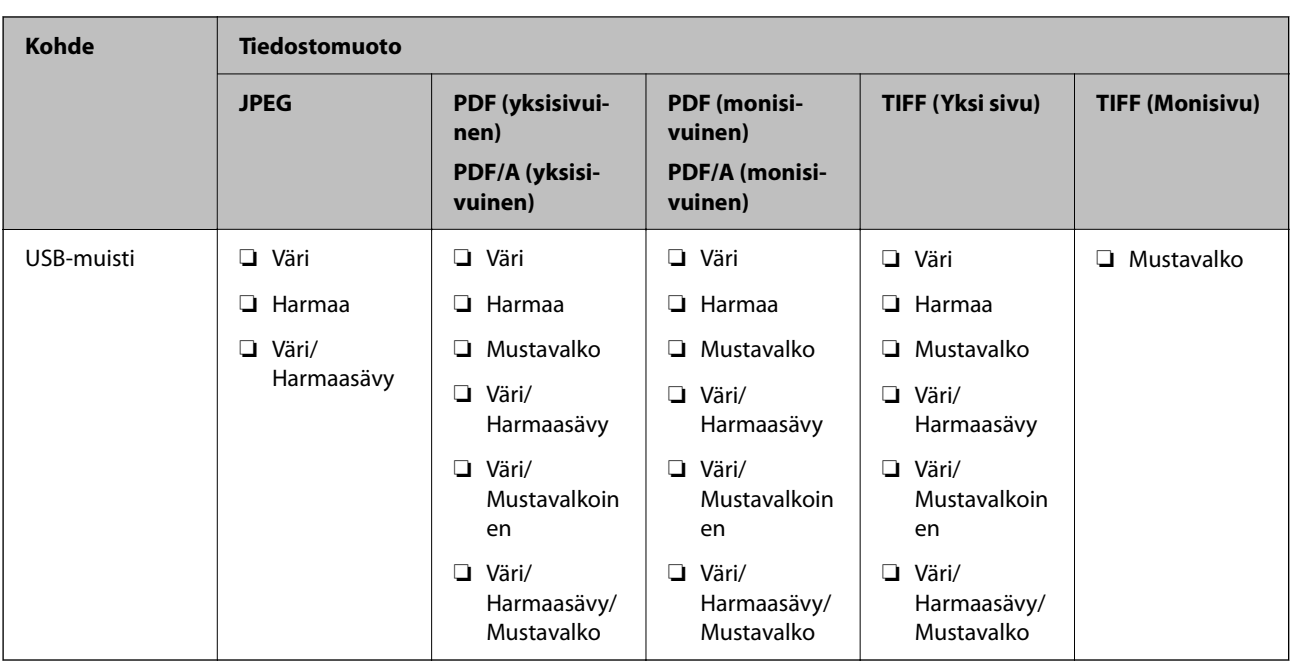

# **Skannaaminen esimääritetyillä asetuksilla (Esiasetukset)**

Voit ladata **Esiasetukset**, joita haluat käyttää skannauksessa.

- 1. Voit ladata **Esiasetukset** seuraavilla tavoilla.
	- ❏ Valitse skannerin ohjauspaneelin aloitusnäytöstä **Esiasetukset** ja valitse halutut asetukset luettelosta.
	- ❏ Valitse skannausvalikosta , valitse **Lataa Esiasetukset** ja valitse haluttu asetus luettelosta.
	- ❏ Jos olet lisännyt **Esiasetukset**-kuvakkeen aloitusnäyttöön, voit valita kuvakkeen aloitusnäytöstä.

#### *Huomautus:*

Jos *Pikalähetys* on valittu käyttöön esimääritetyissä asetuksissa, skannaus alkaa välittömästi.

- 2. Jos latauksen vahvistusnäyttö tulee näkyviin, voit sulkea näytön valitsemalla **Sulje**.
- 3. Tarkista ladatut **Esiasetukset**.
- 4. Napauta  $\hat{\Phi}$ .

#### **Liittyvät tiedot**

& ["Esiasetusten tallentaminen \(Esiasetukset\)" sivulla 148](#page-147-0)

# <span id="page-92-0"></span>**Skannaus tietokoneelta**

# **Skannaus Document Capture Pro (Windows) -ohjelmalla**

Document Capture Pro mahdollistaa alkuperäiskappaleiden ja lomakkeiden helpon ja tehokkaan skannaamisen kulloisenkin tarpeen mukaan.

Document Capture Pro -ohjelmistossa on käytettävissä ovat seuraavat toiminnot.

- ❏ Esimerkiksi skannaus- ja tallennustoiminnoista koostuvien toimintosarjojen tallentaminen valmiiksi määritetyiksi töiksi.
- ❏ Töiden määrittäminen tallentamaan kuvia eri tiedostomuodoissa (PDF/BMP/JPEG/JPEG2000/TIFF/Multi-TIFF/PNG/DOCX/XLSX/PPTX).
- ❏ Töiden automaattinen lajittelu skannattavien asiakirjojen väliin asetettavan erotinarkin tai asiakirjoista skannatun viivakoodin perusteella.
- ❏ Skannattujen tietojen käyttö hakemistotietoina.
- ❏ Useiden tallennus- tai lähetyskohteiden määrittäminen.
- ❏ Yksinkertaisten toimintojen määrittäminen ilman erillisiä työmäärityksiä.

Sovelluksen toimintojen avulla voit digitoida paperiasiakirjoja entistä tehokkaammin esimerkiksi skannaamalla suuren määrän asiakirjoja kerralla tai käyttämällä asiakirjoja verkossa.

#### *Huomautus:*

❏ Lisätietoja Document Capture Pro -sovelluksen käyttämisestä on seuraavassa URL-osoitteessa:

<https://support.epson.net/dcp/>

❏ Document Capture Pro ei tue Windows Server -käyttöjärjestelmää.

# **Mikä on skannaustyö?**

Voit tallentaa usein käytetyn toimintosarjan skannaustyöksi ja käynnistää toimintosarjan valitsemalla tallennetun skannaustyön.

Jos määrität työn skannerin ohjauspaneeliin, voit suorittaa skannaustyön myös suoraan ohjauspaneelista.

# **Skannaustyön suorittaminen**

Tässä osassa kuvataan skannaus aiemmin määritettyä skannaustyötä käyttäen.

1. Valitse käytettävä skanneri Document Capture Pro -sovelluksen päänäytöstä. Kun käynnistät ohjelmiston, se muodostaa automaattisesti yhteyden viimeksi käytettyyn skanneriin.

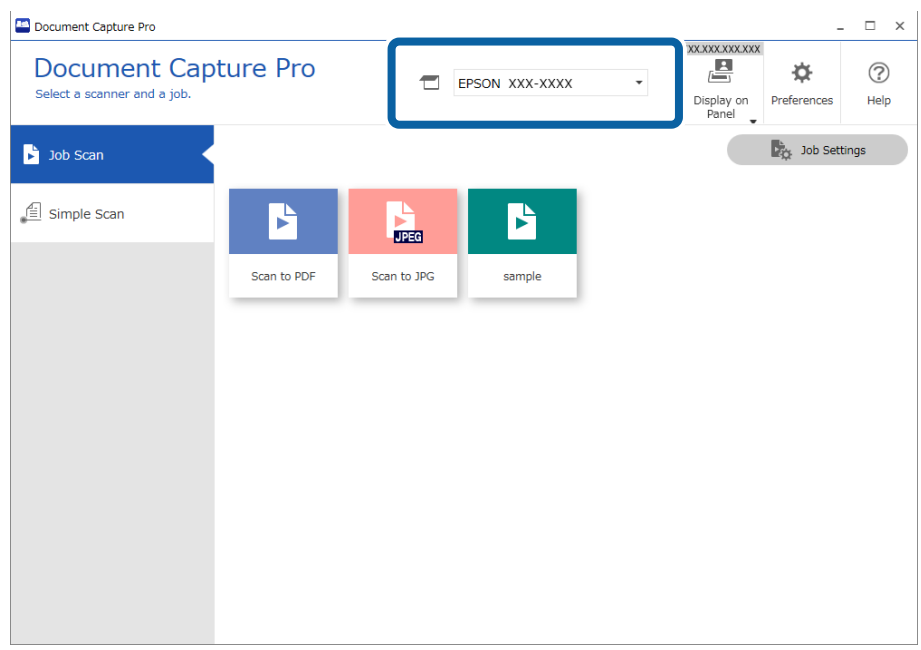

2. Valitse **Työn skannaus**-välilehti ja napsauta sitten haluamasi työn kuvaketta.

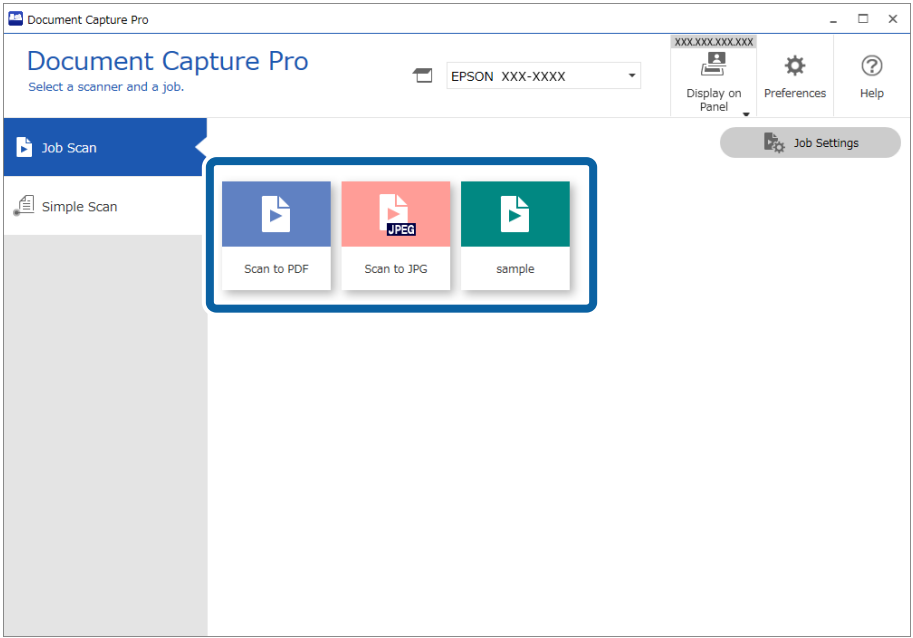

#### Valittu työ suoritetaan.

Jos suoritat työn, jonka asetuksissa **Näytä skannattaessa esikatselu** on valittuna, skannauksen aikana näkyy esikatselunäyttö.

- 3. Jos suoritat työn, jonka tallennusasetusten tiedostonimiasetuksissa, erotusasetuksissa tai käyttäjän määrittämän hakemiston asetuksissa on seuraavia elementtejä, ja jos elementtejä tunnistetaan skannatulta sivulta, tunnistusalue näkyy kuvassa korostettuna. Voit tarvittaessa korjata tunnistuksen tuloksia tai muuttaa aluetta ja suorittaa tunnistuksen uudelleen.
	- ❏ OCR
	- ❏ Viivakoodi
	- ❏ Lomake

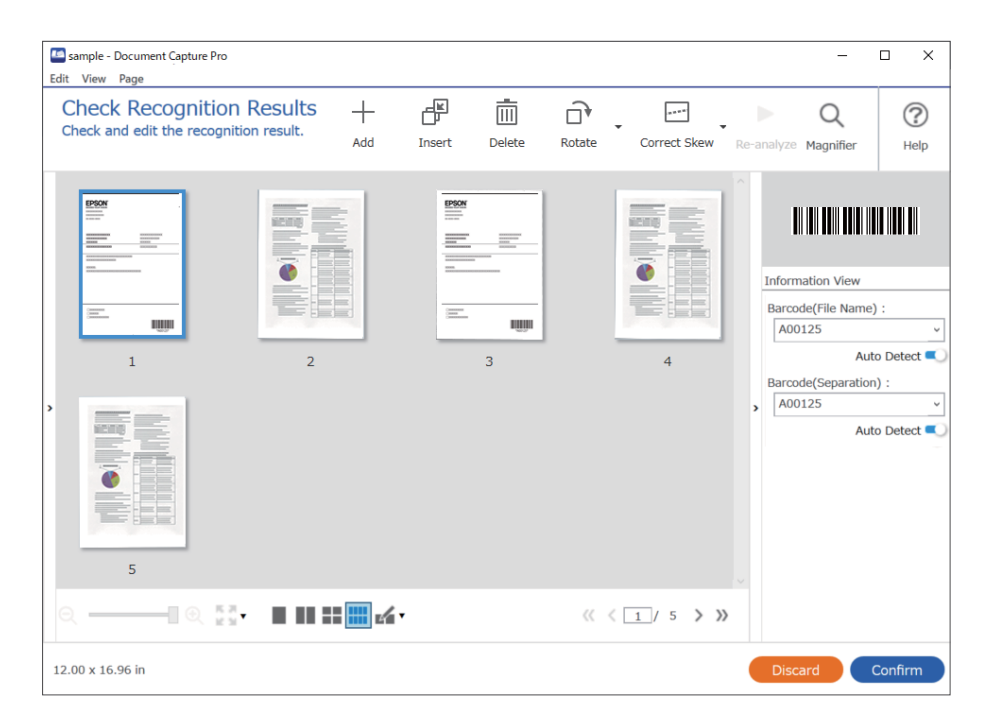

4. Jos **Näytä Muokkaa sivua -valintaikkuna ennen tallentamista** on valittuna työn skannausasetuksissa, voit tarkistaa skannaustulokset **Mukkaa skannaustulokset** -näytössä skannauksen jälkeen ja muokkaa tuloksia tarpeen mukaan.

Voit tarkistaa ja muokata seuraavia kohteita **Mukkaa skannaustulokset** -näytössä.

❏ Erotuksen tulokset

❏ Skannatut kuvat

#### ❏ Hakemistotiedot

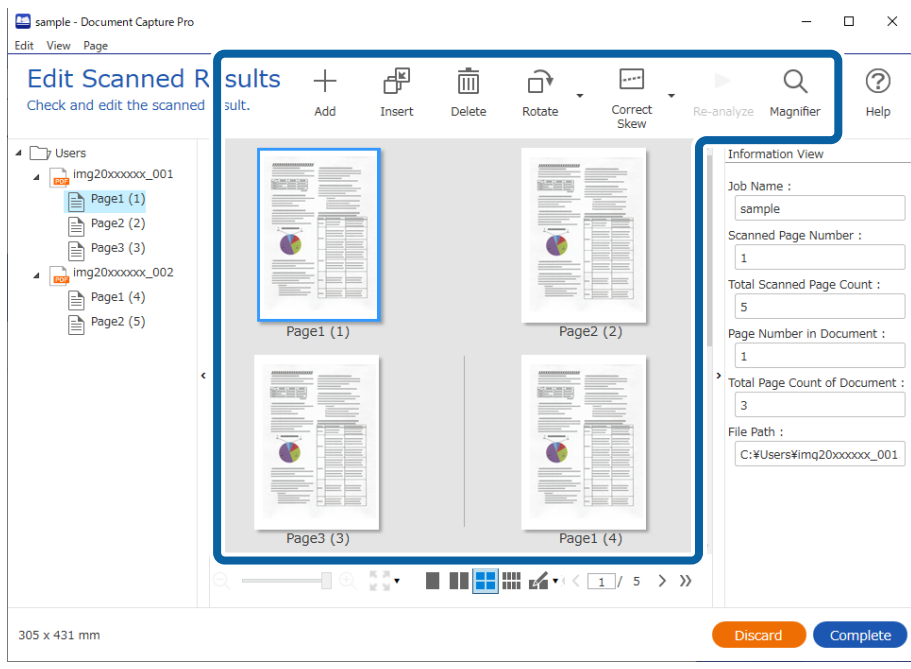

5. Suorita skannaustyö loppuun valitsemalla **Valmis**.

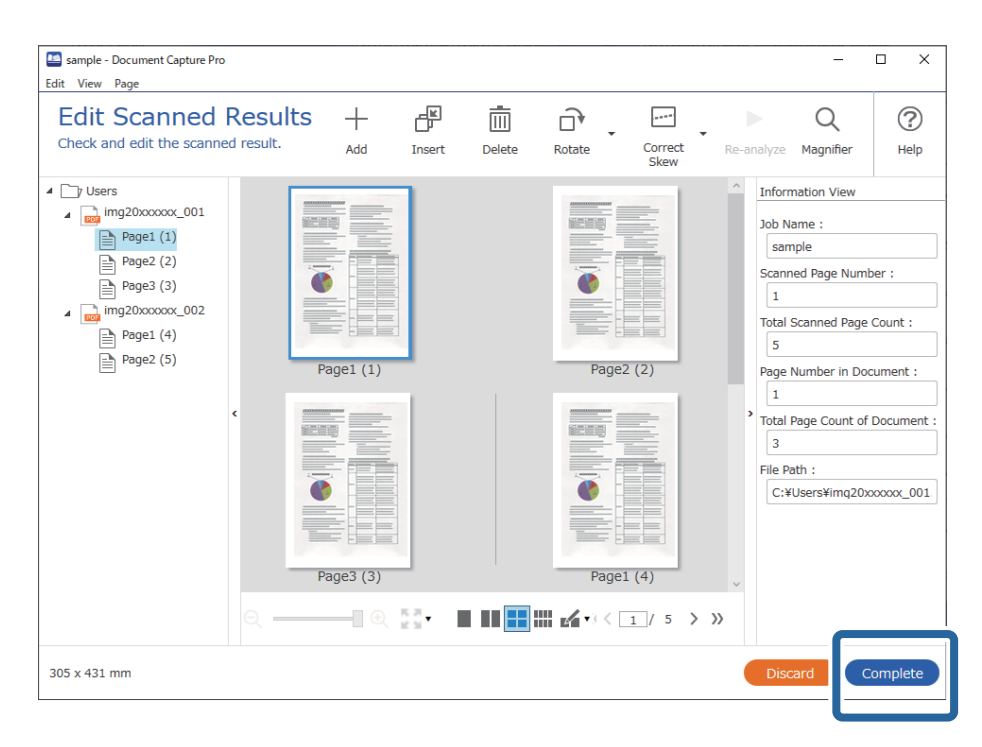

# **Mitä yksinkertainen skannaus tarkoittaa**

Yksinkertaisessa skannauksessa asiakirjoja skannataan luomatta erillistä skannaustyötä. Skannauksen tulokset voidaan tarkistaa skannauksen jälkeen ja tulokset voidaan tallentaa tai niille voidaan määrittää tallennuskohde.

Jos määrität yksinkertaisen skannauksen asetukset skannerin ohjauspaneeliin, voit suorittaa yksinkertaisen skannauksen myös ohjauspaneelista.

# **Yksinkertainen skannaus**

Tässä osassa kuvataan skannaaminen ilman erillistä skannaustyötä.

1. Valitse käytettävä skanneri Document Capture Pro -sovelluksen päänäytöstä. Kun käynnistät ohjelmiston, se muodostaa automaattisesti yhteyden viimeksi käytettyyn skanneriin.

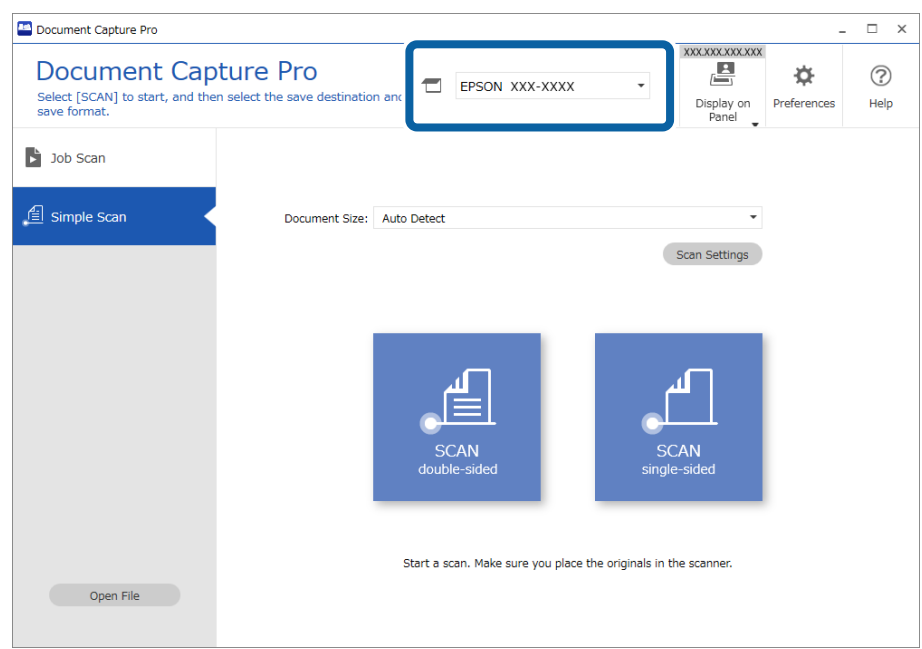

2. Napsauta **Yksinkertainen skannaus** -välilehteä, valitse **Asiakirjan koko** ja valitse sitten **SKANNAAkaksipuolinen** tai **SKANNAAyksipuolinen**.

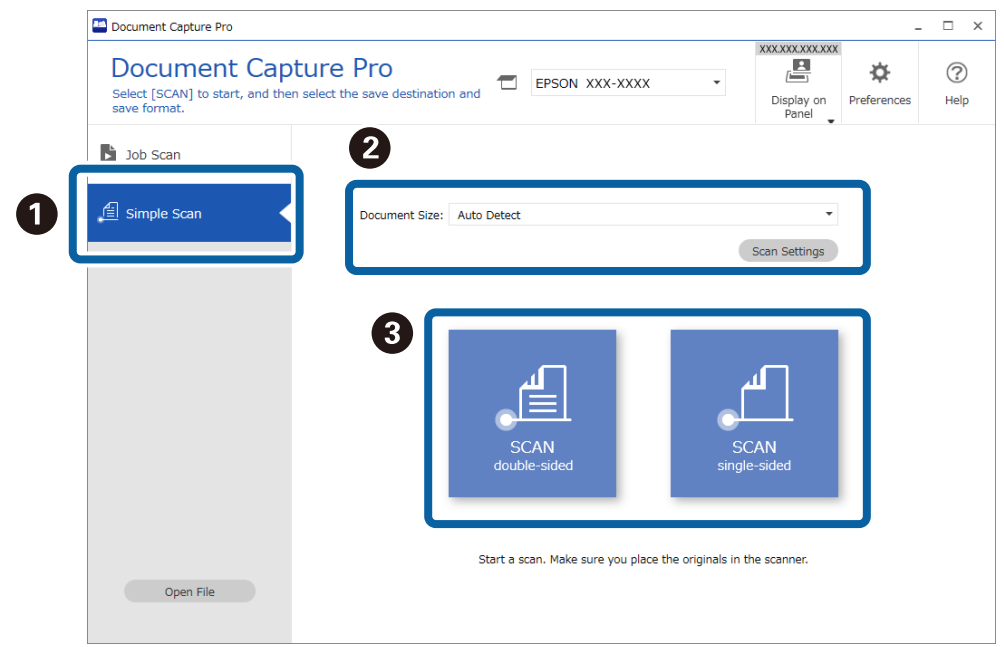

#### *Huomautus:*

Määritä tarkkuus valitsemalla *Skannausasetukset*. Voit määrittää lisäasetuksia Epson Scan 2 -sovelluksessa.

Skannattava kuva tulee näkyviin.

3. Tarkista skannaustulos **Mukkaa skannaustulokset** -näytössä, tee tarvittavat muokkaukset ja valitse sitten **Seuraava**.

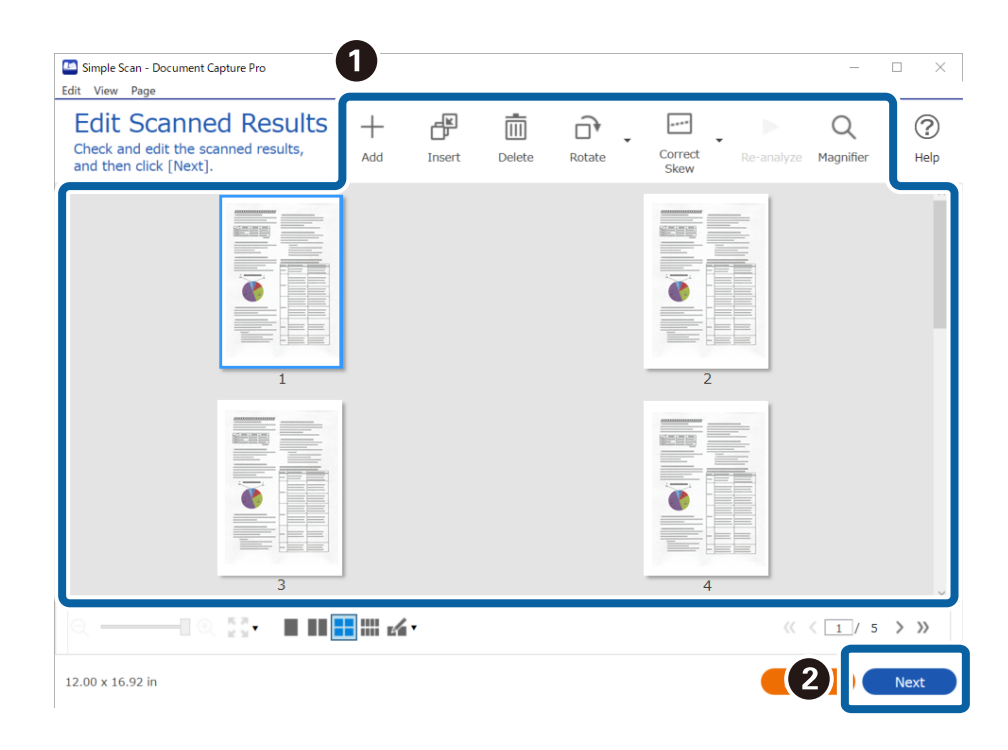

4. Valitse skannattujen tietojen tallennuskohde **Valitse kohde** -näytöllä.

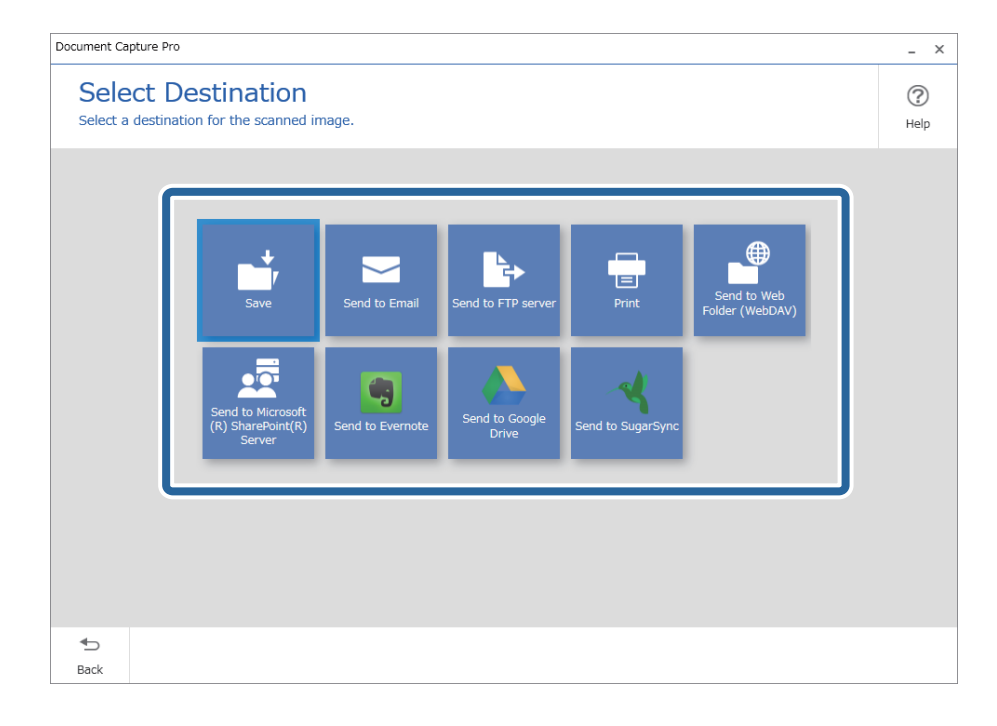

<span id="page-98-0"></span>5. Määritä tallennettava tiedosto ja tallennusmuoto **Kohdekansioasetukset**-näytössä. Voit myös määrittää kohdekohtaisia lisäasetuksia.

Näkyvissä olevat valinnat riippuvat valitusta kohteesta. Seuraava näyttö tulee näkyviin, jos valitset **Tallenna**.

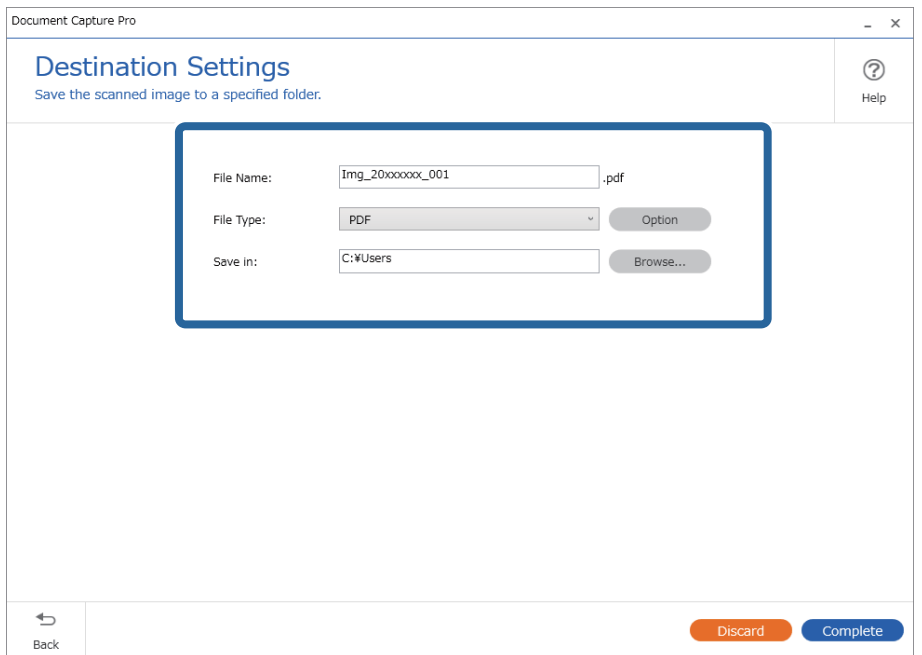

6. Tee yksinkertainen skannaus loppuun valitsemalla **Valmis**.

# **Skannaus Document Capture -ohjelmalla (Mac OS)**

Tällä sovelluksella voit tehdä erilaisia tehtäviä, kuten tallentaa kuvia tietokoneeseen, lähettää kuvia sähköpostilla, tulostaa kuvia ja siirtää kuvia palvelimeen tai pilvipalveluun. Voit myös helpottaa skannausta tallentamalla skannausmäärityksiä esimääritetyiksi töiksi.

Lisätietoja ominaisuuksien käyttämisestä on Document Capture -sovelluksen ohjeissa.

#### *Huomautus:*

Älä käytä Nopea käyttäjän vaihto -toimintoa skanneria käyttäessäsi.

1. Käynnistä Document Capture.

Valitse **Finder** > **Siirry** > **Sovellukset** > **Epson Software** > **Document Capture**.

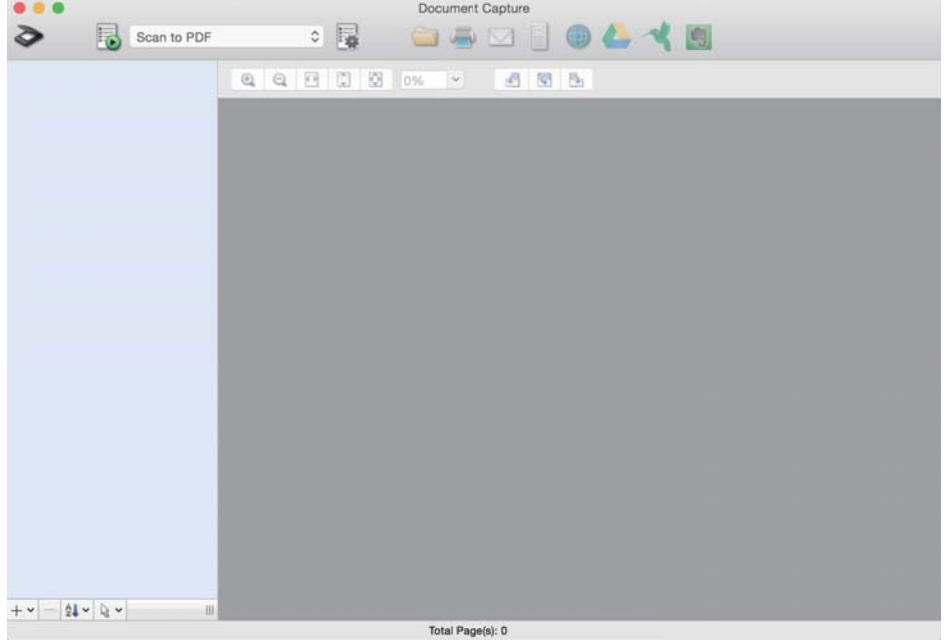

#### *Huomautus:*

Tarvittaessa valitse käytettävä skanneri skanneriluettelosta.

2. Valitse  $\overline{\mathbb{R}}$ .

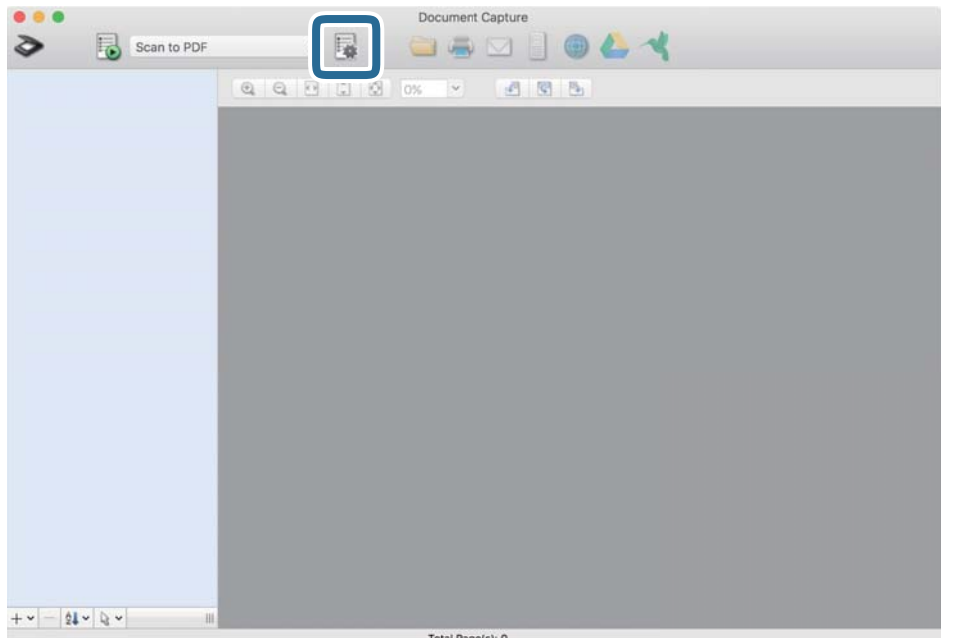

#### **Työluettelo** tulee näkyviin.

#### *Huomautus:*

Valittavana on esimääritetty työ, jolla voit skannata kuvia PDF-tiedostoiksi. Jos käytät esimääritettyä työtä, ohita tämä vaihe ja siirry vaiheeseen 10.

3. Napsauta +-kuvaketta.

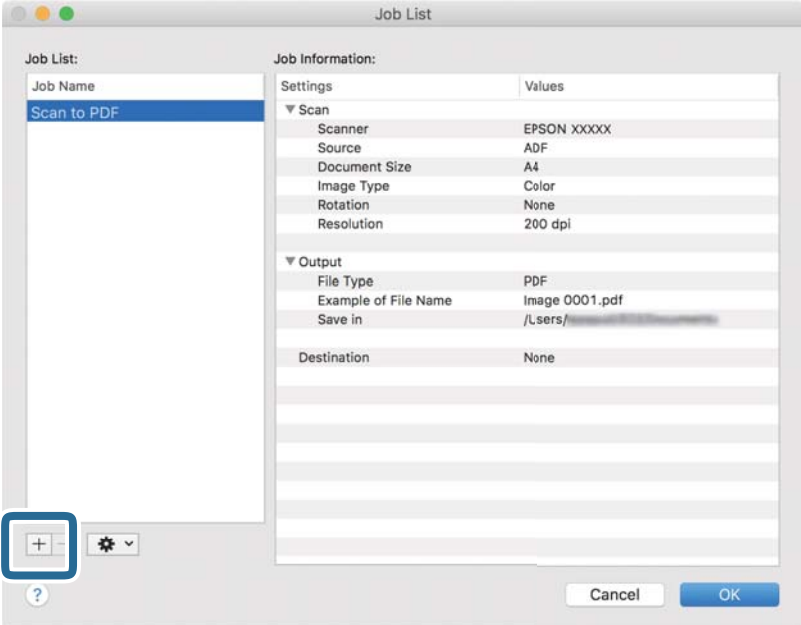

Työasetusnäyttö tulee näkyviin.

4. Määritä **Työn nimi**.

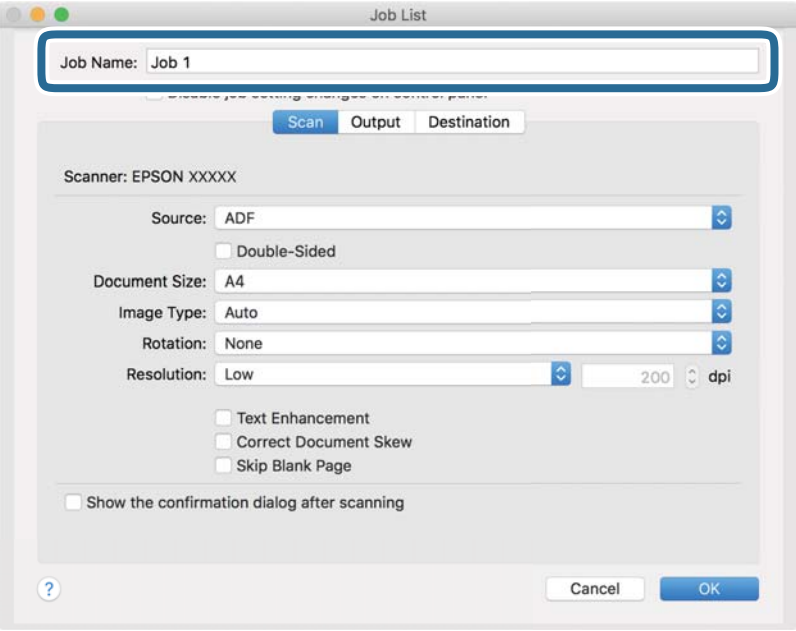

5. Valitse skannausasetukset **Skannaa**-välilehdellä.

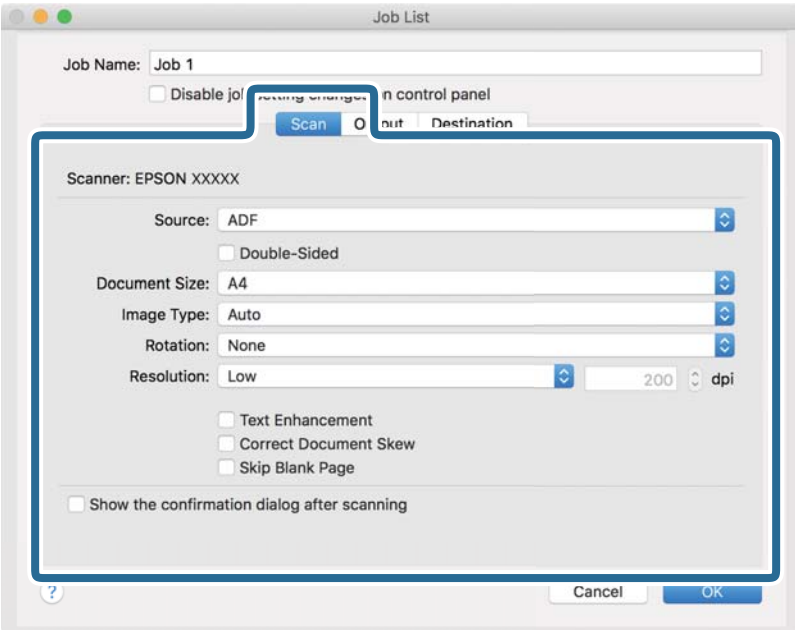

- ❏ **Lähde**: Valitse skannattavan asiakirjan lähde. Jos haluat skannata asiakirjan molemmat puolet, valitse kaksipuolinen skannaus.
- ❏ **Asiakirjan koko**: Valitse skannattavan asiakirjan koko.
- ❏ **Kuvatyyppi**: Valitse väriasetus, jota haluat käyttää skannatussa kuvassa.
- ❏ **Kierto**: Valitse kiertokulma skannattavan asiakirjan mukaan.
- ❏ **Tarkkuus**: Valitse tarkkuus.

#### *Huomautus:*

Kuvaa voi säätää myös seuraavien asetusten avulla.

- ❏ *Tekstintarkennustekniikka*: Valitse tämä, jos haluat selkeyttää ja terävöittää alkuperäiskappaleen epäselviä kirjaimia.
- ❏ *Korjaa asiakirjan vinous*: Valitse tämä, jos haluat korjata alkuperäiskappaleen kallistuman.
- ❏ *Ohita tyhjä sivu*: Valitse tämä, jos haluat ohittaa alkuperäiskappaleen mahdolliset tyhjät sivut.

6. Valitse **Lähtö** ja määritä tulostusasetukset.

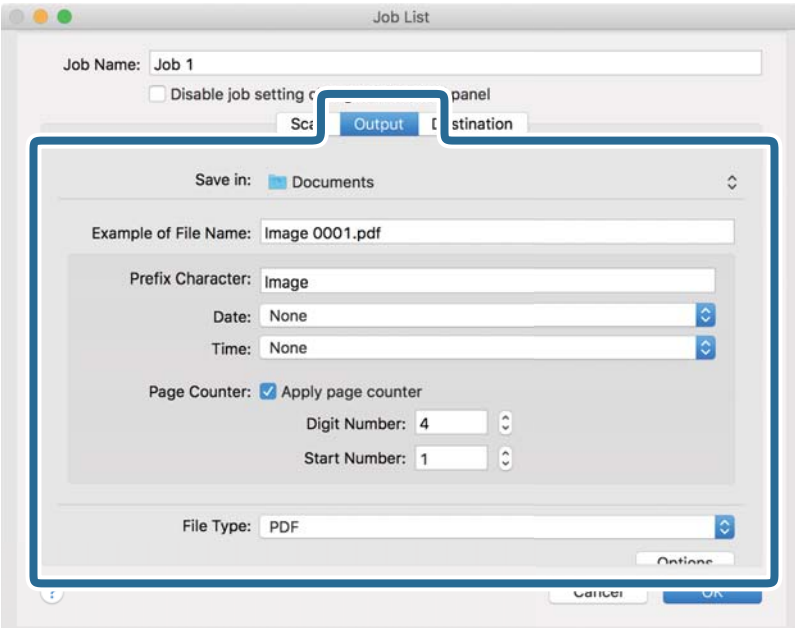

- ❏ **Tallenna kohteeseen**: Valitse kansio, johon skannattu kuva tallennetaan.
- ❏ **Esimerkki tiedostonimestä**: Näytä esimerkki nykyisillä asetuksilla muodostetusta tiedostonimestä.
- ❏ **Etuliitemerkki**: Määritä tiedostonimen etuliite.
- ❏ **Päivämäärä**: Lisää tiedostonimeen päivämäärä.
- ❏ **Aika**: Lisää tiedostonimeen kellonaika.
- ❏ **Sivulaskuri**: Lisää tiedostonimeen sivulaskuri.
- ❏ **Tiedostotyyppi**: Valitse tallennusmuoto luettelosta. Voit määrittää tiedostolle yksityiskohtaiset asetukset valitsemalla **Valinnat**.

7. Valitse **Kohde** ja valitse **Kohde**.

Näkyvissä olevat kohdevalinnat riippuvat valitusta kohdetyypistä. Voit tarvittaessa määrittää yksityiskohtaiset asetukset. Saat lisätietoja asetuskohdista valitsemalla ? (Ohje) -kuvakkeen.

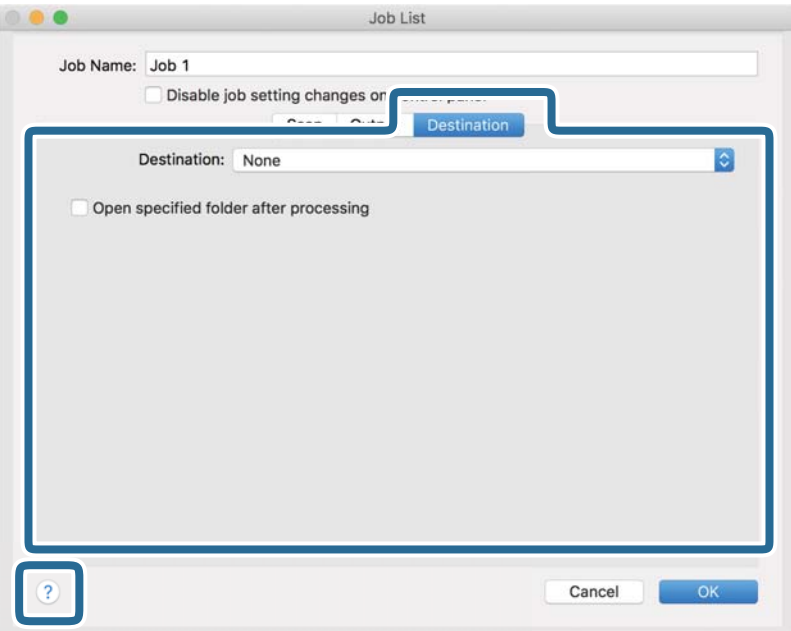

#### *Huomautus:*

❏ Jos haluat siirtää tiedostoja pilvipalveluun, pilvipalvelun käyttäjätili on määritettävä ennen toiminnon käyttämistä.

- ❏ Jos haluat käyttää kohteena Evernote-sovellusta, lataa Evernote-sovellus Evernote Corporation -verkkosivustolta ja asenna sovellus ennen tämän ominaisuuden käyttöä.
- 8. Sulje työasetusnäyttö valitsemalla **OK**.
- 9. Sulje **Työluettelo** valitsemalla **OK**.
- 10. Sijoita alkuperäiskappale paikalleen.

<span id="page-104-0"></span>11. Valitse työ avattavasta valikosta ja napsauta  $\mathbb{E}_{\mathbb{E}}$ -kuvaketta.

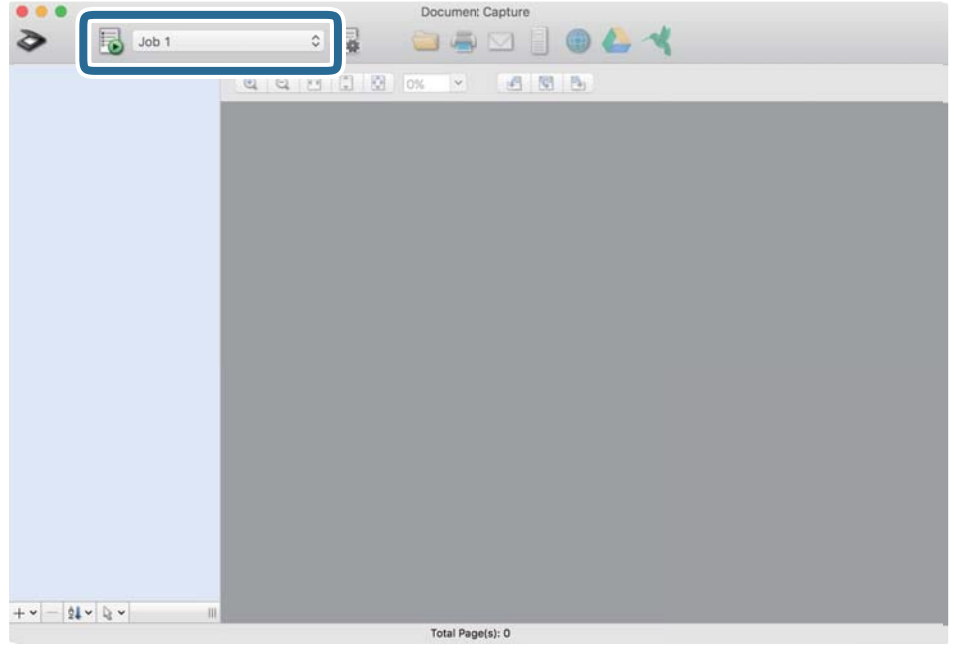

Valittu työ suoritetaan.

12. Toimi näytössä näkyvien ohjeiden mukaisesti.

Skannattu kuva tallennetaan työlle määrittämiesi asetusten mukaisesti.

#### *Huomautus:*

Voit skannata asiakirjat tai lähettää skannatun kuvan myös käyttämättä esimääritettyä työtä. Valitse  $\geqslant$ , määritä skannausasetukset ja valitse sitten *Skannaa*. Valitse sitten kohde, johon haluat lähettää skannatun kuvan.

# **Skannaaminen Epson Scan 2-tietokoneella**

Skannattavat asiakirjat voidaan haluttaessa skannata tekstiasiakirjoille mukautetuilla asetuksilla.

- 1. Aseta alkuperäinen asiakirja paikalleen.
- 2. Käynnistä Epson Scan 2.
	- ❏ Windows 10/Windows Server 2016

Napsauta käynnistyspainiketta ja valitse sitten **EPSON** > **Epson Scan 2**.

❏ Windows 8.1/Windows 8/Windows Server 2012 R2/Windows Server 2012

Kirjoita sovelluksen nimi hakuruutuun ja valitse sitten näkyviin tuleva kuvake.

❏ Windows 7/Windows Vista/Windows XP/Windows Server 2008 R2/Windows Server 2008/Windows Server 2003 R2/Windows Server 2003

Napsauta käynnistyspainiketta ja valitse sitten **Kaikki ohjelmat** tai **Ohjelmat** > **EPSON** > **Epson Scan 2** > **Epson Scan 2**.

❏ Mac OS

Valitse **Siirry** > **Apit** > **Epson Software** > **Epson Scan 2**.

3. Määritä seuraavat asetukset **Pääasetukset**-välilehdellä.

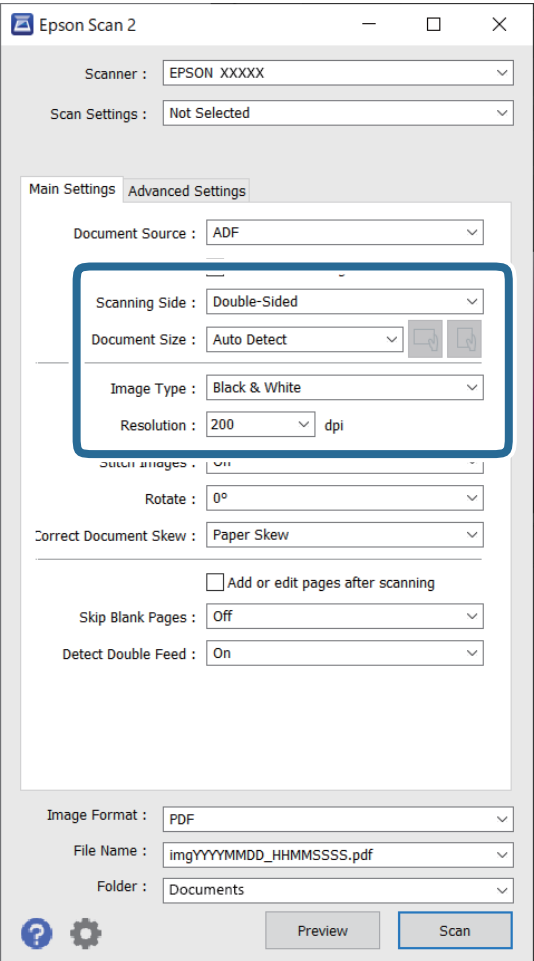

- ❏ **Skannauspuoli**: valitse alkuperäiskappaleen skannattava puoli. Jos haluat skannata asiakirjan molemmat puolet, valitse **Kaksipuolinen**.
- ❏ **Asiakirjan koko**: valitse skannattavan asiakirjan koko.
- □ └──── (alkuperäiskappaleen suunta) -painikkeet: valitse alkuperäiskappaleen suunta. Tämä asetus saatetaan tehdä automaattisesti alkuperäiskappaleen koosta riippuen. Asetusta ei tällöin voi muuttaa.
- ❏ **Kuvatyyppi**: valitse väriasetus skannatun kuvan tallentamista varten.
- ❏ **Tarkkuus**: valitse tarkkuus.

#### *Huomautus:*

- ❏ *ADF* on automaattisesti valittuna kohdassa *Asiakirjalähde*.
- ❏ Valitse seuraavat asetukset *Pääasetukset*-välilehdellä.
	- ❏ **Yhdistetyt kuvat**: valitse tämä, jos haluat liittää etu- ja takapuolen kuvat yhteen, kun asiakirjan molemmat puolet skannataan.
	- ❏ **Kierrä**: valitse tämä, jos haluat kääntää kuvaa myötäpäivään ja skannata kuvan.
	- ❏ **Korjaa vino asiakirja**: valitse tämä, jos haluat korjata alkuperäisen asiakirjan kallistuman.
	- ❏ **Lisää/muokkaa sivuja skan. jälk.**: valitse tämä, jos haluat lisätä uusia asiakirjoja tai muokata (kääntää, siirtää tai poistaa) skannattuja sivuja skannauksen jälkeen.
	- ❏ **Ohita tyhjät sivut**: valitse tämä, jos haluat ohittaa alkuperäisen asiakirjan mahdolliset tyhjät sivut.
	- ❏ **Tunnista kaksoissyöttö**: valitse tämä, jos haluat laitteen näyttävän varoituksen laitteen havaitessa kaksinkertaisen syötön.
- 4. Määritä muut skannausasetukset tarpeen mukaan.
	- ❏ Voit tarkastella vain alkuperäisten asiakirjojen ensimmäisen puolen skannattua kuvaa. Lisää ensimmäinen sivu alkuperäiskappaleista syöttölokeroon ja valitse **Esikatselu** -painike. Älä syötä vielä muita sivuja. Esikatseluikkuna avautuu, esikatselukuva tulee näkyviin ja sivu tulee ulos skannerista.

Aseta ulos tullut sivu takaisin sisään muiden alkuperäiskappaleiden kanssa.

- ❏ **Lisäasetukset** -välilehdellä voit määrittää ja muuttaa tekstiasiakirjoille sopivia yksityiskohtaisia asetuksia, kuten seuraavia.
	- ❏ **Poista tausta**: valitse tämä, jos haluat poistaa alkuperäisten asiakirjojen taustan.
	- ❏ **Tekstintarkennustekniikka**: valitse tämä, jos haluat selkeyttää ja terävöittää alkuperäisen asiakirjan epäselviä kirjaimia.
	- ❏ **Autom. alueen jako**: valitse tämä, jos haluat selkeyttää kirjaimia ja kuvia, kun mustavalkoskannaat kuvia sisältäviä asiakirjoja.
	- ❏ **Vähennä**: valitse tämä, jos haluat poistaa tietyn värin skannatusta kuvasta ja tallentaa kuvan sitten harmaasävy- tai mustavalkokuvana. Voit esimerkiksi poistaa asiakirjan reunoille värikynällä tehdyt muistiinpanot.
	- ❏ **Värinparannus**: valitse tämä, jos haluat vahvistaa tiettyä väriä skannatussa kuvassa ja tallentaa kuvan sitten harmaasävy- tai mustavalkokuvana. Voit esimerkiksi vahvistaa haaleita kirjaimia tai rivejä.

#### *Huomautus:*

Käytössä olevista asetuksista riippuen kaikki ominaisuudet eivät ehkä ole käytettävissä.

5. Määritä tiedoston tallennusasetukset.

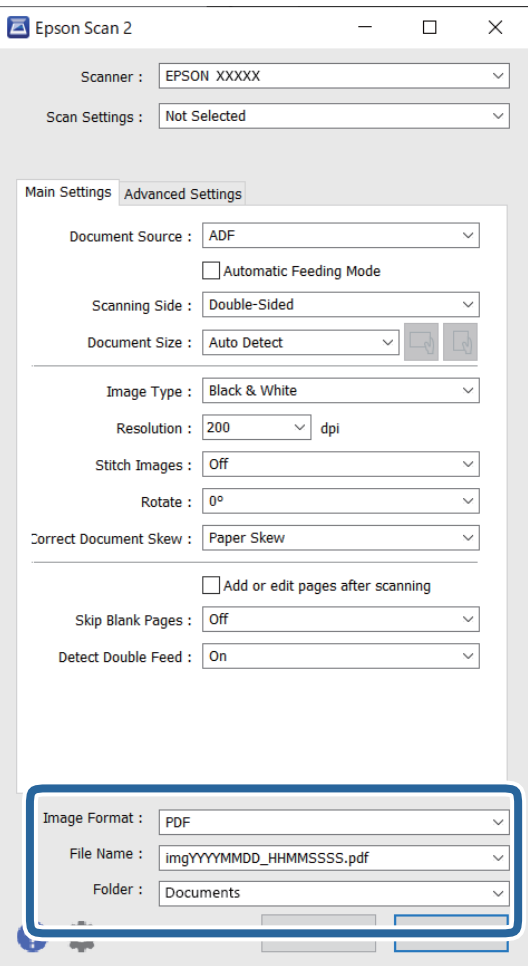

#### ❏ **Kuvatiedoston muoto**: valitse tallennusmuoto luettelosta.

bittikartta- ja PNG-tiedostomuotoja lukuun ottamatta voit muuttaa kaikkien tallennusmuotojen yksityiskohtaisia asetuksia. Kun olet valinnut tallennusmuodon, valitse luettelosta **Asetukset**.

#### ❏ **Tiedostonimi**: tarkista tiedoston tallennusnimi.

Tiedostonimen asetuksia voi muuttaa valitsemalla luettelosta **Asetukset**.

❏ **Kansio**: valitse luettelosta skannattavan kuvan tallennuskansio.

Voit valita toisen kansion tai luoda uuden kansion valitsemalla luettelosta **Valitse**.

## 6. Valitse **Skannaa**.

#### *Huomautus:*

- ❏ Voit myös aloittaa skannauksen painamalla x-painiketta skannerin ohjauspaneelista.
- ❏ Jos haluat skannata asiakirjoja, jotka todennäköisesti aiheuttavat laitteeseen tukoksen, kuten ohuita sivuja, voit hidastaa skannausnopeutta valitsemalla ohjauspaneelista *Hidas*.

Skannattu kuva tallennetaan määrittämääsi kansioon.
### **Epätavallisilla asiakirjoille Epson Scan 2 -ikkunassa vaadittavat asetukset**

Epätavallisia asiakirjoja skannattaessa on määritettävä tietyt asetukset Epson Scan 2 -ikkunan **Pääasetukset**välilehdellä.

Jos käytössä on Document Capture Pro, voit avata ikkunan napsauttamalla **Yksityiskohtaiset asetukset** painiketta **Skannausasetukset** -näytössä.

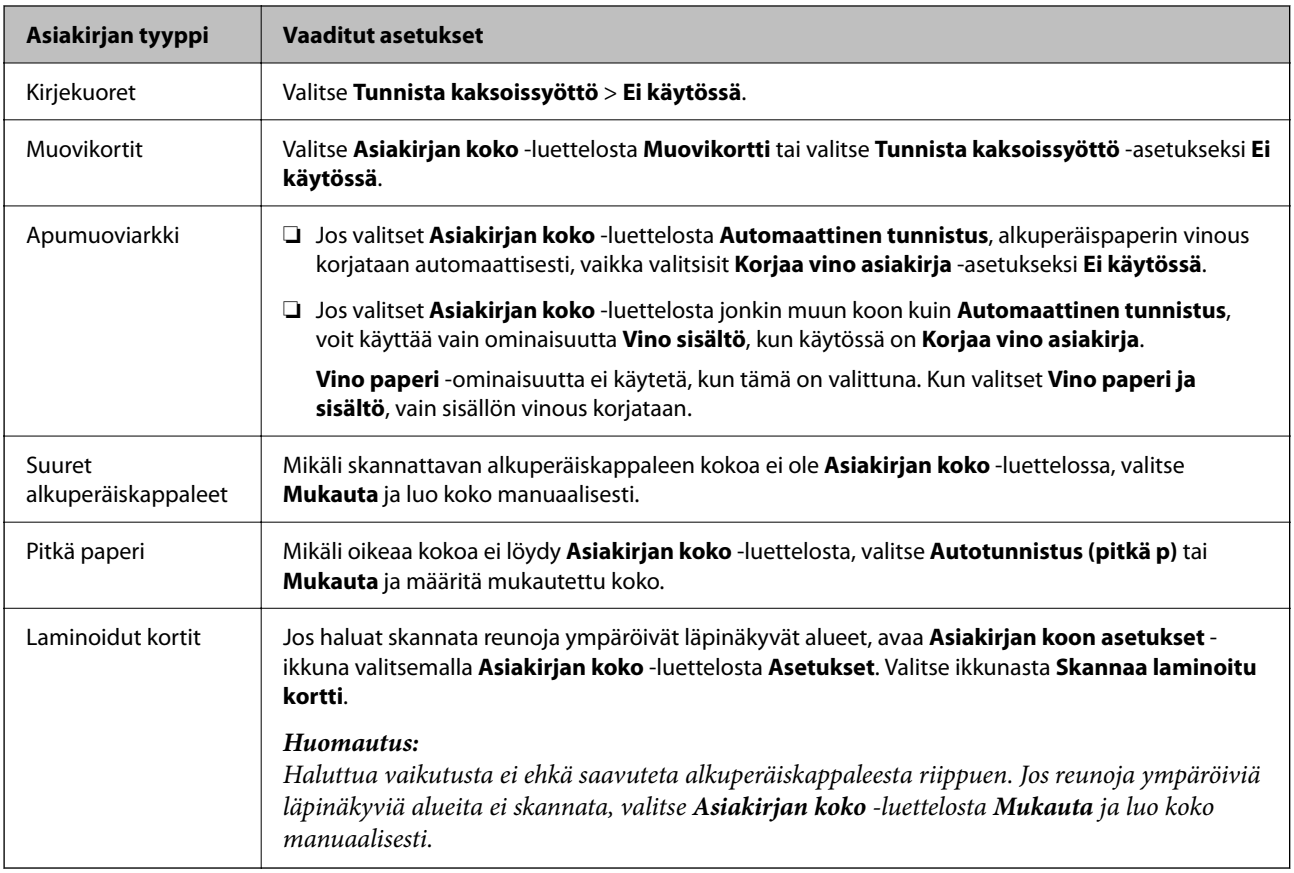

### **Skannaustarkoitukseen sopivan tarkkuuden asettaminen**

#### *Tarkkuuden lisäämisen hyödyt ja haitat*

Tarkkuus ilmaisee pikselien lukumäärän (kuvan pienin osa) tuumaa kohti (25,4 mm), ja sen mittayksikkö on dpi (dots per inch – pistettä tuumalla). Tarkkuuden lisäämisen hyöty on, että kuvan yksityiskohdista tulee tarkempia. Haittapuolena on, että tiedostokoosta tulee suuri.

❏ Tiedostokoosta tulee suuri

(Kun kaksinkertaistat tarkkuuden, tiedostokoosta tulee neljä kertaa suurempi.)

- ❏ Kuvan skannaaminen, tallentaminen ja lukeminen kestää pidempään
- ❏ Sähköpostien tai faksien lähettäminen ja vastaanottaminen kestää pidempään
- ❏ Kuvasta tulee liian suuri näytölle tai tulostettavaksi paperille

#### *Suositellut käyttötarkoituksiisi sopivat tarkkuudet*

Katso taulukkoa ja aseta asianmukainen tarkkuus skannatun kuvasi käyttötarkoituksen mukaan.

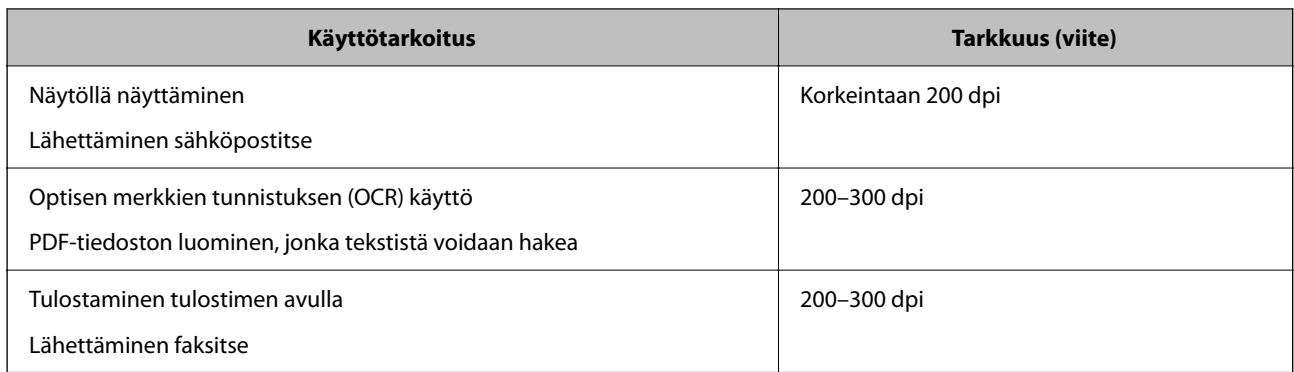

## **AirPrint-toiminnon käyttäminen**

AirPrint mahdollistaa nopean skannaamisen Mac-tietokoneesta ilman ohjainten asentamista tai erillisten ohjelmistojen lataamista.

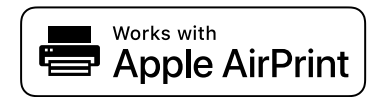

- 1. Syötä skannattavat asiakirjat.
- 2. Liitä laite samaan verkkoon Mac-tietokoneen kanssa tai liitä laite Mac-tietokoneeseen USB-kaapelilla.
- 3. Valitse Macin **Järjestelmäasetukset**-näkymästä **Tulostimet ja skannerit**.
- 4. Valitse skanneri luettelosta ja valitse sitten **Avaa skanneri**.
- 5. Määritä tarvittavat skannausasetukset ja aloita skannaus.

#### *Huomautus:*

Lisätietoja on macOS-käyttöjärjestelmän käyttöoppaassa.

## **Skannaaminen Chromebook-tietokoneella**

Voit skannata Chromebook-tietokoneella.

- 1. Aseta skannattavat asiakirjat laitteeseen.
- 2. Liitä skanneri samaan verkkoon Chromebook-tietokoneen kanssa tai liitä skanneri Chromebooktietokoneeseen USB-kaapelilla.
- 3. Avaa Chromebook-tietokoneen skannausohjelma.
- 4. Valitse skanneri ja määritä muut tarvittavat asetukset.
- 5. Skannaa Chromebook-tietokoneella ja skannerilla.
	- *Huomautus:* Lisätietoja on osoitteessa <https://www.google.com/chromebook/>.

## **Työn asetukset**

Voit tallentaa toimenpidesarjoja, kuten Skannaa — Tallenna — Lähetä, skanneriin esimääritetyiksi töiksi.

Voit suorittaa toiminnoista koostuvan sarjan kätevästi valitsemalla työn ohjauspaneelista tallentamalla toimintosarjan ensin työksi Document Capture Pro (Windows), Document Capture (Mac OS)- tai Document Capture Pro Server (Windows Server) -sovelluksella.

#### *Huomautus:*

Voit määrittää tallennetun työn *Esiasetukset*-kohtaan skannerin ohjauspaneelissa. Tämä on käytettävissä vain verkkoon liitetyissä tietokoneissa.

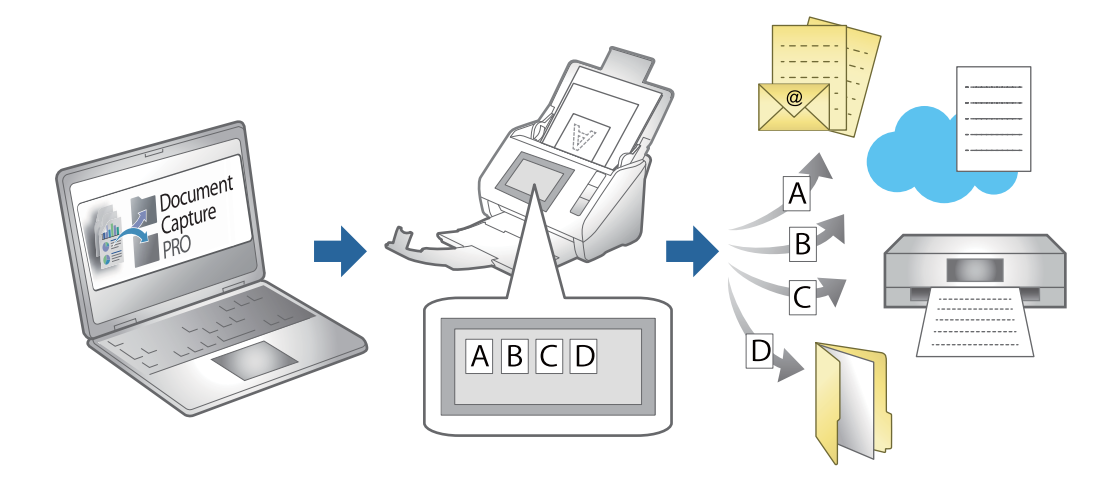

## **Työn luominen ja määrittäminen ohjauspaneeliin (Windows)**

Katso lisätietoja Document Capture Pro -sovelluksen käyttöoppaasta. Voit tarkastella oppaan viimeisintä versiota seuraavan URL-osoitteen kautta.

#### <https://support.epson.net/dcp/>

#### *Huomautus:*

Skannattujen kuvien PDF-muotoon tallentamista varten on olemassa esiasetettu työ.

#### **Liittyvät tiedot**

& ["Alkuperäisten asiakirjojen skannaaminen tietokoneeseen" sivulla 71](#page-70-0)

## **Työn luominen ja tallentaminen (Mac OS)**

Tässä kohdassa kuvataan työn määrittäminen Document Capture -sovellukseen. Lisätietoja ominaisuuksien käyttämisestä on Document Capture -sovelluksen ohjeissa.

- 1. Käynnistä Document Capture.
- 2. Napsauta  $\overline{\mathbb{R}}$ -kuvaketta pääikkunassa.

**Työluettelo** tulee näkyviin.

<span id="page-111-0"></span>3. Napsauta +-kuvaketta.

**Työasetukset** tulee näkyviin.

- 4. Määritä työn asetukset **Työasetukset** -ikkunassa.
	- ❏ **Työn nimi**: kirjoita tallennettavan työn nimi.
	- ❏ **Skannaa**: skannausasetusten, kuten skannattavien asiakirjojen koon ja skannaustarkkuuden, määrittäminen.
	- ❏ **Lähtö**: tallennuspaikan, tiedostomuodon, tiedostojen nimeämisen ja muiden tallennusasetusten määritys.
	- ❏ **Kohde**: skannattujen kuvien kohteen valinta. Voit lähettää kuvat sähköpostiin tai tallentaa ne FTP- tai webpalvelimeen.
- 5. Palaa **Työluettelo**-ikkunaan valitsemalla **OK**.

Työ tallennetaan kohteeseen **Työluettelo**.

6. Palaa pääikkunaan valitsemalla **OK**.

## **Työn määrittäminen ohjauspaneeliin (Mac OS)**

Tässä kohdassa kuvataan työn määrittäminen skannerin ohjauspaneeliin Document Capture -sovelluksella. Lisätietoja ominaisuuksien käyttämisestä on Document Capture -sovelluksen ohjeissa.

- 1. Käynnistä Document Capture.
- 2. Napsauta  $\overline{\mathbb{R}}$ -kuvaketta pääikkunassa.

**Työluettelo** tulee näkyviin.

- 3. Napsauta -kuvaketta ja valitse **Tapahtuma-asetukset**.
- 4. Valitse avattavasta valikosta työ, jonka haluat käynnistää ohjauspaneelista.
- 5. Palaa **Työluettelo**-ikkunaan valitsemalla **OK**.

Työ lisätään skannerin ohjauspaneeliin.

6. Palaa pääikkunaan valitsemalla **OK**.

#### **Liittyvät tiedot**

& ["Alkuperäisten asiakirjojen skannaaminen tietokoneeseen" sivulla 71](#page-70-0)

## **Automaattinen syöttötila**

Automaattinen syöttötila -tilassa skannaus alkaa automaattisesti, kun alkuperäiset asiakirjat asetetaan automaattiseen syöttölaitteeseen (ADF). Tämä toiminto on hyödyllinen, kun asiakirjoja skannataan yksi kerrallaan tai kun asiakirjoja halutaan lisätä meneillään olevaan skannausprosessiin.

Kun käytössä on Document Capture Pro, voidaan käyttää myös Automaattinen syöttötila -tilaa.

## 1. Käynnistä Epson Scan 2.

#### *Huomautus:*

Jos käytössä on Document Capture Pro, voit avata Epson Scan 2 -ikkunan painamalla *Yksityiskohtaiset asetukset*painiketta skannausasetusnäytössä.

2. Valitse **Automaattinen syöttötila Pääasetukset** -välilehdellä.

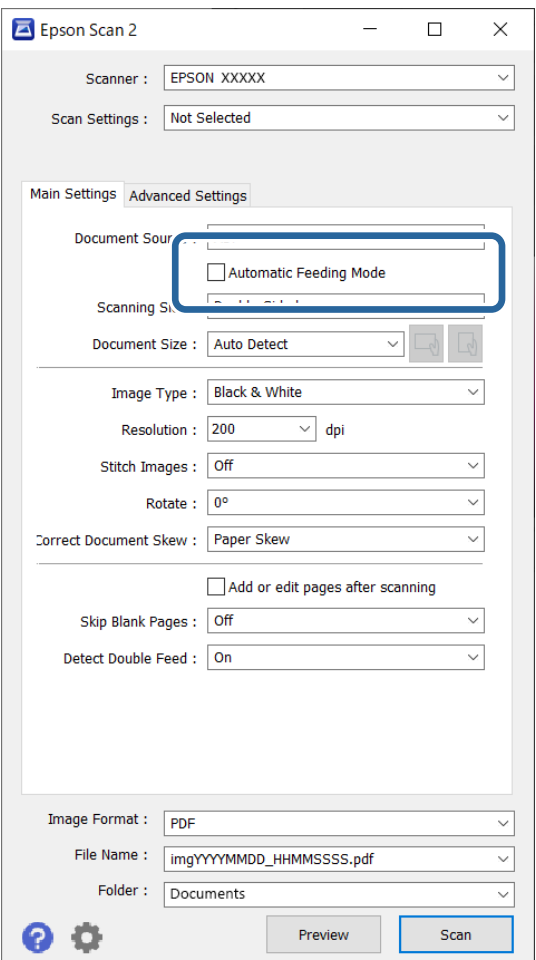

- 3. Määritä muut Epson Scan 2 -pääikkunan skannausasetukset.
- 4. Valitse **Skannaa**.

#### *Huomautus:*

Kun käytössä on Document Capture Pro, tallenna skannausasetukset napsauttamalla *Tallenna*. Kun skannaus aloitetaan, Automaattinen syöttötila käynnistyy.

Automaattinen syöttötila käynnistyy.

<span id="page-113-0"></span>**Automaattinen syöttötila** -ikkuna näkyy tietokoneen ja skannerin näytöissä.

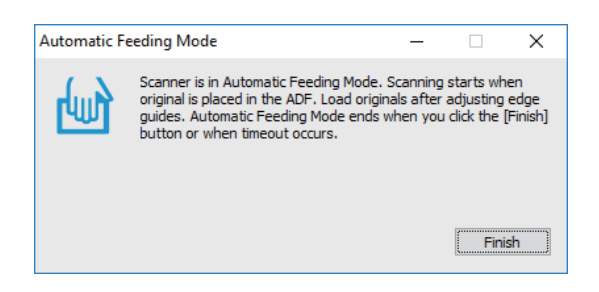

- 5. Säädä reunaohjaimia ja aseta skannattava asiakirja syöttölaitteeseen (ADF). Skannaus alkaa automaattisesti.
- 6. Kun skannaus on valmis, aseta seuraava asiakirja ADF-syöttölaitteeseen.

Toista näitä vaiheita, kunnes olet skannannut kaikki alkuperäiskappaleet.

#### *Huomautus:*

Voit määrittää *Skanneriasetukset* skannerin ohjauspaneelista.

· *Hidas*: hidastaa skannausnopeutta. Käytä tätä, kun haluat skannata alkuperäiskappaleita, jotka aiheuttavat helposti tukoksia (esim. ohut paperi).

· *Kaksoissyötön pysäytysajoitus*: määrittää, mitä skanneri tekee, jos laitteessa havaitaan kaksoissyöttö.

· *DFDS-toiminto*: ohittaa kaksinkertaisen syötön havaitsemisen kerran ja jatkaa skannausta. Käytät tätä, jos alkuperäiskappaleita luullaan kaksinkertaisiksi syötöiksi esimerkiksi muovikorttien tai kirjekuorien kohdalla.

· *Paperin suojaus*: vähentää alkuperäiskappaleiden vaurioitumista pysäyttämällä skannauksen heti, jos laitteessa havaitaan syöttövirhe.

· *Lasin lian tunnistus*: tunnistaa skannerin sisällä lasitasolla olevan lian.

7. Kun olet skannannut kaikki asiakirjat, poistu Automaattinen syöttötila-tilasta.

Valitse **Valmis** skannerin ohjauspaneelista tai paina **Valmis** tietokoneella näkyvässä **Automaattinen syöttötila** -näytössä.

*Huomautus:*

Voit määrittää aikakatkaisuasetukset *Automaattinen syöttötila* -tilasta poistumista varten.

Valitse *Asetukset* luettelosta *Asiakirjalähde* avataksesi näytön *Asiakirjalähdeasetukset*. Tarkista aikakatkaisuarvo näkyviin tulevassa näytössä.

Skannattu kuva tallennetaan määrittämääsi kansioon.

#### **Liittyvät tiedot**

& ["Alkuperäisten asiakirjojen asettaminen" sivulla 41](#page-40-0)

## **Skannaaminen älylaitteella**

### **Skannaaminen Epson Smart Panel -sovelluksella**

Voit skannata älylaitteella asentamalla Epson Smart Panel -sovelluksen App Storesta tai Google Playsta.

#### *Huomautus:*

Liitä skanneri älylaitteeseen ennen skannausta.

- 1. Aseta alkuperäinen asiakirja paikalleen.
- 2. Käynnistä Epson Smart Panel.
- 3. Skannaa noudattamalla näytössä näkyviä ohjeita.

Skannattu kuva voidaan tallentaa älylaitteeseen tai pilvipalveluun tai lähettää sähköpostiin.

### **Skannaaminen Mopria Scan -sovelluksella**

Mopria Scan mahdollistaa nopean verkkoskannauksen Android-älypuhelimilla ja -tableteilla.

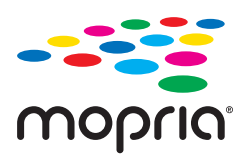

- 1. Voit asentaa Mopria Scan -sovelluksen Google Play -sovelluskaupasta.
- 2. Aseta skannattavat asiakirjat laitteeseen.
- 3. Skannerin määrittäminen verkkoskannausta varten. Katso alla olevaa linkkiä. [http://epson.sn](http://epson.sn/?q=2)
- 4. Liitä Android-laite samaan langattomaan verkkoon (Wi-Fi) skannerin kanssa.
- 5. Skannaa laitteella ja skannerilla.

*Huomautus:* Saat lisätietoja Mopria-verkkosivustosta osoitteesta [https://mopria.org.](https://mopria.org)

# <span id="page-115-0"></span>**Vaaditut skannausasetukset**

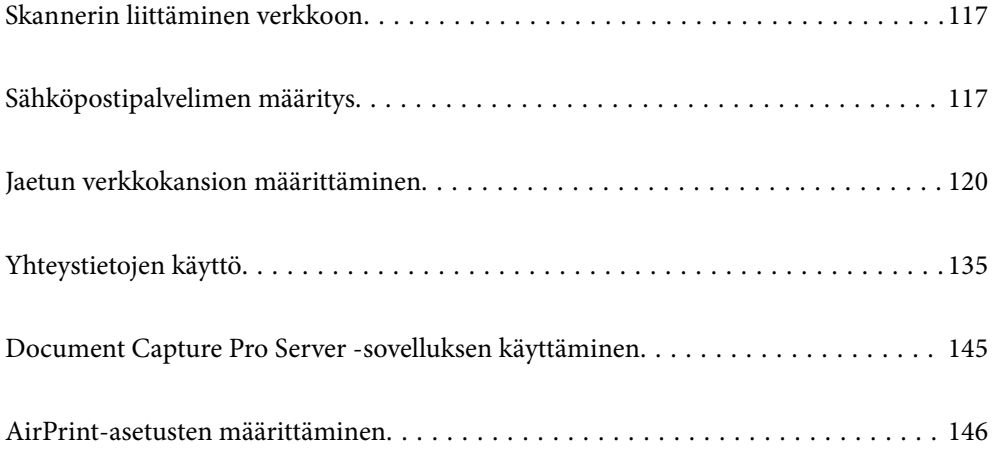

## <span id="page-116-0"></span>**Skannerin liittäminen verkkoon**

Jos skanneria ei ole liitetty verkkoon, voit liittää skannerin verkkoon asennusohjelman avulla.

Voit käynnistää asennusohjelman seuraavalla tavalla.

❏ Verkkosivustolta suorittaminen

Siirry seuraavalle verkkosivustolle ja anna tuotenimi. Valitse **Asetus** ja aloita määritys.

[http://epson.sn](http://epson.sn/?q=2)

❏ Määritys ohjelmistolevyn avulla (vain mallit, joiden mukana tulee ohjelmistolevy, ja käyttäjät, joilla on käytössä levyasemalla varustettu Windows-tietokone).

Aseta ohjelmistolevy tietokoneeseen ja toimi näyttöön tulevien ohjeiden mukaan.

#### **Liittyvät tiedot**

& ["Verkkoyhteyden tilan tarkistus" sivulla 230](#page-229-0)

## **Sähköpostipalvelimen määritys**

Määritä sähköpostipalvelin Web Config -sovelluksessa.

Kun skanneri voi lähettää sähköpostia sähköpostipalvelimen määrittämisen myötä, seuraavat toiminnot ovat käytettävissä.

- ❏ Skannaustulosten lähetys sähköpostitse
- ❏ Sähköposti-ilmoitusten vastaanotto skannerilta

Tarkista alla olevat kohteet ennen määritysten tekemistä.

- ❏ Skanneri on kytketty verkkoon, joka voi käyttää sähköpostipalvelinta.
- ❏ Skannerin kanssa samaa sähköpostipalvelinta käyttävän tietokoneen sähköpostiasetukset.

#### *Huomautus:*

- ❏ Jos käytät sähköpostipalvelinta Internetissä, vahvista asetustiedot palveluntarjoajalta tai verkkosivustolta.
- ❏ Voit määrittää sähköpostipalvelimen myös skannerin ohjauspaneelista. Siirry seuraavaan kohtaan. *Asetukset* > *Verkkoasetukset* > *Lisäasetukset* > *Sähköpostipalvelin* > *Palvelinasetukset*
- 1. Siirry Web Config -sovellukseen ja valitse **Verkko**-välilehti > **Sähköpostipalvelin** > **Perus**.
- 2. Syötä arvo kuhunkin kohtaan.
- 3. Valitse **OK**.

Valitut asetukset näkyvät näytössä.

#### **Liittyvät tiedot**

& ["Verkkomäärityksen suorittaminen verkkoselaimessa" sivulla 29](#page-28-0)

## <span id="page-117-0"></span>**Postipalvelimen asetuskohteet**

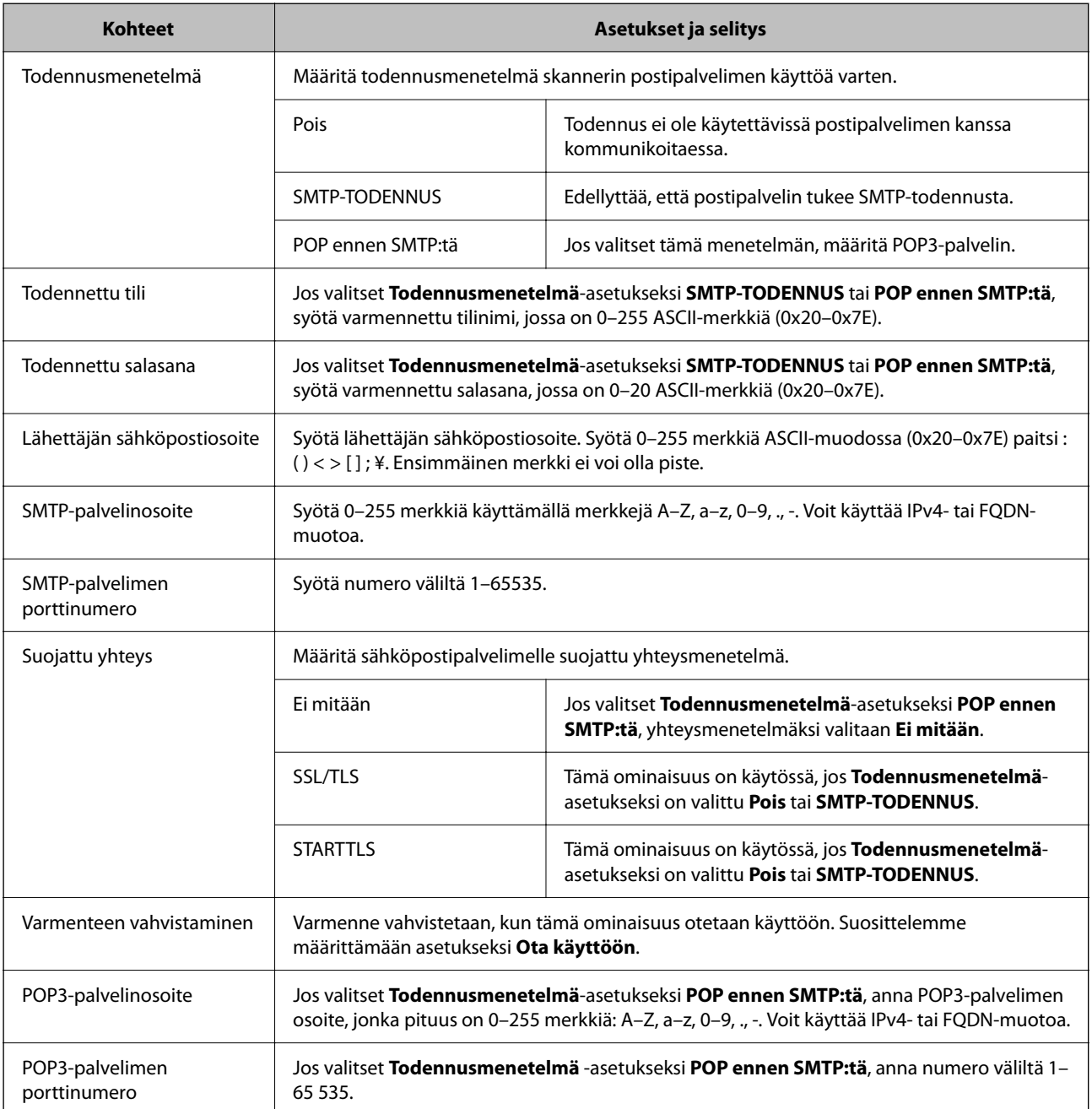

## **Postipalvelimen yhteyden tarkistus**

Voit tarkistaa yhteyden postipalvelimeen suorittamalla yhteystarkistuksen.

1. Siirry Web Config -sovellukseen ja valitse **Verkko** -välilehti > **Sähköpostipalvelin** > **Yhteystesti**.

### 2. Valitse **Käynnistä**.

Sähköpostipalvelimen yhteystesti käynnistyy. Tarkistusraportti näytetään testin jälkeen.

#### *Huomautus:*

Postipalvelinyhteyden voi tarkistaa myös skannerin ohjauspaneelista. Siirry seuraavaan kohtaan.

*Asetukset* > *Verkkoasetukset* > *Lisäasetukset* > *Sähköpostipalvelin* > *Yhteystarkistus*

## **Postipalvelimen yhteystestin viitteet**

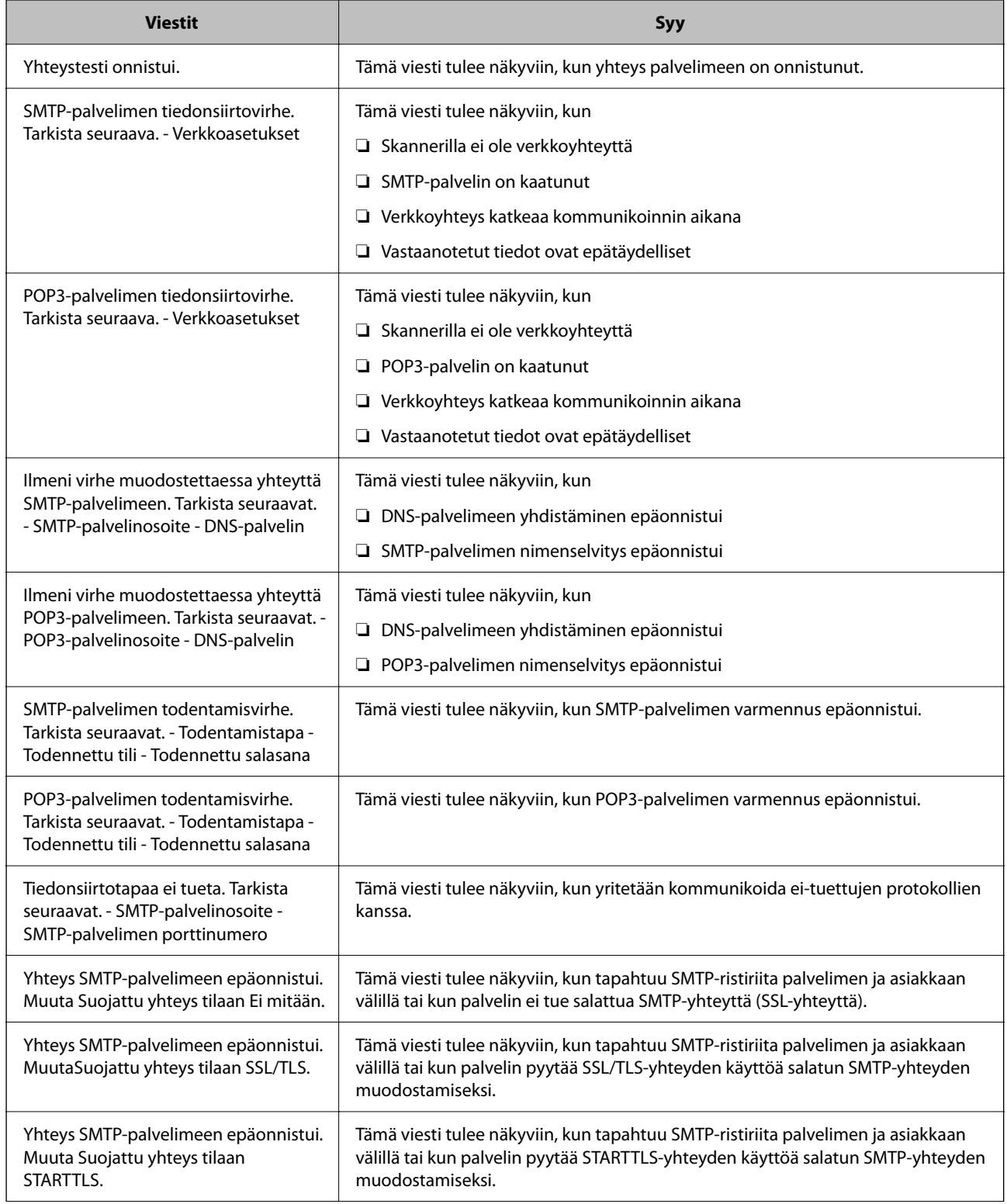

<span id="page-119-0"></span>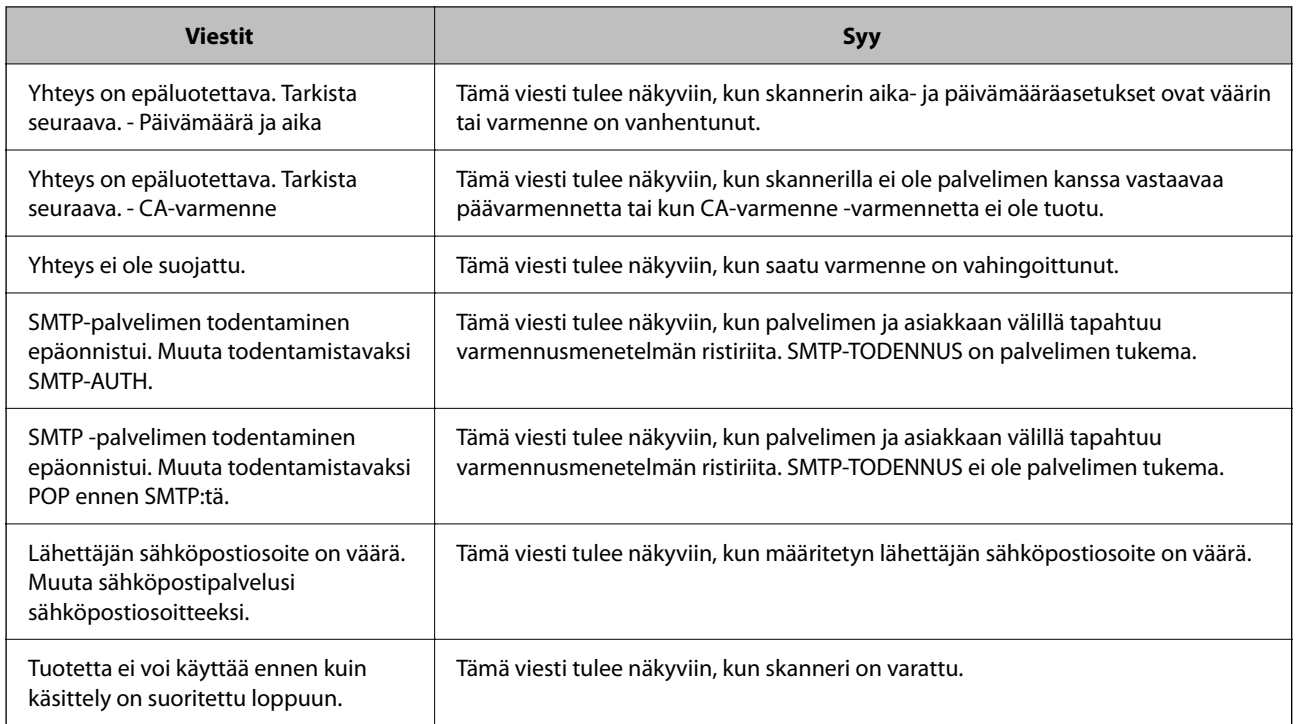

## **Jaetun verkkokansion määrittäminen**

Määritä jaettu verkkokansio, jos haluat tallentaa skannattuja kuvia.

Kun tallennat tiedostoa kansioon, skanneri kirjautuu sisään sen tietokoneen käyttäjänä, jolla kansio luotiin.

## **Jaetun kansion luominen**

#### **Liittyvät tiedot**

- & "Ennen jaetun kansion luomista" sivulla 120
- & ["Verkkoprofiilin tarkistus" sivulla 121](#page-120-0)
- & ["Jaetun kansion luomisen sijainti ja esimerkki suojauksesta" sivulla 121](#page-120-0)
- & ["Ryhmän tai käyttäjän, jolle sallit käytön, lisääminen" sivulla 132](#page-131-0)

### **Ennen jaetun kansion luomista**

Tarkista seuraavat seikat ennen jaetun kansion luomista.

- ❏ Skanneri on liitetty verkkoon, josta on pääsy tietokoneeseen, johon jaettu kansio luodaan.
- ❏ Tietokoneen, johon jaettu kansio luodaan, nimessä ei ole monitavuisia merkkejä.

#### <span id="page-120-0"></span>c*Tärkeää:*

Jos tietokoneen nimessä on monitavuisia merkkejä, tiedoston tallentaminen jaettuun kansioon saattaa epäonnistua.

Muuta tässä tapauksessa tietokoneen nimi tai käytä tietokonetta, jonka nimessä ei ole monitavuisia merkkejä.

Kun muutat tietokoneen nimen, vahvista asia ensin järjestelmänvalvojalta, sillä nimen muuttaminen saattaa vaikuttaa tärkeisiin asetuksiin, kuten tietokoneen hallintaan, resurssien käyttöön yms.

### **Verkkoprofiilin tarkistus**

Tarkista, onko kansion jakaminen käytettävissä tietokoneella, johon jaettu kansio luodaan.

- 1. Kirjaudu järjestelmänvalvojana tietokoneeseen, johon jaettu kansio luodaan.
- 2. Valitse **Ohjauspaneeli** > **Verkko ja Internet** > **Verkko- ja jakamiskeskus**.
- <sup>3.</sup> Valitse **Muuta jakamisen lisäasetuksia** ja valitse sitten sen profiilin kohdalta, joka näytetään verkkoprofiileissa **(nykyisenä profiilina)**.
- 4. Tarkista, onko **Ota tiedostojen ja tulostimien jakaminen käyttöön** valittuna kohdassa **Tiedostojen ja tulostimien jakaminen**.

Jos asetus on valittuna, valitse **Peruuta** ja sulje ikkuna.

Jos muutat asetuksia, valitse **Tallenna muutokset** ja sulje ikkuna.

### **Jaetun kansion luomisen sijainti ja esimerkki suojauksesta**

Turvallisuus ja käytettävyys vaihtelevat sen mukaan, mihin jaettu kansio luodaan.

Jaetun kansion käyttö skannereilta tai muilta tietokoneilta edellyttää kansiolle seuraavia luku- ja muutosoikeuksia.

#### ❏ **Jakaminen**-välilehti > **Jakamisen lisäasetukset** > **Oikeudet**

Tällä asetuksella hallitaan jaetun kansion käyttöoikeuksia verkossa.

❏ **Suojaus** -välilehden käyttöoikeudet

Tällä asetuksella hallitaan jaetun kansion verkko- ja paikallisen käytön oikeuksia.

Kun määrität työpöydälle luodun jaetun kansion asetukseksi **Kaikki**, käyttö sallitaan kaikille tietokonetta käyttäville käyttäjille.

Valtuuttamaton käyttäjä ei voi kuitenkaan käyttää sitä, koska työpöytä (kansio) on käyttäjäkansion hallinnan alainen ja käyttäjäkansion suojausasetukset pätevät myös siihen. Käyttäjät, joille on myönnetty oikeus **Suojaus** välilehdessä (käyttäjä on tässä tapauksessa kirjautunut sisään ja järjestelmänvalvoja), voivat käyttää kansiota.

Katso lisätietoja oikean sijainnin valitsemisesta seuraavasta.

Tämä esimerkki koskee kansion "scan\_folder" luomista.

#### **Liittyvät tiedot**

- & ["Esimerkki määrityksestä tiedostopalvelimilla" sivulla 122](#page-121-0)
- & ["Esimerkki määrityksestä PC-tietokoneella" sivulla 127](#page-126-0)

#### <span id="page-121-0"></span>*Esimerkki määrityksestä tiedostopalvelimilla*

Tämä on esimerkki jaetun kansion luomisesta jaetun tietokoneen, kuten tiedostopalvelimen, aseman pääkansioon seuraavien ehtojen mukaisesti.

Käyttäjäoikeuksien piirissä olevat käyttäjät, kuten käyttäjät, jotka ovat samassa toimialueessa jaetun kansion sisältävän tietokoneen kanssa, voivat käyttää jaettua kansiota.

Käytä tätä määritystä, jos haluat sallia kenen tahansa käyttäjän kirjoittaa tietokoneella, kuten tiedostopalvelimessa tai jaetussa tietokoneessa, olevaan jaettuun kansioon ja lukea sen sisältämiä tietoja.

- ❏ Jaetun kansion luontipaikka: aseman pääkansio
- ❏ Kansion polku: C:\scan\_folder
- ❏ Käyttöoikeudet verkon kautta (jako-oikeudet): kaikki
- ❏ Käyttöoikeudet tiedostojärjestelmässä (suojaus): todennetut käyttäjät
- 1. Kirjaudu järjestelmänvalvojana tietokoneeseen, johon jaettu kansio luodaan.
- 2. Käynnistä resurssienhallinta.
- 3. Luo kansio aseman pääkansioon ja anna sille nimeksi "scan\_folder".

Kansion nimessä voi olla 1–12 aakkosnumeerista merkkiä. Jos kansion nimi on tätä pidempi, et ehkä pysty käyttämään sitä normaalisti käyttöympäristöstä riippuen.

4. Napsauta kansiota hiiren kakkospainikkeella ja valitse **Ominaisuudet**.

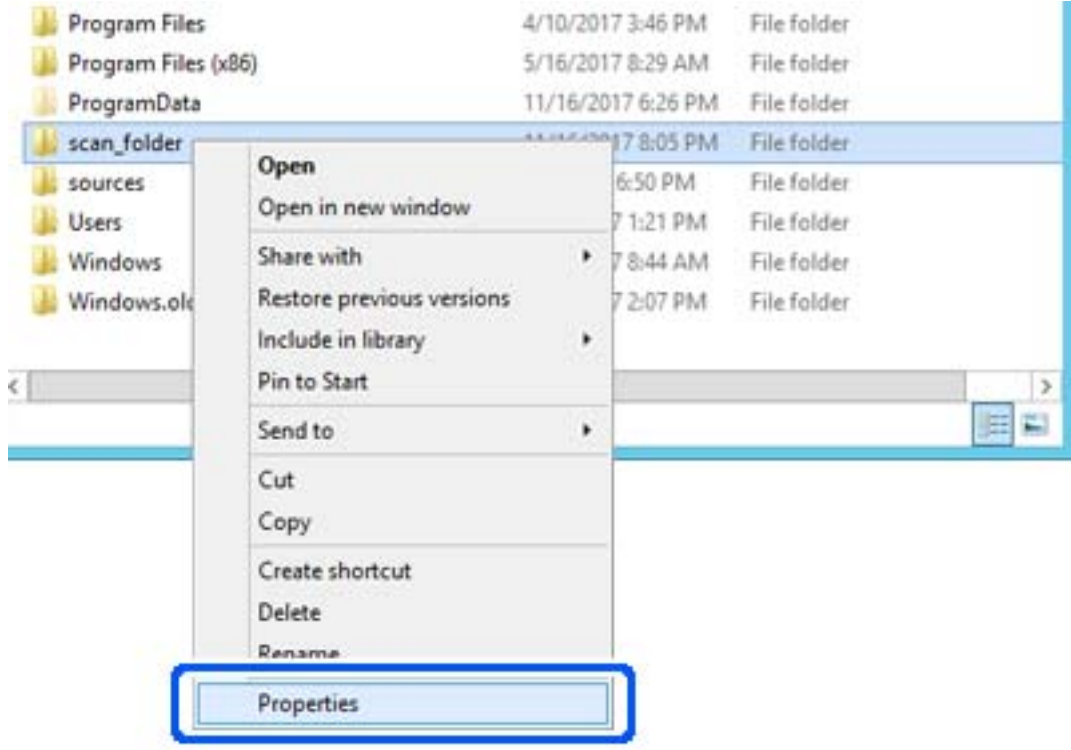

5. Valitse **Jakaminen**-välilehdeltä **Jakamisen lisäasetukset**.

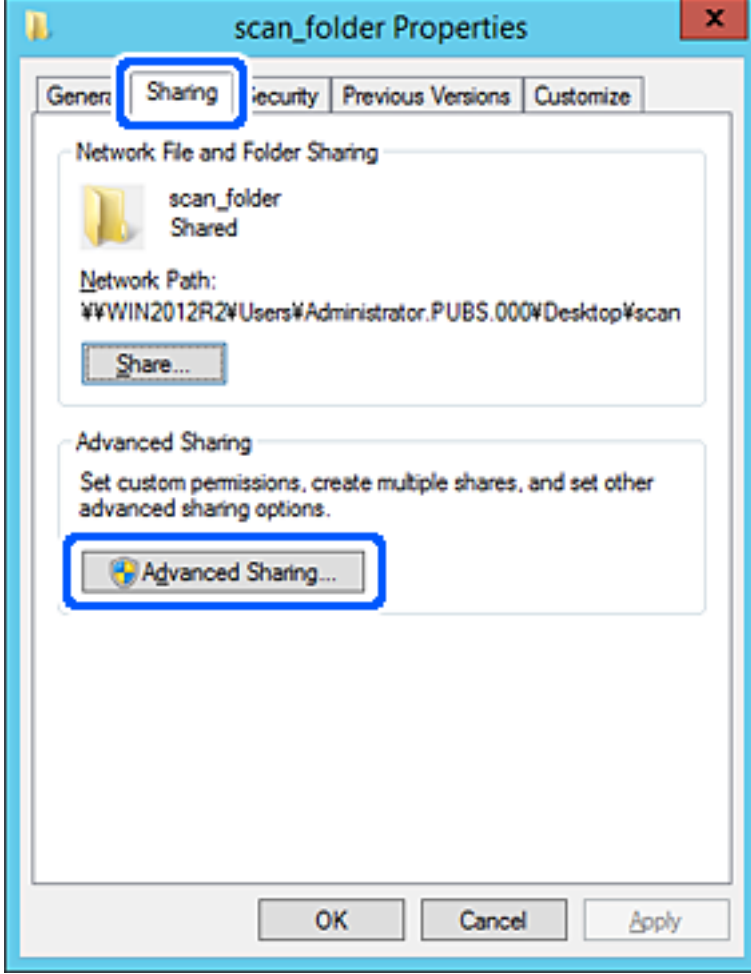

6. Valitse **Jaa tämä kansio** ja sitten **Oikeudet**.

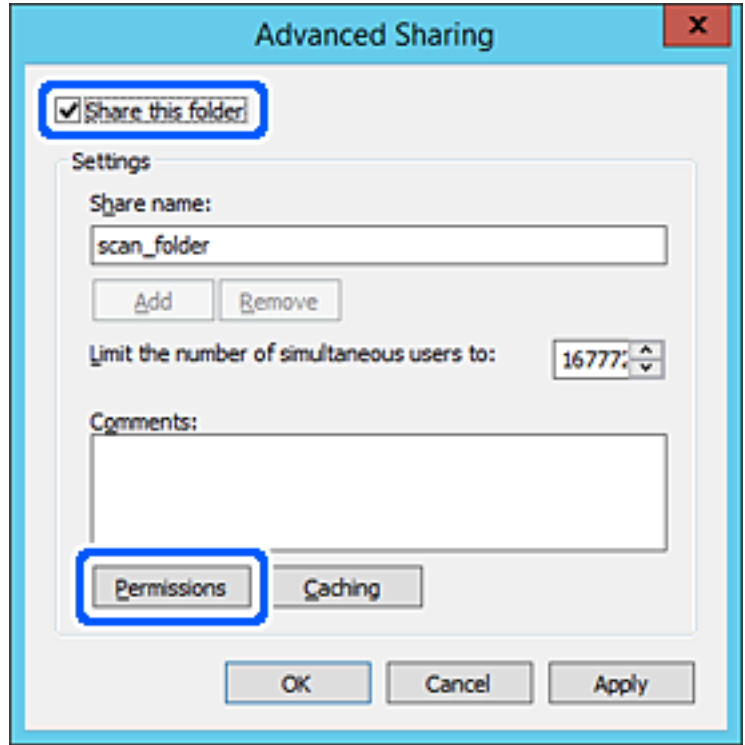

7. Valitse **Ryhmä- tai käyttäjänimet** -kohdasta **Kaikki**, valitse **Muuta**-kohdasta **Salli** ja valitse sitten **OK**.

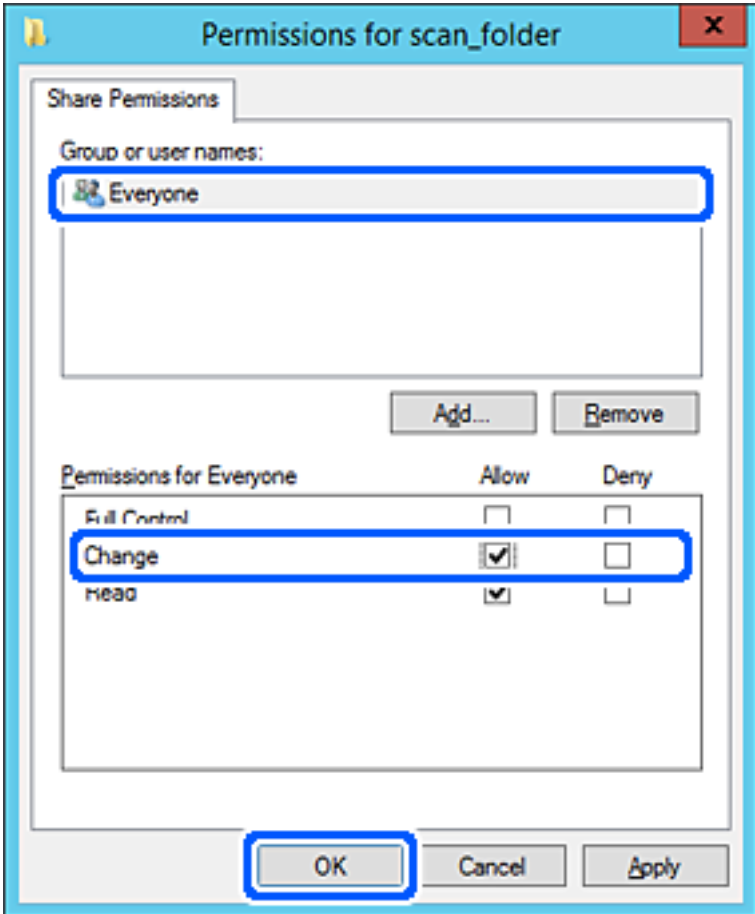

- 8. Valitse **OK**.
- 9. Valitse **Suojaus**-välilehti ja valitse sitten **Ryhmä- tai käyttäjänimet** -kohdasta **Todennetut käyttäjät**.

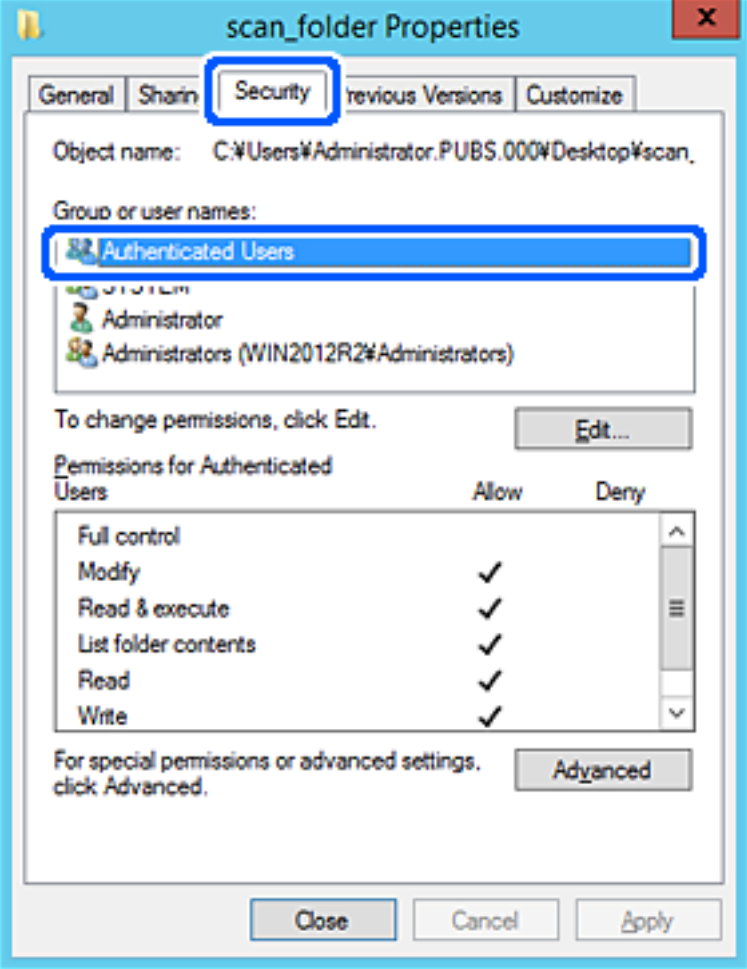

"Todennetut käyttäjät" -ryhmä kattaa kaikki käyttäjät, jotka voivat kirjautua sisään toimialueeseen tai tietokoneeseen. Tämä ryhmä näytetään vain, kun kansio luodaan aivan pääkansion alle.

Jos ryhmää ei näy, voit lisätä sen valitsemalla **Muokkaa**. Lisätietoa on kohdassa Liittyvät tiedot.

10. Tarkista, että **Todennettujen käyttäjien käyttöoikeudet** -asetuksen kohdassa **Muuta** on valittuna **Salli**.

Jos asetus ei ole valittuna, valitse **Todennetut käyttäjät**, valitse **Muokkaa**, valitse **Salli Todennettujen käyttäjien käyttöoikeudet** -asetuksen kohdassa **Muuta** ja valitse sitten **OK**.

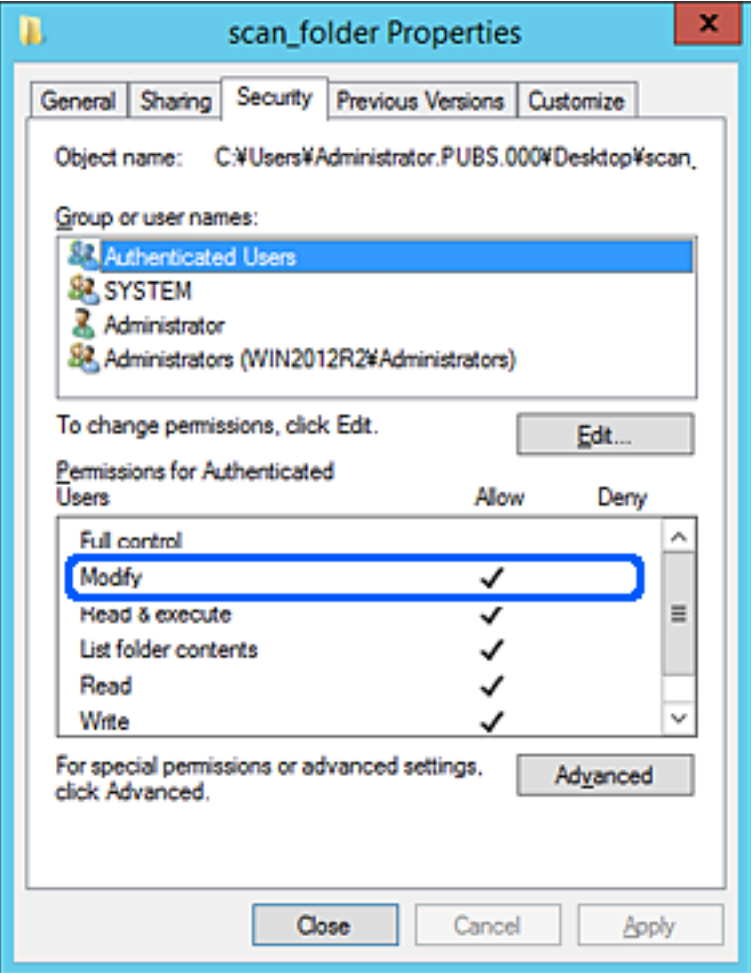

#### <span id="page-126-0"></span>11. Valitse **Jakaminen**-välilehti.

Jaetun kansion verkkopolku näytetään. Verkkopolkua käytetään tallennettaessa yhteystietoja skanneriin. Merkitse verkkopolku muistiin.

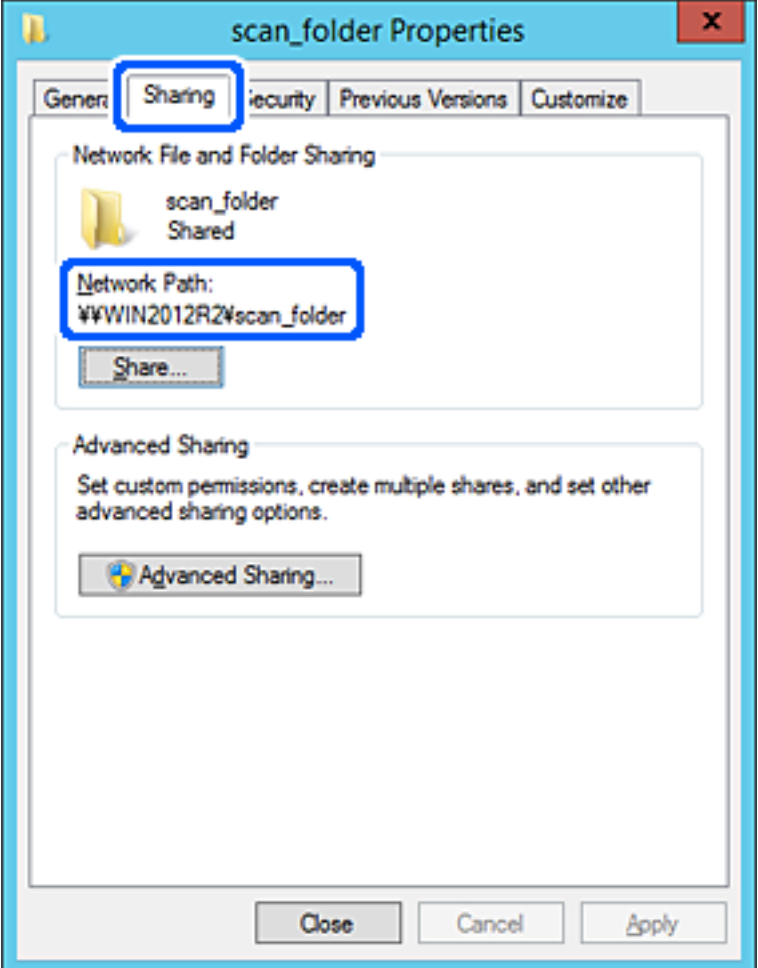

12. Sulje näyttö valitsemalla **OK** tai **Sulje**.

Tarkista, voidaanko tiedosto lukea ja voidaanko siihen kirjoittaa jaetussa kansiossa tietokoneilta, joilla on sama toimialue.

#### **Liittyvät tiedot**

- & ["Ryhmän tai käyttäjän, jolle sallit käytön, lisääminen" sivulla 132](#page-131-0)
- & ["Kohteen tallentaminen yhteystietoihin Web Config -apuohjelmalla" sivulla 136](#page-135-0)

#### *Esimerkki määrityksestä PC-tietokoneella*

Tämä on esimerkki jaetun kansion luomisesta tietokoneeseen kirjautuneen käyttäjän työpöydälle.

Tietokoneeseen kirjautuva käyttäjä, jolla on järjestelmänkäyttäjän valtuudet, voi käyttää Käyttäjä-kansiossa olevaa työpöytäkansiota ja asiakirjakansiota.

Määritä tämä asetus, jos ET HALUA SALLIA PC-tietokoneen jaettuun kansioon kirjoittamista tai sen sisältämien tietojen lukemista muille käyttäjille.

❏ Jaetun kansion luontipaikka: työpöytä

- ❏ Kansion polku: C:\Users\xxxx\Desktop\scan\_folder
- ❏ Käyttöoikeudet verkon kautta (jako-oikeudet): kaikki
- ❏ Käyttöoikeudet tiedostojärjestelmässä (suojaus): älä lisää ketään tai lisää käyttäjän/ryhmän nimi, jolle sallit oikeuden
- 1. Kirjaudu järjestelmänvalvojana tietokoneeseen, johon jaettu kansio luodaan.
- 2. Käynnistä resurssienhallinta.
- 3. Luo kansio työpöydälle ja anna sille nimeksi "scan\_folder".

Kansion nimessä voi olla 1–12 aakkosnumeerista merkkiä. Jos kansion nimi on tätä pidempi, et ehkä pysty käyttämään sitä normaalisti käyttöympäristöstä riippuen.

4. Napsauta kansiota hiiren kakkospainikkeella ja valitse **Ominaisuudet**.

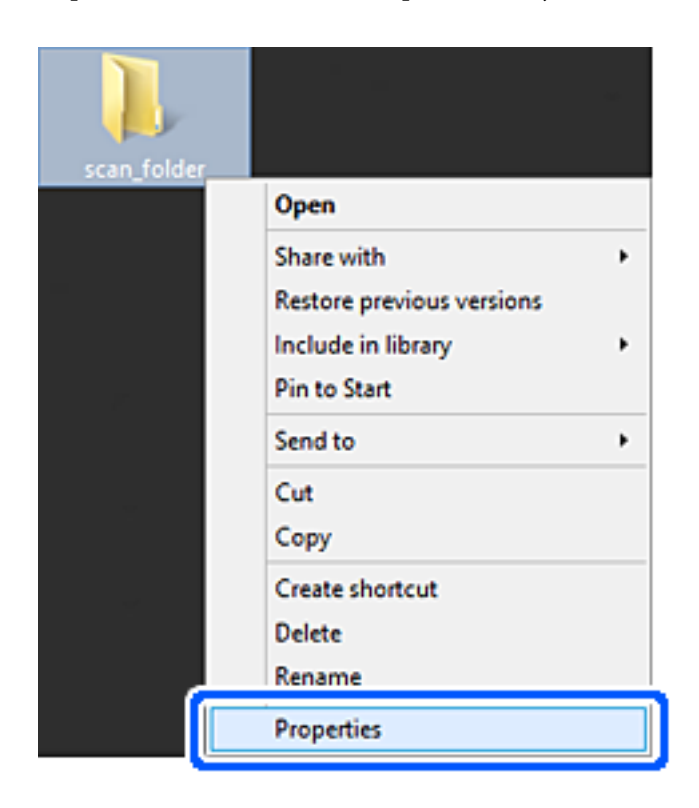

5. Valitse **Jakaminen**-välilehdeltä **Jakamisen lisäasetukset**.

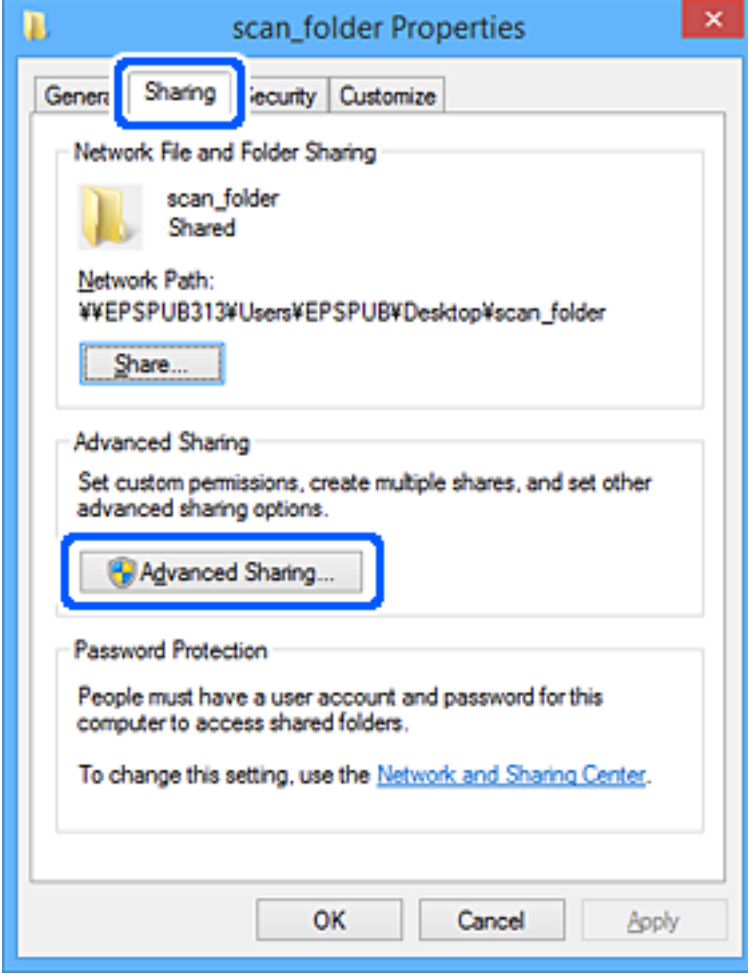

6. Valitse **Jaa tämä kansio** ja sitten **Oikeudet**.

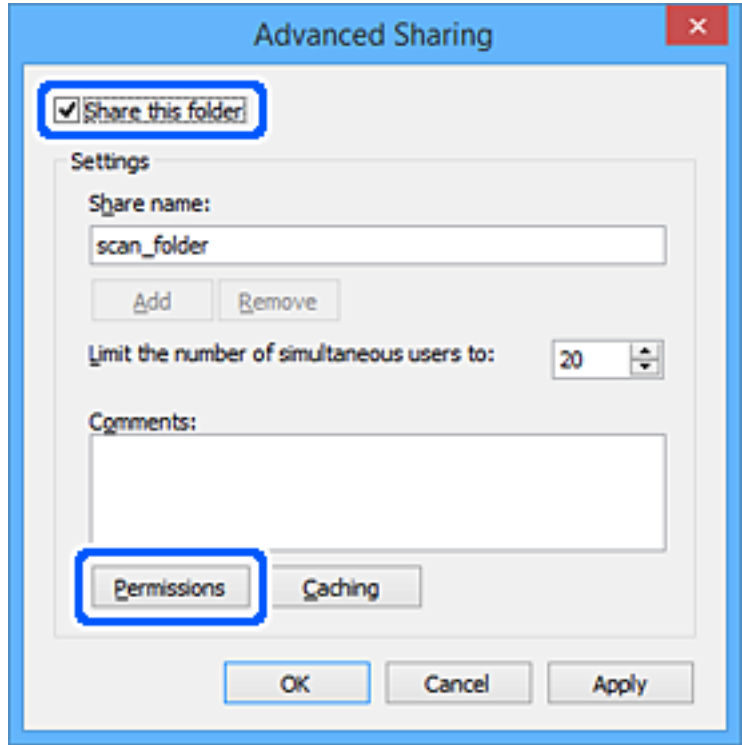

7. Valitse **Ryhmä- tai käyttäjänimet** -kohdasta **Kaikki**, valitse **Muuta**-kohdasta **Salli** ja valitse sitten **OK**.

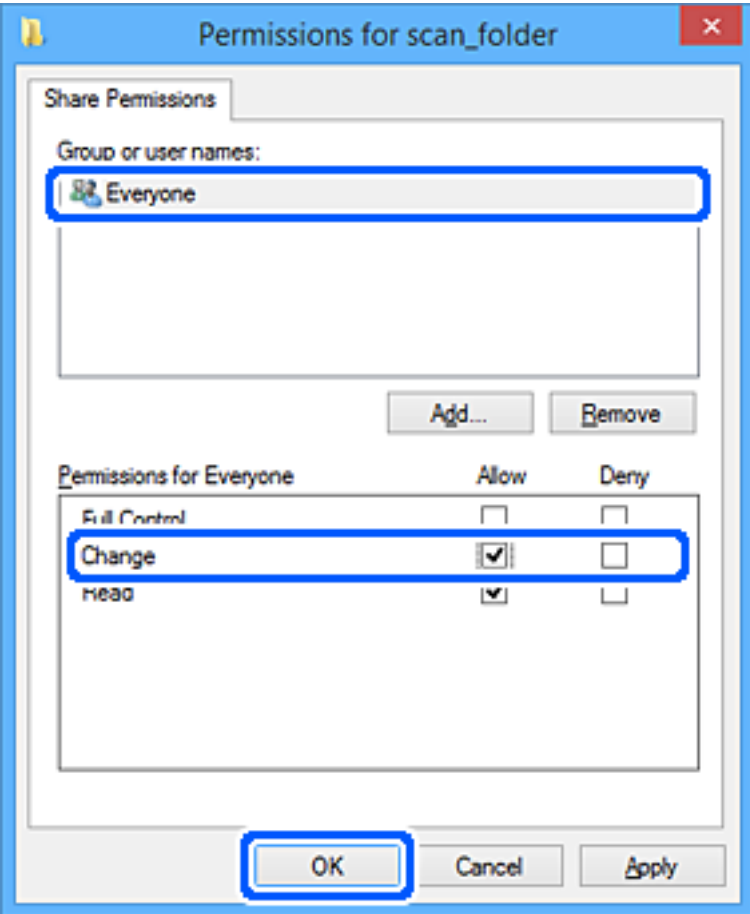

- 8. Valitse **OK**.
- 9. Valitse **Suojaus**-välilehti.
- 10. Valitse ryhmä tai käyttäjä kohdassa **Ryhmän tai käyttäjän nimet**.

Ryhmän tai käyttäjän nimi, joka näkyy täällä, voi käyttää jaettua kansiota.

Tässä tapauksessa tällä tietokoneelle sisäänkirjautuva käyttäjä ja järjestelmänvalvoja voivat käyttää jaettua kansiota.

Lisää käyttöoikeuksia tarpeen mukaan. Käyttöoikeuksia voi lisätä valitsemalla **Muokkaa**. Lisätietoa on kohdassa Liittyvät tiedot.

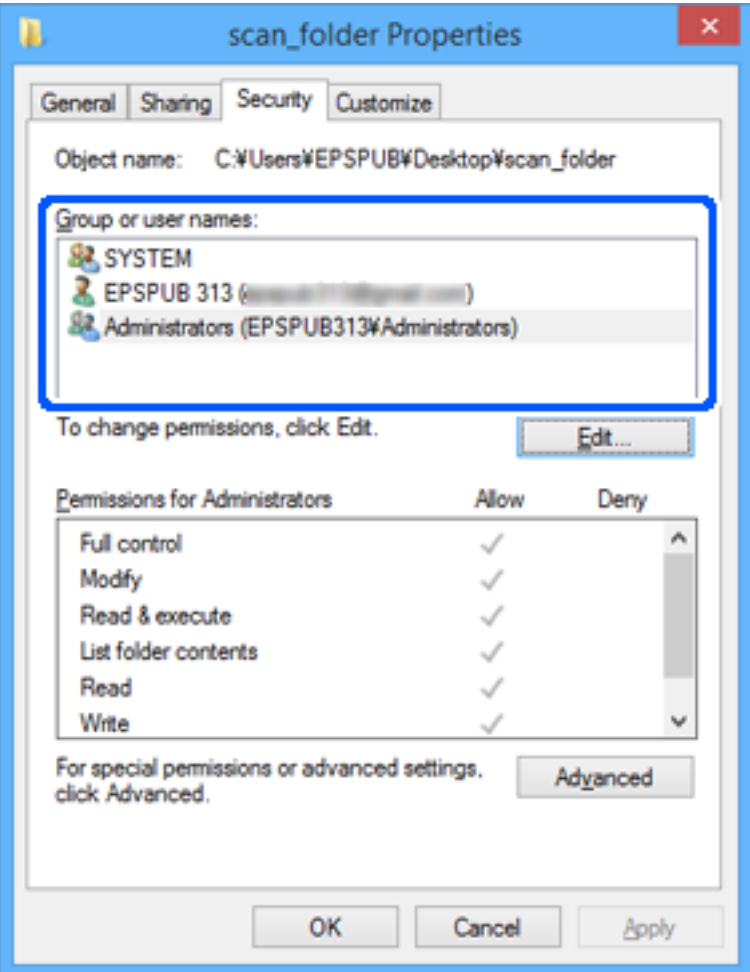

#### <span id="page-131-0"></span>11. Valitse **Jakaminen**-välilehti.

Jaetun kansion verkkopolku näytetään. Verkkopolkua käytetään tallennettaessa yhteystietoja skanneriin. Merkitse verkkopolku muistiin.

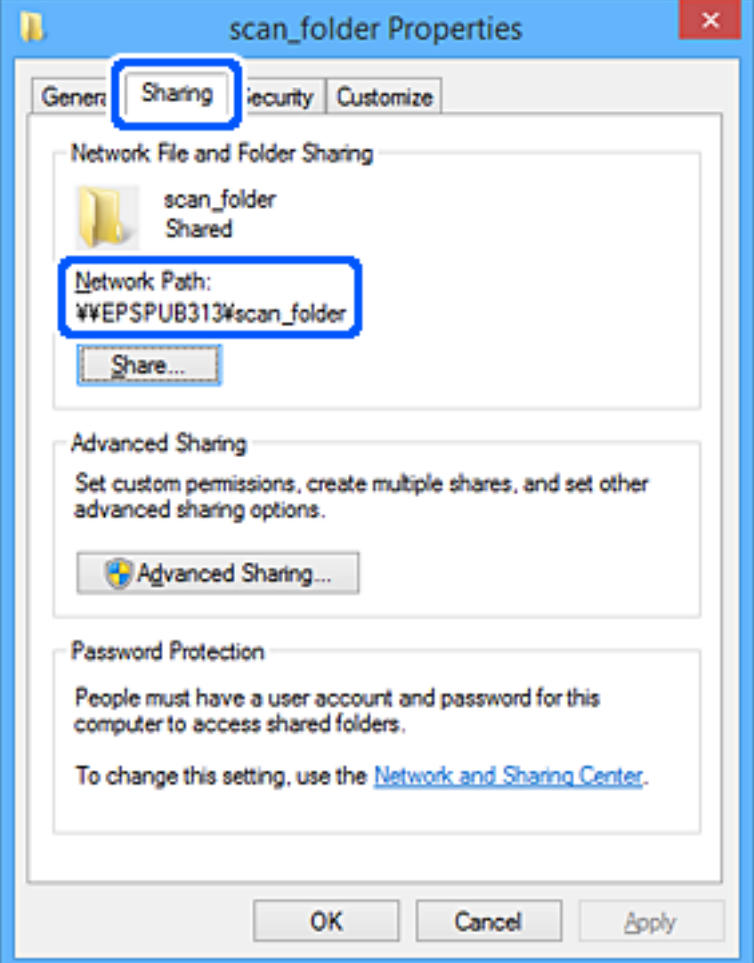

12. Sulje näyttö valitsemalla **OK** tai **Sulje**.

Tarkista, voidaanko jaetussa kansiossa olevaa tiedostoa lukea ja kirjoittaa niiden käyttäjien tai ryhmien tietokoneilla, joille käyttöoikeus on määritetty.

#### **Liittyvät tiedot**

- & "Ryhmän tai käyttäjän, jolle sallit käytön, lisääminen" sivulla 132
- & ["Kohteen tallentaminen yhteystietoihin Web Config -apuohjelmalla" sivulla 136](#page-135-0)

### **Ryhmän tai käyttäjän, jolle sallit käytön, lisääminen**

Voit lisätä ryhmän tai käyttäjän, jolle käyttö sallitaan.

- 1. Napsauta kansiota hiiren kakkospainikkeella ja valitse sitten **Ominaisuudet**.
- 2. Valitse välilehti **Suojaus**.

3. Valitse **Muokkaa**.

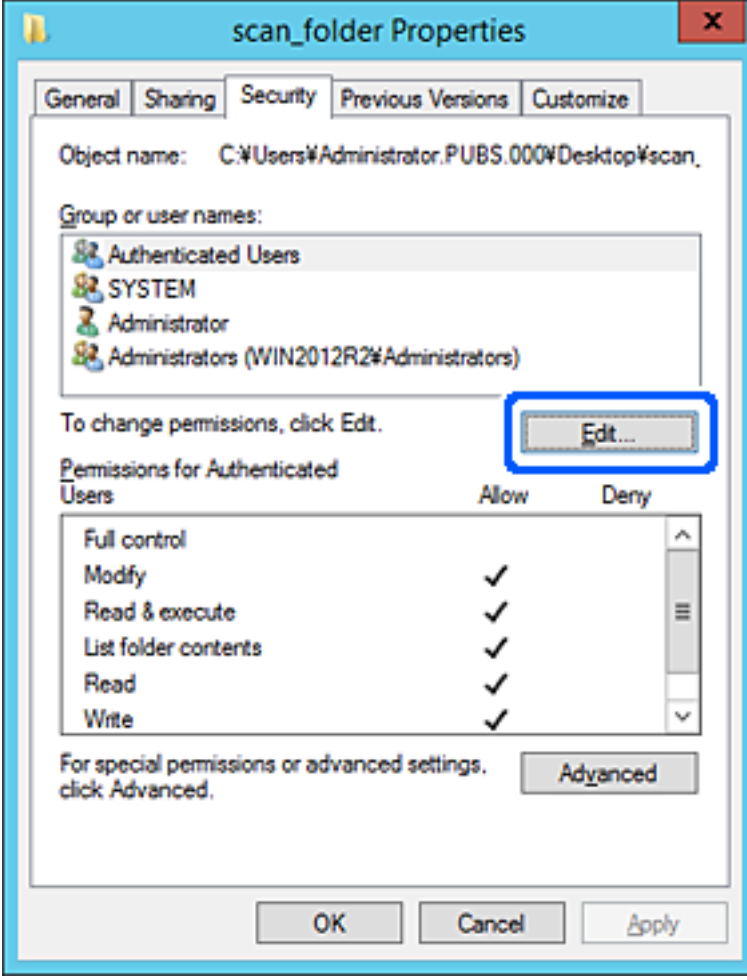

4. Valitse **Lisää** kohdasta **Ryhmä- tai käyttäjänimet**.

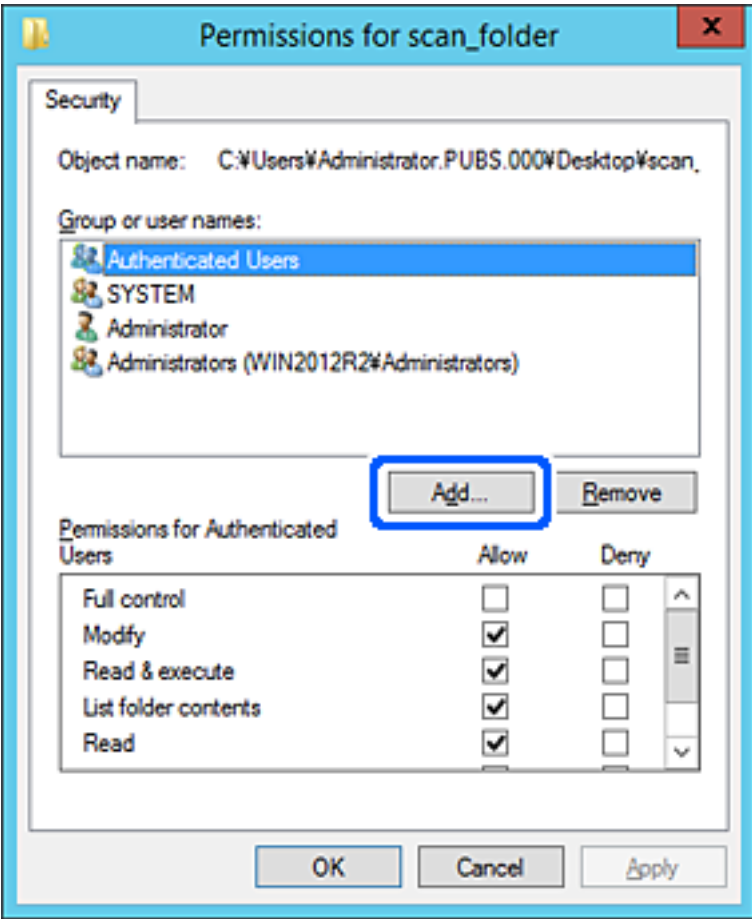

5. Syötä ryhmä- tai käyttäjänimi, jolle haluat sallia käytön, ja valitse sitten **Tarkista nimet**.

Nimi alleviivataan.

#### *Huomautus:*

Jos et tiedä ryhmän tai käyttäjän koko nimeä, anna osa nimestä ja valitse sitten *Tarkista nimet*. Ryhmä- ja käyttäjänimet, jotka vastaavat nimen osaa, tulevat näkyviin, ja voit valita koko nimen luettelosta.

Jos vastaavia nimiä on vain yksi, koko nimi näytetään alleviivattuna kohdassa *Syötä valittavan kohteen nimi*.

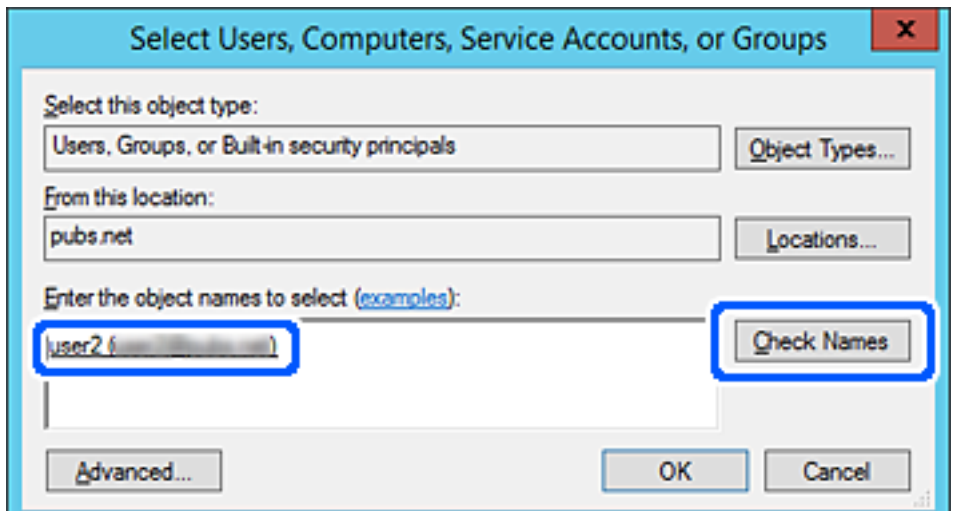

- <span id="page-134-0"></span>6. Valitse **OK**.
- 7. Valitse käyttöoikeusnäytöltä kohtaan **Ryhmä- tai käyttäjänimet** syötetty käyttäjänimi, valitse käyttöoikeudet kohdasta **Muokkaa** ja valitse sitten **OK**.

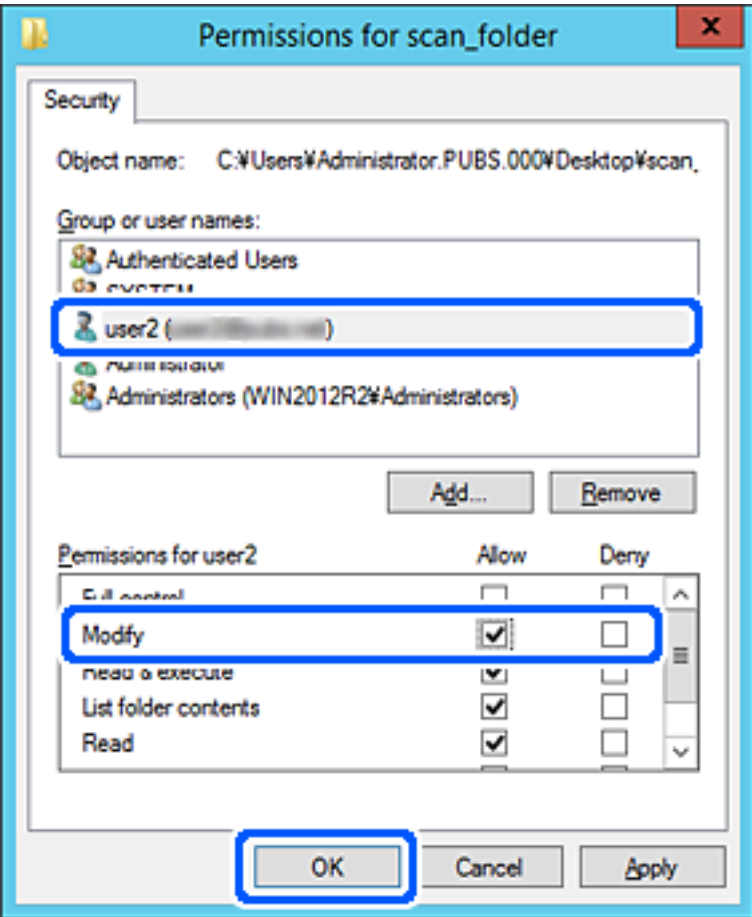

8. Sulje näyttö valitsemalla **OK** tai **Sulje**.

Tarkista, voidaanko tiedosto lukea tai siihen kirjoittaa jaetussa kansiossa niiden käyttäjien tai ryhmien tietokoneilta, joilla on käyttöoikeudet.

## **Yhteystietojen käyttö**

Jos lisäät lähetyskohteet tulostimen yhteystietoluetteloon, voit valita vastaanottajan helposti skannauksen yhteydessä.

Yhteystietoluetteloon voidaan lisätä seuraavia tallennus- ja lähetyskohteita. Voit lisätä enintään 300 merkintää.

#### *Huomautus:*

Voit syöttää lähetyskohteen myös LDAP-palvelimen avulla (LDAP-haku).

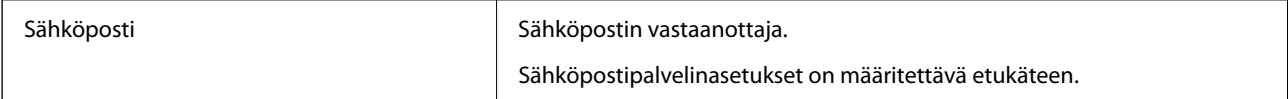

<span id="page-135-0"></span>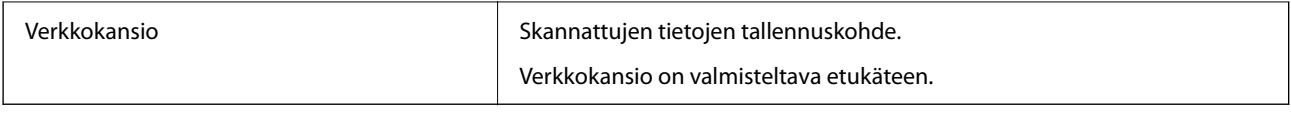

#### **Liittyvät tiedot**

& ["LDAP-palvelimen käyttäminen" sivulla 142](#page-141-0)

## **Yhteystietoasetusten vertailu**

Skanneriin tallennettavien yhteystietojen määritykseen on kolme työkalua: Web Config, Epson Device Admin ja laitteen ohjauspaneeli. Näiden kolmen työkalun väliset erot on lueteltu alla olevassa taulukossa.

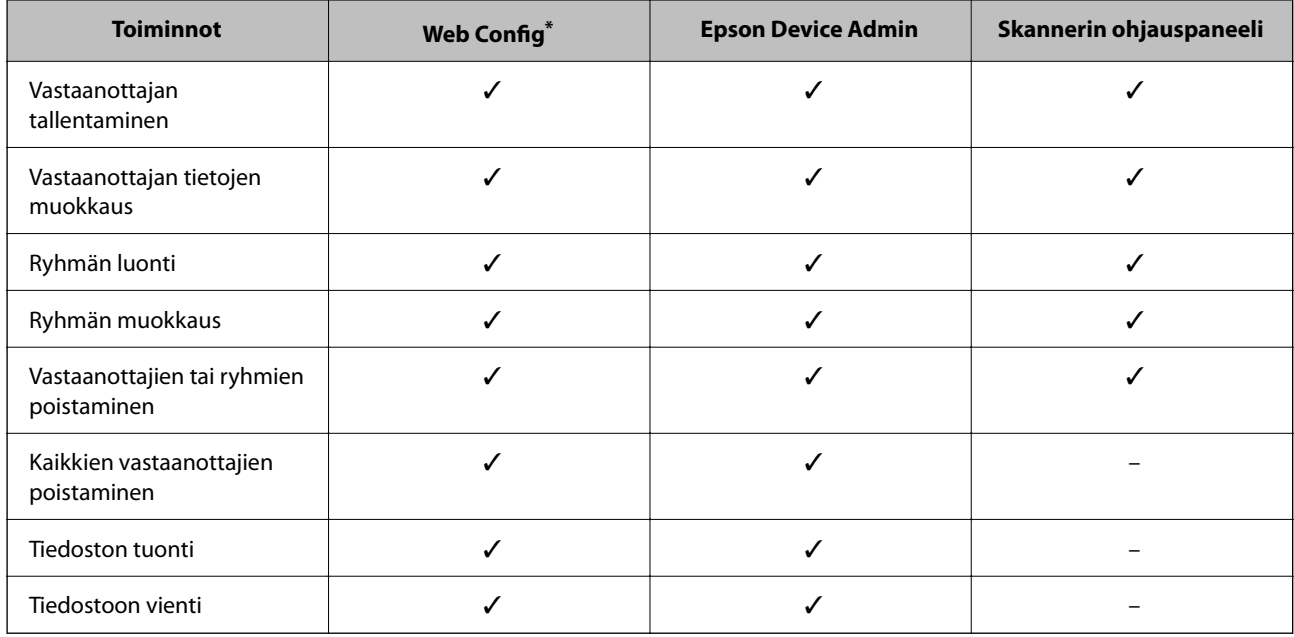

Määritä asetukset kirjautumalla järjestelmänvalvojana.

## **Kohteen tallentaminen yhteystietoihin Web Config -apuohjelmalla**

#### *Huomautus:*

Voit tallentaa yhteystiedot myös skannerin ohjauspaneelin kautta.

- 1. Siirry Web Config -sovellukseen ja valitse **Hae** -välilehti > **Yhteystiedot**.
- 2. Valitse rekisteröitävä numero ja napsauta sitten **Muokkaa**.
- 3. Syötä **Nimi** ja **Hakemistosana**.
- 4. Valitse kohdan **Tyyppi** valinnaksi kohdetyyppi.

#### *Huomautus:*

Et pysty muuttamaan *Tyyppi*-valintaa ennen kuin rekisteröinti on valmis. Jos haluat muuttaa tyyppiä, poista kohde ja rekisteröi uudelleen.

5. Syötä arvo jokaiseen kohtaan ja napsauta sitten **Käytä**.

#### **Liittyvät tiedot**

& ["Verkkomäärityksen suorittaminen verkkoselaimessa" sivulla 29](#page-28-0)

### **Kohdeasetukset**

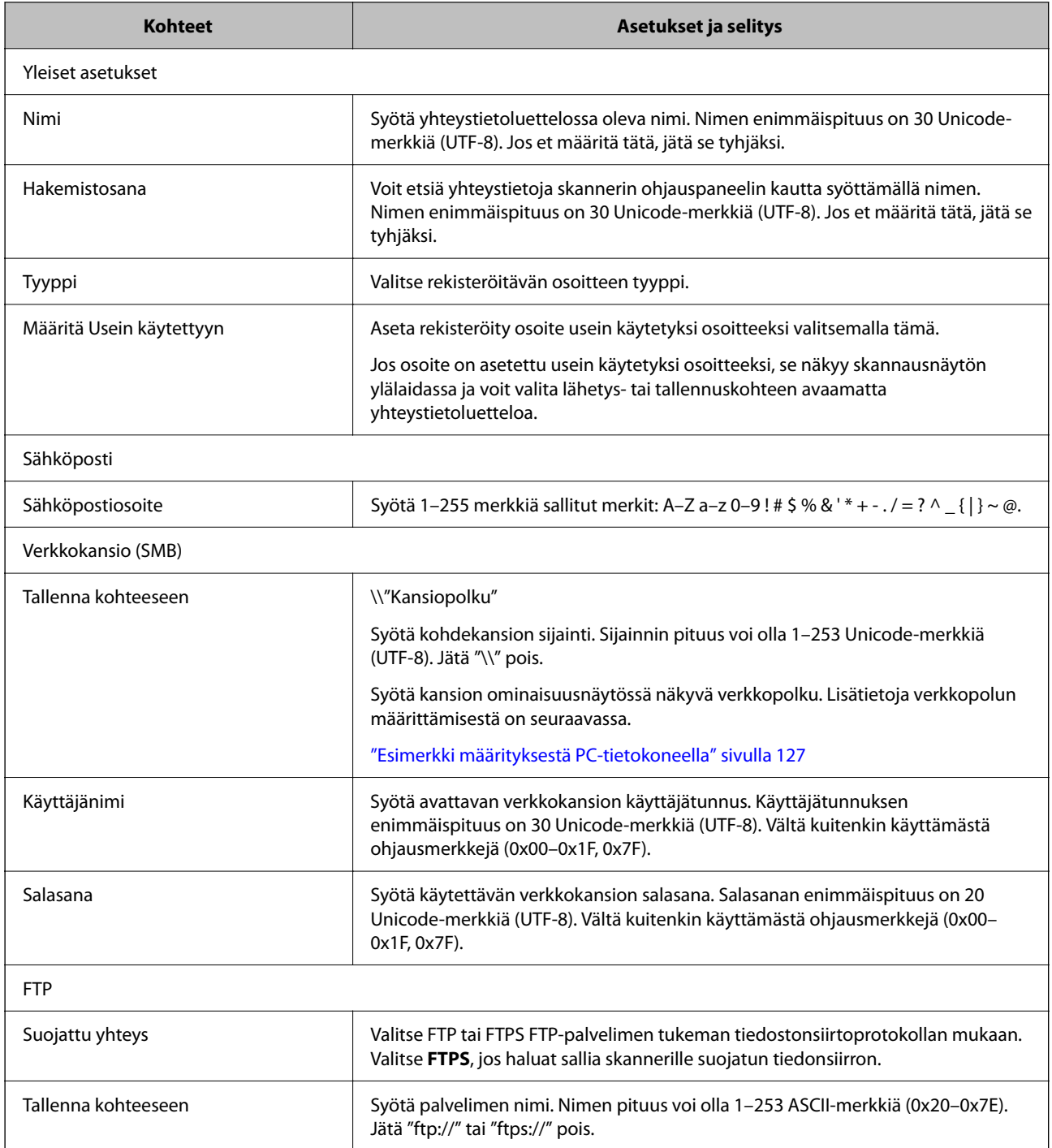

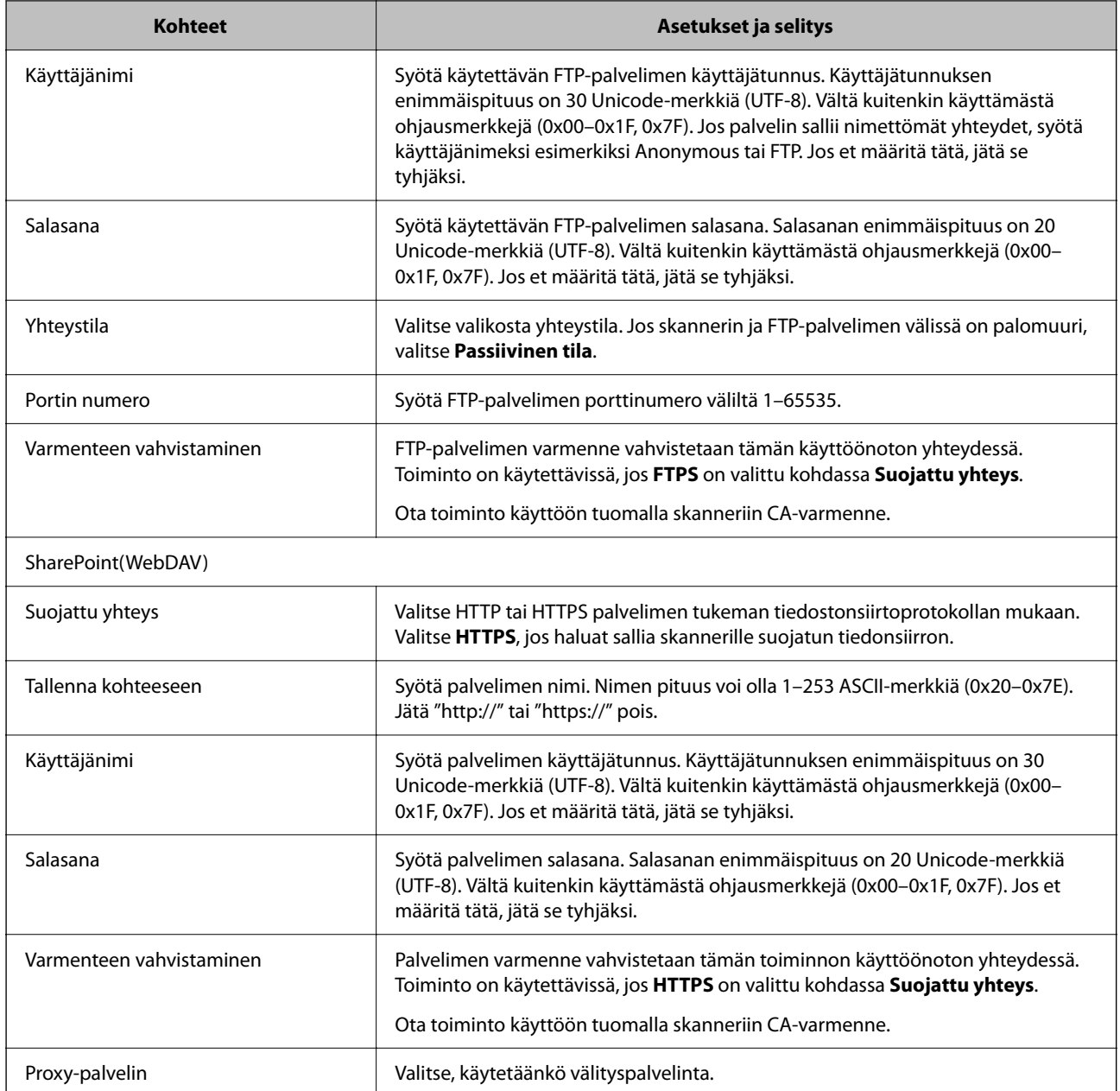

## **Kohteiden rekisteröinti ryhmänä Web Config -apuohjelman avulla**

Jos kohdetyypin asetus on **Sähköposti**, voit rekisteröidä kohteet ryhmänä.

- 1. Siirry Web Config -sovellukseen ja valitse **Hae** -välilehti > **Yhteystiedot**.
- 2. Valitse rekisteröitävä numero ja napsauta sitten **Muokkaa**.
- 3. Valitse ryhmä kohdasta **Tyyppi**.
- 4. Napsauta **Valitse** kohdassa **Yht. Ryhmä-valinnalle**. Mahdolliset kohteet tulevat näkyviin.
- 5. Valitse ryhmälle rekisteröitävä kohde ja napsauta sitten **Valitse**.
- 6. Syötä **Nimi** ja **Hakemistosana**.
- 7. Valitse, haluatko määrittää rekisteröidyn ryhmän usein käytetyksi ryhmäksi.

*Huomautus:* Kohteita voi rekisteröidä usealle ryhmälle.

8. Valitse **Käytä**.

#### **Liittyvät tiedot**

& ["Verkkomäärityksen suorittaminen verkkoselaimessa" sivulla 29](#page-28-0)

### **Yhteystietojen varmuuskopiointi ja tuonti**

Yhteystietoja voi varmuuskopioida ja tuoda Web Config -ominaisuuden tai muiden työkalujen avulla.

Voit varmuuskopioida yhteystiedot Web Config -sovelluksella viemällä yhteystiedot sisältävät skanneriasetukset tiedostoon. Vietyä tiedostoa ei voi muokata suoraan, koska tiedosto on binaarimuotoinen.

Laitteen aiemmat yhteystiedot korvataan, kun skanneriasetukset tuodaan tiedostosta skanneriin.

Epson Device Admin -toiminnolla laitteesta voidaan ominaisuusnäytön kautta viedä pelkät yhteystiedot. Jos et vie suojausominaisuuksiin liittyviä asetuksia, yhteystietoja voidaan muokata ja voit tuoda pelkät yhteystiedot, koska ne voidaan tallentaa SYLK- tai CSV-tiedostona.

### **Yhteystietojen tuominen Web Config -sovelluksella**

Jos sinulla on skanneri, joka sallii yhteystietojen varmuuskopioinnin ja on yhteensopiva tämän skannerin kanssa, voit siirtää yhteystiedot helposti tuomalla varmuuskopiotiedoston.

#### *Huomautus:*

Ohjeet skannerin yhteystietojen varmuuskopiointiin löytyvät tulostimen mukana toimitetusta käyttöohjeesta.

Tuo yhteystiedot skanneriin alla olevien ohjeiden mukaisesti.

- 1. Avaa Web Config, valitse **Laitehallinta**-välilehti ja valitse sitten **Vie ja tuo asetusarvo** > **Tuo**.
- 2. Valitse kohdassa **Tiedosto** luotu varmuuskopiointitiedosto, anna salasana ja valitse sitten **Seuraava**.
- 3. Valitse **Yhteystiedot**-valintaruutu ja valitse sitten **Seuraava**.

### **Yhteystietojen varmuuskopiointi Web Config -sovelluksella**

Laitteeseen tallennetut yhteystiedot saatetaan menettää skannerin toimintahäiriön sattuessa. Suosittelemme varmuuskopioimaan tiedot aina kun niitä päivitetään. Epson ei ota vastuuta tietojen menetyksistä tai varmuuskopioinnista eikä tietojen ja asetusten palauttamisesta edes takuun voimassaoloaikana.

Voit myös varmuuskopioida skanneriin tallennetut yhteystiedot tietokoneeseen Web Config -sovelluksella.

1. Siirry Web Config -sovellukseen ja valitse sitten **Laitehallinta** -välilehti > **Vie ja tuo asetusarvo** > **Vie**.

- <span id="page-139-0"></span>2. Valitse **Hae**-luokan **Yhteystiedot**-valintaruutu.
- 3. Voit salata vientitiedoston syöttämällä salasanan.

Salasana tarvitaan tiedoston tuontiin. Jätä salasana tyhjäksi, jos et halua salata tiedostoa.

4. Valitse **Vie**.

## **Yhteystietojen vienti ja joukkorekisteröinti työkalun avulla**

Jos käytössä on Epson Device Admin, voit varmuuskopioida yhteystiedot, muokata vietyjä tiedostoja ja tallentaa kaikki yhteystiedot kerralla.

Tämä on hyödyllistä, jos haluat varmuuskopioida vain yhteystiedot tai jos vaihdat skanneria ja haluat siirtää yhteystiedot vanhasta skannerista uuteen.

### **Yhteystietojen vieminen tiedostoon**

Yhteystiedot voidaan tallentaa tiedostoon.

Voit muokata SYLK- tai CSV-muodossa tallennettuja tiedostoja taulukkolaskentaohjelmalla tai tekstieditorilla. Voit tallentaa kaikki tiedot samalla kertaa tietojen poistamisen tai lisäämisen jälkeen.

Suojaustietoja, kuten salasanoja tai henkilökohtaisia tietoja, sisältävät tiedot voidaan tallentaa binaarisessa muodossa salasanasuojattuina. Tiedostoa ei voi muokata. Tiedosto sisältää myös suojaustiedot, ja sitä voidaan käyttää varmuuskopiotiedostona.

- 1. Käynnistä Epson Device Admin.
- 2. Valitse sivupalkin tehtävävalikosta **Devices**.
- 3. Valitse määritettävä laite laiteluettelosta.
- 4. Valitse valintanauhan **Home** -välilehdeltä **Device Configuration**.

Jos järjestelmänvalvojan salasana on asetettu, anna salasana ja valitse **OK**.

- 5. Valitse **Common** > **Contacts**.
- 6. Valitse vientimuoto kohdasta **Export** > **Export items**.

#### ❏ All Items

Vie salattu binaaritiedosto. Valitse tämä, jos haluat sisällyttää mukaan suojauskohteita, kuten salasanoja tai henkilökohtaisia tietoja. Tiedostoa ei voi muokata. Jos valitset tämän, salasana on määritettävä. Valitse **Configuration** ja määritä 8–63 merkkiä pitkä salasana (ASCII). Tämä salasana vaaditaan binaaritiedostoa tuotaessa.

❏ Items except Security Information

Vie tiedostot SYLK- tai CSV-muodossa. Valitse tämä, jos haluat muokata viedyn tiedoston tietoja.

7. Valitse **Export**.

- 8. Valitse tiedoston tallennussijainti ja tiedostotyyppi ja valitse sitten **Save**. Viesti toiminnon valmistumisesta tulee näkyviin.
- 9. Valitse **OK**.

Tarkista, että tiedosto on tallennettu määrättyyn sijaintiin.

### **Yhteystietojen tuominen**

Yhteystiedot voidaan tuoda tiedostosta.

Voit tuoda SYLK- tai csv-muodossa tallennetun tiedoston tai varmuuskopioidun binaaritiedoston, joka sisältää myös suojausasetukset.

- 1. Käynnistä Epson Device Admin.
- 2. Valitse sivupalkin tehtävävalikosta **Devices**.
- 3. Valitse määritettävä laite laiteluettelosta.
- 4. Valitse valintanauhan **Home** -välilehdeltä **Device Configuration**.

Jos järjestelmänvalvojan salasana on asetettu, anna salasana ja valitse **OK**.

- 5. Valitse **Common** > **Contacts**.
- 6. Valitse **Import**-kohdassa **Browse**.
- 7. Valitse tuotava tiedosto ja valitse sitten **Open**. Jos valitset binaaritiedoston, kirjoita **Password**-kohtaan tiedoston viennin yhteydessä asettamasi salasana.
- 8. Valitse **Import**.

Vahvistusnäyttö tulee näkyviin.

9. Valitse **OK**.

Vahvistuksen tulos tulee näkyviin.

❏ Edit the information read

Valitse, jos haluat muokata tietoja yksittäin.

- ❏ Read more file Valitse, jos haluat tuoda useita tiedostoja.
- 10. Valitse **Import** ja valitse tuonnin valmistumisnäytöstä **OK**. Palaa laitteen ominaisuusnäyttöön.
- 11. Valitse **Transmit**.
- 12. Valitse vahvistusviestistä **OK**.

Asetukset lähetetään skanneriin.

<span id="page-141-0"></span>13. Valitse lähetyksen valmistumisnäytöstä **OK**.

Skannerin tiedot päivitetään.

Avaa yhteystiedot Web Config -sovelluksessa tai skannerin ohjauspaneelissa ja tarkista, että yhteystiedot on päivitetty.

## **LDAP-palvelimen käyttäminen**

Jos käytössä on LDAP-palvelin, voit käyttää LDAP-palvelimeen tallennettuja osoitetietoja sähköpostin lähetysosoitteena.

### **LDAP-palvelimen määrittäminen**

Rekisteröi LDAP-palvelin skanneriin, jotta voit käyttää palvelimen tietoja.

- 1. Avaa Web Config ja valitse **Verkko**-välilehdeltä **LDAP-palvelin** > **Perus**.
- 2. Syötä arvo kuhunkin kohtaan.
- 3. Valitse **OK**.

Valitut asetukset näkyvät näytössä.

#### *LDAP-palvelimen asetuskohteet*

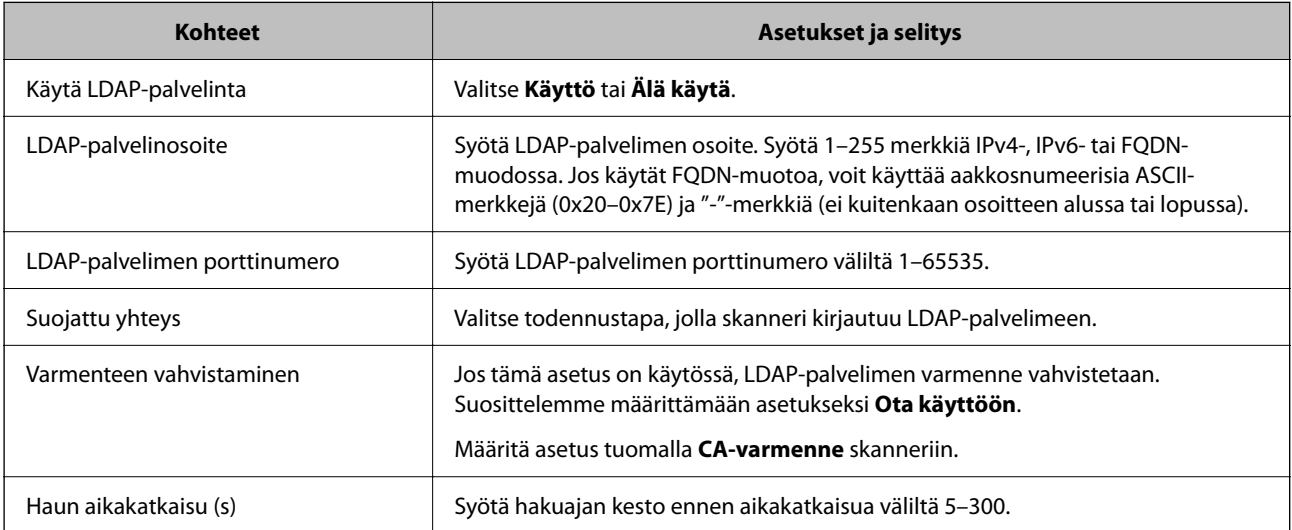

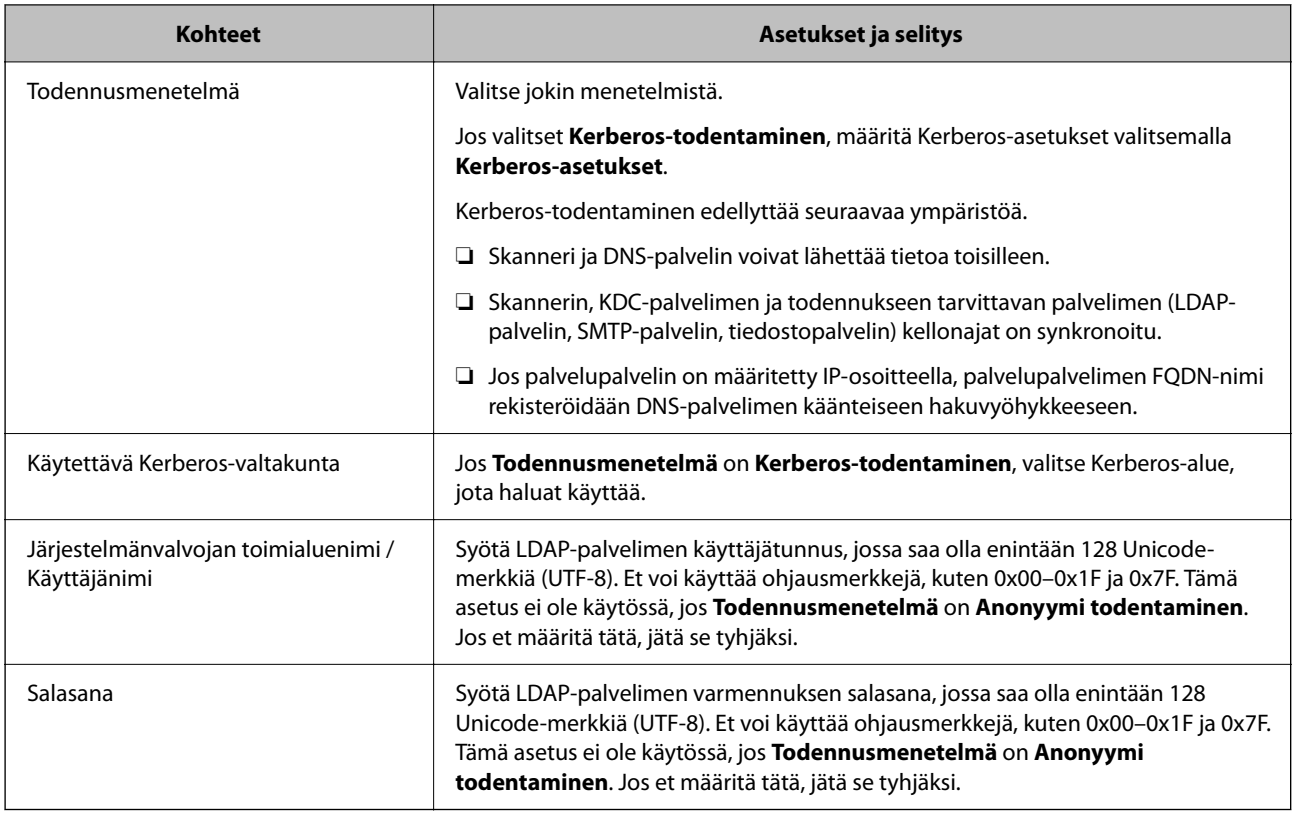

#### *Kerberos-asetukset*

Jos **Kerberos-todentaminen** on valittuna **LDAP-palvelin** > **Perus Todennusmenetelmä** -kohdassa, määritä seuraavat Kerberos-asetukset valitsemalla **Verkko**-välilehdellä **Kerberos-asetukset**. Voit rekisteröidä Kerberosasetuksiin enintään 10 asetusta.

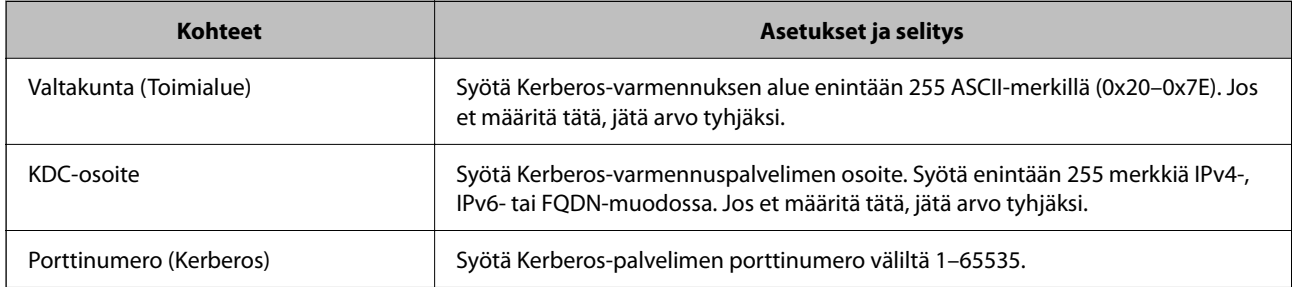

### **LDAP-palvelimen hakuasetusten määrittäminen**

Kun määrität hakuasetukset, voit käyttää LDAP-palvelimelle rekisteröityä sähköpostiosoitetta.

- 1. Siirry Web Config -sovellukseen ja valitse **Verkko** -välilehti > **LDAP-palvelin** > **Hakuasetukset**.
- 2. Syötä arvo kuhunkin kohtaan.
- 3. Näytä asetuksen tulos napsauttamalla **OK**. Valitut asetukset näkyvät näytössä.

#### *LDAP-palvelimen hakuasetukset*

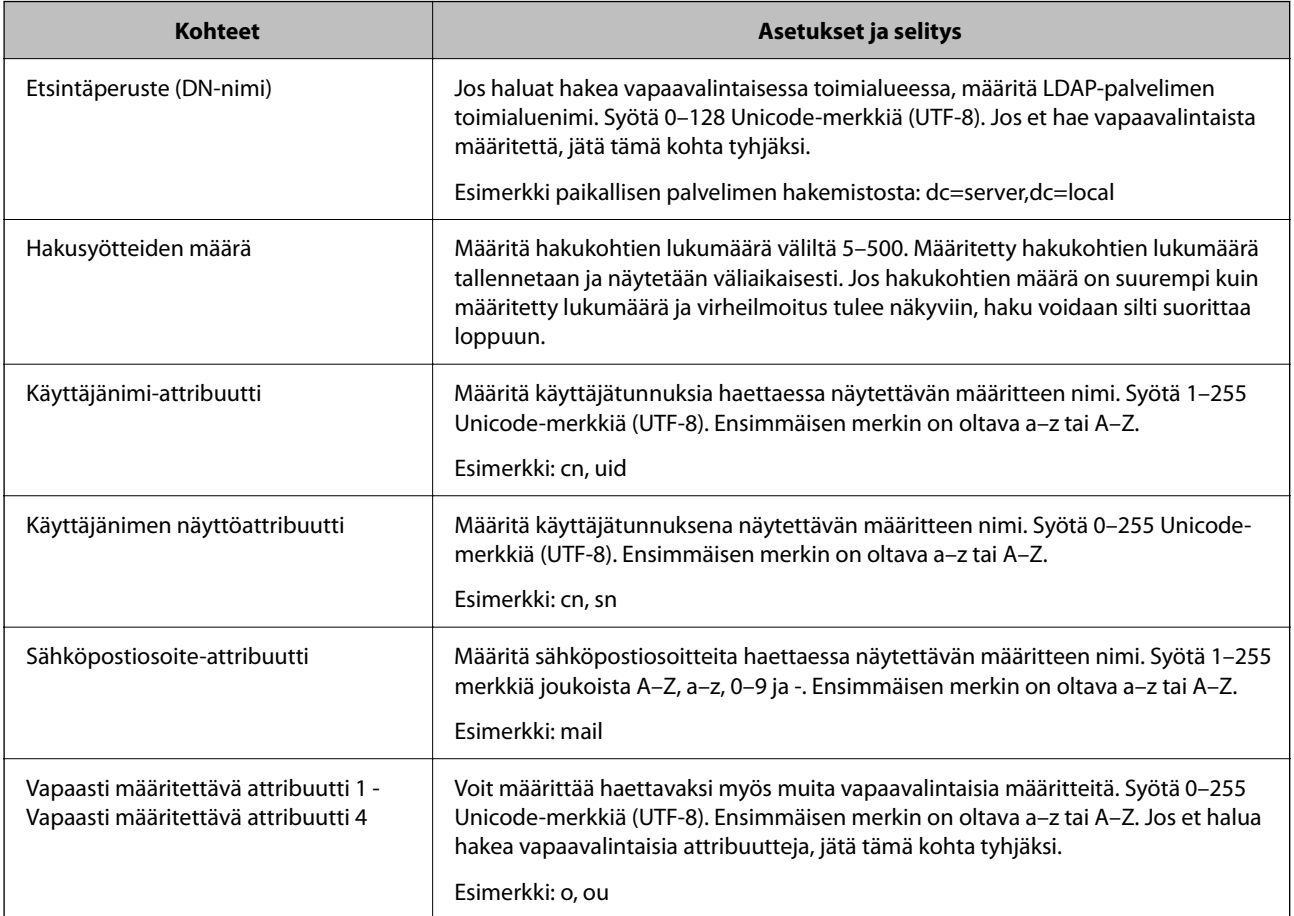

### **LDAP-palvelimen yhteyden tarkistaminen**

Suorittaa LDAP-palvelimen yhteystestin kohdassa **LDAP-palvelin** > **Hakuasetukset** määritetyn parametrin avulla.

- 1. Siirry Web Config -sovellukseen ja valitse **Verkko** -välilehti > **LDAP-palvelin** > **Yhteystesti**.
- 2. Valitse **Käynnistä**.

Yhteystesti käynnistyy. Tarkistusraportti näytetään testin jälkeen.

### *LDAP-palvelimen yhteystestin viitteet*

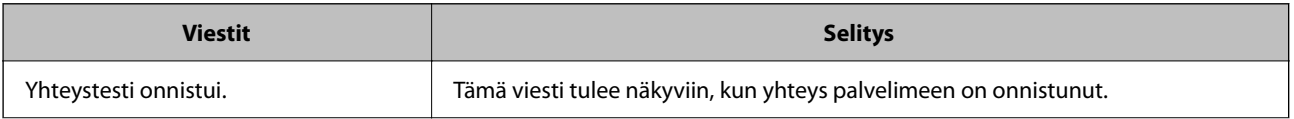
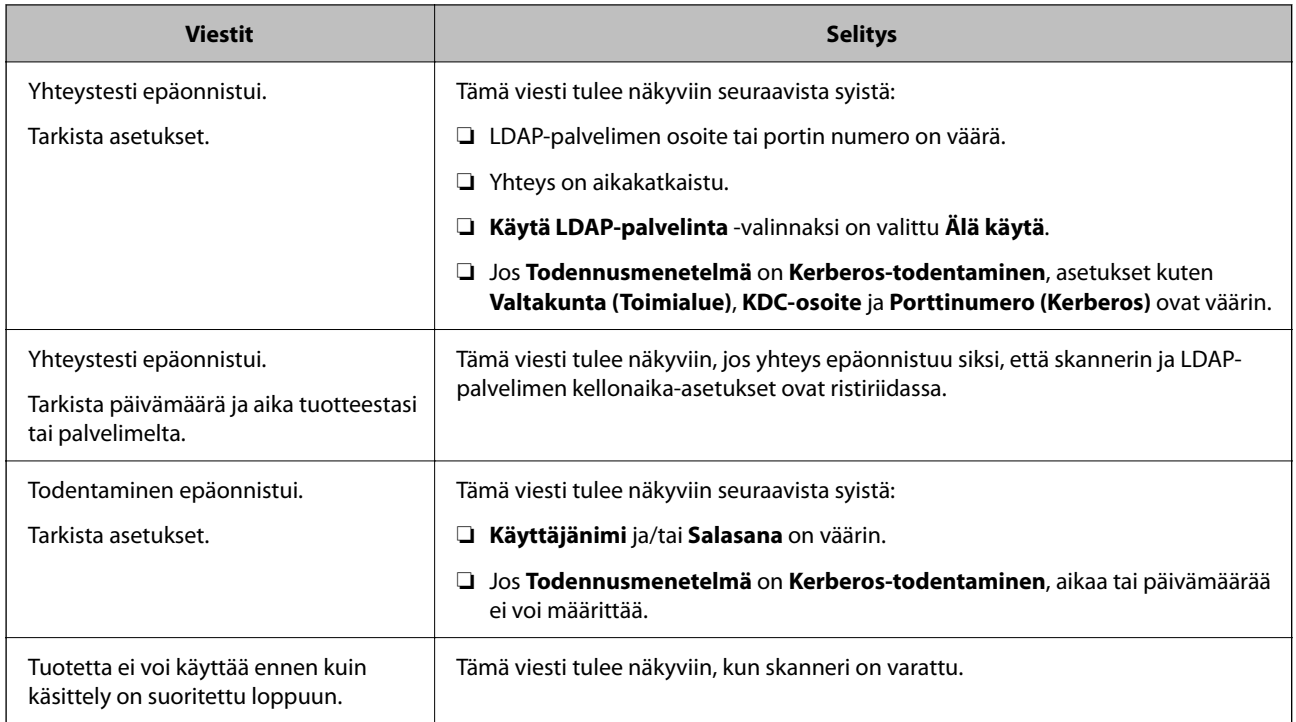

### **Document Capture Pro Server -sovelluksen käyttäminen**

Jos Document Capture Pro Server -palvelin on käytössä, voit hallita skannattujen tiedostojen lajittelutoimintoja, tallennusmuotoja ja lähetyskohteita skannerin ohjauspaneelin kautta. Voit hakea ja suorittaa palvelimeen tallennettuja aiempia töitä skannerin ohjauspaneelin kautta.

Asennetaan palvelintietokoneeseen.

Saat tarvittaessa lisätietoja Document Capture Pro Server -palvelimesta lähimmältä Epson-jälleenmyyjältä.

### **Palvelintilan asettaminen**

Määritä Document Capture Pro Server -palvelimen asetukset seuraavasti.

- 1. Siirry Web Config -sovellukseen ja valitse **Hae** -välilehti > **Document Capture Pro**.
- 2. Valitse **Tila**-asetukseksi **Palvelintila**.
- 3. Kirjoita **Palvelinosoite** -kohtaan sen palvelimen osoite, johon Document Capture Pro Server on asennettu.

Syötä 2–255 merkkiä joko IPv4-, IPv6- tai FQDN-muodossa tai isäntänimenä. FQDN-muodossa voit käyttää aakkosnumeerisia merkkejä ASCII-muodossa (0x20–0x7E) ja merkkiä "-" (ei osoitteen alussa tai lopussa).

4. Valitse **OK**.

Verkkoyhteys muodostetaan uudelleen ja asetukset tulevat voimaan.

## **AirPrint-asetusten määrittäminen**

Avaa Web Config, valitse **Verkko**-välilehti ja valitse sitten **AirPrint-asetukset**.

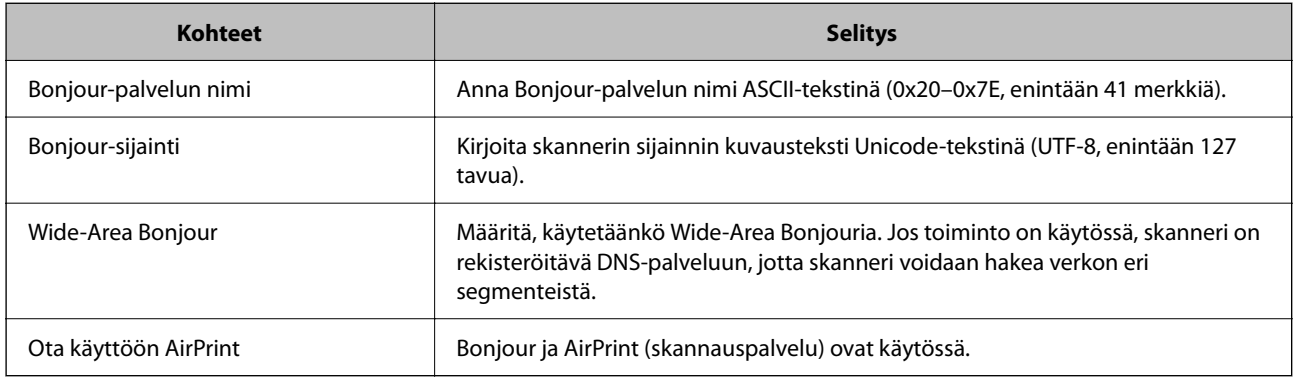

## <span id="page-146-0"></span>**Ohjauspaneelin näytön mukauttaminen**

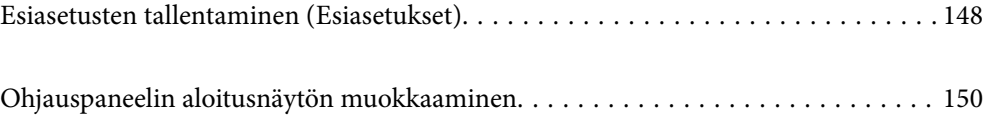

### <span id="page-147-0"></span>**Esiasetusten tallentaminen (Esiasetukset)**

Voit tallentaa usein käytetyt skannausasetukset esimäärityksiksi (**Esiasetukset**). Voit tallentaa enintään 48 esiasetusta.

#### *Huomautus:*

- ◯ Voit tallentaa nykyiset asetukset valitsemalla skannauksen aloitusnäytössä  $\mathbb{\hat{X}}$ .
- ❏ Voit myös määrittää *Esiasetukset* Web Config -sovelluksessa.

Valitse *Hae*-välilehti > *Esiasetukset*.

- ❏ Jos valitset tallennusasetukseksi *Skannaa tietokoneeseen*, voit tallentaa Document Capture Pro -sovelluksessa luodun työn *Esiasetukset*-kohtaan. Tämä on käytettävissä vain verkkoon liitetyissä tietokoneissa. Tallenna työ valmiiksi Document Capture Pro -sovellukseen.
- ❏ Jos todennustoiminto on käytössä, vain järjestelmänvalvoja voi tallentaa kohteita *Esiasetukset*-kohtaan.
- 1. Valitse skannerin ohjauspaneelin aloitusnäytössä **Esiasetukset**.

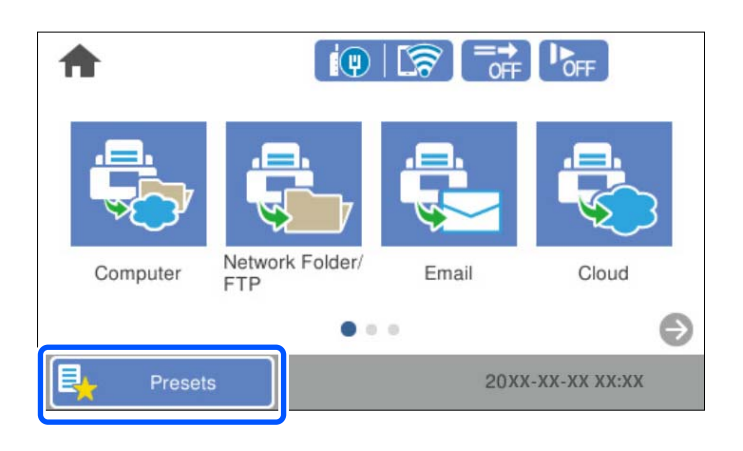

2. Valitse  $\bigoplus$ 

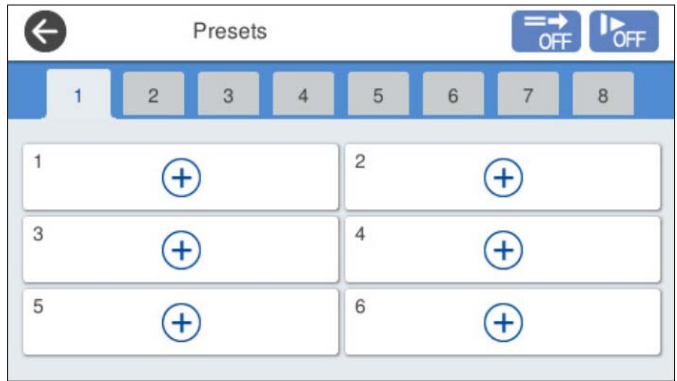

3. Valitse valikko, johon haluat tallentaa esimäärityksen.

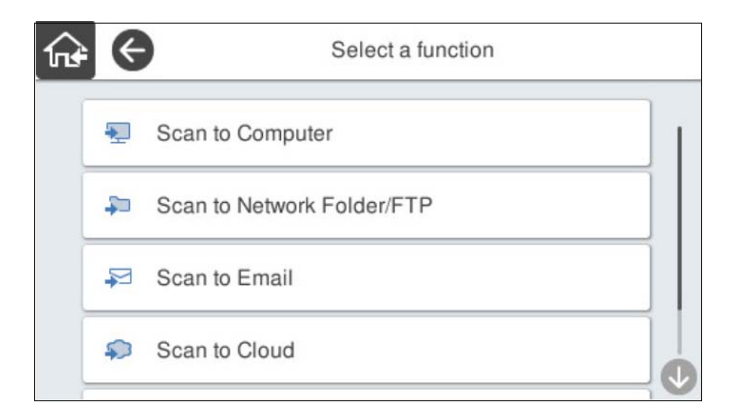

4. Valitse halutut kohteet ja valitse sitten  $\mathcal{F}_+$ .

#### *Huomautus:*

Jos valitset *Skannaa tietokoneeseen*, valitse tietokone, johon Document Capture Pro on asennettu, ja valitse sitten tallennettu työ. Tämä on käytettävissä vain verkkoon liitetyissä tietokoneissa.

- 5. Määritä esimäärityksen asetukset.
	- ❏ **Nimi**: määritä nimi.
	- ❏ **Aseta Kuvake**: määritä kuvakkeen kuva ja väri.
	- ❏ **Pikalähetys-asetus**: aloittaa skannaamisen heti ilman vahvistusta, kun esimääritys valitaan.

Jos käytössä on Document Capture Pro Server: vaikka ohjelmisto olisi määritetty varmistamaan työn sisältö ennen skannaamista, skannerin esiasetusten **Pikalähetys-asetus** -määritys ohittaa ohjelmistossa määritetyn asetuksen.

❏ **Sisältö**: skannausasetusten tarkistus.

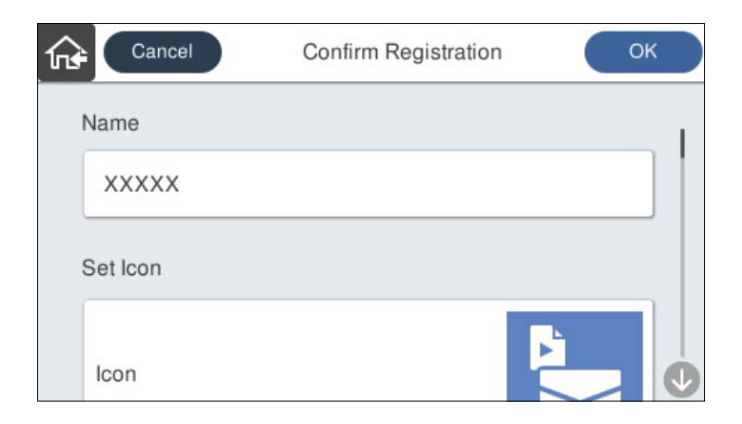

6. Valitse **OK**.

#### **Liittyvät tiedot**

& ["Työn asetukset" sivulla 111](#page-110-0)

### <span id="page-149-0"></span>**Valikkovalinnat (Esiasetukset)**

Voit muuttaa esimääritysten asetuksia valitsemalla > halutun esimäärityksen kohdalla.

#### Vaihda Nimi:

muuttaa esimäärityksen nimen.

#### Vaihda Kuvake:

muuttaa esimäärityksen kuvan ja värin.

#### Pikalähetys-asetus:

aloittaa skannaamisen heti ilman vahvistusta, kun esimääritys valitaan.

#### Muuta sijaintia:

muuttaa esimääritysten näyttöjärjestystä.

#### Poista:

poistaa esimäärityksen.

#### Lisää tai poista Kuvake kohdassa Koti:

lisää esimäärityksen kuvakkeen aloitusnäyttöön tai poistaa sen aloitusnäytöstä.

#### Vahvista tiedot:

näyttää esimäärityksen asetukset. Voit ladata esimäärityksen valitsemalla **Käytä Tätä asetusta**.

### **Ohjauspaneelin aloitusnäytön muokkaaminen**

Voit muokata aloitusnäyttöä valitsemalla skannerin ohjauspaneelista **Asetukset** > **Muokkaa aloitusnäyttöä**.

- ❏ Asettelu: vaihtaa valikon kuvakkeiden näyttötapaa. "Aloitusnäytön asettelun muuttaminen (Asettelu)" sivulla 150
- ❏ Lisää kuvake: lisää kuvakkeita määritettyihin **Esiasetukset**-asetuksiin tai palauttaa näytöstä poistetut kuvakkeet. ["Lisää kuvake" sivulla 151](#page-150-0)
- ❏ Poista kuvake: poistaa kuvakkeita aloitusnäytöstä. ["Poista kuvake" sivulla 152](#page-151-0)
- ❏ Siirrä kuvake: muuttaa kuvakkeiden näyttöjärjestystä. ["Siirrä kuvake" sivulla 153](#page-152-0)
- ❏ Palauta oletuskuvakenäyttö: palauttaa aloitusnäytön oletusarvoiset näyttöasetukset.
- ❏ Taustakuva: muuttaa aloitusnäytön taustaväriä.

### **Aloitusnäytön asettelun muuttaminen (Asettelu)**

1. Valitse skannerin ohjauspaneelista **Asetukset** > **Muokkaa aloitusnäyttöä** > **Asettelu**.

<span id="page-150-0"></span>2. Valitse **Linja** tai **Matriisi**.

**Linja**:

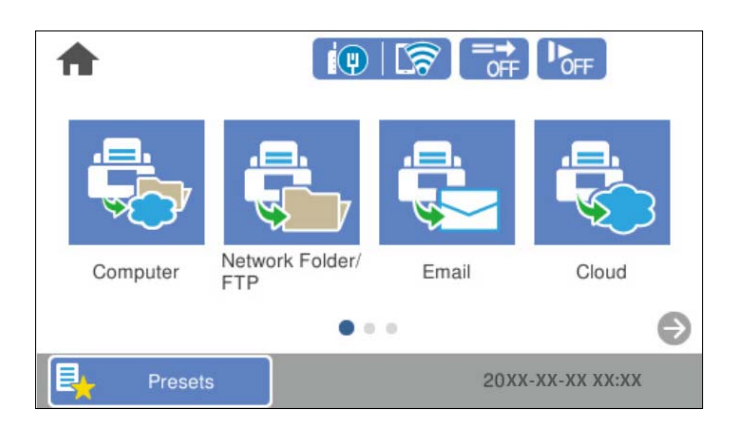

#### **Matriisi**:

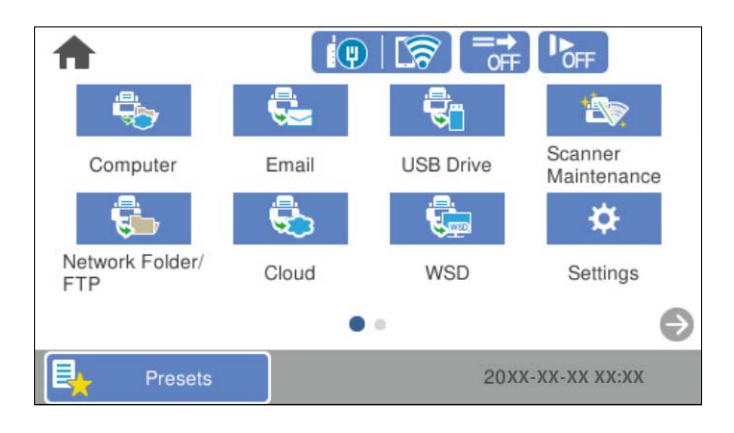

3. Palaa aloitusnäyttöön ja tarkista aloitusnäytön kohteet valitsemalla  $\widehat{M}$ 

### **Lisää kuvake**

- 1. Valitse skannerin ohjauspaneelista **Asetukset** > **Muokkaa aloitusnäyttöä** > **Lisää kuvake**.
- 2. Valitse **Toiminto** tai **Esiasetukset**.

❏ Toiminto: näyttää aloitusnäytössä näkyvät oletustoiminnot.

<span id="page-151-0"></span>❏ Esiasetukset: näyttää laitteeseen tallennetut esiasetukset.

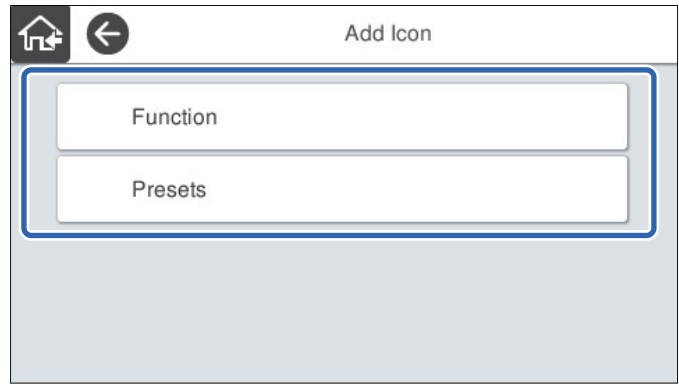

3. Valitse aloitusnäyttöön lisättävä kohde.

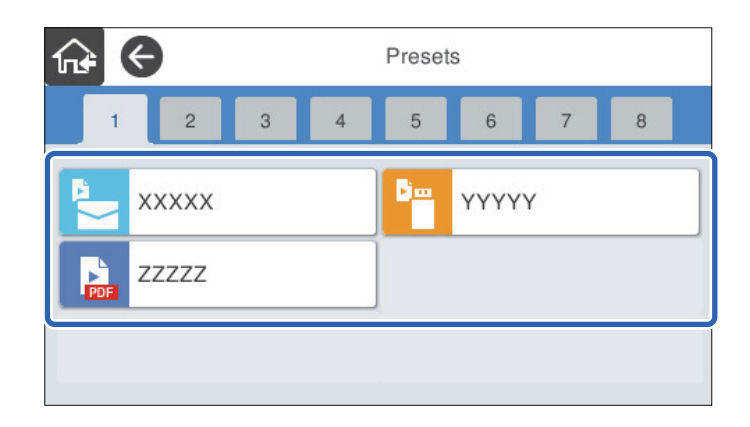

4. Valitse tyhjä kohta, johon haluat lisätä kohteen. Jos haluat lisätä useita kuvakkeita, toista kohtia 3 ja 4.

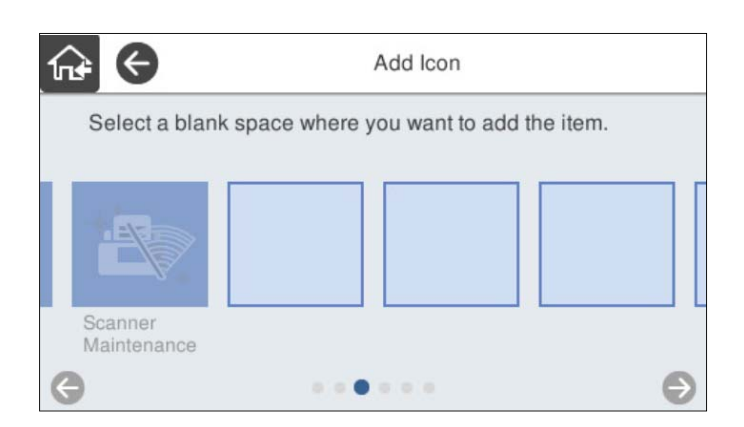

5. Palaa aloitusnäyttöön ja tarkista aloitusnäytön kohteet valitsemalla $\widehat{\mathbf{M}}$ 

### **Poista kuvake**

1. Valitse skannerin ohjauspaneelista **Asetukset** > **Muokkaa aloitusnäyttöä** > **Poista kuvake**.

<span id="page-152-0"></span>2. Valitse kuvake, jonka haluat poistaa.

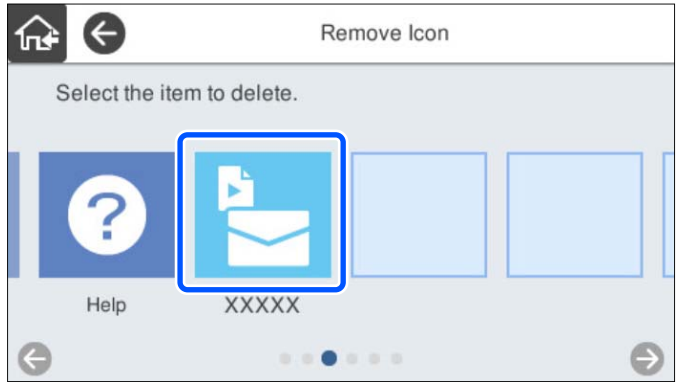

3. Lopeta valitsemalla **Kyllä**.

Jos haluat poistaa useita kuvakkeita, toista vaiheita 2 ja 3.

4. Palaa aloitusnäyttöön ja tarkista aloitusnäytön kohteet valitsemalla $\widehat{\mathbf{M}}$ 

### **Siirrä kuvake**

- 1. Valitse skannerin ohjauspaneelista **Asetukset** > **Muokkaa aloitusnäyttöä** > **Siirrä kuvake**.
- 2. Valitse kuvake, jota haluat siirtää.

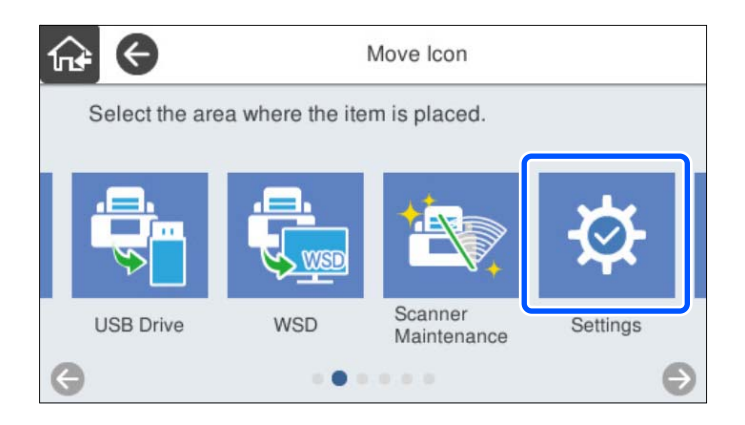

3. Valitse kohdekehys.

Jos kohdekehyksessä on jo kuvake, kuvake korvataan.

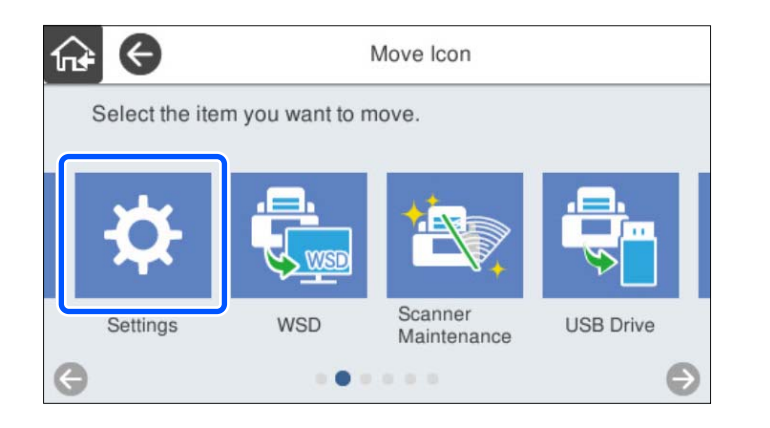

4. Palaa aloitusnäyttöön ja tarkista aloitusnäytön kohteet valitsemalla $\widehat{\mathbf{M}}$ 

# <span id="page-154-0"></span>**Todennusasetus**

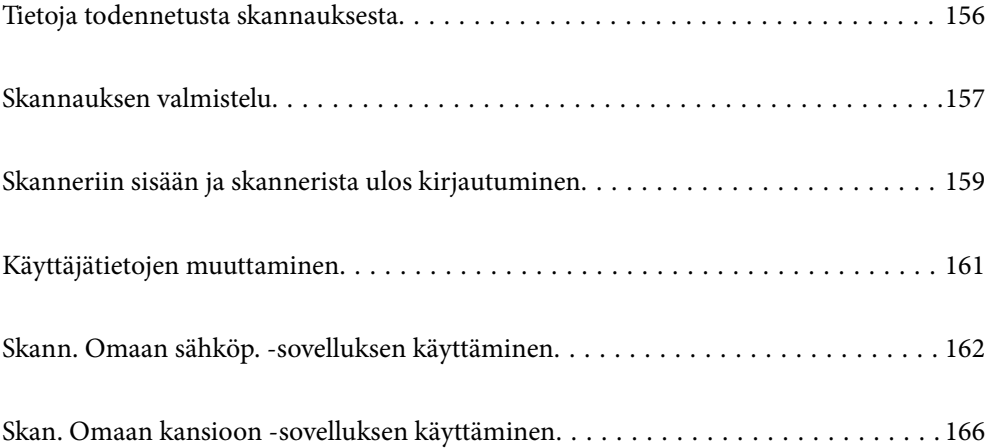

### <span id="page-155-0"></span>**Tietoja todennetusta skannauksesta**

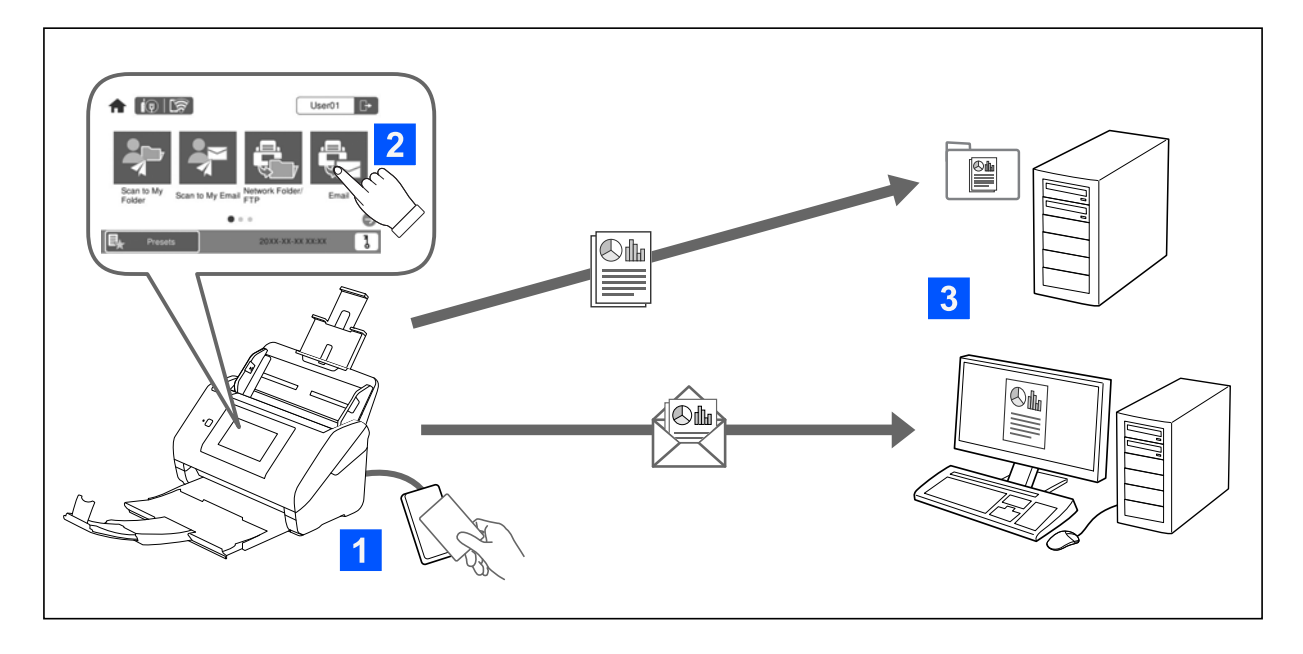

Jos skannerin todennusasetus on käytössä, käyttäjä on todennettava ennen skannauksen aloittamista. Voit valita jokaiselle käyttäjälle oman skannaustavan vahinkotoimintojen estämiseksi.

Lisätietoja todennusasetusten käyttöönotosta on Järjestelmänvalvojan opas -oppaassa.

#### *Huomautus:*

- ❏ Todennettua skannausta käytettäessä käyttäjä ei voi skannata tietokoneella tai älylaitteella.
- ❏ Jos käytössä on Document Capture Pro Server Authentication Edition, katso Document Capture Pro Server Authentication Edition -opas.

### **Käytettävissä olevat skannausmenetelmät**

Voit käyttää seuraavia skannaustapoja skannerissa, jossa todennusasetus on otettu käyttöön. Järjestelmänvalvoja voi rajoittaa käytettävissä olevia toimintoja. Voit kysyä lisätietoja järjestelmänvalvojalta.

#### Esiasetukset

Skannaa esimääritetyillä asetuksilla. Jos **Esiasetukset** ovat käytössä skannerissa, luettelo esimääritetyistä asetuksista tulee näkyviin kirjautumisen jälkeen.

#### *Huomautus:*

Järjestelmänvalvoja voi määrittää seuraavat asetukset *Esiasetukset*-kohdalle.

- ❏ Näyttää erilaiset *Esiasetukset* kullekin todennetulle käyttäjälle.
- ❏ Aloittaa skannauksen välittömästi todennuksen jälkeen ilman vahvistusnäyttöä.

#### Skann. Omaan sähköp.

Lähettää skannatun kuvan käyttäjän käyttäjätunnukseen liittyvään sähköpostiosoitteeseen.

#### Skan. Omaan kansioon

Tallentaa skannatun kuvan käyttäjälle määritettyyn tallennuskansioon. Voit määrittää seuraavat kohteet yksinomaiseksi kansioksi.

- <span id="page-156-0"></span>❏ Määritä yksi kansio koko todennustoiminnolle ja luo käyttäjäkohtaiset kansiot automaattisesti sen alle.
- ❏ Määritä omat verkkokansiot erikseen jokaiselle käyttäjälle.

#### Verkkokansio/FTP\*

Voit tallentaa skannatun kuvan esimääritettyyn verkkokansioon.

#### Sähköposti\*

Voit lähettää skannatun kuvan suoraan sähköpostiin käyttäen esimääritettyä sähköpostipalvelinta.

Pilvi\*

Voit tallentaa skannatun kuvan suoraan esimääritettyyn pilvipalveluun.

#### USB-muisti\*

Tämä toiminto on käytettävissä vain, jos skanneriin ei ole liitetty todennuslaitetta.

Voit tallentaa skannatun kuvan suoraan skanneriin liitettyyn USB-asemaan.

\*: Kirjautumisen jälkeen käytettävät skannausmenetelmän ovat samat kuin skannausmenetelmät, joita käytetään, jos kirjautuminen on poissa käytöstä. Katso lisätietoja toiminnoista alla olevasta Liittyvät tiedot -linkistä.

#### **Liittyvät tiedot**

- & ["Skann. Omaan sähköp. -sovelluksen käyttäminen" sivulla 162](#page-161-0)
- & ["Skan. Omaan kansioon -sovelluksen käyttäminen" sivulla 166](#page-165-0)
- & ["Skannaaminen verkkokansioon" sivulla 72](#page-71-0)
- & ["Alkuperäiskappaleiden skannaus sähköpostiin" sivulla 77](#page-76-0)
- & ["Skannaus pilvipalveluun" sivulla 81](#page-80-0)
- & ["Skannaus USB-asemaan" sivulla 85](#page-84-0)

### **Skannauksen valmistelu**

Valmistautuminen skannaamaan skannerilla, jossa on käytössä todennustoiminto. Valmistelu voi tapahtua eri tavoin riippuen todennustavasta ja siitä, käytetäänkö todennuslaitetta.

### **Todennuskortin rekisteröinti**

Jos todennusmenetelmänä käytetään todennuskorttia, käyttäjän todennuskortti on rekisteröitävä.

#### *Huomautus:*

- ❏ Järjestelmänvalvoja on voinut jo rekisteröidä kortin. Jos tarvitset lisää tietoja, noudata järjestelmänvalvojan antamia ohjeita.
- ❏ Langattomaan lähiverkkoon liitetyissä skannereissa, jotka ovat siirtyneet lepotilaan (virransäästötilaan), todennuskortin tunnistaminen voi kestää jonkin aikaa. Korttia on ehkä pidettävä uudelleen todennuslaitteen päällä.

1. Pidä todennuskorttia kortinlukijan päällä.

Näkyviin tulee viesti, joka kehottaa syöttämään käyttäjätunnuksen ja salasanan.

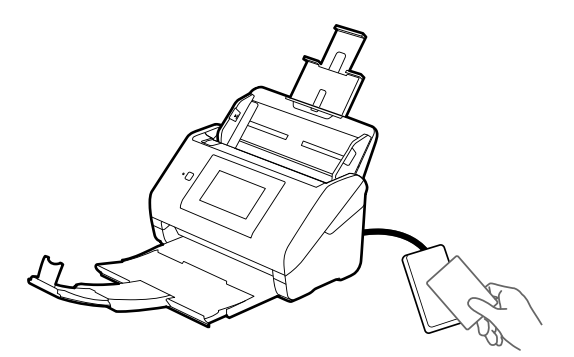

- 2. Napauta **Rekisteröi**.
- 3. Syötä käyttäjätunnus ja salasana ohjauspaneelin avulla.

Jos et tiedä käyttäjätunnusta ja salasanaa, ota yhteys järjestelmänvalvojaan.

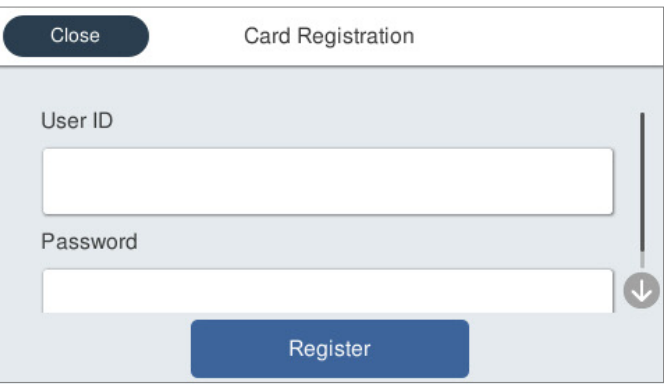

#### 4. Napauta **Rekisteröi**.

Näytöllä näkyy viesti, jossa ilmoitetaan rekisteröinnin olevan valmis.

Kun kirjaudut sisään, koko nimi näytetään automaattisesti valikossa oikealla ylhäällä.

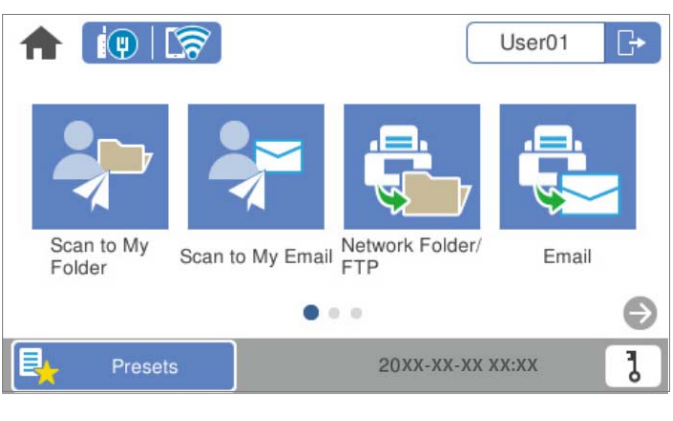

5. Kirjaudu ulos valitsemalla $\boxed{\rightarrow}$ 

Palaa todennusnäyttöön. Jatkossa voit suorittaa todennuksen vain pitämällä todennuskorttia lukijan päällä.

### <span id="page-158-0"></span>**Tunnusnumeron tarkistaminen**

Jos tunnusnumerotodennus on käytössä, käyttäjille annetaan yksilöivät tunnusnumerot. Voit kirjautua skanneriin näppäilemällä tunnusnumeron tulostimen ohjauspaneeliin. Pyydä oma tunnusnumero järjestelmänvalvojalta.

### **Skanneriin sisään ja skannerista ulos kirjautuminen**

Jos skannerissa on käytössä todennustoiminto, skanneriin on kirjauduttava sisään ennen skannaamista.

### **Sisäänkirjautuminen**

Voit kirjautua sisään skannerin ohjauspaneelin kautta.

#### **Jos laitteeseen on liitetty todennuslaite**

Voit kirjautua tulostimeen pitämällä todennuskorttia todennuslaitteen päällä.

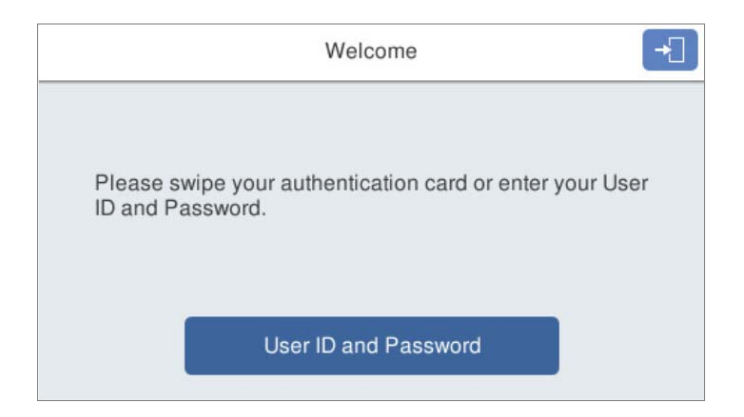

#### *Huomautus:*

Kun jokin seuraavista näkyy skannerin ohjauspaneelissa, voit kirjautua myös napauttamalla valintaa ja antamalla käyttäjätiedot.

- ❏ *Käyttäjätunnus ja salasana*
- ❏ *Tunnusnumero*

#### **Liittyvät tiedot**

- $\rightarrow$  ["Todennuskortin rekisteröinti" sivulla 157](#page-156-0)
- & ["Skann. Omaan sähköp. -sovelluksen käyttäminen" sivulla 162](#page-161-0)
- & ["Skann. Omaan sähköp. -sovelluksen käyttäminen" sivulla 162](#page-161-0)
- & ["Skannaaminen verkkokansioon" sivulla 72](#page-71-0)
- & ["Alkuperäiskappaleiden skannaus sähköpostiin" sivulla 77](#page-76-0)
- & ["Skannaus pilvipalveluun" sivulla 81](#page-80-0)

### <span id="page-159-0"></span>**Jos laitteeseen ei ole liitetty todennuslaitetta**

Kirjaudu sisään syöttämällä käyttäjätiedot skannerin ohjauspaneelin kautta.

- 1. Syötä seuraavat tiedot skannerin ohjauspaneelissa näkyvien kohtien mukaan.
	- ❏ **Käyttäjätunnus** ja **Salasana**
	- ❏ **Käyttäjätunnus**
	- ❏ **Tunnusnumero**

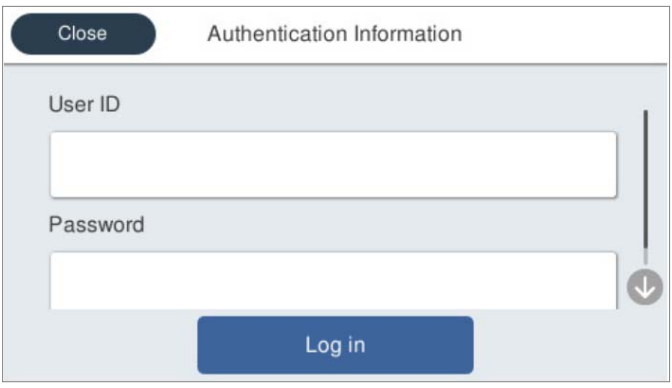

2. Napauta **Sisäänkirjaus**.

#### **Liittyvät tiedot**

- & ["Skann. Omaan sähköp. -sovelluksen käyttäminen" sivulla 162](#page-161-0)
- $\blacktriangleright$ ["Skann. Omaan sähköp. -sovelluksen käyttäminen" sivulla 162](#page-161-0)
- & ["Skannaaminen verkkokansioon" sivulla 72](#page-71-0)
- & ["Alkuperäiskappaleiden skannaus sähköpostiin" sivulla 77](#page-76-0)
- & ["Skannaus pilvipalveluun" sivulla 81](#page-80-0)

### **Ulos kirjautuminen**

Voit kirjautua ulos jollakin seuraavista tavoista.

- $\Box$ Valitse ohjauspaneelista $\boxed{\color{blue} \Box \color{black}}$
- ❏ Pidä kirjautumiseen käytettävää todennuskorttia todennuslaitteen yllä.

#### *Huomautus:*

Lisäksi laite kirjaa käyttäjän ulos järjestelmänvalvojan määrittämän ajan kuluttua automaattisesti, mikäli käyttäjä ei käytä laitteen toimintoja.

### <span id="page-160-0"></span>**Käyttäjätietojen muuttaminen**

### **Salasanan vaihtaminen**

Jos todennustapana käytetään salasanaa ja näkyy skannerin ohjauspaneelissa, käyttäjät voivat vaihtaa salasanan itse.

1. Kirjaudu sisään.

Sinulle sallittujen toimintojen valikko tulee näkyviin.

2. Napauta aloitusnäytöstä <sup>0</sup>.

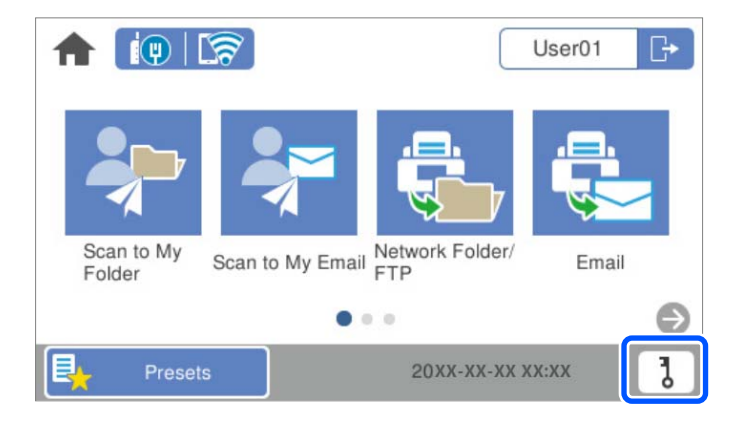

#### *Huomautus:*

Jos *Esiasetukset*-näyttö tulee näkyviin kirjautumisen jälkeen, voit siirtyä aloitusnäyttöön napauttamalla .

- 3. Napauta **OK**.
- 4. Näppäile nykyinen salasana, näppäile uusi salasana ja vahvista uusi salasana näppäilemällä se uudelleen. Näkyviin tulee viesti, jossa ilmoitetaan salasanan olevan valmis.

### **Tunnusnumeron muuttaminen**

Jos todennustapana käytetään tunnusnumeroa ja  $\bigcirc$  näkyy skannerin ohjauspaneelissa, käyttäjät voivat vaihtaa tunnusnumeron itse.

1. Kirjaudu sisään.

Sinulle sallittujen toimintojen valikko tulee näkyviin.

<span id="page-161-0"></span>2. Napauta  $\overline{d}$ 

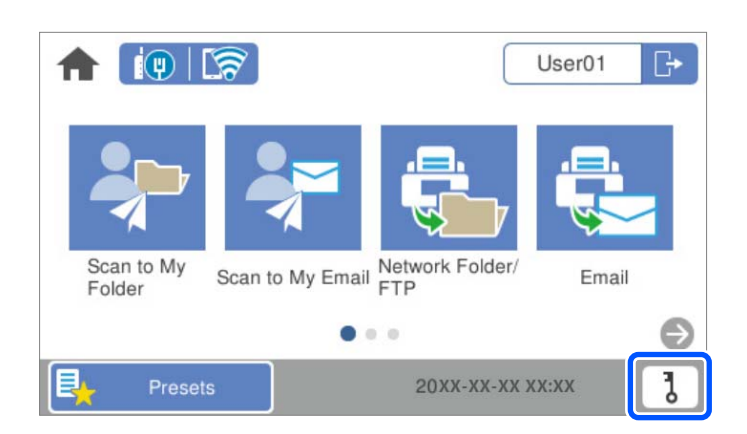

#### *Huomautus:*

Jos *Esiasetukset*-näyttö tulee näkyviin kirjautumisen jälkeen, voit siirtyä aloitusnäyttöön napauttamalla .

- 3. Napauta **OK**.
- 4. Näppäile nykyinen tunnusnumero, näppäile uusi tunnusnumero (4–8 numeroa) ja vahvista uusi tunnusnumero näppäilemällä se uudelleen.

#### *Huomautus:*

Järjestelmänvalvoja asettaa tunnusnumeron pienimmän sallitun pituuden. Ota yhteyttä järjestelmänvalvojaan saadaksesi lisätietoja.

Näkyviin tulee viesti, jossa ilmoitetaan tunnusnumeron olevan valmis.

## **Skann. Omaan sähköp. -sovelluksen käyttäminen**

Voit lähettää skannatut tiedostot sähköpostiosoitteeseesi.

#### *Huomautus:*

Voit määrittää toiminnon asetukset etukäteen. Katso lisätietoja Järjestelmänvalvojan opas -oppaasta.

1. Kirjaudu sisään.

Sinulle sallittujen toimintojen valikko tulee näkyviin.

2. Aseta skannattavat asiakirjat laitteeseen.

<span id="page-162-0"></span>3. Valitse skannerin ohjauspaneelin aloitusnäytössä **Skann. Omaan sähköp.**.

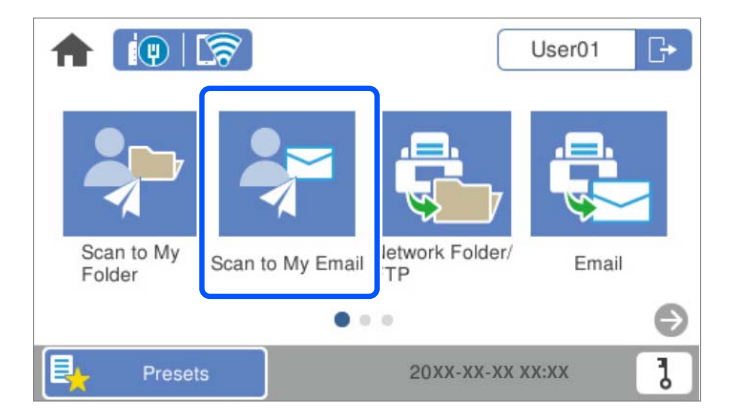

#### *Huomautus:*

Jos *Esiasetukset*-näyttö tulee näkyviin kirjautumisen jälkeen, voit siirtyä aloitusnäyttöön napauttamalla .

4. Tarkista asetukset, kuten tallennusmuoto, ja muuta niitä tarvittaessa.

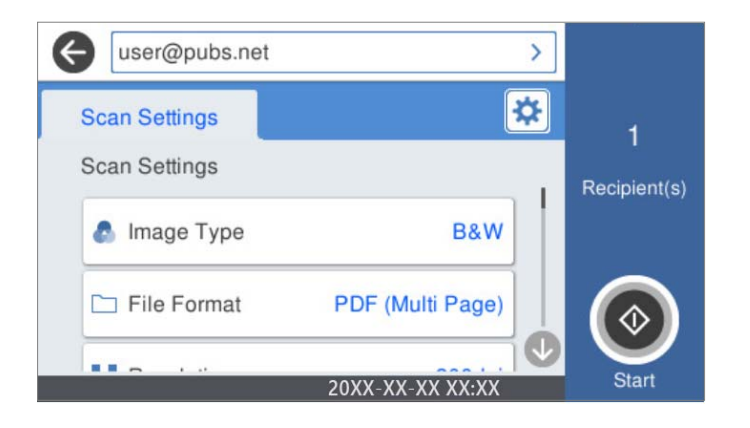

5. Napauta  $\hat{\mathcal{D}}$ .

Skannaus alkaa.

6. Kirjaudu ulos, kun skannaus on valmis. Palaa todennusnäyttöön.

#### **Liittyvät tiedot**

- & ["Sisäänkirjautuminen" sivulla 159](#page-158-0)
- & ["Ulos kirjautuminen" sivulla 160](#page-159-0)

### **Skannausvalikon valinnat Skann. Omaan sähköp. -toimintoa käytettäessä**

#### *Huomautus:*

Kaikki ominaisuudet eivät muista määrittämistäsi asetuksista riippuen ehkä ole käytettävissä.

#### Kuvatyyppi:

Valitse skannatun kuvan väriasetus.

Jos valitset seuraavan asetuksen, skanneri tunnistaa alkuperäisten asiakirjojen värit automaattisesti ja tallentaa kuvat käyttäen tunnistettuja värejä.

❏ Väri/Harmaasävy/Mustavalko

Muuntaa skannatun kuvan 24-bittiseksi värikuvaksi, 8-bittiseksi harmaasävykuvaksi tai mustavalkokuvaksi (mustavalkoinen binaari). Jos tämä asetus on valittuna, määritä myös herkkyys, jolla alkuperäinen asiakirja tunnistetaan harmaasävy- tai mustavalkokuvaksi ei-värillisiä asiakirjoja skannattaessa.

❏ Väri/Harmaasävy:

Muuntaa skannatun kuvan 24-bittiseksi värikuvaksi tai 8-bittiseksi harmaakuvaksi.

❏ Väri/Mustavalkoinen:

Muuntaa skannatun kuvan 24-bittiseksi väri- tai mustavalkokuvaksi (mustavalkoinen binääri).

Käytettävissä olevat kuvatyypit voivat vaihdella valittuna olevan Tiedostomuoto-asetuksen mukaan. Katso seuraavasta lisätietoja.

["Käytettävissä olevat Tiedostomuoto/Kuvatyyppi-yhdistelmät" sivulla 91](#page-90-0)

#### Tiedostomuoto:

Valitse tiedostomuoto, jossa skannattu kuva tallennetaan.

Jos tallennusmuodoksi valitaan PDF, PDF/A tai TIFF, valitse, tallennetaanko kaikki skannattu asiakirja yhtenä tiedostona (monisivuinen tiedosto) vai tallennetaanko jokainen arkki erikseen (sivut yksittäisinä tiedostoina).

❏ Pakkaussuhde:

Valitse, kuinka paljon skannattua kuvaa pakataan.

❏ PDF-asetukset:

Jos olet valinnut tallennusmuodoksi PDF, voit käyttää näitä asetuksia PDF-tiedostojen suojaamiseen.

Jos haluat luoda PDF-tiedoston, jonka avaaminen edellyttää salasanaa, aseta Avaa asiakirja salasana. Jos haluat luoda PDF-tiedoston, jonka tulostaminen tai muokkaaminen edellyttää salasanaa, aseta Oikeudet-salasana.

#### Resoluutio:

Valitse skannaustarkkuus.

#### Skannauspuoli:

Valitse alkuperäiskappaleen skannattava puoli.

❏ Sidonta(alkup):

Valitse alkuperäiskappaleen sidontasuunta.

#### Alk.koko:

Valitse skannattavan asiakirjan koko.

❏ Leikkaa marginaalit koolle "Auto":

Säädä leikkausalue, jos **Automaattinen tunnistus** on valittuna.

❏ Skannaa laminoitu kortti:

Laminoiduista asiakirjoista skannataan myös läpinäkyvät alueet reunojen ympärillä.

#### *Huomautus:*

Alkuperäisestä riippuen asianmukaisia tuloksia ei ehkä saavuteta.

#### Kierrä:

Kiertää skannattua kuvaa myötäpäivään. Valitse kiertokulma skannattavan asiakirjan mukaan.

#### Tummuus:

Valitse skannatun kuvan kontrasti.

#### Poista tausta:

Poistaa alkuperäisten asiakirjojen taustavärin skannatuista kuvista.

Ominaisuus toimii oikein, jos alkuperäisten asiakirjojen taustaväri on asiakirjan vaalein väri ja jos väri on yhtenäinen. Ominaisuus ei toimi oikein, jos taustassa on kuvioita tai jos asiakirjassa on tekstiä tai kuvia, jotka ovat taustaa vaaleampia.

#### Tekstin korostus:

Selkeyttää ja terävöittää alkuperäiskappaleen epäselviä kirjaimia.

❏ Reunan korostus:

Voit korostaa tekstin reunoja (raja tekstin ja taustan välillä).

Kun lisäät arvoa, ohuen tekstin reunat muuttuvat mustiksi.

Pienennä arvoa, jos skannatussa kuvassa on liian paljon kohinaa.

❏ Kynnys:

Voit säätää binäärisen yksivärisen reunaa (musta tai valkoinen).

Mustat alueet suurenevat, kun lisäät arvoa. Valkoiset alueet suurenevat, kun vähennät arvoa.

❏ Melun vaimennustaso:

Voit säätää kohinanvaimennuksen tasoa (ylimääräiset mustat pisteet).

Mitä korkeampi taso, sitä enemmän kohinanvaimennusta käytetään.

#### Poista vario:

Poistaa alkuperäiskappaleen varjot skannatusta kuvasta.

❏ Kehys:

Poistaa alkuperäiskappaleen reunojen varjot.

#### Korjaa vino asiakirja:

Korjaa skannatun kuvan vinouden.

Tämä ominaisuus ei ehkä pysty korjaamaan asiakirjoja, jotka on syötetty liian vinossa asennossa.

#### Ohita tyhjät sivut:

Ohittaa alkuperäisten asiakirjojen tyhjät sivut skannauksessa.

Jos tulos ei vastaa odotuksia, säädä tunnistuksen tasoa.

#### <span id="page-165-0"></span>*Huomautus:*

❏ Jotkin sivut voidaan virheellisesti ohittaa tyhjinä sivuina.

❏ Tämä ominaisuus ei ole käytettävissä, kun skannataan kaksipuolisia alkuperäisiä, jotka on yhdistetty.

#### Automaattinen syöttötila:

Määritä Automaattinen syöttötila. Tämän toiminnon avulla voit jatkaa skannaamista automaattisesti sen jälkeen, kun alkuperäiset asiakirjat on skannattu. Toiminto on hyödyllinen, jos skannaat erikokoisia tai erityyppisiä asiakirjoja yksi kerrallaan.

Säädä skannerin reunaohjaimet kunkin asiakirjan mukaan.

- ❏ Päällä (täysin automaattinen): aloittaa skannauksen, kun alkuperäinen asiakirja on asetettu toiminnon jatkamisen vahvistusviestin ollessa näkyvissä.
- ❏ Päällä (puoliautomaattinen): aloittaa skannauksen, kun käyttäjä painaa **Aloita skannaus** painiketta toiminnon jatkamisen vahvistusviestin ollessa näkyvissä.

#### Havaitse kaksoissyöttö:

Näytä varoitus laitteen havaitessa alkuperäisten asiakirjojen kaksoissyötön.

- ❏ Ultraäänianturi: tunnistaa kaksoissyötön ultraäänianturilla. Voit määrittää tunnistusalueen.
- ❏ Pituus: tunnistaa kaksoissyötön pituuden perusteella. Jos toisen skannatun alkuperäisen pituus on eri kuin ensimmäisen, tämä katsotaan kaksoissyötöksi. Voit määrittää tunnistuksessa käytettävän pituuseron.

#### Aihe:

Syötä sähköpostiviestin otsikko aakkosnumeerisin merkein ja symbolein.

#### Liitetiedoston maks.koko:

Valitse suurin sähköpostiin liitettävä tiedostokoko.

#### Tiedostonimi:

❏ Tiedostonimen etuliite:

Syötä kuvien nimen etuliite aakkosnumeerisin merkein ja symbolein.

❏ Lisää päivämäärä:

Lisää tiedostonimeen päivämäärä.

❏ Lisää aika:

Lisää tiedostonimeen aika.

Tyhj. kaik. aset.

Palauttaa skannausasetukset oletusasetuksiin.

## **Skan. Omaan kansioon -sovelluksen käyttäminen**

Voit tallentaa skannatut tiedot omaan tallennuskansioosi. Jos et tiedä kohdekansiotasi, ota yhteys järjestelmänvalvojaan.

#### *Huomautus:*

Voit määrittää toiminnon asetukset etukäteen. Katso lisätietoja Järjestelmänvalvojan opas -oppaasta.

1. Kirjaudu sisään.

Sinulle sallittujen toimintojen valikko tulee näkyviin.

- 2. Aseta skannattavat asiakirjat laitteeseen.
- 3. Valitse skannerin ohjauspaneelin aloitusnäytössä **Skan. Omaan kansioon**.

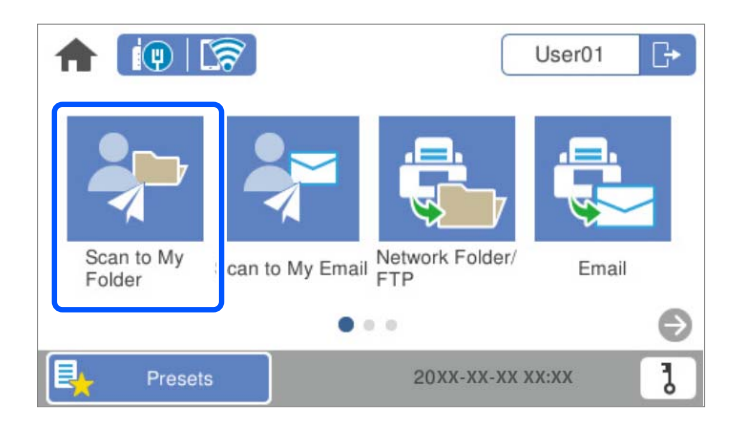

#### *Huomautus:*

Jos *Esiasetukset*-näyttö tulee näkyviin kirjautumisen jälkeen, voit siirtyä aloitusnäyttöön napauttamalla .

4. Tarkista asetukset, kuten tallennusmuoto, ja muuta niitä tarvittaessa.

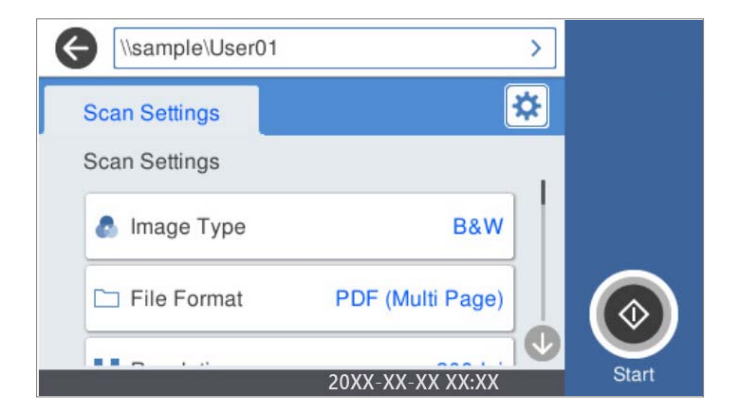

5. Napauta  $\hat{\Phi}$ .

Jos näkyviin tulee salasanakehote, voit käyttää henkilökohtaista kansiotasi antamalla salasanan. Kun todennus on onnistunut, salasana tallennetaan eikä sitä kysytä seuraavalla kerralla.

Skannaus alkaa.

6. Kirjaudu ulos, kun skannaus on valmis.

Palaa todennusnäyttöön.

#### **Liittyvät tiedot**

- & ["Sisäänkirjautuminen" sivulla 159](#page-158-0)
- & ["Ulos kirjautuminen" sivulla 160](#page-159-0)

### <span id="page-167-0"></span>**Skannausvalikon valinnat Skan. Omaan kansioon -toimintoa käytettäessä**

#### *Huomautus:*

Kaikki ominaisuudet eivät muista määrittämistäsi asetuksista riippuen ehkä ole käytettävissä.

#### Kuvatyyppi:

Valitse skannatun kuvan väriasetus.

Jos valitset seuraavan asetuksen, skanneri tunnistaa alkuperäisten asiakirjojen värit automaattisesti ja tallentaa kuvat käyttäen tunnistettuja värejä.

❏ Väri/Harmaasävy/Mustavalko

Muuntaa skannatun kuvan 24-bittiseksi värikuvaksi, 8-bittiseksi harmaasävykuvaksi tai mustavalkokuvaksi (mustavalkoinen binaari). Jos tämä asetus on valittuna, määritä myös herkkyys, jolla alkuperäinen asiakirja tunnistetaan harmaasävy- tai mustavalkokuvaksi ei-värillisiä asiakirjoja skannattaessa.

❏ Väri/Harmaasävy:

Muuntaa skannatun kuvan 24-bittiseksi värikuvaksi tai 8-bittiseksi harmaakuvaksi.

❏ Väri/Mustavalkoinen:

Muuntaa skannatun kuvan 24-bittiseksi väri- tai mustavalkokuvaksi (mustavalkoinen binääri).

Käytettävissä olevat kuvatyypit voivat vaihdella valittuna olevan Tiedostomuoto-asetuksen mukaan. Katso seuraavasta lisätietoja.

["Käytettävissä olevat Tiedostomuoto/Kuvatyyppi-yhdistelmät" sivulla 91](#page-90-0)

#### Tiedostomuoto:

Valitse tiedostomuoto, jossa skannattu kuva tallennetaan.

Jos tallennusmuodoksi valitaan PDF, PDF/A tai TIFF, valitse, tallennetaanko kaikki skannattu asiakirja yhtenä tiedostona (monisivuinen tiedosto) vai tallennetaanko jokainen arkki erikseen (sivut yksittäisinä tiedostoina).

❏ Pakkaussuhde:

Valitse, kuinka paljon skannattua kuvaa pakataan.

❏ PDF-asetukset:

Jos olet valinnut tallennusmuodoksi PDF, voit käyttää näitä asetuksia PDF-tiedostojen suojaamiseen.

Jos haluat luoda PDF-tiedoston, jonka avaaminen edellyttää salasanaa, aseta Avaa asiakirja salasana. Jos haluat luoda PDF-tiedoston, jonka tulostaminen tai muokkaaminen edellyttää salasanaa, aseta Oikeudet-salasana.

#### Resoluutio:

Valitse skannaustarkkuus.

#### Skannauspuoli:

Valitse alkuperäiskappaleen skannattava puoli.

❏ Sidonta(alkup):

Valitse alkuperäiskappaleen sidontasuunta.

#### Alk.koko:

Valitse skannattavan asiakirjan koko.

❏ Leikkaa marginaalit koolle "Auto":

Säädä leikkausalue, jos **Automaattinen tunnistus** on valittuna.

❏ Skannaa laminoitu kortti:

Laminoiduista asiakirjoista skannataan myös läpinäkyvät alueet reunojen ympärillä.

#### *Huomautus:*

Alkuperäisestä riippuen asianmukaisia tuloksia ei ehkä saavuteta.

#### Kierrä:

Kiertää skannattua kuvaa myötäpäivään. Valitse kiertokulma skannattavan asiakirjan mukaan.

#### Tummuus:

Valitse skannatun kuvan kontrasti.

#### Poista tausta:

Poistaa alkuperäisten asiakirjojen taustavärin skannatuista kuvista.

Ominaisuus toimii oikein, jos alkuperäisten asiakirjojen taustaväri on asiakirjan vaalein väri ja jos väri on yhtenäinen. Ominaisuus ei toimi oikein, jos taustassa on kuvioita tai jos asiakirjassa on tekstiä tai kuvia, jotka ovat taustaa vaaleampia.

#### Tekstin korostus:

Selkeyttää ja terävöittää alkuperäiskappaleen epäselviä kirjaimia.

❏ Reunan korostus:

Voit korostaa tekstin reunoja (raja tekstin ja taustan välillä).

Kun lisäät arvoa, ohuen tekstin reunat muuttuvat mustiksi.

Pienennä arvoa, jos skannatussa kuvassa on liian paljon kohinaa.

❏ Kynnys:

Voit säätää binäärisen yksivärisen reunaa (musta tai valkoinen).

Mustat alueet suurenevat, kun lisäät arvoa. Valkoiset alueet suurenevat, kun vähennät arvoa.

❏ Melun vaimennustaso:

Voit säätää kohinanvaimennuksen tasoa (ylimääräiset mustat pisteet). Mitä korkeampi taso, sitä enemmän kohinanvaimennusta käytetään.

#### Poista varjo:

Poistaa alkuperäiskappaleen varjot skannatusta kuvasta.

❏ Kehys:

Poistaa alkuperäiskappaleen reunojen varjot.

#### Korjaa vino asiakirja:

Korjaa skannatun kuvan vinouden.

Tämä ominaisuus ei ehkä pysty korjaamaan asiakirjoja, jotka on syötetty liian vinossa asennossa.

#### Ohita tyhjät sivut:

Ohittaa alkuperäisten asiakirjojen tyhjät sivut skannauksessa.

Jos tulos ei vastaa odotuksia, säädä tunnistuksen tasoa.

#### *Huomautus:*

- ❏ Jotkin sivut voidaan virheellisesti ohittaa tyhjinä sivuina.
- ❏ Tämä ominaisuus ei ole käytettävissä, kun skannataan kaksipuolisia alkuperäisiä, jotka on yhdistetty.

#### Automaattinen syöttötila:

Määritä Automaattinen syöttötila. Tämän toiminnon avulla voit jatkaa skannaamista automaattisesti sen jälkeen, kun alkuperäiset asiakirjat on skannattu. Toiminto on hyödyllinen, jos skannaat erikokoisia tai erityyppisiä asiakirjoja yksi kerrallaan.

Säädä skannerin reunaohjaimet kunkin asiakirjan mukaan.

- ❏ Päällä (täysin automaattinen): aloittaa skannauksen, kun alkuperäinen asiakirja on asetettu toiminnon jatkamisen vahvistusviestin ollessa näkyvissä.
- ❏ Päällä (puoliautomaattinen): aloittaa skannauksen, kun käyttäjä painaa **Aloita skannaus** painiketta toiminnon jatkamisen vahvistusviestin ollessa näkyvissä.

#### Havaitse kaksoissyöttö:

Näytä varoitus laitteen havaitessa alkuperäisten asiakirjojen kaksoissyötön.

- ❏ Ultraäänianturi: tunnistaa kaksoissyötön ultraäänianturilla. Voit määrittää tunnistusalueen.
- ❏ Pituus: tunnistaa kaksoissyötön pituuden perusteella. Jos toisen skannatun alkuperäisen pituus on eri kuin ensimmäisen, tämä katsotaan kaksoissyötöksi. Voit määrittää tunnistuksessa käytettävän pituuseron.

#### Tiedostonimi:

❏ Tiedostonimen etuliite:

Syötä kuvien nimen etuliite aakkosnumeerisin merkein ja symbolein.

❏ Lisää päivämäärä:

Lisää tiedostonimeen päivämäärä.

❏ Lisää aika:

Lisää tiedostonimeen aika.

#### Tyhj. kaik. aset.

Palauttaa skannausasetukset oletusasetuksiin.

# <span id="page-170-0"></span>**Asetusten määrittäminen valikkojen kautta**

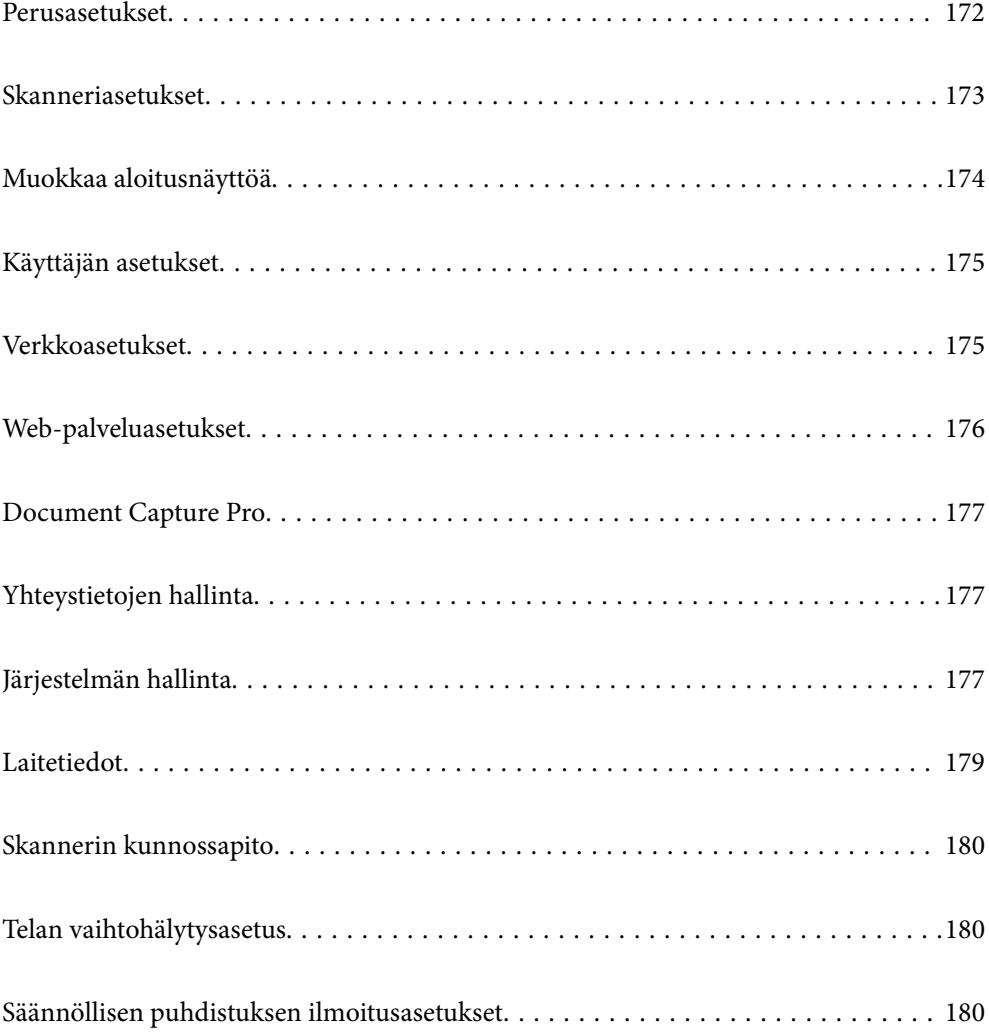

### <span id="page-171-0"></span>**Perusasetukset**

#### LCD-kirkkaus

Säädä nestekidenäytön kirkkautta.

#### Äänet

- ❏ Painikkeen painaminen: valitse ohjauspaneelin kuvakkeita painettaessa ja kirjautumisen onnistuessa kuuluvan merkkiäänen voimakkuus.
- ❏ Virheääni: valitse virheen tapahtuessa ja kirjautumisen epäonnistuessa kuuluvan merkkiäänen voimakkuus.

#### Uniajastin

Voit muuttaa aikaa, jonka kuluttua skanneri siirtyy lepotilaan (energiansäätötilaan), jos laitetta ei käytetä. Myös laitteen näyttö pimenee, kun määritetty aika on kulunut.

#### Vir.katk.aset.

Tuotteessa voi alueesta riippuen olla käytettävissä tämä ominaisuus tai **Virrankatkaisuajastin** ominaisuus.

Sammuta skanneri automaattisesti.

❏ Virtakatkaisu, jos toimeton

Valitse tämä asetus, jos haluat sammuttaa skannerin automaattisesti, kun se on ollut käyttämättä määrätyn ajan. Viiveen pidentäminen vaikuttaa laitteen energiatehokkuuteen. Ota ympäristönäkökohdat huomioon ennen muutosten tekemistä.

❏ Virtakasisu, jos irrotettu

Valitse tämä asetus, jos haluat sammuttaa skannerin 30 minuutin kuluttua siitä, kun kaikkien porttien, mukaan lukien USB-portti, yhteydet on katkaistu. Tämä ominaisuus ei ehkä ole käytettävissä alueesta riippuen.

#### Päivämäärä-/Aika-asetukset

- ❏ Päivämäärä/Aika: päivämäärän ja kellonajan syöttäminen.
- ❏ Kesäaika: alueellasi käytössä olevan kesäaika-asetuksen valinta.
- ❏ Aikaero: paikallisen ajan ja UTC-ajan (Coordinated Universal Time) välinen ero.

#### Kieli/Language

Valitse maa tai alue, jossa skanneria käytetään.

#### Näppäimistö

Muuta nestekidenäytön näppäimistön asettelua.

#### Toiminnan aikakatkaisu

Valitse **Pääl.**, jos haluat palata aloitusnäkymään, jos laitetta ei käytetä määrätyn ajan kuluessa.

#### PC-yhteys USB:n kautta

Voit rajoittaa USB-tietokoneliitännän käyttöä. Jos haluat rajoittaa liitännän käyttöä, valitse **Pois käytöstä**.

#### <span id="page-172-0"></span>Suorakäynnistys

Käynnistää skannerin suoraan odottamatta virtanäppäimen painamista skannerin ollessa liitettynä virtalähteeseen.

### **Skanneriasetukset**

#### Hidas

Tämä valinta hidastaa syöttönopeutta skannattaessa. Kuvake muuttuu muotoon **kan**, jos asetukseksi on valittu **Pääl.**.

Ota tämä asetus käyttöön seuraavissa tilanteissa:

- ❏ Skannattavat asiakirjat aiheuttavat usein tukoksia
- ❏ Skannattavat asiakirjat ovat ohuita
- ❏ Skannattavat alkuperäiskappaleet ovat keskenään erityyppisiä tai -kokoisia
- ❏ Skanneri pitää kovaa ääntä

#### Kaksoissyötön pysäytysajoitus

Valitse, mitä skanneri tekee, kun laitteessa havaitaan kaksoissyöttö.

- ❏ Välitön: syöttö lopetetaan heti, kun laitteessa havaitaan kaksoissyöttö.
- ❏ Poiston jälkeen: kaksoissyötöiksi tunnistetut alkuperäiset asiakirjat skannataan sellaisina kuin ne ovat, minkä jälkeen alkuperäisten asiakirjojen syöttö keskeytetään tilapäisesti.

Jos skannatussa kuvassa ei ole ongelmia, voit jatkaa skannausta samoilla asetuksilla.

#### DFDS-toiminto

Ohittaa kaksinkertaisen syötön havaitsemisen kertaluontoisesti ja jatkaa skannausta. Kuvake muuttuu

muotoon , jos asetukseksi on valittu **Pääl.**.

Ota tämä käyttöön, jos alkuperäiskappaleet (esimerkiksi muovikortit ja kirjekuoret) tunnistetaan virheellisesti kaksoissyötöiksi.

#### Paperin suojaus

Vähentää alkuperäiskappaleiden vaurioitumista keskeyttämällä skannauksen heti, kun jokin seuraavista tiloista havaitaan.

- ❏ Alkuperäiskappaleiden syöttövirhe ilmenee
- ❏ Alkuperäiskappaleet syötetään vinossa

Ota ominaisuus käyttöön valitsemalla tunnistustaso. Tietoa kustakin tasosta on alla olevassa taulukossa.

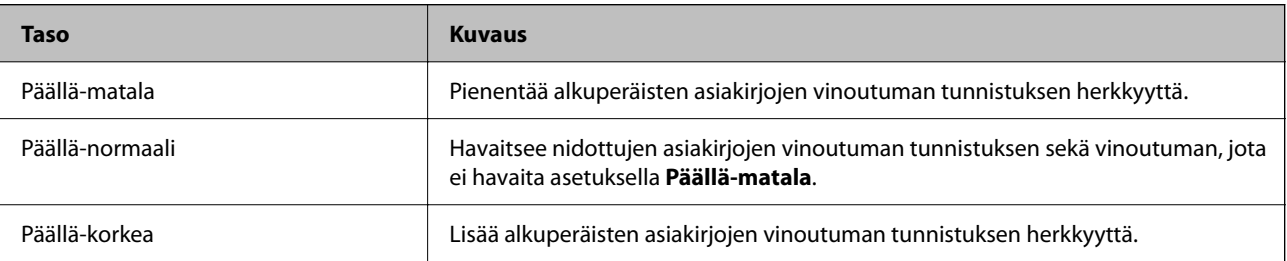

#### <span id="page-173-0"></span>c*Tärkeää:*

- ❏ Tämä toiminto ei aina estä alkuperäisten asiakirjojen vahingoittumista.
- ❏ Syöttövirheitä ei alkuperäisten asiakirjojen kunnosta riippuen välttämättä havaita.

#### *Huomautus:*

Ominaisuus ei alkuperäisestä asiakirjasta, syöttömekanismin kunnosta ja asetetusta tasosta riippuen välttämättä toimi oikein.

- ❏ Poista ominaisuus käytöstä valitsemalla *Pois*, jos skannaat muovikortteja tai paksua paperia.
- ❏ Jos vääriä tunnistuksia tapahtuu usein, pienennä tunnistusarvoa.
- ❏ Joitakin alkuperäiskappaleita saatetaan luulla syöttövirheiksi esimerkiksi jos ne ovat muodoltaan epäsäännöllisiä tai jos ne on syötetty vinoon.
- ❏ Useita alkuperäisiä asiakirjoja lisättäessä varmista, että asiakirjanipun etureuna on tasattu. Alkuperäiskappaleita voidaan luulla syöttövirheiksi, jos niiden reunat eivät ole tasassa, vaikka ne skannattaisiin oikein.
- ❏ Jotta alkuperäiset asiakirjat eivät menisi vinoon, säädä reunaohjaimet asiakirjojen mukaisesti ennen skannausta.

#### Lasin lian tunnistus

Havaitsee lian skannerin sisällä olevalla lasipinnalla. Voit valita havaintotason.

Tämä ominaisuus ei ehkä toimi oikein lian määrästä ja tyypistä riippuen.

#### Ultraäänitunnistus 2x-nopeudella

Havaitsee kaksoissyöttövirheen, kun useita alkuperäiskappaleita syötetään kerralla, ja lopettaa skannauksen.

Tämä ominaisuus ei ehkä toimi oikein alkuperäiskappaleen tyypistä riippuen (kirjekuori, muovikortti, asiakirjassa olevat tarrat tai etiketit jne.).

#### Automaattinen syöttötila aikakatkaisu

Määritä aikakatkaisu, kun käytössä on Automaattinen syöttötila.

Tämä asetus on käytettävissä vain skannattaessa kohteesta "Verkko Kansio/FTP", "Sähköposti", "Pilvi" tai "USB-muistista". Voit asettaa ajan skannauksen lopettamiseksi automaattisesti, kun "Automaattinen syöttötila" on asetettu "Päällä"-tilaan.

#### Vahvista vastaanottaja

Tarkista kohde ennen skannausta.

### **Muokkaa aloitusnäyttöä**

Voit muokata aloitusnäytön näyttöasetuksia.

❏ Asettelu

Vaihtaa valikon kuvakkeiden näyttötapaa.

❏ Lisää kuvake

Lisää kuvakkeita määritettyihin **Esiasetukset**-asetuksiin tai palauttaa näytöstä poistetut kuvakkeet.

<span id="page-174-0"></span>❏ Poista kuvake

Poistaa kuvakkeet aloitusnäytöstä. Jos haluat tuoda poistetut kuvakkeet uudelleen näkyviin, valitse **Lisää kuvake** tai **Palauta oletuskuvakenäyttö**.

❏ Siirrä kuvake

Muuttaa kuvakkeiden näyttöjärjestystä.

❏ Palauta oletuskuvakenäyttö

Palauttaa aloitusnäytön oletusarvoiset näyttöasetukset.

❏ Taustakuva Muuta LCD-näytön taustaväriä.

### **Käyttäjän asetukset**

Voit muuttaa seuraavien kohteiden ensimmäisiä skannausasetuksia.

- ❏ Skannaa Verkkokansioon/FTP
- ❏ Skannaa sähköpostiin
- ❏ Skannaa USB-asemaan
- ❏ Skannaa pilveen

### **Verkkoasetukset**

#### Wi-Fi-asetus:

Määritä langattoman verkon asetukset tai muuta niitä. Valitse yhteystapa seuraavista vaihtoehdoista ja noudata ohjauspaneelin ohjeita.

#### Reititin:

- ❏ Wi-Fi-yhteyden ohjattu asennustoiminto
- ❏ Painikeasetus (WPS)
- ❏ Muut
	- ❏ PIN-koodias. (WPS)
	- ❏ Autom.Wi-Fi-yhteys
	- ❏ Ota Wi-Fi pois k.

Verkko-ongelmat voidaan joskus ratkaista poistamalla Wi-Fi-asetukset käytöstä tai

määrittämällä ne uudelleen. Napauta > **Reititin** > **Muuta asetuksia** > **Muut** > **Ota Wi-Fi pois k.** > **Käynnistä asetus**.

#### Wi-Fi Direct:

Näyttää älypuhelimen liittämiseen tarvittavat tiedot.

Voit muuttaa asetuksia valitsemalla **Muuttaa**.

- ❏ Muuta verkkonimeä
- ❏ Vaihda salasana

<span id="page-175-0"></span>❏ Muuta taajuusalue

Tämä asetus ei alueesta riippuen ehkä ole näkyvissä.

- ❏ Poista Wi-Fi Direct käytöstä
- ❏ Palauta oletusasetukset

#### Langallinen LAN -asetus:

Määritä verkkoyhteys, jossa käytetään LAN-kaapelia ja reititintä, tai muuta sitä. Wi-Fi-yhteydet poistetaan käytöstä tätä käytettäessä.

#### Verkon tila

Näyttää seuraavien kohteiden nykyiset verkkoasetukset.

- ❏ Langallinen LAN/Wi-Fi -tila
- ❏ Wi-Fi Direct -tila
- ❏ Sähköpostipalvelimen tila

#### Lisäasetukset

Määritä seuraavat yksityiskohtaiset asetukset.

- ❏ Laitenimi
- ❏ TCP/IP
- ❏ Välityspalvelin
- ❏ Sähköpostipalvelin
	- ❏ Palvelinasetukset
	- ❏ Yhteystarkistus
- ❏ IPv6-osoite
- ❏ Linkin nopeus ja kaksisuuntaisuus
- ❏ Ohjaa HTTP uudelleen HTTPS
- ❏ Poista IPsec/IP-suodatus pois käyt.
- ❏ Poista IEEE802.1X pois käytöstä

### **Web-palveluasetukset**

#### Epson Connect -palvelut:

Näyttää, onko skanneri rekisteröity ja yhdistetty Epson Connect -palveluun.

Voit rekisteröityä palveluun valitsemalla **Rekisteröi** ja noudattamalla ohjeita.

Kun rekisteröinti on suoritettu, voit muuttaa seuraavia asetuksia.

❏ Keskeytä/Jatka

❏ Poista rekisteröinti

Lisätietoja on saatavana seuraavassa verkkosivustossa.

<https://www.epsonconnect.com/>

<span id="page-176-0"></span>[http://www.epsonconnect.eu](http://www.epsonconnect.eu/) (vain Eurooppa)

### **Document Capture Pro**

#### Toimintatila

Valitse ohjauspaneelista toimintatila, joka vastaa tietokonetta, johon Document Capture Pro -sovellus on asennettu.

❏ Asiakastila

Valitse tämä, jos Document Capture Pro on asennettu Windows- tai Mac OS -tietokoneeseen.

❏ Palvelintila

Valitse tämä, jos Document Capture Pro on asennettu Windows Server -palvelimeen. Syötä seuraavaksi palvelinosoite.

#### Ryhmäasetukset

Määritä skannerin ryhmäasetukset. Käytä tätä kohtaa, jos olet määrittänyt ryhmäasetuksia Document Capture Pro -sovelluksessa.

#### ryhmä

Anna ryhmän numero, kun **Ryhmäasetukset** on otettu käyttöön.

### **Yhteystietojen hallinta**

#### Rekisteröi/Poista:

Yhteystietojen tallennus Skannaa sähköpostiin- ja Skannaa Verkkokansioon/FTP -valikkoihin ja tietojen poistaminen valikoista.

#### Usein käytetty:

Tallentaa usein käytetyt yhteystiedot pikavalinnoiksi. Voit myös muuttaa luettelon järjestystä.

#### Näytä valinnat:

Muuttaa yhteystietoluettelon näyttötapaa.

#### Hakuvalinnat:

Muuttaa yhteystietojen hakutapaa.

### **Järjestelmän hallinta**

#### Yhteystietojen hallinta

#### Rekisteröi/Poista:

Yhteystietojen tallennus Skannaa sähköpostiin- ja Skannaa Verkkokansioon/FTP -valikkoihin ja tietojen poistaminen valikoista.

Usein käytetty:

Tallentaa usein käytetyt yhteystiedot pikavalinnoiksi. Voit myös muuttaa luettelon järjestystä.

#### Näytä valinnat:

Muuttaa yhteystietoluettelon näyttötapaa.

#### Hakuvalinnat:

Muuttaa yhteystietojen hakutapaa.

#### Järjestelmänvalv. asetukset

- ❏ Järj.valvojan salasana: tämän asetuksen avulla voit tallentaa järjestelmänvalvojan salasanan. Tällöin vain järjestelmänvalvoja voi muuttaa laitteen asetuksia. Salasanan enimmäispituus on 20 merkkiä.
- ❏ Lukkoasetus: tällä asetuksella voit lukita asetukset siten, että muut käyttäjät eivät voi muuttaa niitä.

#### Rajoitukset

Salli seuraavien kohteiden asetusten muutos, kun paneelilukko on käytössä.

- ❏ Siirry kohtaan Rekisteröi/ Poista Yhteystiedot
- ❏ Siirry kohtaan Uusimmat Skannaa sähköpostiin
- ❏ Siirry kohtaan Kieli
- ❏ Henkilökohtaisten tietojen suojaus

#### Salasanan salaus

Salasanan salaaminen.

Laitteen kytkeminen pois päältä sen uudelleenkäynnistyksen aikana voi johtaa tietojen vioittumiseen ja skannerin asetusten palautumiseen oletusasetuksiin. Määritä tässä tapauksessa salasanatiedot uudelleen.

#### Asiakastutkimus

Valitse **Hyväksy**, jos haluat lähettää laitteen käyttötietoja, kuten tulostettujen sivujen määrän, Seiko Epson Corporationille.

#### WSD-asetukset

WSD-toiminnon (Web Service for Devices) ottaminen käyttöön ja poistaminen käytöstä.

#### Palauta oletusasetukset

- ❏ Verkkoasetukset: palauttaa verkkoasetukset alkuarvoihin.
- ❏ Kaikki paitsi Verkkoasetukset: palauttaa kaikki asetukset verkkoasetuksia lukuun ottamatta alkuarvoihin.
- ❏ Kaikki asetukset: palauttaa kaikki asetukset alkuarvoihin (tehdasasetuksiin).

#### c*Tärkeää:*

Jos valitset *Kaikki asetukset*, kaikki skanneriin tallennetut tiedot, mukaan lukien yhteystiedot ja todennusasetukset, poistetaan. Poistettuja asetuksia ei voi palauttaa.

#### <span id="page-178-0"></span>Laiteohjelmistopäivitys:

Voit saada skannerin laiteohjelmistoa koskevia tietoja, kuten tiedon nykyisestä versiosta ja saatavana olevista päivityksistä.

#### Päivitys:

Tarkista, onko verkkopalvelimeen ladattu laiteohjelmiston viimeisintä versiota. Jos päivitys on saatavana, voit valita, käynnistetäänkö päivitys vai ei.

#### Ilmoitus:

Valitse **Pääl.**, jos haluat saada ilmoituksia saatavilla olevista laiteohjelmiston päivityksistä.

### **Laitetiedot**

#### Sarjanumero

Näyttää skannerin sarjanumeron.

#### Nykyinen versio

Näyttää nykyisen laiteohjelmistoversion.

#### Skannausten kokonaismäärä

Näyttää skannausten kokonaismäärän.

#### 1-puol. skannausten määrä

Näyttää yksipuolisten skannausten määrän.

#### 2-puol. skannausten määrä

Näyttää kaksipuolisten skannausten määrän.

#### Apumuoviarkki-skann. määrä

Näyttää Apumuoviarkki-alustan avulla tehtyjen skannausten määrän.

#### Skannausten määrä rullan vaihtamisen jälkeen

Näyttää telakokoonpanon vaihtamisen jälkeen tehtyjen skannausten määrän.

#### Skannausten määrä säännöllisen puhdistuksen jälkeen

Näyttää säännöllisen puhdistuksen jälkeen tehtyjen skannausten määrän.

#### Todennuslaitteen tila

Näyttää todennuslaitteen tilan.

#### Nollaa skannausten määrä

Nollaa skannausmäärän. Valitse toiminto, jonka haluat nollata **Skannausten määrä rullan vaihtamisen jälkeen**- **Skannausten määrä säännöllisen puhdistuksen jälkeen** -asetuksella ja valitse sitten **Kyllä**.

### <span id="page-179-0"></span>**Skannerin kunnossapito**

#### Rullien puhdistus

Näyttää skannerin sisällä olevan telan puhdistamisohjeet.

#### Rullan vaihto

Näyttää telakokoonpanon vaihtamisohjeet. Kun olet vaihtanut telakokoonpanon, voit myös nollata laskurin.

#### Säännöllinen puhdistus

Näyttää säännöllisesti puhdistettavien skannerin sisäosien puhdistusohjeet. Kun olet suorittanut säännöllisen puhdistuksen, voit myös nollata laskurin.

#### Kohteen Lasi puhdistus

Näyttää, miten skannerin sisällä oleva lasitaso puhdistetaan.

### **Telan vaihtohälytysasetus**

#### Lukemailm.asetus

Muuttaa skannausmäärää, kun telanvaihtoilmoitus tulee näkyviin.

### **Säännöllisen puhdistuksen ilmoitusasetukset**

#### Varoitusilmoitusasetus

Ilmoittaa, kun skannerin sisäosat on puhdistettava.

#### Lukemailm.asetus

Muuttaa skannausmäärän, kun puhdistusilmoitus näytetään.
# <span id="page-180-0"></span>**Huolto**

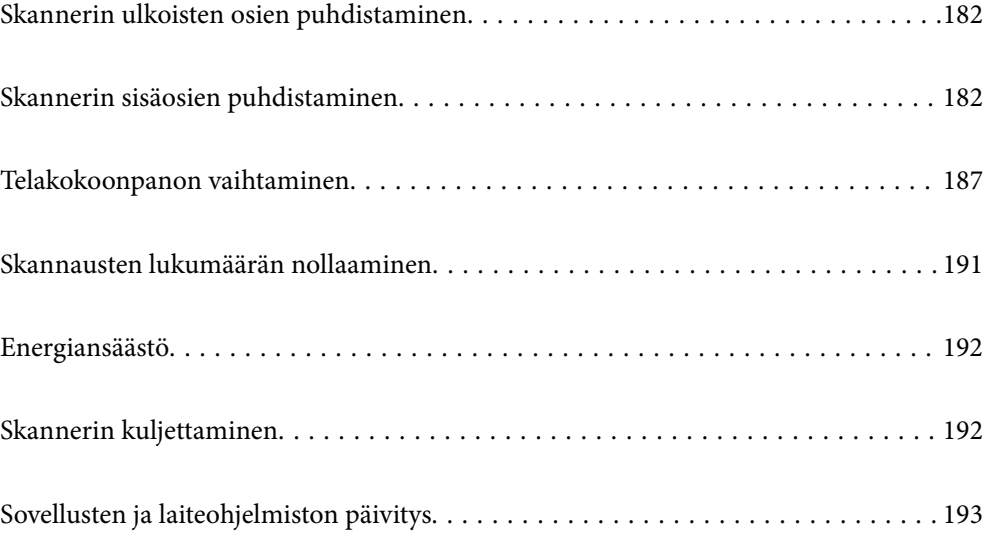

## <span id="page-181-0"></span>**Skannerin ulkoisten osien puhdistaminen**

Pyyhi tahrat kotelosta kuivalla liinalla tai laimealla puhdistusaineella ja vedellä kostutetulla liinalla.

#### c*Tärkeää:*

- ❏ Älä käytä skannerin puhdistamiseen alkoholia, tinneriä tai mitään syövyttävää liuotinta. Liuotin voi vahingoittaa tai värjätä laitteen osia.
- ❏ Älä anna veden päästä tuotteen sisään. Tämä voi aiheuttaa toimintahäiriön.
- ❏ Skannerin koteloa ei saa avata.
- 1. Sammuta skanneri painamalla  $\mathcal{O}$ -painiketta.
- 2. Irrota verkkovirtalaite skannerista.
- 3. Puhdista skanneri ulkopuolelta käyttäen kosteaa liinaa ja laimeaa pesuainetta.

#### *Huomautus:*

Pyyhi kosketusnäyttö kuivalla pehmeällä liinalla.

## **Skannerin sisäosien puhdistaminen**

Kun skanneria on käytetty jonkin aikaa, skannerin sisällä olevaan telaan tai lasiosaan kertynyt paperi- ja huonepöly voi heikentää paperin syöttöä tai skannaustulosten laatua. Puhdista skannerin sisäpuoli aina 5,000 skannauksen jälkeen.

Voit tarkistaa skannausten määrän ohjauspaneelista tai Epson Scan 2 Utility -apuohjelmalla.

Jos pinnoilla on vaikeasti irrotettavia tahroja, käytä tahrojen poistamiseen alkuperäisen Epsonin puhdistussarjan tarvikkeita. Puhdistusliinaan voi tahrojen puhdistamiseksi lisätä pienen määrän puhdistusainetta.

#### c*Tärkeää:*

- ❏ Älä käytä skannerin puhdistamiseen alkoholia, tinneriä tai mitään syövyttävää liuotinta. Liuotin voi vahingoittaa tai värjätä laitteen osia.
- ❏ Älä koskaan suihkuta skanneriin mitään nesteitä tai voiteluaineita. Laitteen tai sen piirien vaurioituminen voi aiheuttaa toimintahäiriöitä.
- ❏ Skannerin koteloa ei saa avata.
- 1. Sammuta skanneri painamalla  $\mathcal{O}$ -painiketta.
- 2. Irrota verkkovirtalaite skannerista.

3. Vedä vipua ja avaa skannerin kansi.

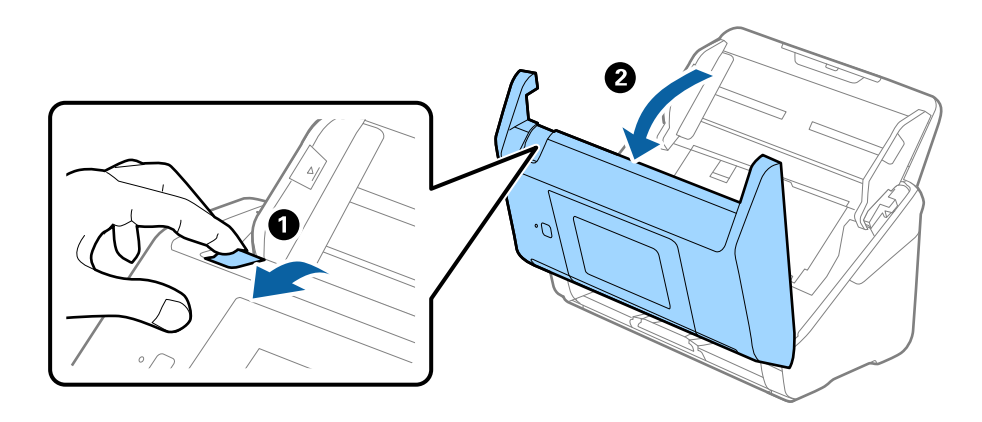

4. Pyyhi tahrat skannerin kannen alla olevasta muovitelasta ja lasipinnasta pehmeällä liinalla tai alkuperäisen Epson-puhdistussarjan tarvikkeilla.

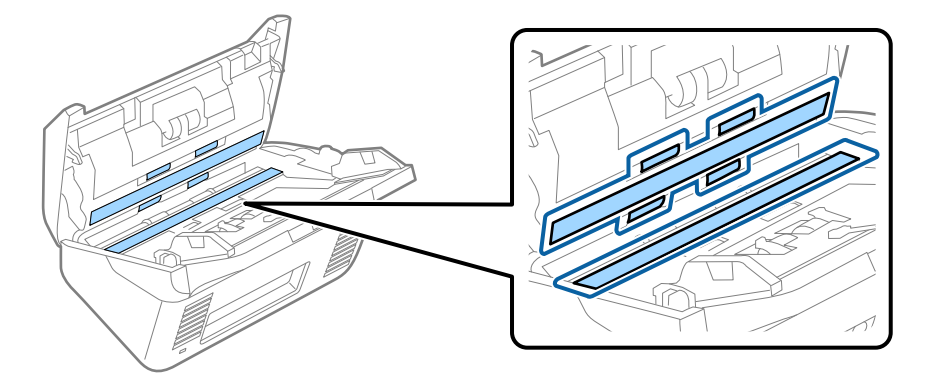

#### c*Tärkeää:*

- ❏ Älä paina lasitasoa liian voimakkaasti.
- ❏ Älä käytä harjaa tai kovia työkaluja. Lasiin syntyvät naarmut voivat vaikuttaa skannauslaatuun.
- ❏ Älä suihkuta puhdistusainetta suoraan lasipinnalle.
- 5. Pyyhi tahrat antureista vanupuikolla.

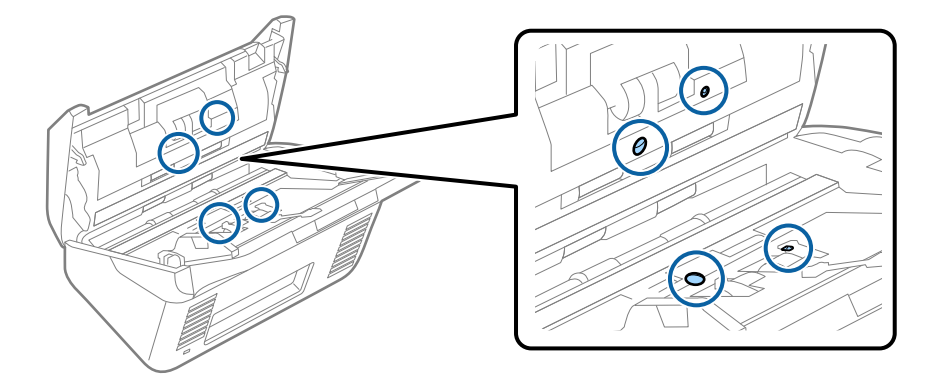

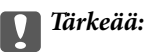

Älä lisää vanupuikkoon mitään nestettä tai puhdistusainetta.

6. Avaa kansi ja poista erotustela.

Katso lisätietoja kohdasta "Telakokoonpanon vaihtaminen".

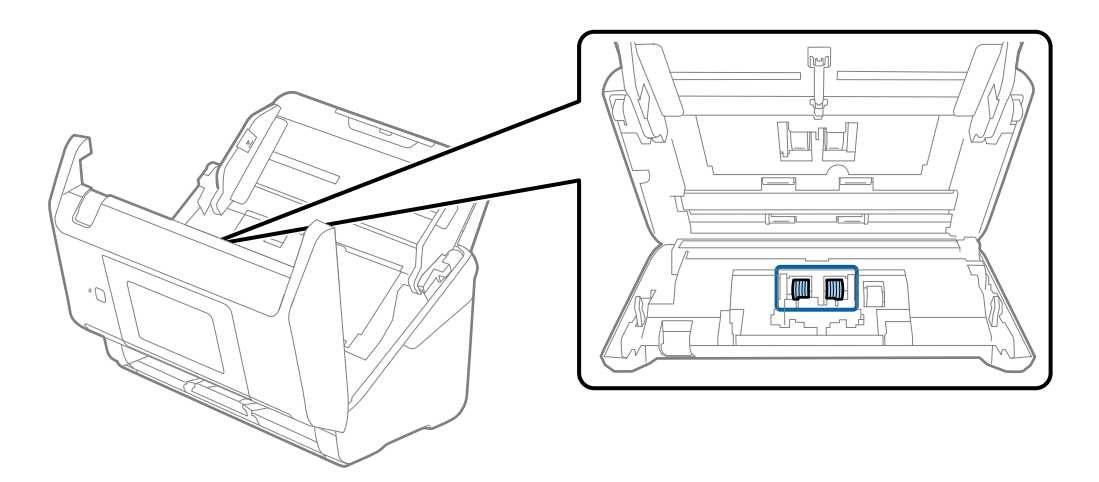

7. Pyyhi pöly ja lika pois erotustelasta alkuperäisen Epson-puhdistussarjan tarvikkeilla tai kostealla pehmeällä liinalla.

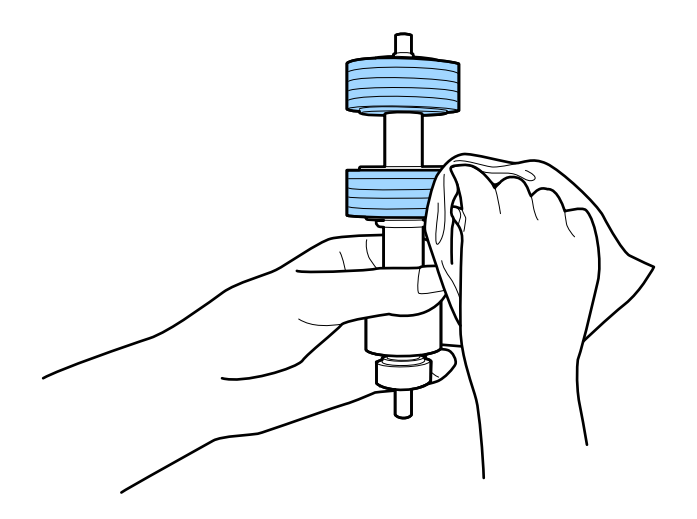

#### c*Tärkeää:*

Puhdista tela käyttämällä alkuperäistä Epson-puhdistussarjaa tai kosteaa pehmeää liinaa. Kuivan liinan käyttäminen voi rikkoa telan pinnan.

8. Avaa kansi ja poista poimintatela.

Katso lisätietoja kohdasta "Telakokoonpanon vaihtaminen".

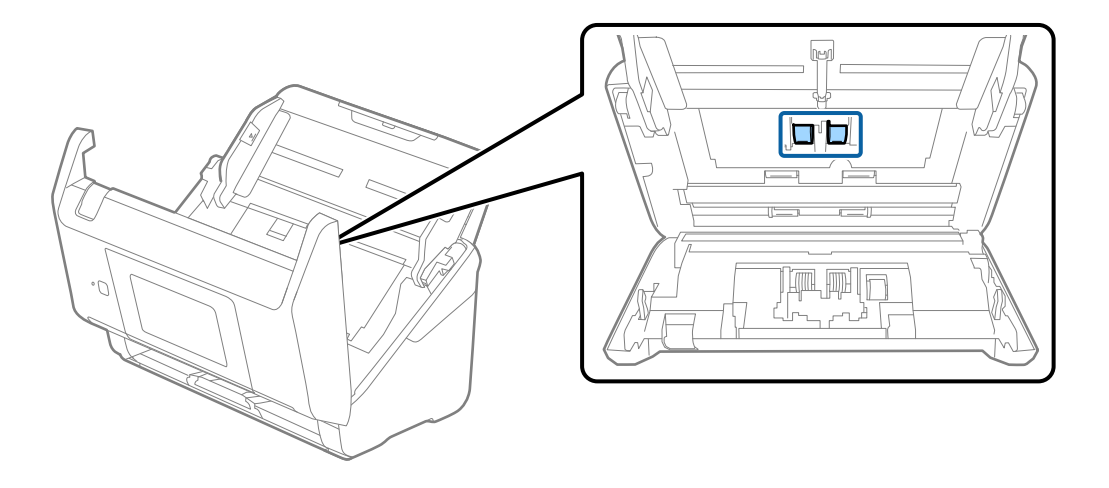

9. Pyyhi pöly ja lika pois poimintatelasta alkuperäisen Epson-puhdistussarjan tarvikkeilla tai kostealla pehmeällä liinalla.

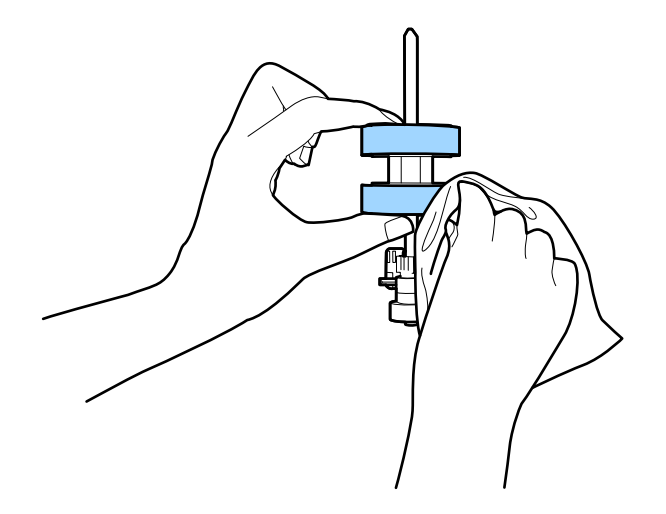

#### c*Tärkeää:*

Puhdista tela käyttämällä alkuperäistä Epson-puhdistussarjaa tai kosteaa pehmeää liinaa. Kuivan liinan käyttäminen voi rikkoa telan pinnan.

- 10. Sulje skannerin kansi.
- 11. Liitä verkkovirtalaite ja käynnistä skanneri.
- 12. Valitse aloitusnäytöstä **Skannerin kunnossapito**.
- 13. Valitse **Skannerin kunnossapito** -näytöstä **Rullien puhdistus**.
- 14. Avaa skannerin kansi vetämällä vipua.

Skanneri siirtyy telojenpuhdistustilaan.

15. Voit pyörittää alhaalla olevia teloja hitaasti naputtamalla kosketusnäyttöä. Pyyhi telojen pinta alkuperäisen Epson-puhdistussarjan tarvikkeilla tai vedellä kostutetulla pehmeällä liinalla. Jatka, kunnes telat ovat puhtaat.

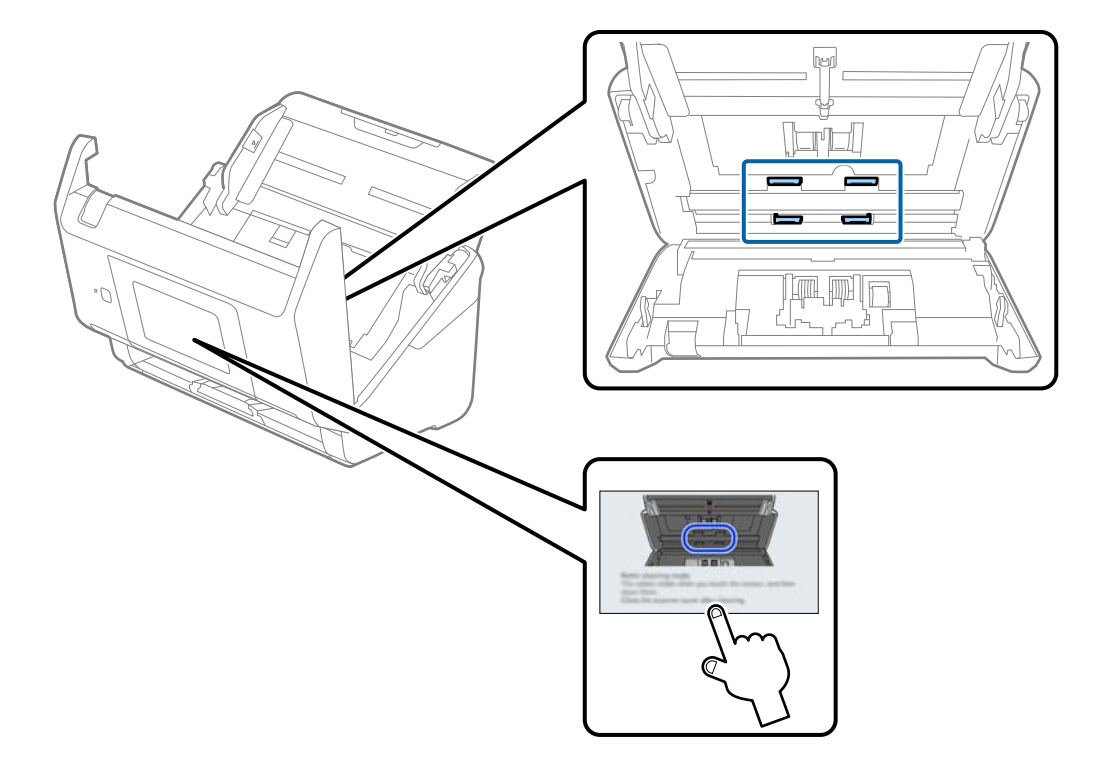

### !*Vaara:*

Varo, että kätesi tai hiuksesi eivät takerru mekanismiin teloja liikutettaessa. Tarttuminen voi aiheuttaa loukkaantumisen.

16. Sulje skannerin kansi.

Skanneri poistuu telojenpuhdistustilasta.

#### **Liittyvät tiedot**

- & ["Puhdistussarjakoodit" sivulla 33](#page-32-0)
- & ["Telakokoonpanon vaihtaminen" sivulla 187](#page-186-0)

## <span id="page-186-0"></span>**Telakokoonpanon vaihtaminen**

Telakokoonpano (poiminta- ja erotustela) on vaihdettava, kun skannausten lukumäärä ylittää telojen käyttöiän. Jos ohjauspaneelissa tai tietokoneen näytössä näkyy osien vaihtamista koskeva viesti, vaihda telat alla olevien ohjeiden mukaisesti.

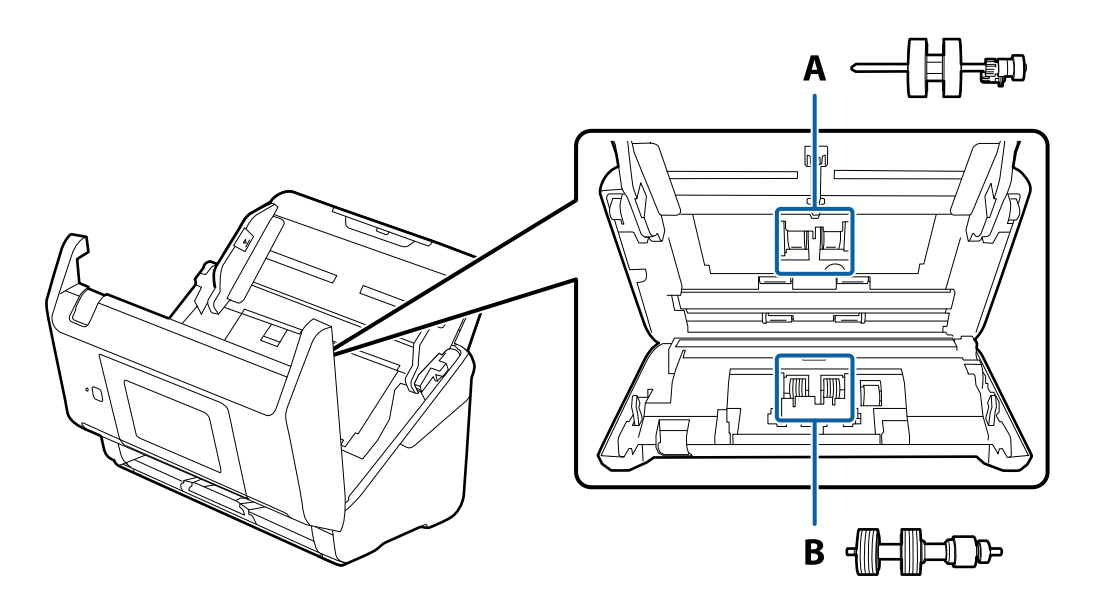

A: poimintatela, B: erotustela

- 1. Sammuta skanneri painamalla  $\mathcal{O}$ -painiketta.
- 2. Irrota verkkovirtalaite skannerista.
- 3. Vedä vipua ja avaa skannerin kansi.

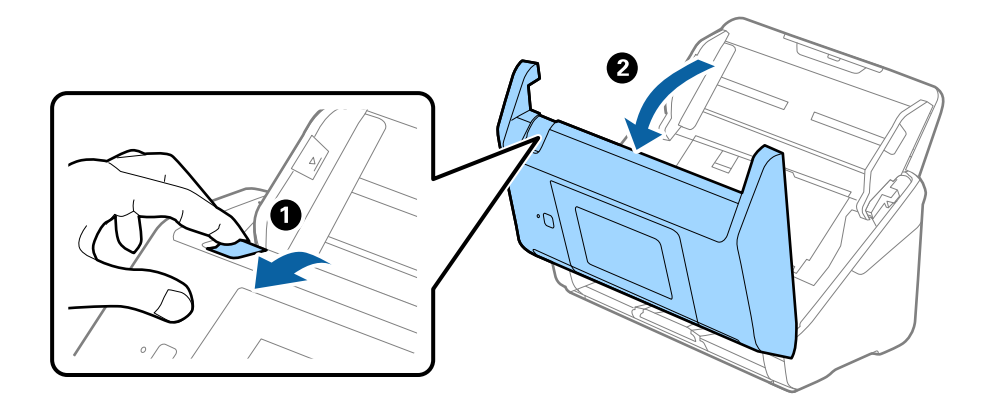

4. Avaa poimintatelan kansi ja liu'uta se irti.

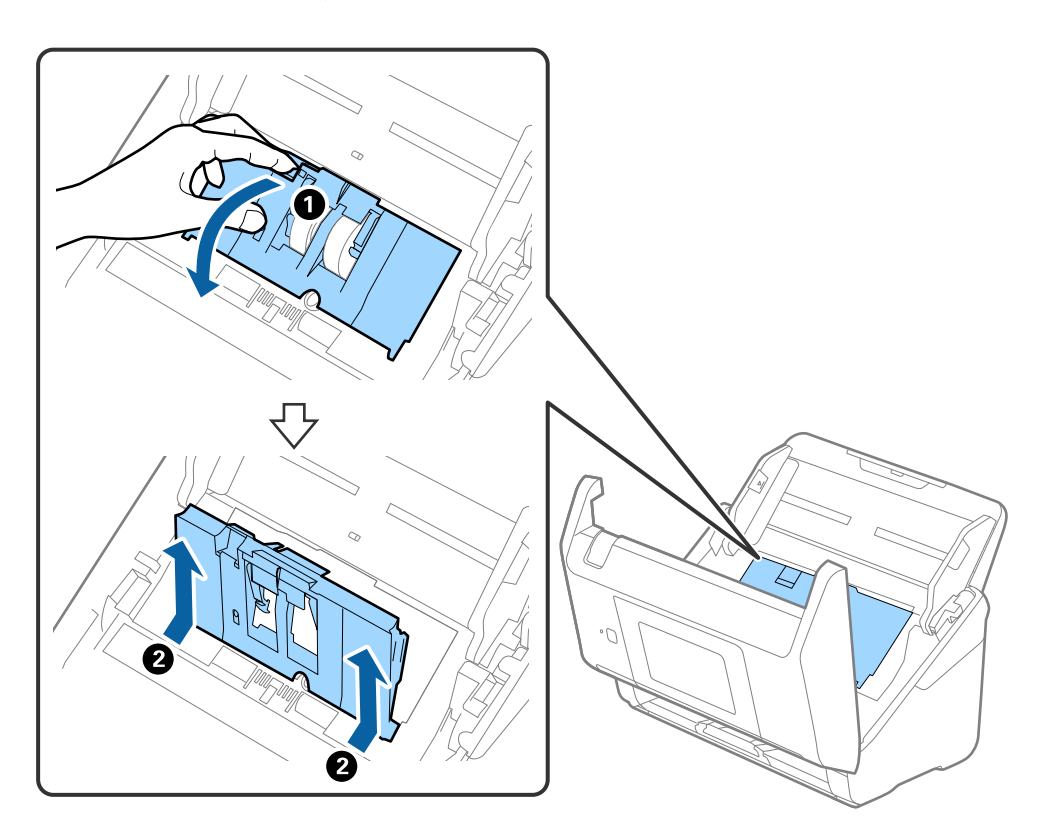

5. Vedä telan akselin kiinnitin alas ja liu'uta poimintatelat irti.

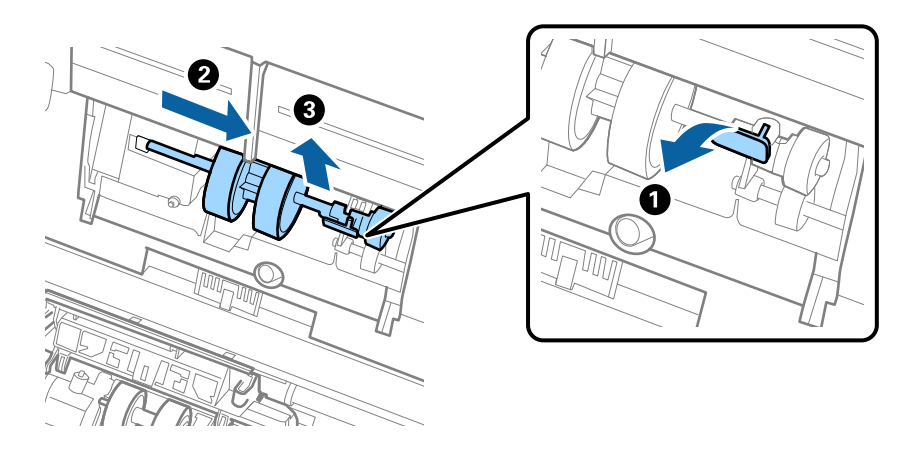

## c*Tärkeää:* Älä vedä poimintatelaa ulos väkisin. Telan vetäminen väkisin voi vahingoittaa skannerin sisäosia.

<sup>6.</sup> Pidä kiinnitintä paikallaan, liu'uta uusi poimintatela vasemmalle ja aseta se laitteessa olevaan aukkoon. Kiinnitä tela paikalleen painamalla kiinnitintä.

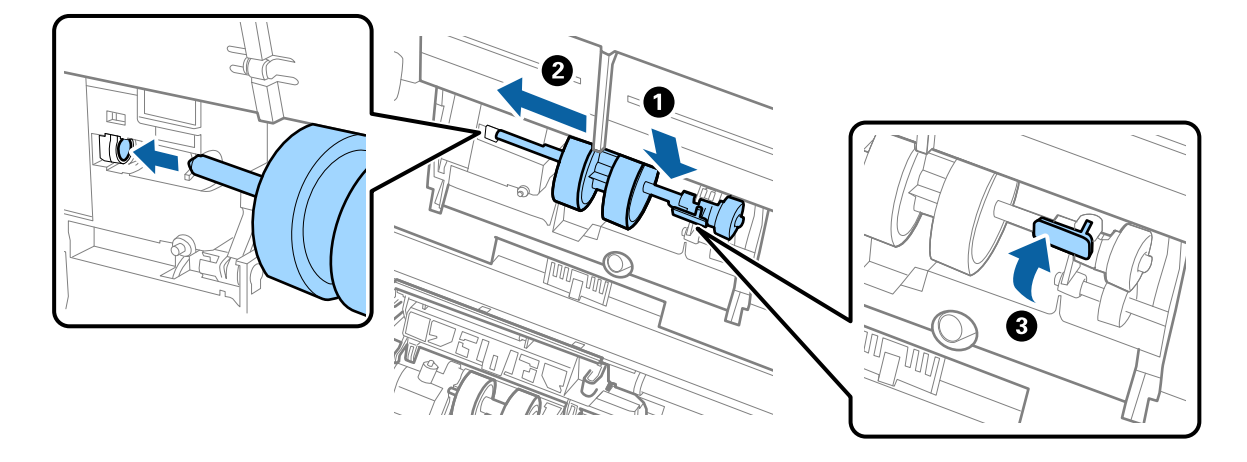

7. Aseta poimintatelan reuna uraan ja liu'uta. Sulje kansi tiukasti.

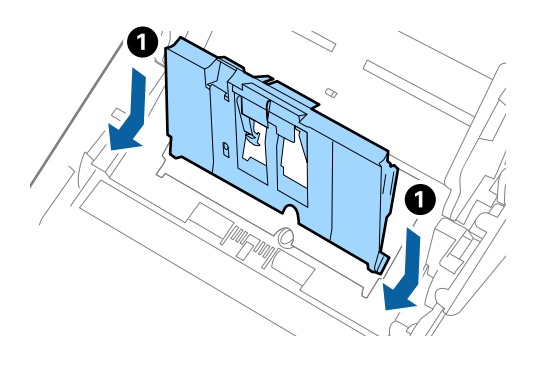

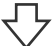

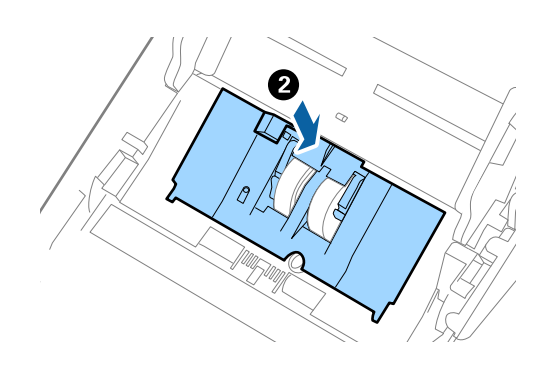

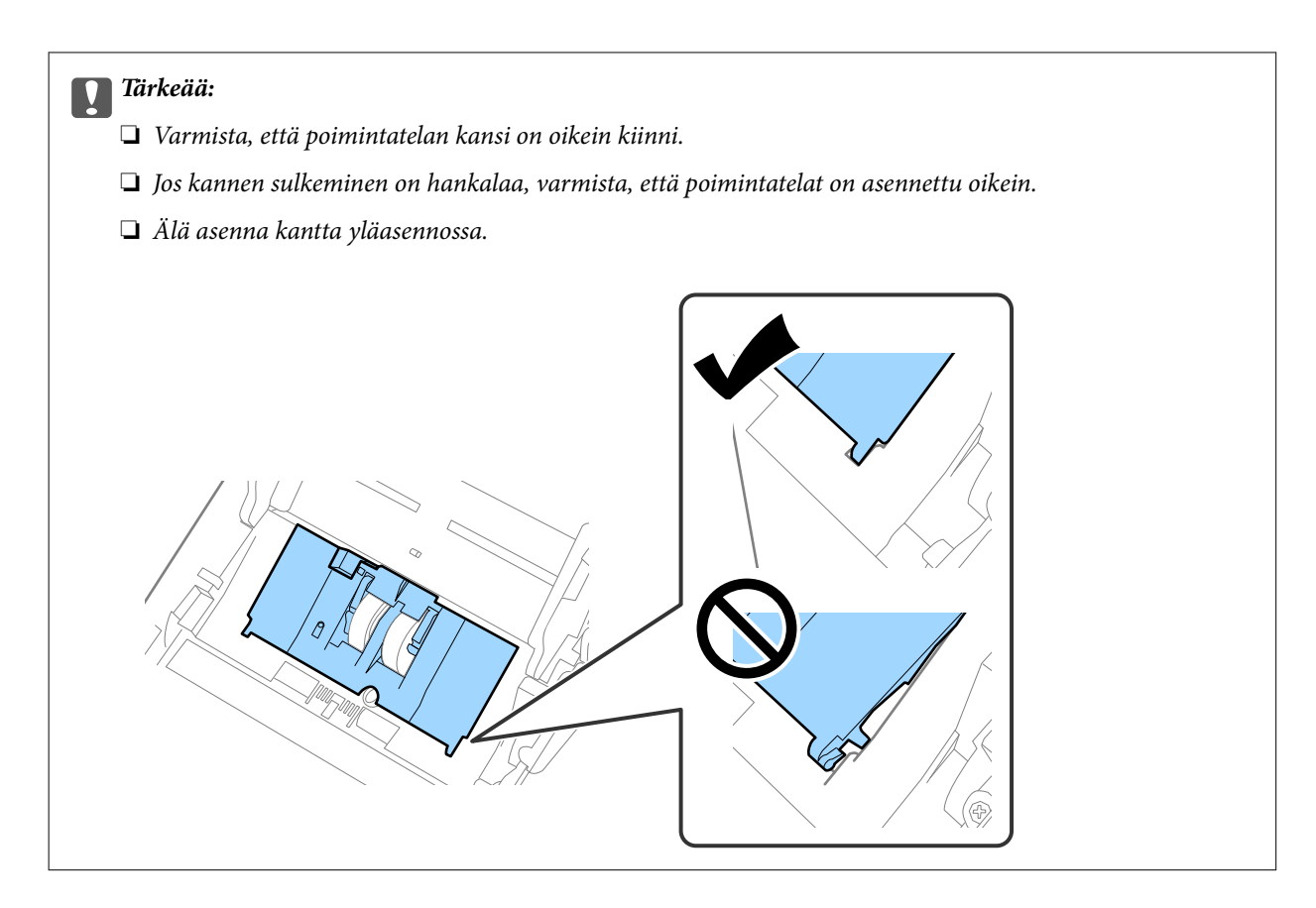

8. Avaa erotustelan kansi painamalla sen kummassakin päässä olevia koukkuja.

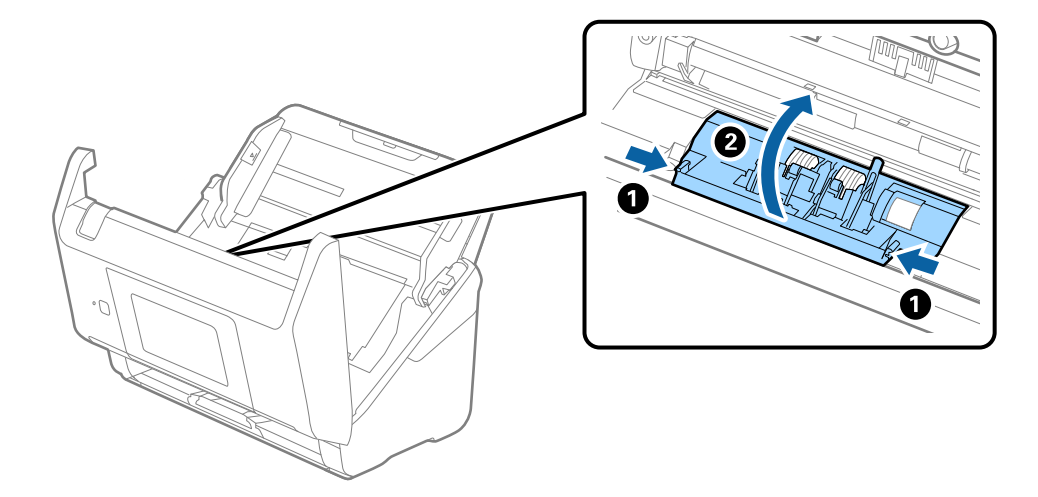

<span id="page-190-0"></span>9. Nosta erotustelan vasenta puolta ja liu'uta asennetut erotustelat irti.

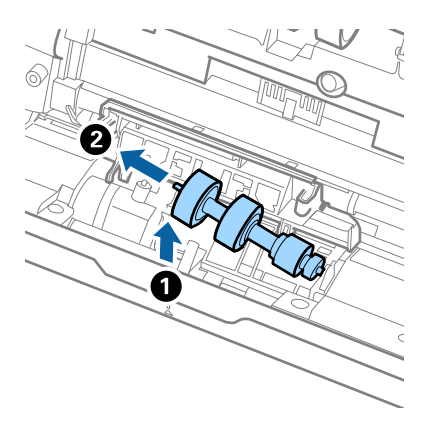

10. Aseta uuden erotustelan akseli oikeanpuoleiseen aukkoon ja laske tela alas.

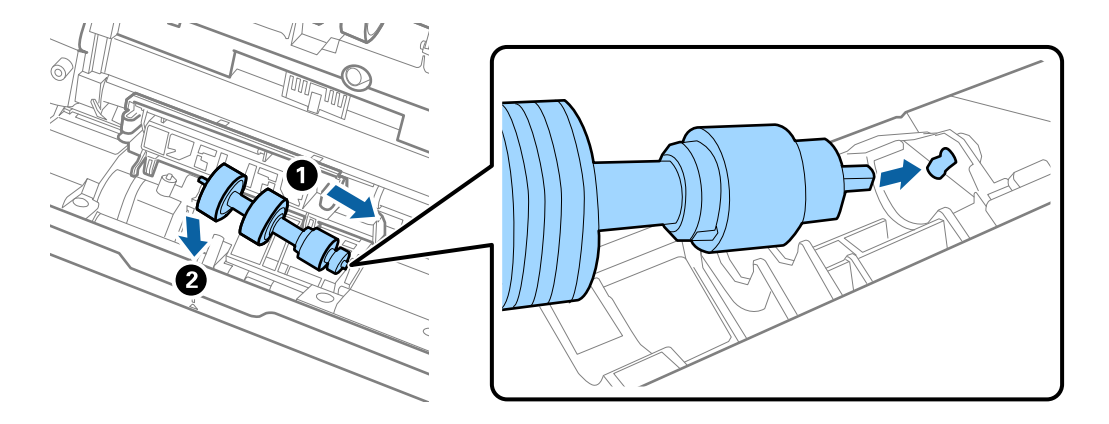

11. Sulje erotustelan kansi.

## c*Tärkeää:* Jos kansi on vaikea sulkea, varmista, että erotustelat on asennettu paikalleen oikein.

- 12. Sulje skannerin kansi.
- 13. Liitä verkkovirtalaite ja käynnistä skanneri.
- 14. Nollaa skannausmäärä ohjauspaneelista.

#### *Huomautus:*

Hävitä vanha poiminta- ja erotustela paikallisten määräysten mukaisesti. Älä pura niitä.

#### **Liittyvät tiedot**

& ["Telakokoonpanopakettien koodit" sivulla 32](#page-31-0)

## **Skannausten lukumäärän nollaaminen**

Nollaa skannausten lukumäärän telakokoonpanon vaihtamisen jälkeen.

- <span id="page-191-0"></span>1. Valitse aloitusnäytöstä **Asetukset** > **Laitetiedot** > **Nollaa skannausten määrä** > **Skannausten määrä rullan vaihtamisen jälkeen**.
- 2. Napauta **Kyllä**.

#### **Liittyvät tiedot**

& ["Telakokoonpanon vaihtaminen" sivulla 187](#page-186-0)

## **Energiansäästö**

Voit säästää energiaa määrittämällä käyttöön lepotilan tai automaattisen sammutustilan, joka aktivoituu, kun skanneria ei käytetä. Voit määrittää ajan, jonka jälkeen skanneri siirtyy lepotilaan tai sammuu automaattisesti. Viiveen pidentäminen vaikuttaa laitteen energiatehokkuuteen. Ota ympäristö huomioon ennen muutosten tekemistä.

- 1. Valitse aloitusnäytöstä **Asetukset**.
- 2. Valitse **Perusasetukset**.
- 3. Valitse **Vir.katk.aset.** ja tee asetukset.

#### *Huomautus:*

Käytettävissä olevat toiminnot voivat vaihdella maan tai alueen mukaan.

## **Skannerin kuljettaminen**

Jos skanneria on kuljetettava muuton tai korjausten vuoksi, pakkaa skanneri seuraavien ohjeiden mukaisesti.

- 1. Paina skannerin  $\mathcal{O}$ -painiketta.
- 2. Irrota verkkolaite.
- 3. Irrota kaapelit ja laitteet.

<span id="page-192-0"></span>4. Sulje syöttölokeron lisäosa ja tulostelokero.

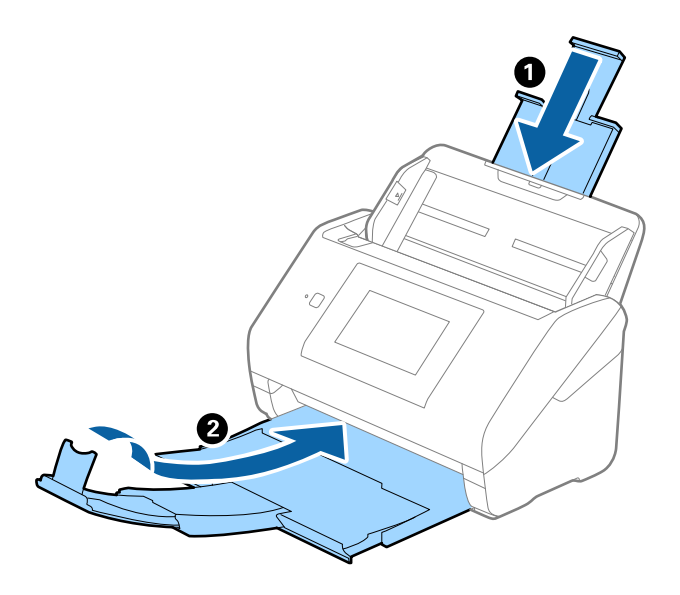

#### c*Tärkeää:*

Varmista, että tulostelokero on suljettu tiukasti. Muutoin tulostelokero voi vahingoittua kuljetuksen aikana.

5. Irrota syöttölokero.

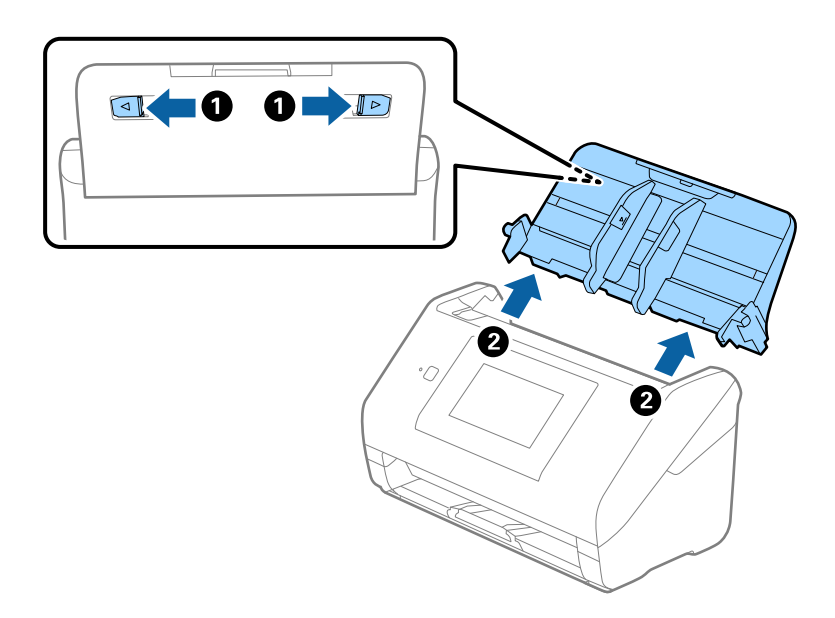

6. Suojaa skanneri skannerin mukana tulleilla suojamateriaaleilla ja pakkaa skanneri sitten alkuperäiseen laatikkoonsa tai muuhun tukevaan laatikkoon.

## **Sovellusten ja laiteohjelmiston päivitys**

Jotkin ongelmat saattavat ratketa ja toiminnot parantua tai niitä tulla lisää, kun sovellukset ja laiteohjelmisto päivitetään. Tarkista, että käytössäsi on sovellusten ja laiteohjelmiston uusimmat versiot.

c*Tärkeää:*

❏ Älä sammuta tietokonetta tai skanneria päivityksen aikana.

#### *Huomautus:*

Jos skanneri voi muodostaa yhteyden Internetiin, voit päivittää laiteohjelmiston Web Config -sovelluksella. Valitse *Laitehallinta* > *Laitohjelmiston päivitys*, lue näyttöön tuleva viesti ja valitse sitten *Käynnistä*.

- 1. Varmista, että skanneri ja tietokone on liitetty toisiinsa, ja että tietokone on yhdistetty Internetiin.
- 2. Käynnistä EPSON Software Updater ja päivitä sovellukset ja laiteohjelmisto.

#### *Huomautus:*

Windows Server -käyttöjärjestelmät eivät ole tuettuja.

❏ Windows 10

Napsauta käynnistyspainiketta ja valitse sitten **Epson Software** > **EPSON Software Updater**.

❏ Windows 8.1/Windows 8

Kirjoita sovelluksen nimi hakuruutuun ja valitse sitten näkyviin tuleva kuvake.

❏ Windows 7

Napsauta käynnistyspainiketta ja valitse **Kaikki ohjelmat** tai **Ohjelmat** > **Epson Software** > **EPSON Software Updater**.

❏ Mac OS

Valitse **Finder** > **Siirry** > **Apit** > **Epson Software** > **EPSON Software Updater**.

#### *Huomautus:*

Jos päivitettävää sovellusta ei löydy luettelosta, EPSON Software Updater ei pysty päivittämään sovellusta. Tarkista sovellusten uusimmat versiot oman alueesi Epson-verkkosivustosta.

#### [http://www.epson.com](http://www.epson.com/)

## **Skannerin laiteohjelmiston päivitys ohjauspaneelista**

Jos skanneri voidaan kytkeä internetiin, voit päivittää skannerin laiteohjelmiston ohjauspaneelista. Voit määrittää skannerin siten, että se tarkistaa päivitysten saatavuuden säännöllisesti ja ilmoittaa, jos niitä on käytettävissä.

- 1. Valitse aloitusnäytöstä **Asetukset**.
- 2. Valitse **Järjestelmän hallinta** > **Laiteohjelmistopäivitys** > **Päivitys**.

#### *Huomautus:*

Määritä skanneri tarkistamaan saatavana olevat päivitykset säännöllisesti valitsemalla *Ilmoitus* > *Pääl.*.

3. Lue näytössä näkyvä viesti ja aloita päivitysten tarkistaminen.

<span id="page-194-0"></span>4. Jos LCD-näytössä on viesti, joka ilmoittaa laiteohjelmistopäivityksen olevan saatavana, käynnistä päivitys näytön ohjeiden mukaisesti.

#### c*Tärkeää:*

- ❏ Älä sammuta tai irrota skanneria, ennen kuin päivitys on valmis; muuten skanneriin voi tulla häiriö.
- ❏ Jos laiteohjelmiston päivitystä ei suoriteta loppuun tai se epäonnistuu, skanneri ei käynnisty normaalisti ja LCD-näytössä on "Recovery Mode", kun skanneri kytketään päälle seuraavan kerran. Tässä tilanteessa laiteohjelmisto on päivitettävä uudelleen tietokoneen avulla. Yhdistä skanneri tietokoneeseen USBkaapelilla. Kun skannerissa näkyy "Recovery Mode", et voi päivittää laiteohjelmistoa verkkoyhteyden välityksellä. Siirry tietokoneella paikalliselle Epson-sivustolle ja lataa viimeisin skannerin laiteohjelmisto. Katso seuraavat vaiheet verkkosivustolta.

## **Laiteohjelmiston päivitys Web Config -apuohjelman avulla**

Jos skanneri voi muodostaa yhteyden Internetiin, voit päivittää laiteohjelmiston Web Config -sovelluksella.

- 1. Siirry Web Config -sovellukseen ja valitse **Laitehallinta** -välilehti > **Laitohjelmiston päivitys**.
- 2. Napsauta **Käynnistä** ja seuraa näytössä näkyviä ohjeita.

Laiteohjelmiston vahvistus alkaa ja laiteohjelmistotiedot tulevat näkyviin, jos laiteohjelmistopäivitys on olemassa.

#### *Huomautus:*

Laiteohjelmiston voi päivittää myös Epson Device Admin -apuohjelmalla. Voit katsoa laiteohjelmistotiedot laiteluettelosta. Tästä on hyötyä, kun haluat päivittää useiden laitteiden laiteohjelmiston. Katso lisätietoja Epson Device Admin -oppaasta tai -ohjeesta.

#### **Liittyvät tiedot**

& ["Skannerin toimintojen määrittäminen sovelluksella \(Web Config\)" sivulla 29](#page-28-0)

## **Laiteohjelmiston päivitys ilman Internet-yhteyttä**

Voit ladata laiteohjelmiston Epsonin verkkosivustosta tietokoneeseen, liittää laitteen tietokoneeseen USB-kaapelilla ja päivittää laiteohjelmiston tietokoneen kautta. Jos et voi päivittää laiteohjelmistoa verkon kautta, kokeile tätä keinoa.

#### *Huomautus:*

Varmista ennen päivitystä, että Epson Scan 2 -skanneriajuri on asennettu tietokoneellesi. Jos Epson Scan 2 -sovellusta ei ole asennettu, asenna se.

1. Tarkista Epsonin verkkosivustolta viimeisimmät laiteohjelmiston päivitykset.

#### [http://www.epson.com](http://www.epson.com/)

❏ Jos skannerillesi on olemassa laiteohjelmisto, lataa se ja siirry seuraavaan vaiheeseen.

❏ Jos verkkosivustolla ei ole laiteohjelmiston tietoja, käytät jo viimeisintä laiteohjelmistoa.

2. Kytke laiteohjelmiston sisältävä tietokone ja skanneri toisiinsa USB-kaapelilla.

- 3. Kaksoisnapsauta lataamaasi .exe-tiedostoa. Epson Firmware Updater käynnistyy.
- 4. Toimi näytössä näkyvien ohjeiden mukaisesti.

# <span id="page-196-0"></span>**Ongelmien ratkaiseminen**

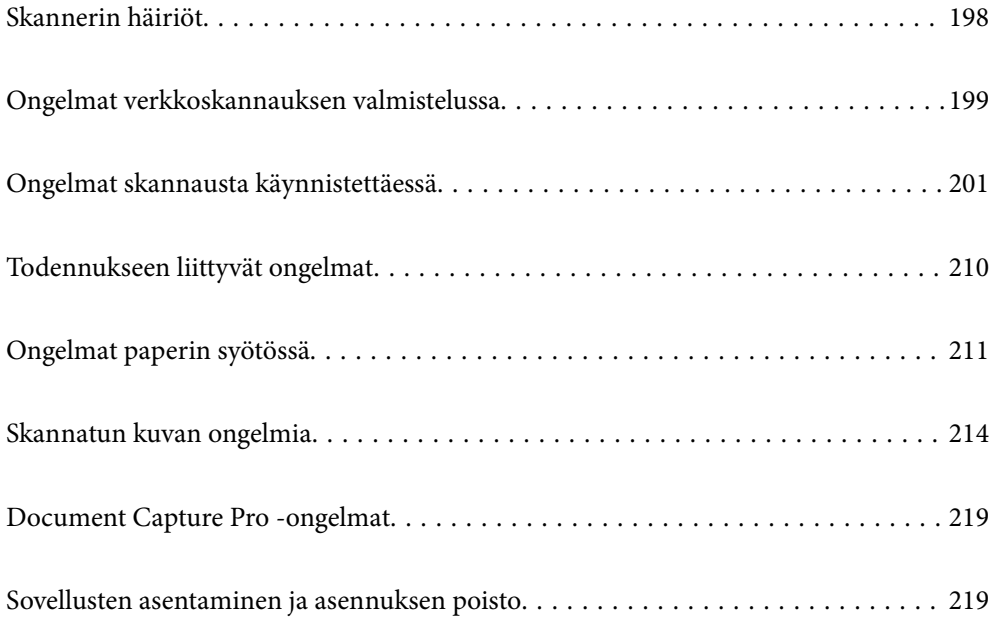

## <span id="page-197-0"></span>**Skannerin häiriöt**

## **Virheilmoitusten tarkistaminen ohjauspaneelin kautta**

Jos ohjauspaneelissa näkyy virheilmoitus, ratkaise ongelma noudattamalla seuraavassa annettuja tai näytössä näkyviä ohjeita.

#### *Huomautus:*

Jos näkyviin tulee virheilmoitus verkkokansioon skannattaessa, katso seuraavat tiedot.

["Ohjauspaneelissa näkyy viestejä verkkokansioon skannattaessa" sivulla 208](#page-207-0)

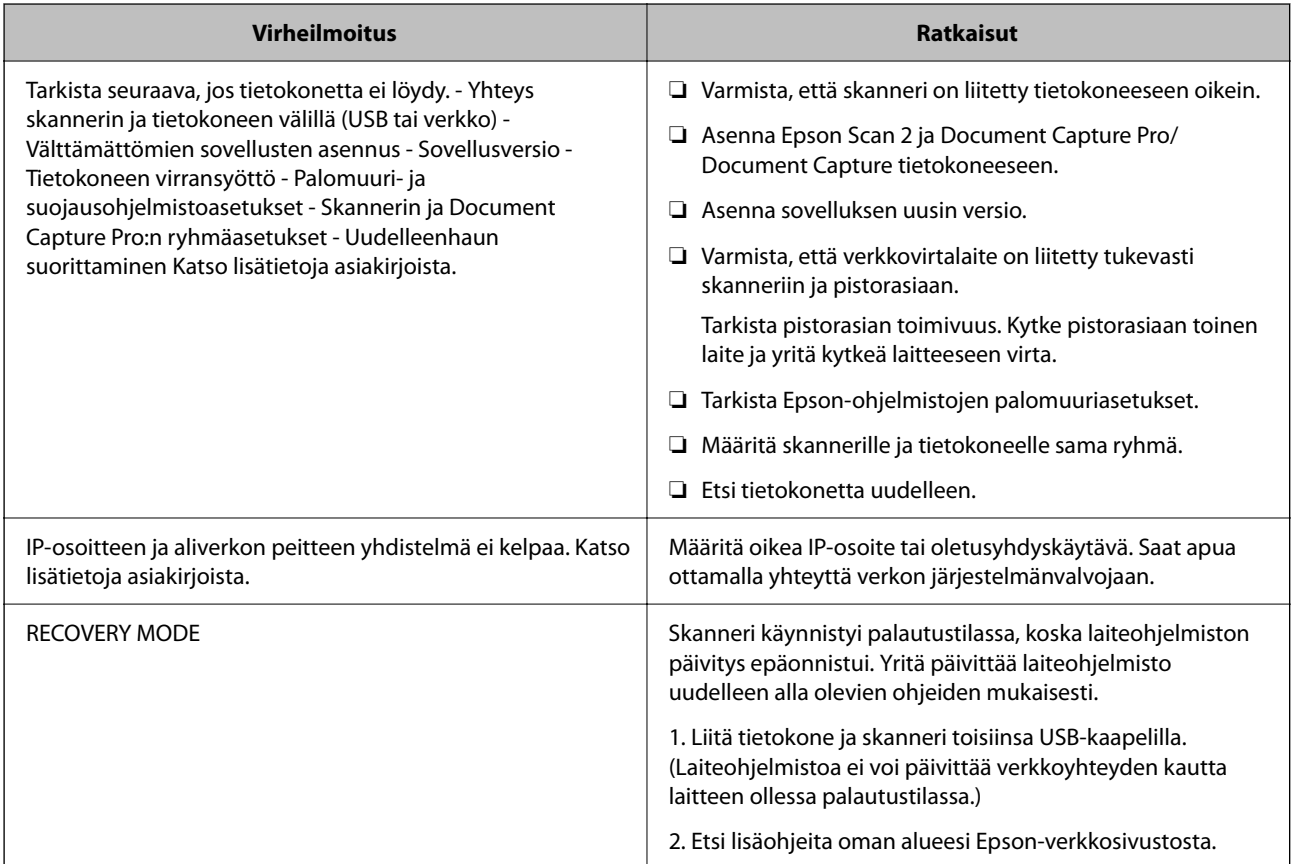

#### **Liittyvät tiedot**

- & ["Sovellusten ja laiteohjelmiston päivitys" sivulla 193](#page-192-0)
- & ["Sovellusten asentaminen" sivulla 220](#page-219-0)

## **Skanneri ei käynnisty**

- ❏ Varmista, että verkkovirtalaite on liitetty tiukasti skanneriin ja pistorasiaan.
- ❏ Tarkista pistorasian toimivuus: kytke pistorasiaan toinen laite ja yritä kytkeä laitteeseen virta.

### <span id="page-198-0"></span>**Järjestelmänvalvojan salasana on unohtunut**

Huoltohenkilöstön tuki. Ota yhteyttä paikalliseen jälleenmyyjään.

#### *Huomautus:*

Seuraavassa annetaan Web Config -ylläpitotoiminnon alkutiedot.

❏ Käyttäjätunnus: – (tyhjä)

❏ Salasana: skannerin sarjanumero

Sarjanumero näkyy skannerin takapaneeliin kiinnitetyssä tarrassa. Jos palautat järjestelmänvalvojan salasanan oletusasetuksen, salasana palautetaan alkuarvoon.

## **Ongelmat verkkoskannauksen valmistelussa**

## **Vinkkejä ongelmien ratkaisuun**

❏ Virheviestin tarkistaminen

Jos kohtaat ongelman, tarkista ensin, onko skannerin ohjauspaneelissa tai ohjainikkunassa mitään viestejä. Jos sähköposti-ilmoitus on määritetty lähetettäväksi tapahtumien yhteydessä, saat tilatietoja nopeasti.

❏ Tietoliikenneyhteyden tilan tarkistaminen

Tarkista palvelintietokoneen tai asiakastietokoneen tietoliikenneyhteyden tila ping- tai ipconfig-komennolla.

❏ Yhteystesti

Tarkista skannerin ja sähköpostipalvelimen välinen yhteys suorittamalla skannerista yhteystesti. Tarkista myös tietoliikenneyhteyden tila tarkistamalla asiakastietokoneen ja palvelimen välinen yhteys.

❏ Asetusten alustaminen

Jos asetuksista ja tietoliikenneyhteyden tilasta ei löydy mitään ongelmia, ongelma saattaa ratketa, kun skannerin verkkoasetukset poistetaan käytöstä tai alustetaan ja määritetään sitten uudelleen.

#### **Liittyvät tiedot**

- & ["Sähköpostipalvelimen määritys" sivulla 117](#page-116-0)
- & ["Virheilmoitusten tarkistaminen ohjauspaneelin kautta" sivulla 198](#page-197-0)

#### **Ei pääsyä kohteeseen Web Config**

#### **Skannerille ei ole määritetty IP-osoitetta.**

#### **Ratkaisu**

Skannerille ei ehkä ole määritetty kelvollista IP-osoitetta. Määritä IP-osoite skannerin ohjauspaneelista. Voit vahvistaa nykyiset asetustiedot skannerin ohjauspaneelista.

#### **Verkkoselain ei tue salausvahvuutta SSL/TLS:lle.**

#### **Ratkaisu**

SSL/TLS:ssä on Salauksen vahvuus. Voit avata kohteen Web Config verkkoselaimella, joka tukee joukkosalausta, seuraavasti. Tarkista, että käytät tuettua selainta.

- ❏ 80-bittinen: AES256/AES128/3DES
- ❏ 112-bittinen: AES256/AES128/3DES
- ❏ 128-bittinen: AES256/AES128
- ❏ 192-bittinen: AES256
- ❏ 256-bittinen: AES256

#### **CA-allekirjoitettu varmenne on erääntynyt.**

#### **Ratkaisu**

Mikäli varmenteen erääntymispäivässä on ongelma, näytöllä näytetään "Varmenne on erääntynyt", kun luodaan yhteyttä kohteeseen Web Config SSL/TLS-tiedonsiirrolla (https). Jos viesti näytetään ennen todellista erääntymistä, varmista, että skannerin päivämäärä on asetettu oikein.

#### **Varmenteen yleinen nimi ja skanneri eivät vastaa toisiaan.**

#### **Ratkaisu**

Mikäli varmenteen ja skannerin yleiset nimet eivät täsmää, näytölle tulee viesti "Suojausvarmenteen nimi ei täsmää···", kun Web Config -sovellusta käytetään SSL/TLS-tiedonsiirrolla (https). Näin käy, koska seuraava IP-osoite ei täsmää.

- ❏ Skannerin IP-osoite, joka on lisätty yleiseksi nimeksi Itse-allekirjoitettu varmenne tai CSR luomista varten
- ❏ Verkkoselaimeen syötetty IP-osoite, kun Web Config on käytössä
- Jos käytössä on Itse-allekirjoitettu varmenne, päivitä varmenne.

Jos käytössä on CA-allekirjoitettu varmenne: lisää skannerin varmenne uudelleen.

#### **Verkkoselaimen paikallista osoitetta koskevaa välityspalvelinasetusta ei ole määritetty.**

#### **Ratkaisu**

Kun skanneri on määritetty käyttämään välityspalvelinta, määritä verkkoselain siten, ettei se luo yhteyttä paikalliseen osoitteeseen välityspalvelimen kautta.

❏ Windows:

Valitse **Ohjauspaneeli** > **Verkko ja Internet** > **Internet-asetukset** > **Yhteydet** > **LAN-asetukset** > **Välityspalvelin** ja tee määritykset, jotta välityspalvelinta ei käytetä LAN-yhteyttä varten (paikalliset osoitteet).

❏ Mac OS:

Valitse **Järjestelmäasetukset** > **Verkko** > **Lisäasetukset** > **Välityspalvelimet** ja rekisteröi paikallinen osoite kohtaan **Ohita välityspalvelinasetukset näille isännille ja toimialueille**.

Esimerkki:

192.168.1.\*: Paikallinen osoite 192.168.1.XXX, aliverkon peite 255.255.255.0

192.168.\*.\*: Paikallinen osoite 192.168.XXX.XXX, aliverkon peite 255.255.0.0

#### **DHCP on poistettu käytöstä tietokoneen asetuksissa.**

#### **Ratkaisu**

Jos IP-osoitteen automaattinen haku DHCP-toiminnolla on poistettu käytöstä tietokoneen asetuksissa, Web Config -toimintoa ei voi käyttää. Ota DHCP käyttöön.

Esimerkki (Windows 10):

<span id="page-200-0"></span>Avaa ohjauspaneeli ja valitse sitten **Verkko ja Internet** > **Verkko- ja jakamiskeskus** > **Muuta sovittimen asetuksia**. Avaa käytössä olevan yhteyden ominaisuusnäyttö ja avaa sitten **Internet Protocol Version 4 (TCP/IPv4)**- tai **Internet Protocol Version 6 (TCP/IPv6)** -ominaisuusnäyttö. Tarkista, että **Hanki IPosoite automaattisesti** on valittuna näytössä.

## **Ongelmat skannausta käynnistettäessä**

## **Skannauksen aloittaminen tietokoneella ei onnistu**

Varmista, että tietokone ja skanneri on liitetty oikein.

Ongelman syy ja ratkaisu riippuvat siitä, onko laitteita liitetty toisiinsa.

### **Yhteyden tilan tarkistus (Windows)**

Tarkista yhteyden tila Epson Scan 2 Utility -apuohjelmalla.

#### *Huomautus:*

Epson Scan 2 Utility toimitetaan skannerin ohjelmiston mukana.

- 1. Käynnistä Epson Scan 2 Utility.
	- ❏ Windows 10

Napsauta aloituspainiketta ja valitse sitten **EPSON** > **Epson Scan 2 Utility**.

❏ Windows 8.1/Windows 8

Kirjoita sovelluksen nimi hakuruutuun ja valitse sitten näkyviin tuleva kuvake.

❏ Windows 7

Napsauta käynnistyspainiketta ja valitse **Kaikki ohjelmat** tai **Ohjelmat** > **EPSON** > **Epson Scan 2** > **Epson Scan 2 Utility**.

2. Avaa **Skanneri**-luettelo **Epson Scan 2 Utility** -näytössä ja avaa sitten **Skanneriasetukset** valitsemalla **Asetukset**.

Jos **Skanneriasetukset** on jo näkyvissä **Epson Scan 2 Utility** -näkymän sijaan, siirry seuraavaan vaiheeseen.

3. Jos skanneria ei näy **Skanneriasetukset** -näytössä, skanneria ei ole tunnistettu.

Valitse **Lisää** ja lisää skanneri **Lisää verkkoskanneri** -näytössä.

Jos skannerin haku tai skannaus ei onnistu, vaikka oikea skanneri on valittuna, katso muut aiheeseen liittyvät tiedot.

#### **Liittyvät tiedot**

- & ["Yhteyden muodostaminen verkkoon ei onnistu" sivulla 202](#page-201-0)
- & ["Skannerin liittäminen USB:n kautta ei onnistu" sivulla 205](#page-204-0)
- & ["Skannaus ei onnistu, vaikka yhteys on muodostettu oikein" sivulla 205](#page-204-0)

### <span id="page-201-0"></span>**Yhteyden tilan tarkistus (Mac OS)**

Tarkista yhteyden tila Epson Scan 2 Utility -apuohjelmalla.

#### *Huomautus:*

Epson Scan 2 Utility toimitetaan skannerin ohjelmiston mukana.

1. Käynnistä Epson Scan 2 Utility.

Valitse **Siirry** > **Apit** > **Epson Software** > **Epson Scan 2 Utility**.

2. Avaa **Skanneri**-luettelo **Epson Scan 2 Utility** -näytössä ja avaa sitten **Skanneriasetukset** valitsemalla **Asetukset**.

Jos **Skanneriasetukset** on jo näkyvissä **Epson Scan 2 Utility** -näkymän sijaan, siirry seuraavaan vaiheeseen

3. Jos skanneria ei näy **Skanneriasetukset** -näytössä, skanneria ei ole tunnistettu.

Salli muutosten teko ohjelmalle napsauttamalla -kuvaketta.

<sup>4.</sup> Napsauta  $+$ kuvaketta ja lisää skanneri **Lisää verkkoskanneri** -näytössä.

Jos skannerin haku tai skannaus ei onnistu, vaikka oikea skanneri on valittuna, katso muut aiheeseen liittyvät tiedot.

#### **Liittyvät tiedot**

- & "Yhteyden muodostaminen verkkoon ei onnistu" sivulla 202
- & ["Skannerin liittäminen USB:n kautta ei onnistu" sivulla 205](#page-204-0)
- & ["Skannaus ei onnistu, vaikka yhteys on muodostettu oikein" sivulla 205](#page-204-0)

#### **Yhteyden muodostaminen verkkoon ei onnistu**

Ongelma voi johtua seuraavista syistä.

#### **Verkkolaitteiden Wi-Fi-yhteydessä on ongelmia.**

#### **Ratkaisu**

Sammuta laitteet, jotka haluat liittää verkkoon. Odota noin 10 sekuntia ja käynnistä laitteet sitten seuraavassa järjestyksessä: langaton reititin, tietokone/älylaite ja viimeiseksi skanneri. Siirrä skanneri ja tietokone/älylaite lähemmäksi langatonta reititintä radioaaltotiedonsiirron helpottamiseksi ja yritä määrittää verkkoasetukset uudelleen.

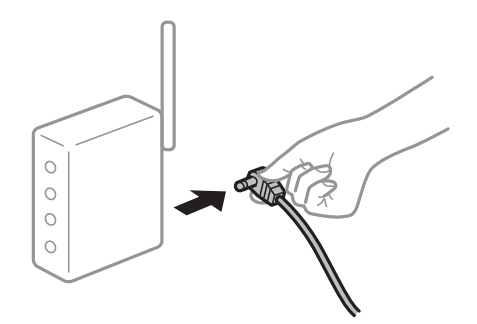

#### **Laitteet eivät pysty vastaanottamaa signaalia langattomalta reitittimeltä, koska laitteet ovat liian kaukana toisistaan.**

#### **Ratkaisu**

Siirrä tietokone/älylaite ja skanneri lähemmäs langatonta reititintä, sammuta langaton reititin ja käynnistä se uudelleen.

**Langatonta reititintä vaihdettaessa asetukset eivät vastaa uutta reititintä.**

#### **Ratkaisu**

Määritä yhteysasetukset uudelleen, jotta ne vastaavat uutta langatonta reititintä.

 $\blacktriangleright$  ["Langattoman reitittimen vaihtaminen" sivulla 226](#page-225-0)

#### **Tietokoneelta/älylaitteelta ja tietokoneelta liitetyt SSID:t eroavat toisistaan.**

#### **Ratkaisu**

Jos käytät samanaikaisesti useita langattomia reitittimiä tai jos langattomassa reitittimessä on useita SSIDtunnuksia ja laitteet on liitetty eri SSID-tunnuksiin, et voi muodostaa yhteyttä langattomaan reitittimeen.

Liitä tietokone tai älylaite samaan SSID-tunnukseen skannerin kanssa.

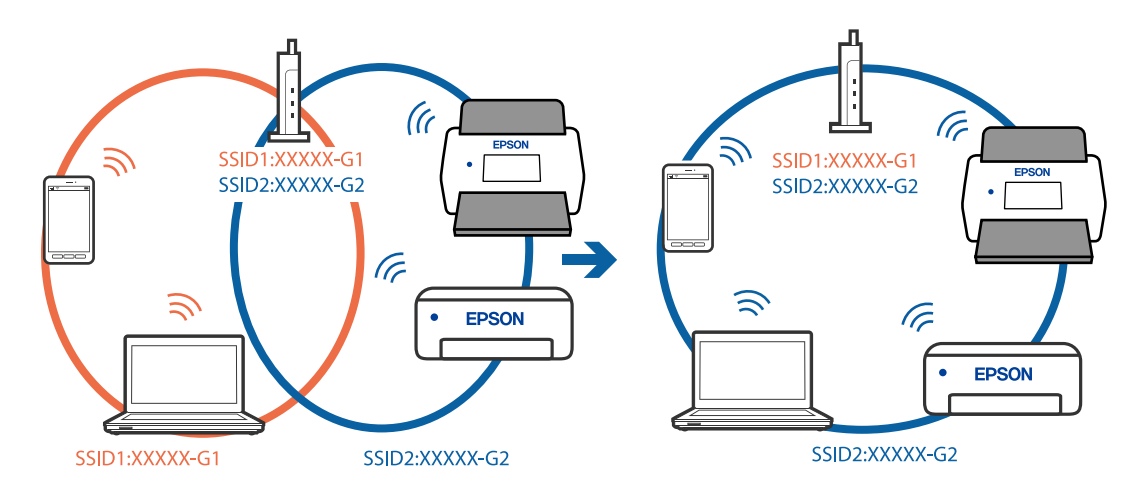

#### **Langattomassa reitittimessä on käytettävissä tietosuojaerotin.**

#### **Ratkaisu**

Useimmissa langattomissa reitittimissä on tietosuojaerotinominaisuus, joka estää tietoliikenteen yhdistettyjen laitteiden välillä. Jos skanneri ja tietokone tai älylaite eivät voi viestiä keskenään, vaikka ne ovat yhteydessä samaan verkkoon, poista tietosuojaerotin käytöstä langattomasta reitittimestä. Katso lisätietoja langattoman reitittimen käyttöoppaasta.

#### **IP-osoite on määritetty virheellisesti.**

#### **Ratkaisu**

Jos skannerin IP-osoite on 169.254.XXX.XXX ja aliverkon peite on 255.255.0.0, IP-osoitteen määritys ei ehkä ole onnistunut oikein.

Valitse skannerin ohjauspaneelista **Asetukset** > **Verkkoasetukset** > **Lisäasetukset** > **TCP/IP-asetus** ja tarkista sitten skannerille määritetty IP-osoite ja aliverkon peite.

Käynnistä langaton reititin uudelleen tai nollaa skannerin verkkoasetukset.

& ["Verkkoyhteyden uudelleenmäärittäminen" sivulla 225](#page-224-0)

#### **Tietokoneen verkkoasetusten kanssa on ongelma.**

#### **Ratkaisu**

Vieraile tietokoneellasi millä tahansa verkkosivustolla varmistaaksesi, että tietokoneesi verkkoasetukset on määritetty oikein. Mikäli et voi käyttää mitään verkkosivustoja, ongelma on tietokoneessasi.

Tarkista tietokoneen verkkoyhteys. Katso lisätietoja tietokoneen toimitukseen kuuluvista asiakirjoista.

#### **Skanneri on liitetty Ethernet-verkkoon käyttäen IEEE 802.3az -määritystä (energiatehokas Ethernet) tukevia laitteita.**

#### **Ratkaisu**

Jos skanneri on liitetty Ethernet-verkkoon käyttäen IEEE 802.3az -määritystä (energiatehokas Ethernet) tukevia laitteita, seuraavia ongelmia voi käytetystä keskittimestä tai reitittimestä riippuen esiintyä.

- ❏ Yhteys muuttuu epävakaaksi; skanneri muodostaa ja katkaisee yhteyden toistuvasti.
- ❏ Yhteyden muodostaminen skanneriin ei onnistu.
- ❏ Yhteysnopeus hidastuu.

Seuraa alla olevia ohjeita katkaistaksesi skannerin IEEE 802.3az -yhteyden ja muodosta sitten yhteys uudelleen.

- 1. Irrota tietokoneen ja skannerin välinen Ethernet-kaapeli.
- 2. Jos IEEE 802.3az on käytössä tietokoneella, katkaise yhteys. Katso lisätietoja tietokoneen toimitukseen kuuluvista asiakirjoista.
- 3. Liitä tietokone ja skanneri toisiinsa suoraan Ethernet-kaapelilla.
- 4. Tarkista skannerin verkkoasetukset. Valitse **Asetukset** > **Verkon tila** > **IP-osoite**.
- 5. Tarkista skannerin IP-osoite.
- 6. Avaa Web Config tietokoneella. Käynnistä verkkoselain ja anna skannerin IP-osoite. ["Verkkomäärityksen suorittaminen verkkoselaimessa" sivulla 29](#page-28-0)
- 7. Valitse **Verkko**-välilehti > **Kiinteä lähiverkko**.
- 8. Valitse **IEEE 802.3az**-asetukseksi **Pois**.
- 9. Valitse **Seuraava**.
- 10. Valitse **OK**.
- 11. Irrota tietokoneen ja skannerin välinen Ethernet-kaapeli.
- 12. Jos IEEE 802.3az on otettu pois käytöstä kohdassa 2, ota se uudelleen käyttöön.

<span id="page-204-0"></span>13. Liitä tietokone ja skanneri toisiinsa Ethernet-kaapelilla, jonka irrotit kohdassa 1.

Jos ongelma ei ole poistunut, jotkin muut laitteet voivat olla ongelman aiheuttajia.

#### **Skanneri on kytketty pois päältä.**

#### **Ratkaisu**

Varmista, että skanneri on päällä.

Odota, kunnes tilamerkkivalo lakkaa vilkkumasta. Skanneri on käyttövalmis, kun valo ei vilku.

#### **Skannerin liittäminen USB:n kautta ei onnistu**

Tämä voi aiheutua seuraavista syistä.

#### **USB-kaapelia ei ole kytketty pistorasiaan oikein.**

#### **Ratkaisu**

Liitä USB-kaapeli tukevasti skanneriin ja tietokoneeseen.

#### **USB-keskittimen kanssa on ongelma.**

#### **Ratkaisu**

Jos käytössä on USB-keskitin, kokeile yhdistää skanneri suoraan tietokoneeseen.

#### **USB-kaapelin tai USB-sisääntulon kanssa on ongelma.**

#### **Ratkaisu**

Jos USB-kaapelia ei tunnisteta, vaihda portti tai USB-kaapeli.

#### **Skanneri on kytketty pois päältä.**

#### **Ratkaisu**

Varmista, että skanneri on päällä.

Odota, kunnes tilamerkkivalo lakkaa vilkkumasta. Skanneri on käyttövalmis, kun valo ei vilku.

#### **Skannaus ei onnistu, vaikka yhteys on muodostettu oikein**

#### **Tarvittavia sovelluksia ei ole asennettu tietokoneeseen.**

#### **Ratkaisu**

Varmista, että seuraavat sovellukset on asennettu:

- ❏ Document Capture Pro (Windows) tai Document Capture (Mac OS)
- ❏ Epson Scan 2

Jos sovelluksia ei ole asennettu, asenna ne.

& ["Sovellusten asentaminen" sivulla 220](#page-219-0)

#### <span id="page-205-0"></span>**Työtä ei ole määritetty skannerin ohjauspaneeliin.**

#### **Ratkaisu**

Tarkista, että työ on määritetty oikein skannerin ohjauspaneeliin Document Capture Pro -sovelluksessa (Windows) tai Document Capture -sovelluksessa (Mac OS).

& ["Työn luominen ja määrittäminen ohjauspaneeliin \(Windows\)" sivulla 111](#page-110-0)

#### **Jos käytät TWAIN-yhteensopivia sovelluksia, lähdeasetuksessa ei ole valittu oikeaa skanneria. (Windows)**

#### **Ratkaisu**

Varmista, että olet valinnut oikean skannerin sovelluksen luettelosta.

#### **AirPrint on poistettu käytöstä.**

#### **Ratkaisu**

Ota AirPrint-asetus käyttöön Web Config -toiminnossa.

## **Skannaus ei käynnisty älylaitteelta**

Varmista, että älylaite ja skanneri on liitetty oikein.

Ongelman syy ja ratkaisu riippuvat siitä, onko laitteita liitetty toisiinsa.

### **Yhteyden tilan tarkistus (älylaite)**

Voit tarkistaa älylaitteen ja skannerin välisen yhteyden tilan Epson Smart Panel -sovelluksella.

- 1. Käynnistä Epson Smart Panel älylaitteessa.
- 2. Tarkista näkyykö skannerin nimi Epson Smart Panel -sovelluksessa.

Jos skannerin nimi näkyy, älylaitteen ja skannerin välille on muodostettu yhteys.

Jos näkyviin tulee viesti, jossa ilmoitetaan, että skanneria ei ole valittu, älylaitteen ja skannerin välille ei ole muodostettu yhteyttä. Muodosta yhteys skanneriin noudattamalla Epson Smart Panel -sovelluksen ohjeita.

Jos et voi muodostaa yhteyttä skanneriin verkon kautta, tarkista liittyvät tiedot.

#### **Liittyvät tiedot**

& "Yhteyden muodostaminen verkkoon ei onnistu" sivulla 206

#### **Yhteyden muodostaminen verkkoon ei onnistu**

Ongelma voi johtua seuraavista syistä.

#### **Verkkolaitteiden Wi-Fi-yhteydessä on ongelmia.**

#### **Ratkaisu**

Sammuta laitteet, jotka haluat liittää verkkoon. Odota noin 10 sekuntia ja käynnistä laitteet sitten seuraavassa järjestyksessä: langaton reititin, tietokone/älylaite ja viimeiseksi skanneri. Siirrä skanneri ja tietokone/älylaite lähemmäksi langatonta reititintä radioaaltotiedonsiirron helpottamiseksi ja yritä määrittää verkkoasetukset uudelleen.

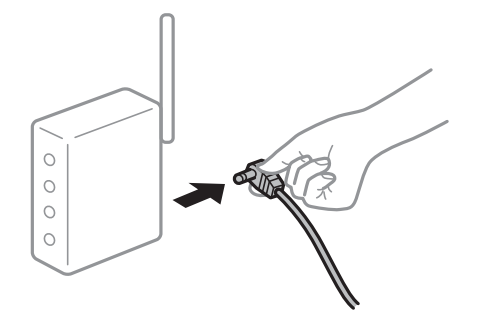

#### **Laitteet eivät pysty vastaanottamaa signaalia langattomalta reitittimeltä, koska laitteet ovat liian kaukana toisistaan.**

#### **Ratkaisu**

Siirrä tietokone/älylaite ja skanneri lähemmäs langatonta reititintä, sammuta langaton reititin ja käynnistä se uudelleen.

#### **Langatonta reititintä vaihdettaessa asetukset eivät vastaa uutta reititintä.**

#### **Ratkaisu**

Määritä yhteysasetukset uudelleen, jotta ne vastaavat uutta langatonta reititintä.

 $\rightarrow$  ["Langattoman reitittimen vaihtaminen" sivulla 226](#page-225-0)

#### **Tietokoneelta/älylaitteelta ja tietokoneelta liitetyt SSID:t eroavat toisistaan.**

#### **Ratkaisu**

Jos käytät samanaikaisesti useita langattomia reitittimiä tai jos langattomassa reitittimessä on useita SSIDtunnuksia ja laitteet on liitetty eri SSID-tunnuksiin, et voi muodostaa yhteyttä langattomaan reitittimeen.

Liitä tietokone tai älylaite samaan SSID-tunnukseen skannerin kanssa.

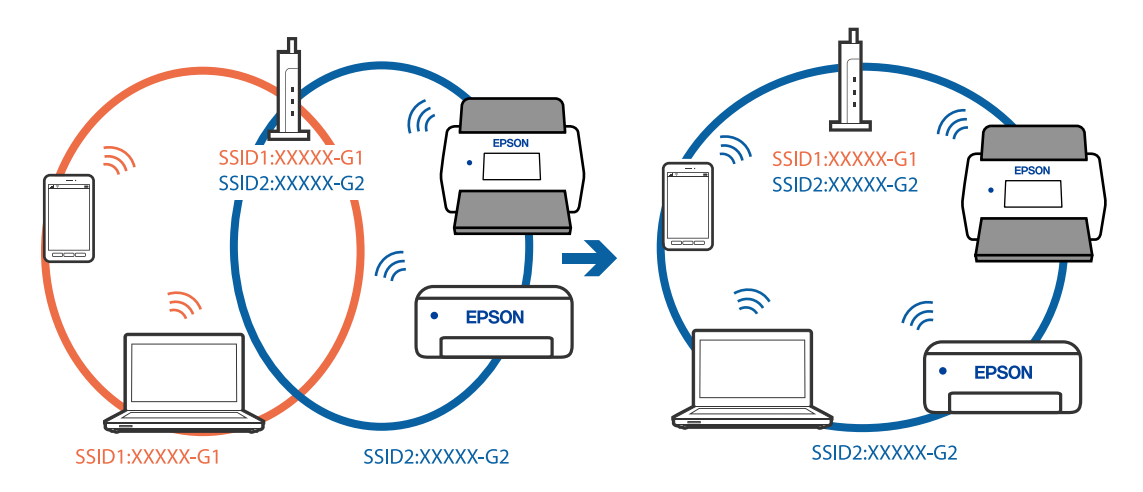

#### <span id="page-207-0"></span>**Langattomassa reitittimessä on käytettävissä tietosuojaerotin.**

#### **Ratkaisu**

Useimmissa langattomissa reitittimissä on tietosuojaerotinominaisuus, joka estää tietoliikenteen yhdistettyjen laitteiden välillä. Jos skanneri ja tietokone tai älylaite eivät voi viestiä keskenään, vaikka ne ovat yhteydessä samaan verkkoon, poista tietosuojaerotin käytöstä langattomasta reitittimestä. Katso lisätietoja langattoman reitittimen käyttöoppaasta.

#### **IP-osoite on määritetty virheellisesti.**

#### **Ratkaisu**

Jos skannerin IP-osoite on 169.254.XXX.XXX ja aliverkon peite on 255.255.0.0, IP-osoitteen määritys ei ehkä ole onnistunut oikein.

Valitse skannerin ohjauspaneelista **Asetukset** > **Verkkoasetukset** > **Lisäasetukset** > **TCP/IP-asetus** ja tarkista sitten skannerille määritetty IP-osoite ja aliverkon peite.

Käynnistä langaton reititin uudelleen tai nollaa skannerin verkkoasetukset.

& ["Verkkoyhteyden uudelleenmäärittäminen" sivulla 225](#page-224-0)

#### **Älylaitteen verkkoasetusten kanssa on ongelma.**

#### **Ratkaisu**

Vieraile älylaitteellasi millä tahansa verkkosivustolla varmistaaksesi, että älylaitteesi verkkoasetukset on määritetty oikein. Mikäli et voi käyttää mitään verkkosivustoja, ongelma on älylaitteessasi.

Tarkista tietokoneen verkkoyhteys. Katso lisätietoja älylaitteen ohjeista.

#### **Skanneri on kytketty pois päältä.**

#### **Ratkaisu**

Varmista, että skanneri on päällä.

Odota, kunnes tilamerkkivalo lakkaa vilkkumasta. Skanneri on käyttövalmis, kun valo ei vilku.

## **Skannattujen kuvien tallentaminen jaettuun kansioon ei onnistu**

#### **Ohjauspaneelissa näkyy viestejä verkkokansioon skannattaessa**

Jos ohjauspaneelissa näkyy virheilmoitus, saat lisätietoja ongelmasta virheilmoituksesta tai seuraavasta luettelosta.

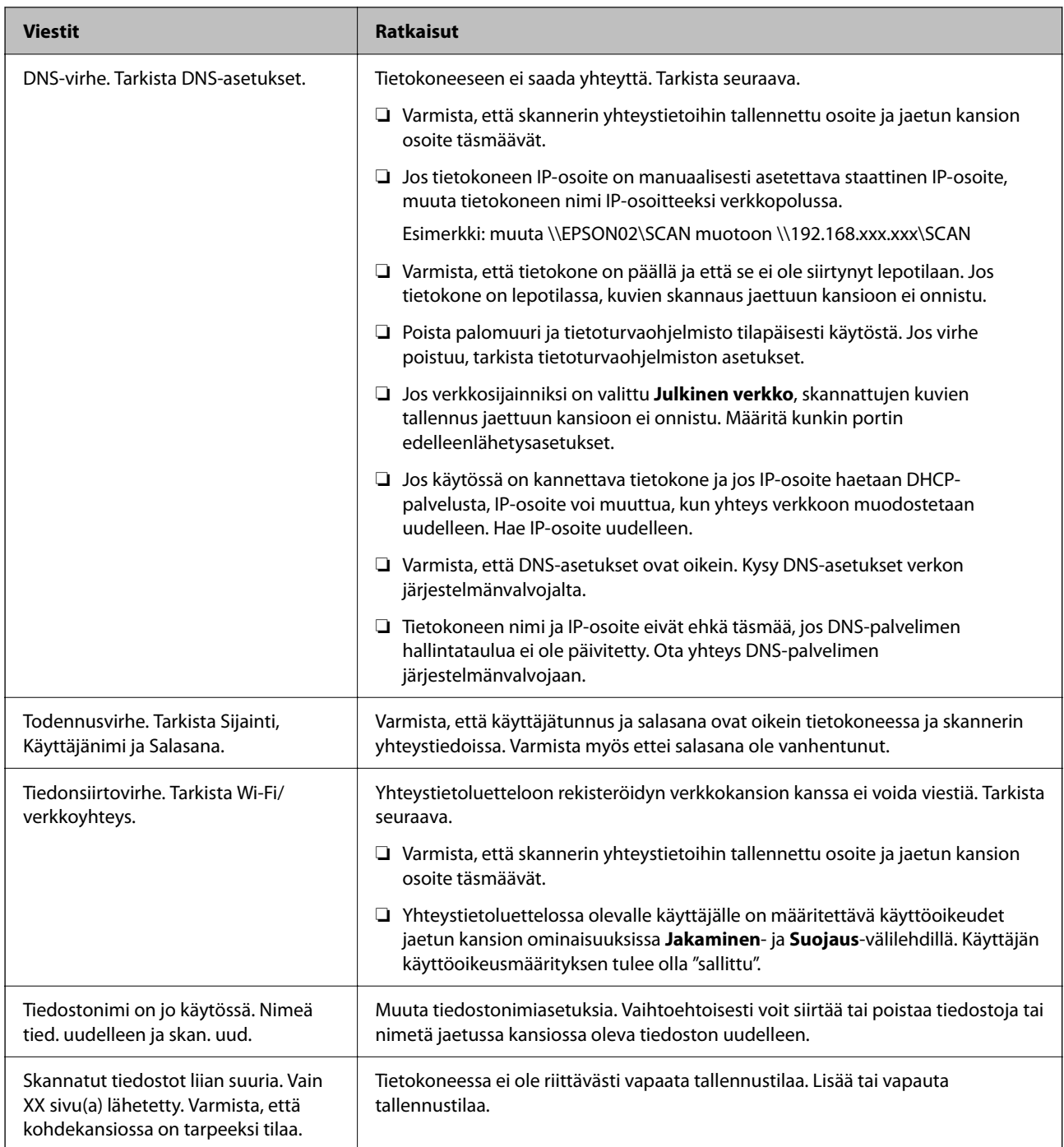

#### *Virhekohdan tarkistaminen*

Kun skannattuja kuvia tallennetaan verkkokansioon, tallennusprosessi etenee seuraavasti. Voit tarkistaa, missä kohti virhe on tapahtunut.

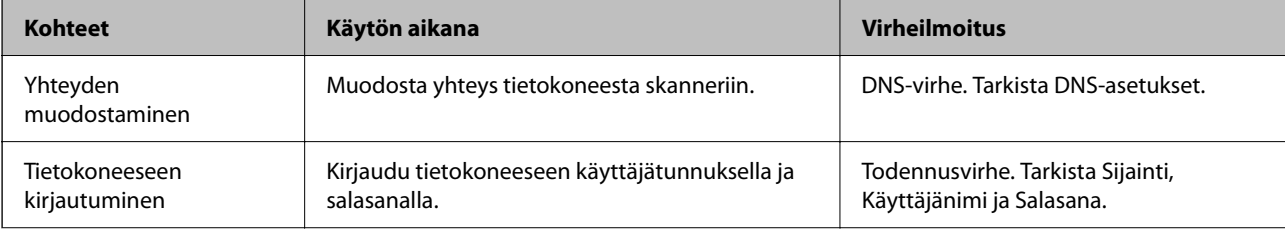

<span id="page-209-0"></span>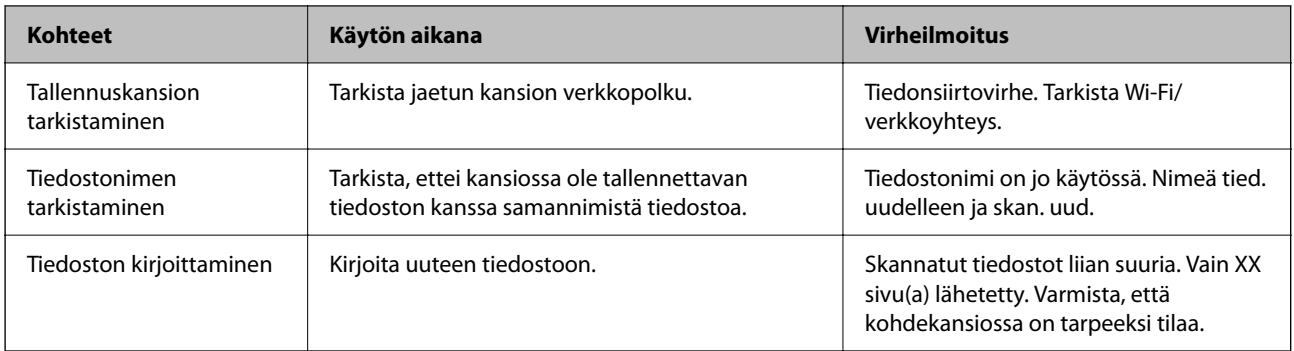

#### **Skannattujen kuvien tallentaminen kestää kauan**

**Nimenselvityksellä kestää kauan vastata "toimialueen nimeen" ja "IP-osoitteeseen".**

#### **Ratkaisu**

Tarkista seuraavat asiat.

- ❏ Varmista, että DNS-asetukset ovat oikein.
- ❏ Varmista, että kaikki DNS-asetukset ovat oikein Web Config -määritystoiminnossa.
- ❏ Varmista, että DNS-toimialueen nimi on oikein.

### **Skannattujen kuvien lähettäminen pilvipalveluun ei onnistu**

- ❏ Varmista, että olet syöttänyt oikeat kirjautumistiedot.
- ❏ Varmista, että palvelu on toiminnassa. Palvelu voi olla poissa käytöstä järjestelmän ylläpidon vuoksi. Lue lisätietoja kirjanpitopalvelun verkkosivustolta.

## **Skannattujen kuvien lähettäminen sähköpostiin ei onnistu**

- ❏ Varmista, että antamasi sähköpostiosoite toimii.
- ❏ Varmista, että sähköpostipalvelimen asetukset ovat oikein.
- ❏ Ota yhteys sähköpostipalvelimen järjestelmänvalvojaan ja varmista, että palvelin on käytössä.

#### **Liittyvät tiedot**

& ["Postipalvelimen yhteyden tarkistus" sivulla 118](#page-117-0)

## **Todennukseen liittyvät ongelmat**

### **Salasanan tai tunnusnumeron unohtaminen**

Jos unohdat salasanan tai tunnusnumeron, ota yhteys järjestelmänvalvojaan.

## <span id="page-210-0"></span>**Todennusääntä ei kuulu, vaikka korttia pidetään todennuslaitteen päällä**

Jos ohjauspaneelin näyttö ei ole päällä skannerin ollessa lepotilassa (energiansäästötilassa), todennusääntä ei ehkä kuulu.

## **Ongelmat paperin syötössä**

## **Laite on ottanut sisään useita alkuperäisiä asiakirjoja kerralla (kaksoissyöttö)**

Kaksoissyötön sattuessa tarkista seuraavat kohdat.

- ❏ Jos alkuperäiset asiakirjat ovat juuttuneet skannerin sisään, avaa skannerin kansi, poista alkuperäiset asiakirjat ja sulje skannerin kansi.
- ❏ Tarkista skannattu kuva ja tarvittaessa skannaa alkuperäiset asiakirjat uudelleen.

Jos skanneri ottaa sisään useita asiakirjoja toistuvasti, kokeile seuraavia keinoja.

- ❏ Skanneri saattaa ottaa sisään useita asiakirjoja kerralla, jos asiakirjat eivät ole tuettuja.
- ❏ Puhdista skannerin sisällä olevat telat.
- ❏ Vähennä kerrallaan syötettävien arkkien määrää.
- ❏ Pienennä skannausnopeutta valitsemalla ohjauspaneelista **Hidas**.
- ❏ Skannaa asiakirjat yksi kerrallaan **Automaattinen syöttötila** -tilassa.

Jos käytössä on Document Capture Pro, voit avata Epson Scan 2 -ikkunan painamalla **Yksityiskohtaiset asetukset** -painiketta **Skannausasetukset** -näytöllä.

#### **Liittyvät tiedot**

- & ["Automaattinen syöttötila" sivulla 112](#page-111-0)
- & ["Skannerin sisäosien puhdistaminen" sivulla 182](#page-181-0)
- & "Tukoksen aiheuttaneiden asiakirjojen poistaminen skannerista" sivulla 211

## **Tukoksen aiheuttaneiden asiakirjojen poistaminen skannerista**

Jos skannattava asiakirja on aiheuttanut tukoksen skannerin sisään, poista asiakirja näiden ohjeiden mukaisesti.

#### *Huomautus:*

Epson Smart Panel ei tue pitkien arkkien (393,8 mm/15,5 tuumaa tai enemmän) skannaamista.

1. Poista kaikki syöttölokerossa olevat asiakirjat.

2. Vedä vipua ja avaa skannerin kansi.

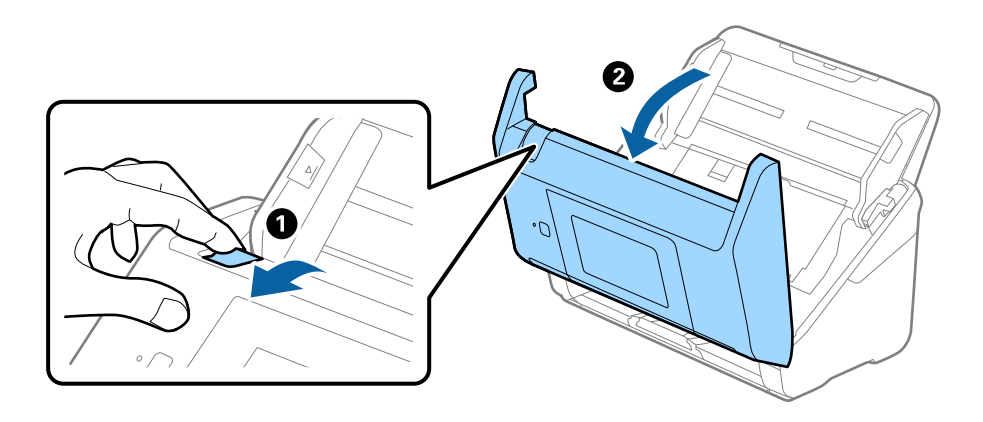

3. Poista kaikki skannerin sisässä olevat asiakirjat varovasti.

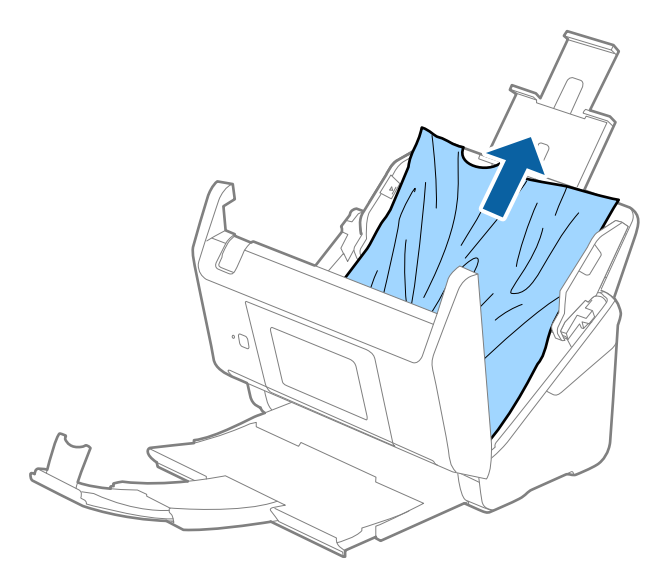

4. Jos et voi vetää alkuperäisiä asiakirjoja suoraan ylöspäin, vedä juuttuneet asiakirjat ulos tulostelokeron kautta nuolen osoittamaan suuntaan.

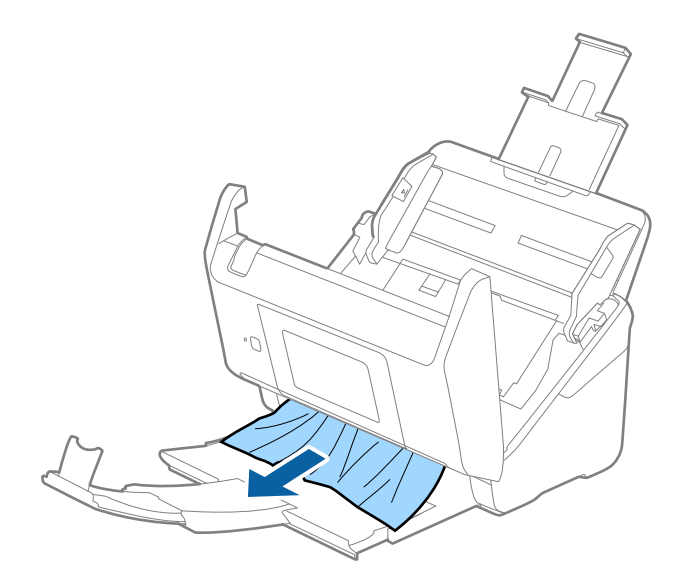

c*Tärkeää:*

Varmista, ettei skannerin sisässä ole yhtään paperia.

5. Sulje skannerin kansi.

#### **Liittyvät tiedot**

- & ["Laite on ottanut sisään useita alkuperäisiä asiakirjoja kerralla \(kaksoissyöttö\)" sivulla 211](#page-210-0)
- & "Paperin suojaus ei toimi oikein" sivulla 213

## **Alkuperäiskappale tukkii skannerin usein**

Jos skannattava asiakirja tukkii skannerin usein, kokeile seuraavaa.

- ❏ Pienennä skannausnopeutta valitsemalla ohjauspaneelista **Hidas**.
- ❏ Puhdista skannerin sisällä olevat telat.
- ❏ Jos ulos tulleet alkuperäiskappaleet jäävät kiinni luovutustasoon, älä käytä luovutustasoa.

#### **Liittyvät tiedot**

- & ["Skannerin sisäosien puhdistaminen" sivulla 182](#page-181-0)
- & ["Laite on ottanut sisään useita alkuperäisiä asiakirjoja kerralla \(kaksoissyöttö\)" sivulla 211](#page-210-0)
- & "Paperin suojaus ei toimi oikein" sivulla 213

## **Paperin suojaus ei toimi oikein**

Tämä ominaisuus ei ehkä toimi oikein alkuperäiskappaleesta ja asetuksen tasosta riippuen.

- ❏ Poista ominaisuus käytöstä valitsemalla **Pois**, jos skannaat muovikortteja tai paksua paperia.
- ❏ Jos vääriä tunnistuksia tapahtuu usein, pienennä tunnistusarvoa.
- ❏ Jos alkuperäinen asiakirja on vahingoittunut, tarkista että tämä toiminto on käytössä. Jos toiminto on jo käytössä, lisää toiminnon suojaustasoa.

#### **Liittyvät tiedot**

- $\blacktriangleright$  ["Skanneriasetukset" sivulla 173](#page-172-0)
- & ["Tukoksen aiheuttaneiden asiakirjojen poistaminen skannerista" sivulla 211](#page-210-0)

### **Alkuperäiskappaleet likaantuvat**

Puhdista skannerin sisäpuoli.

#### **Liittyvät tiedot**

& ["Skannerin sisäosien puhdistaminen" sivulla 182](#page-181-0)

### <span id="page-213-0"></span>**Skannausnopeus alenee jatkuvan skannaamisen myötä**

Kun ADF-laitteen avulla skannataan keskeytyksettä, skannerin ylikuumeneminen ja vahingoittuminen estetään skannausnopeutta alentamalla. Skannausta voi kuitenkin jatkaa.

Jos haluat palauttaa skannerin normaalin skannausnopeuden, anna skannerin olla käyttämättömänä vähintään 30 minuutin ajan. Skannausnopeus ei palaudu laitteen sammuttamisen kautta.

### **Skannaus kestää kohtuuttoman kauan**

- ❏ Skannausnopeus voi hidastua skannaukseen vaikuttavien tekijöiden mukaan. Näitä ovat esimerkiksi suuri tarkkuus, käytössä olevat kuvanmuokkaustoiminnot, tiedostomuoto jne.
- ❏ Tietokoneet, joissa on USB 3.0 (SuperSpeed)- tai USB 2.0 (Hi-Speed) -portti, saattavat skannata nopeammin kuin USB 1.1 -porteilla varustetut tietokoneet. Jos käytät skannerin kanssa USB 3.0- tai USB 2.0 -porttia, varmista, että se täyttää järjestelmävaatimukset.
- ❏ Jos käytät tietoturvaohjelmistoa, poista tiedosto TWAIN.log valvonnasta tai aseta TWAIN.log vain luku -tilaan. Jos haluat lisätietoa tietoturvaohjelmistosi toiminnoista, katso ohjelmiston mukana tullut ohje tms. TWAIN.logtiedosto tallennetaan seuraaviin sijainteihin.

C:\Users\(käyttäjänimi)\AppData\Local\Temp

## **Skannatun kuvan ongelmia**

### **Suorat viivat ADF-laitteesta skannattaessa**

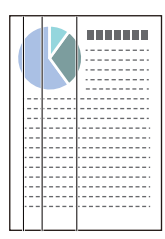

❏ Puhdista ADF.

Kuvassa voi näkyä suoria viivoja, jos ADF-laitteen sisään on päässyt roskia tai likaa.

- ❏ Poista kaikki alkuperäiskappaleeseen kiinnittynyt roska tai lika.
- ❏ Jos **Lasin lian tunnistus** -ominaisuus on käytössä, näkyviin tulee varoitusviesti, kun valotustasolla havaitaan likaa.

Valitse aloitusnäytöstä **Asetukset** > **Skanneriasetukset** > **Lasin lian tunnistus** ja valitse sitten **Päällä-matala** tai **Päällä-korkea**.

Jos varoitus tulee näkyviin, puhdista skannerin sisäpuolella oleva lasipinta aidolla Epson-puhdistussarjalla tai pehmeällä liinalla.

#### *Huomautus:*

- ❏ Kaikkea likaa ei ehkä havaita oikein.
- ❏ Jos tunnistuksessa on ongelmia, muuta asetusta.

Valitse *Päällä-korkea*, jos likaa ei havaita. Valitse *Päällä-matala* tai *Pois*, jos varoituksia annetaan turhaan.

#### **Liittyvät tiedot**

& ["Skannerin sisäosien puhdistaminen" sivulla 182](#page-181-0)

## **Lasin likahälytys ei katoa**

Jos lasin likahälytys ilmestyy skannerin sisäpuolella olevan lasin puhdistamisen jälkeen, tarkista lasin pinta uudelleen. Jos lasissa on naarmuja, ne katsotaan liaksi.

Lasiosa tulee vaihtaa. Ota yhteyttä paikalliseen jälleenmyyjään.

## **Skannatun kuvan värit ovat epätasaiset**

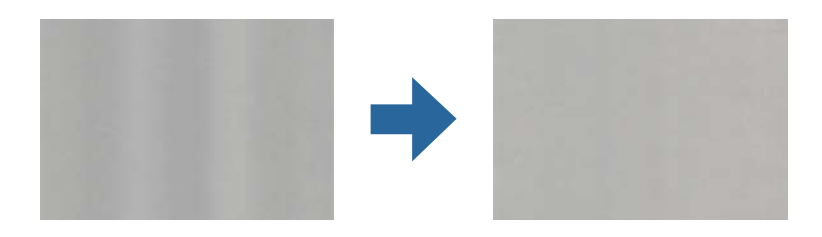

Jos skanneriin kohdistuu voimakasta valoa, kuten suoraa auringonvaloa, skannerin sisällä oleva anturi lukee valon määrän väärin ja skannatun kuvan värit vääristyvät.

- ❏ Käännä skanneria niin, että sen etuosaan ei kohdistu mitään voimakasta valoa.
- ❏ Voit myös siirtää skannerin paikkaan, jossa se ei altistu voimakkaalle valolle.

## **Skannatun kuvan suurentaminen ja pienentäminen**

Skannatun kuvan laajennus- tai supistussuhdetta voi säätää Epson Scan 2 Utility -apuohjelman **Säädöt**toiminnolla. Tämä toiminto on käytettävissä vain Windowsissa.

#### *Huomautus:*

Epson Scan 2 Utility on yksi skannerin ohjelmiston sisältämistä sovelluksista.

- 1. Käynnistä Epson Scan 2 Utility.
	- ❏ Windows 10/Windows Server 2016

Napsauta käynnistyspainiketta ja valitse sitten **EPSON** > **Epson Scan 2 Utility**.

❏ Windows 8.1/Windows 8/Windows Server 2012 R2/Windows Server 2012

Kirjoita sovelluksen nimi hakuruutuun ja napsauta sitten näkyviin tulevaa kuvaketta.

❏ Windows 7/Windows Server 2008 R2

Napsauta käynnistyspainiketta ja valitse sitten **Kaikki ohjelmat** tai **Ohjelmat** > **EPSON** > **Epson Scan 2** > **Epson Scan 2 Utility**.

- 2. Valitse **Säädöt**-välilehti.
- 3. Voit säätää skannattujen kuvien suurennussuhdetta **Laajennus/pienennys**-toiminnolla.
- 4. Ota asetukset käyttöön skannerissa valitsemalla **Aseta**.

## **Kuvien taustalla näkyy poikkeamia**

Skannatussa kuvassa voi näkyä skannatun asiakirjan taustapuolella olevia kuvia.

- ❏ Kun **Automaattinen**, **Väri** tai **Harmaasävy** on valittu kohdasta **Kuvatyyppi**:
	- ❏ Tarkista, että **Poista tausta** on valittuna Epson Scan 2 -ikkunassa. Jos käytössä on Document Capture Pro, voit avata ikkunan painamalla **Yksityiskohtaiset asetukset** -painiketta **Skannausasetukset** -näytössä. Napsauta **Lisäasetukset** -välilehteä > **Poista tausta**.
	- ❏ Tarkista, että **Tekstintarkennustekniikka** on valittu.

Document Capture Pro (Windows)/Document Capture (Mac OS X): Napsauta **Skannausasetukset** > **Tekstintarkennustekniikka**.

Epson Scan 2: Napsauta **Lisäasetukset** -välilehteä > **Tekstintarkennustekniikka**.

❏ Kun **Mustavalkoinen** on valittuna kohdassa **Kuvatyyppi**:

Tarkista, että **Tekstintarkennustekniikka** on valittu.

Document Capture Pro (Windows)/Document Capture (Mac OS X): Napsauta **Skannausasetukset** > **Tekstintarkennustekniikka**.

Epson Scan 2: Napsauta **Lisäasetukset** -välilehteä > **Tekstintarkennustekniikka**.

Skannatun kuvan kunnosta riippuen valitse **Asetukset** Epson Scan 2 -ikkunasta ja kokeile asettaa alempi taso kohteeseen **Reunan korostus** tai korkeampi taso kohteeseen **Kohinanvaimennustaso**.

## **Skannattu kuva tai teksti on sumea**

Voit säätää skannatun kuvan tai tekstin ulkoasua lisäämällä resoluutiota ja säätämällä kuvanlaatua.

❏ Muuta resoluutiota ja skannaa uudelleen.

Aseta asianmukainen resoluutio skannatun kuvan käyttötarkoituksen mukaan.

❏ Tarkista, että **Tekstintarkennustekniikka** on valittu.

Document Capture Pro (Windows)/Document Capture (Mac OS X): Napsauta **Skannausasetukset** > **Tekstintarkennustekniikka**.

Epson Scan 2: Napsauta **Lisäasetukset** -välilehteä > **Tekstintarkennustekniikka**.

❏ Kun **Mustavalkoinen** on valittuna kohdassa **Kuvatyyppi**:

Skannatun kuvan kunnosta riippuen valitse **Asetukset** Epson Scan 2 -ikkunasta ja kokeile asettaa alempi taso kohteeseen **Reunan korostus** tai korkeampi taso kohteeseen **Kohinanvaimennustaso**.

❏ Jos skannaat JPEG-muodossa, kokeile muuttaa pakkaustasoa.

Document Capture Pro (Windows)/Document Capture (Mac OS X): Napsauta **Valinta Tallenna asetukset** näytössä ja muuta kohteen JPEG kuvanlaatua.

Epson Scan 2: Napsauta **Kuvatiedoston muoto** > **Asetukset** ja muuta sitten kohtaa **Kuvanlaatu**.

### **Suositellut käyttötarkoituksiisi sopivat tarkkuudet**

Katso taulukkoa ja aseta asianmukainen tarkkuus skannatun kuvasi käyttötarkoituksen mukaan.
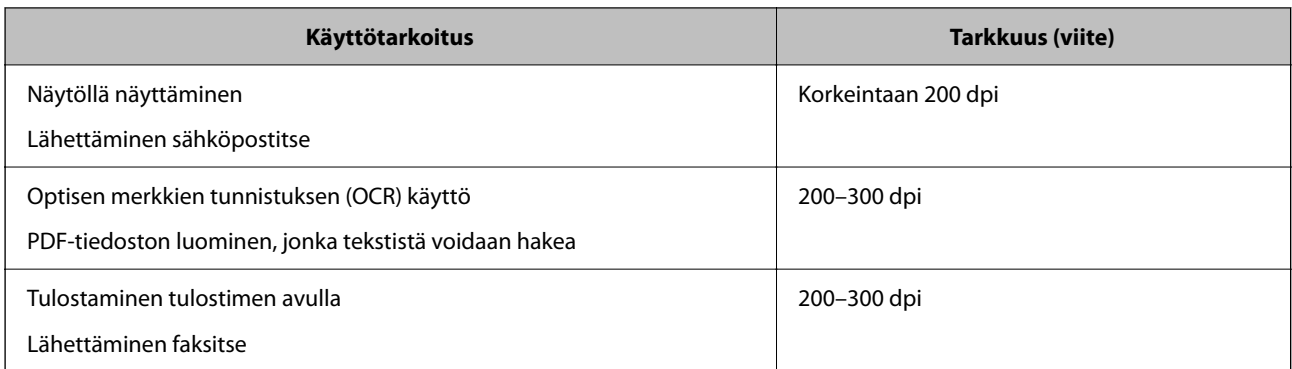

# **Moiré-kuviota (verkkoa muistuttavia häiriöitä) tulee näkyviin**

Jos alkuperäinen on painettu asiakirja, moiré-kuvioita (verkkoa muistuttavia häiriöitä) voi näkyä skannatussa kuvassa.

❏ Tarkista, että **Rasteripisteiden poisto** on valittuna Epson Scan 2 -ikkunassa. Jos käytössä on Document Capture Pro, voit avata ikkunan painamalla **Yksityiskohtaiset asetukset** -painiketta **Skannausasetukset** -näytössä.

Napsauta **Lisäasetukset** -välilehteä > **Rasteripisteiden poisto**.

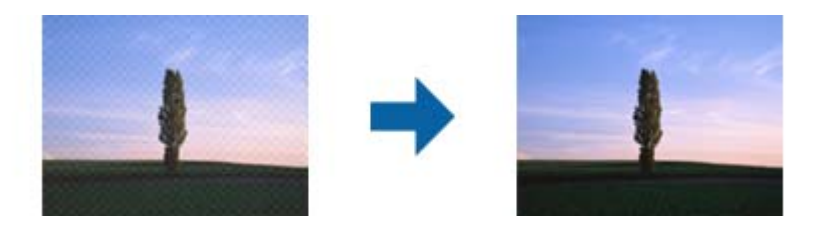

❏ Muuta resoluutiota ja skannaa uudelleen.

# **Alkuperäiskappaleen reunaa ei skannata alkuperäiskappaleen koon automaattisen tunnistamisen yhteydessä**

Alkuperäiskappaleen mukaan sen reunaa ei ehkä skannata alkuperäiskappaleen koon automaattisen tunnistamisen yhteydessä.

❏ Määritä **Rajausmarginaalit koolle "Automaattinen"** Epson Scan 2 -ikkunassa. Jos käytössä on Document Capture Pro, voit avata ikkunan painamalla **Yksityiskohtaiset asetukset** -painiketta **Skannausasetukset** näytössä.

Napsauta **Pääasetukset** -välilehteä > **Asiakirjan koko** > **Asetukset**. Määritä **Asiakirjan koon asetukset** näytössä **Rajausmarginaalit koolle "Automaattinen"**.

❏ Alkuperäiskappaleen aluetta ei alkuperäiskappaleesta riippuen ehkä tunnisteta oikein **Automaattinen tunnistus** -ominaisuutta käytettäessä. Valitse alkuperäiskappaleen oikea koko **Asiakirjan koko** -luettelosta.

### *Huomautus:*

Mikäli skannattavan alkuperäiskappaleen kokoa ei ole luettelossa, luo koko manuaalisesti Epson Scan 2 -ikkunassa. Jos käytössä on Document Capture Pro, voit avata ikkunan painamalla *Yksityiskohtaiset asetukset* -painiketta *Skannausasetukset* -näytössä.

Napsauta *Pääasetukset* -välilehteä > *Asiakirjan koko* ja valitse sitten *Mukauta*.

# **Merkkiä ei tunnisteta oikein**

Tarkista seuraava lisätäksesi OCR (Optical Character Recognition) -tunnistusnopeutta.

- ❏ Tarkista, että alkuperäiskappale on suorassa.
- ❏ Käytä alkuperäiskappaletta, jonka teksti on selkeää. Tekstintunnistus voi kärsiä seuraavien alkuperäiskappaleiden ollessa kyseessä.
	- ❏ Useita kertoja kopioidut alkuperäiskappaleet
	- ❏ Faksitse vastaanotetut alkuperäiskappaleet (pienet tarkkuudet)
	- ❏ Alkuperäiskappaleet, joiden merkkien välistys tai riviväli on liian pieni
	- ❏ Alkuperäiskappaleet, joissa on apuviivoja tai alleviivauksia
	- ❏ Käsin kirjoitettua tekstiä sisältävät alkuperäiskappaleet
	- ❏ Rypistyneet tai taitetut alkuperäiskappaleet
- ❏ Paperityyppi, joka on valmistettu lämpöpaperista, kuten kuitit, voivat heikentyä ajan myötä tai hankauksen vaikutuksesta. Skannaa ne niin pian kuin mahdollista.
- ❏ Kun tallennat Microsoft® Officeen tai **Haettava PDF** -tiedostoihin, tarkista, että oikeat kielet on valittu.

# **Skannatun kuvan ongelmien ratkaiseminen ei onnistu**

Jos olet kokeillut kaikkia ratkaisuja, mutta ongelma ei ole ratkennut, alusta sovellusasetukset Epson Scan 2 Utility apuohjelmalla.

### *Huomautus:*

Epson Scan 2 Utility on yksi skannerin ohjelmiston sisältämistä sovelluksista.

- 1. Käynnistä Epson Scan 2 Utility.
	- ❏ Windows 10/Windows Server 2016

Napsauta käynnistyspainiketta ja valitse sitten **EPSON** > **Epson Scan 2 Utility**.

❏ Windows 8.1/Windows 8/Windows Server 2012 R2/Windows Server 2012

Kirjoita sovelluksen nimi hakuruutuun ja valitse sitten näkyviin tuleva kuvake.

❏ Windows 7/Windows Server 2008 R2/Windows Server 2008

Napsauta käynnistyspainiketta ja valitse sitten **Kaikki ohjelmat** tai **Ohjelmat** > **EPSON** > **Epson Scan 2** > **Epson Scan 2 Utility**.

❏ Mac OS

Valitse **Siirry** > **Apit** > **Epson Software** > **Epson Scan 2 Utility**.

- 2. Valitse **Muu**-välilehti.
- 3. Valitse **Palauta**.

### *Huomautus:*

Jos alustus ei ratkaise ongelmaa, poista skanneriohjaimen (Epson Scan 2) asennus ja asenna se uudelleen.

# <span id="page-218-0"></span>**Document Capture Pro -ongelmat**

Jos Document Capture Pro -sovelluksen käytössä on ongelmia, voit siirtyä Document Capture Pro -sovelluksen käyttöoppaaseen seuraavan URL-osoitteen kautta.

<https://support.epson.net/dcp/>

# **Sovellusten asentaminen ja asennuksen poisto**

# **Ohjelmiston asennuksen poistaminen**

Ohjelmiston asennuksen poistaminen ja sen uudelleen asentaminen voi olla välttämätöntä, jotta tietyt ongelmat voidaan ratkaista tai käyttöjärjestelmä päivittää. Kirjaudu tietokoneelle pääkäyttäjänä. Anna pyydettäessä järjestelmänvalvojan salasana.

### **Windows-sovellusten asennuksen poistaminen**

- 1. Sulje kaikki käynnissä olevat ohjelmat.
- 2. Kytke skanneri irti tietokoneesta.
- 3. Avaa ohjauspaneeli:
	- ❏ Windows 10/Windows Server 2016

Napsauta käynnistyspainiketta hiiren kakkospainikkeella ja valitse **Ohjauspaneeli**.

- ❏ Windows 8.1/Windows 8/Windows Server 2012 R2/Windows Server 2012 Valitse **Työpöytä** > **Asetukset** > **Ohjauspaneeli**.
- ❏ Windows 7/Windows Server 2008 R2 Napsauta käynnistyspainiketta ja valitse **Ohjauspaneeli**.
- 4. Valitse **Ohjelmat**-kohdassa **Poista ohjelman asennus**.
- 5. Valitse poistettava sovellus.
- 6. Valitse **Poista tai muuta** tai **Poista asennus**.

### *Huomautus:*

Jos Käyttäjätilien hallinta -ikkuna tulee näkyviin, valitse Jatka.

7. Toimi näytössä näkyvien ohjeiden mukaisesti.

### *Huomautus:*

Näkyviin saattaa tulla viesti, jossa kehotetaan käynnistämään järjestelmä uudelleen. Varmista tällöin, että *Haluan käynnistää tietokoneen uudelleen* on valittuna, ja napsauta sitten *Valmis*.

### **Mac OS -sovellusten asennuksen poistaminen**

#### *Huomautus:*

Varmista, että olet asentanut EPSON Software Updater -ohjelmiston.

1. Lataa asennuksen poistotyökalu EPSON Software Updater -ohjelmistolla.

Kun asennuksen poistotyökalu on ladattu, sitä ei tarvitse ladata uudelleen aina, kun haluat poistaa sovelluksen.

- 2. Kytke skanneri irti tietokoneesta.
- 3. Voit poistaa skanneriohjaimen asennuksen valitsemalla Apple-valikosta **Järjestelmäasetukset** > **Tulostimet & skannerit** (tai **Tulosta & skannaa**, **Tulosta & Faksi**) ja poistamalla skannerin käytössä olevien skannerien luettelosta.
- 4. Sulje kaikki käynnissä olevat ohjelmat.
- 5. Valitse **Siirry** > **Sovellukset** > **Epson Software** > **Poistotoiminto**.
- 6. Valitse sovellus, jonka asennuksen haluat poistaa, ja valitse sitten Poista asennus.

### c*Tärkeää:*

Asennuksen poistotyökalu poistaa kaikki Epson-skannerien ohjaimet tietokoneesta. Jos käytössä on useita Epson-skannereita ja haluat poistaa vain osan ohjaimista, poista ensin kaikki ohjaimet ja asenna sitten tarvittavat ohjaimet uudelleen.

#### *Huomautus:*

Jos et löydä poistettavaa sovellusta sovellusluettelosta, et voi poistaa asennusta asennuksen poistotyökalulla. Jos näin tapahtuu, valitse *Siirry* > *Sovellukset* > *Epson Software*, valitse sovellus, jonka asennuksen haluat poistaa, ja vedä se roskakoriin.

### **Sovellusten asentaminen**

Asenna tarvittavat sovellukset alla olevien ohjeiden mukaisesti.

#### *Huomautus:*

❏ Kirjaudu tietokoneelle pääkäyttäjänä. Anna pyydettäessä järjestelmänvalvojan salasana.

- ❏ Jos asennat sovelluksia uudelleen, niiden asennukset on ensin poistettava.
- 1. Sulje kaikki käynnissä olevat ohjelmat.
- 2. Asennettaessa Epson Scan 2 -ohjelmistoa skanneri ja tietokone on kytkettävä irti toisistaan väliaikaisesti.

#### *Huomautus:*

Älä yhdistä tulostinta ja tietokonetta ennen kuin niin pyydetään tekemään.

3. Asenna sovellus noudattamalla alla olevan verkkosivuston ohjeita.

#### [http://epson.sn](http://epson.sn/?q=2)

#### *Huomautus:*

Windows-sovelluksia asennettaessa voit käyttää myös skannerin mukana toimitettavaa ohjelmistolevyä.

# <span id="page-220-0"></span>**Tietokoneen tai laitteiden lisääminen tai vaihtaminen**

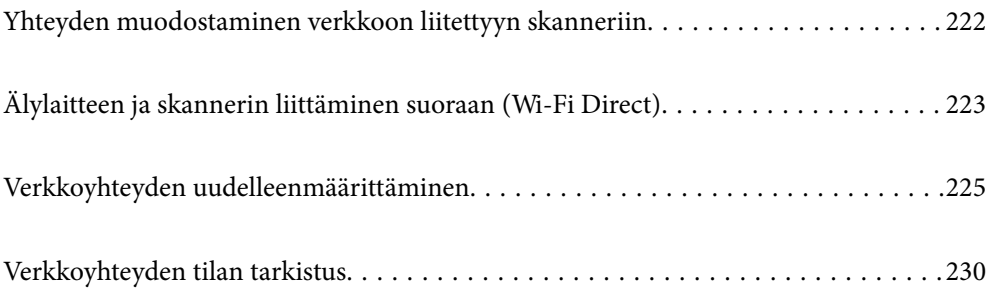

# <span id="page-221-0"></span>**Yhteyden muodostaminen verkkoon liitettyyn skanneriin**

Jos skanneri on jo liitetty verkkoon, voit liittää tietokoneen tai älylaitteen skanneriin verkon kautta.

# **Verkkotulostimen käyttö toiselta tietokoneelta**

Suosittelemme asennusohjelman käyttöä, kun liität skannerin tietokoneeseen. Asennusohjelman voi suorittaa seuraavilla tavoilla.

❏ Verkkosivustolta suorittaminen

Siirry seuraavalle verkkosivustolle ja anna tuotenimi. Valitse **Asetus** ja aloita määritys.

[http://epson.sn](http://epson.sn/?q=2)

❏ Määritys ohjelmistolevyn avulla (vain mallit, joiden mukana tulee ohjelmistolevy, ja käyttäjät, joilla on käytössä levyasemalla varustettu Windows-tietokone).

Aseta ohjelmistolevy tietokoneeseen ja toimi näyttöön tulevien ohjeiden mukaan.

### **Skannerin valitseminen**

Noudata näytön ohjeita, kunnes näkyviin tulee seuraava näyttö, valitse skanneri johon haluat yhdistää, ja napsauta **Seuraava**.

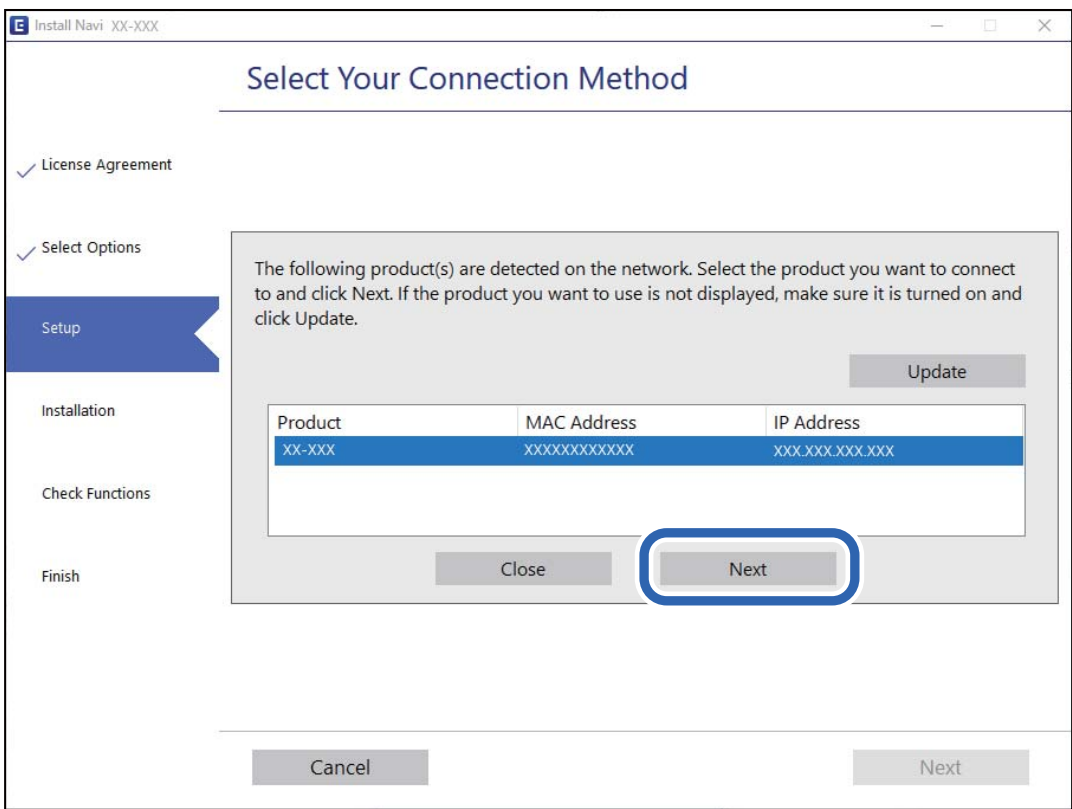

Toimi näytössä näkyvien ohjeiden mukaisesti.

# <span id="page-222-0"></span>**Verkkoskannerin käyttäminen älylaitteella**

Voit liittää älylaitteen tulostimeen seuraavilla tavoilla.

### **Liittäminen langattoman reitittimen kautta**

Liitä älylaite samaan Wi-Fi-verkkoon (SSID) skannerin kanssa.

Katso seuraavasta lisätietoja.

["Älylaitteen yhteysasetusten määrittäminen" sivulla 226](#page-225-0)

### **Liittäminen Wi-Fi Direct -toiminnon kautta**

Liitä älylaite suoraan skanneriin ilman langatonta reititintä.

Katso seuraavasta lisätietoja.

"Älylaitteen ja skannerin liittäminen suoraan (Wi-Fi Direct)" sivulla 223

# **Älylaitteen ja skannerin liittäminen suoraan (Wi-Fi Direct)**

Wi-Fi Direct (Simple AP) mahdollistaa älylaitteen liittämisen suoraan skanneriin ilman langatonta reititintä sekä skannauksen älylaitteelta.

# **Tietoja Wi-Fi Direct -sovelluksesta**

Käytä tätä yhteystapaa, jos et käytä Wi-Fi-yhteyttä kotona tai toimistossa, tai jos haluat liittää skannerin suoraan tietokoneeseen tai älylaitteeseen. Skanneri toimii tässä tilassa langattomana reitittimenä ja skanneriin voidaan liittää laitteita ilman erillistä langatonta reititintä. Skanneriin suoraan liitetyt laitteet eivät kuitenkaan voi kommunikoida keskenään skannerin kautta.

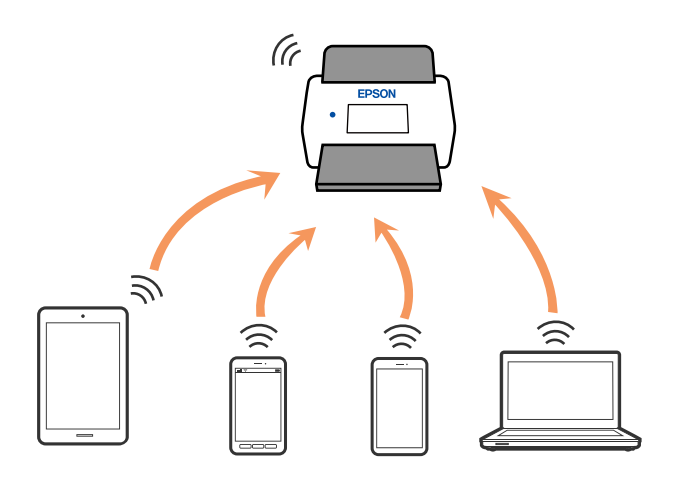

Skanneriin voi muodostaa samanaikaisesti yhteyden Wi-Fi- tai Ethernet-yhteydellä ja Wi-Fi Direct (Simple AP) yhteydellä. Jos kuitenkin muodostat verkkoyhteyden Wi-Fi Direct (Simple AP) -yhteydellä, kun skanneri on yhdistetty Wi-Fillä, Wi-Fi-yhteys katkaistaan tilapäisesti.

# **Yhteyden muodostaminen älylaitteeseen Wi-Fi Direct -toiminnolla**

Tämä menetelmä mahdollistaa skannerin liittämisen suoraan älylaitteisiin ilman langatonta reititintä.

- 1. Valitse aloitusnäytöstä  $\boxed{\bigcirc}$
- 2. Valitse **Wi-Fi Direct**.
- 3. Valitse **Käynnistä asetus**.
- 4. Käynnistä Epson Smart Panel älylaitteessa.
- 5. Muodosta yhteys skanneriin noudattamalla Epson Smart Panel -sovelluksen ohjeita. Kun älylaite on yhdistetty skanneriin, siirry seuraavaan vaiheeseen.
- 6. Valitse skannerin ohjauspaneelista **Valmis**.

# **Wi-Fi Direct (Simple AP) -yhteyden katkaiseminen**

Voit poistaa Wi-Fi Direct (Simple AP) -yhteyden pois käytöstä kahdella tavalla: voit katkaista kaikki yhteydet skannerin ohjauspaneelista tai katkaista kunkin yhteyden tietokoneelta tai älylaitteelta.

Jos haluat poistaa kaikki yhteydet käytöstä, valitse > **Wi-Fi Direct** > **Käynnistä asetus** > **Muuttaa** > **Poista Wi-Fi Direct käytöstä**.

### c*Tärkeää:*

Kun Wi-Fi Direct (Simple AP) -yhteys poistetaan käytöstä, kaikkien skanneriin Wi-Fi Direct (Simple AP) yhteydellä liitettyjen tietokoneiden ja älylaitteiden yhteys katkeaa.

### *Huomautus:*

Jos haluat katkaista tietyn laitteen yhteyden, katkaise se skannerin sijaan laitteesta. Katkaise Wi-Fi Direct (Simple AP) yhteys laitteelta jollain seuraavista tavoista.

- ❏ Katkaise Wi-Fi-yhteys skannerin verkkoon (SSID).
- ❏ Yhdistä toiseen verkkoon (SSID).

# **Wi-Fi Direct (Simple AP) -asetusten, kuten SSID-tunnuksen, muuttaminen**

Kun Wi-Fi Direct (Simple AP) -yhteys on käytössä, voit vaihtaa asetuksia kohdasta  $|\mathbf{P}|\mathbf{S}|$  > Wi-Fi Direct > **Käynnistä asetus** > **Muuttaa**. Seuraavat valikkokohteet tulevat näkyviin.

### **Muuta verkkonimeä**

Vaihda tulostinyhteyden muodostamiseen käytettävän Wi-Fi Direct (Simple AP) -verkon nimi (SSID) haluamaksesi. Voit määrittää verkon nimen (SSID) ASCII-merkeillä, jotka näkyvät ohjauspaneelin ohjelmistonäppäimistössä. Pituus voi olla enintään 22 merkkiä.

<span id="page-224-0"></span>Jos vaihdat verkon nimen (SSID), kaikkien verkkoon liitettyjen laitteiden yhteydet katkeavat. Käytä verkon nimeä (SSID), jos haluat muodostaa yhteyden laitteeseen uudelleen.

### **Vaihda salasana**

Vaihda Wi-Fi Direct (Simple AP) -salasana, jota käytetään skanneriyhteyden muodostamiseen. Voit määrittää salasanan ASCII-merkeillä, jotka näkyvät ohjauspaneelin ohjelmistonäppäimistössä. Salasanan pituus on 8–22 merkkiä.

Jos vaihdat salasanan, kaikkien verkkoon liitettyjen laitteiden yhteydet katkeavat. Käytä uutta salasanaa, jos haluat muodostaa yhteyden laitteeseen uudelleen.

### **Muuta taajuusalue**

Voit vaihtaa skannerin Wi-Fi Direct -yhteyksissä käytettävän taajuusalueen. Voit valita 2,4 GHz:n tai 5 GHz:n taajuusalueen.

Jos vaihdat taajuusalueen, kaikkien tulostimeen kytkeytyneinä olevien laitteiden yhteydet katkeavat. Muodosta yhteydet uudelleen.

Huomaa, että jos taajuusalueeksi valitaan 5 GHz, et voi liittää tulostimeen laitteita, jotka eivät tue 5 GHz:n taajuusaluetta.

Tämä asetus ei näy kaikilla alueilla.

### **Poista Wi-Fi Direct käytöstä**

Poista Wi-Fi Direct (Simple AP) -asetukset skannerista. Jos tämä asetus poistetaan käytöstä, kaikkien skanneriin Wi-Fi Direct (Simple AP) -toiminnolla liitettyjen laitteiden yhteydet katkaistaan.

### **Palauta oletusasetukset**

Palauttaa kaikki Wi-Fi Direct (Simple AP) asetukset oletusasetuksiin.

Kaikki skanneriin tallennetut älylaitteiden Wi-Fi Direct (Simple AP) -yhteystiedot poistetaan.

### *Huomautus:*

Voit myös määrittää seuraavat asetukset Web Config -sovelluksen *Verkko*-välilehden kohdassa *Wi-Fi Direct*.

- ❏ Wi-Fi Direct (Simple AP) -toiminnon käyttöönotto tai käytöstä poistaminen
- ❏ Verkon nimen vaihtaminen (SSID)
- ❏ Salasanan vaihtaminen
- ❏ Taajuusalueen vaihtaminen Tämä asetus ei näy kaikilla alueilla.
- ❏ Wi-Fi Direct (Simple AP) asetusten palauttaminen

# **Verkkoyhteyden uudelleenmäärittäminen**

Tässä osiossa annetaan lisätietoja verkon yhteysasetusten määrittämisestä sekä yhteysmenetelmän vaihtamisesta langatonta reititintä tai tietokonetta vaihdettaessa.

### <span id="page-225-0"></span>**Langattoman reitittimen vaihtaminen**

Langattoman reitittimen vaihtuessa tietokoneen tai älylaitteen ja skannerin väliset yhteysasetukset on määritettävä uudelleen.

Asetukset on pakko vaihtaa, jos muutat verkkopalvelujen tarjoajaasi tai teet vastaavaa.

### **Tietokoneen yhteysasetusten määrittäminen**

Suosittelemme asennusohjelman käyttöä, kun liität skannerin tietokoneeseen. Asennusohjelman voi suorittaa seuraavilla tavoilla.

❏ Verkkosivustolta suorittaminen

Siirry seuraavalle verkkosivustolle ja anna tuotenimi. Valitse **Asetus** ja aloita määritys.

[http://epson.sn](http://epson.sn/?q=2)

❏ Määritys ohjelmistolevyn avulla (vain mallit, joiden mukana tulee ohjelmistolevy, ja käyttäjät, joilla on käytössä levyasemalla varustettu Windows-tietokone).

Aseta ohjelmistolevy tietokoneeseen ja toimi näyttöön tulevien ohjeiden mukaan.

### **Yhteystavan valinta**

Toimi näytössä näkyvien ohjeiden mukaisesti. Valitse **Valitse toimintasi** -näytössä **Aseta Tulostin-yhteys uudelleen (uutta verkkoreititintä tai USB - verkko -yhteyden muuttamista varten jne.)** ja valitse sitten **Seuraava**.

Viimeistele käyttöönotto näytössä näkyvien ohjeiden mukaisesti.

Jos yhdistäminen ei onnistu, katso seuraava yrittääksesi ratkaista ongelman.

["Yhteyden muodostaminen verkkoon ei onnistu" sivulla 202](#page-201-0)

### **Älylaitteen yhteysasetusten määrittäminen**

Voit käyttää skanneria älylaitteesta liittämällä skannerin samaan Wi-Fi-verkkoon (SSID) älylaitteen kanssa. Voit käyttää skanneria älylaitteelta siirtymällä seuraavalle verkkosivustolle ja kirjoittamalla tuotteen nimen. Valitse **Asetus** ja aloita määritys.

### [http://epson.sn](http://epson.sn/?q=2)

Siirry verkkosivustoon sillä älylaitteella, jonka haluat liittää skanneriin.

# **Tietokoneen vaihtaminen**

Tietokoneen vaihtuessa tietokoneen ja skannerin väliset yhteysasetukset on määritettävä uudelleen.

### **Tietokoneen yhteysasetusten määrittäminen**

Suosittelemme asennusohjelman käyttöä, kun liität skannerin tietokoneeseen. Voit suorittaa asennusohjelman seuraavalla tavalla.

❏ Verkkosivustolta suorittaminen

Siirry seuraavalle verkkosivustolle ja anna tuotenimi. Valitse **Asetus** ja aloita määritys.

- [http://epson.sn](http://epson.sn/?q=2)
- ❏ Määritys ohjelmistolevyn avulla (vain mallit, joiden mukana tulee ohjelmistolevy, ja käyttäjät, joilla on käytössä levyasemalla varustettu Windows-tietokone).

Aseta ohjelmistolevy tietokoneeseen ja toimi näyttöön tulevien ohjeiden mukaan.

Toimi näytössä näkyvien ohjeiden mukaisesti.

### **Tietokoneen liitäntätavan muuttaminen**

Tässä osiossa annetaan lisätietoja yhteystavan muuttamisesta silloin, kun tietokone ja skanneri on liitetty toisiinsa.

### **Verkkoyhteyden vaihtaminen Ethernetistä Wi-Fi-yhteyteen**

Vaihda Ethernet-yhteys Wi-Fi-yhteyteen skannerin ohjauspaneelista. Vaihdettava yhteysmenetelmä on periaatteessa samanlainen kuin Wi-Fi:n yhteysasetukset.

### **Liittyvät tiedot**

& ["Wi-Fi-asetusten määrittäminen ohjauspaneelista" sivulla 228](#page-227-0)

### **Verkkoyhteyden vaihtaminen Wi-Fi:stä Ethernet-yhteyteen**

Seuraa alla olevia vaiheita vaihtaaksesi Wi-Fi-yhteyden Ethernet-yhteyteen.

- 1. Valitse aloitusnäytöstä **Asetukset**.
- 2. Valitse **Verkkoasetukset** > **Langallinen LAN -asetus**.
- 3. Toimi näytössä näkyvien ohjeiden mukaisesti.

### **Vaihtaminen USB:sta verkkoyhteyteen**

Asennusohjelman käyttö ja yhteystavan määrittäminen uudelleen.

❏ Verkkosivustolta suorittaminen

Siirry seuraavalle verkkosivustolle ja anna tuotenimi. Valitse **Asetus** ja aloita määritys.

[http://epson.sn](http://epson.sn/?q=2)

❏ Määritys ohjelmistolevyn avulla (vain mallit, joiden mukana tulee ohjelmistolevy, ja käyttäjät, joilla on käytössä levyasemalla varustettu Windows-tietokone).

Aseta ohjelmistolevy tietokoneeseen ja toimi näyttöön tulevien ohjeiden mukaan.

### <span id="page-227-0"></span>**Yhteystavan vaihdon valitseminen**

Toimi näytössä näkyvien ohjeiden mukaisesti. Valitse **Valitse toimintasi** -näytössä **Aseta Tulostin-yhteys uudelleen (uutta verkkoreititintä tai USB - verkko -yhteyden muuttamista varten jne.)** ja valitse sitten **Seuraava**.

Valitse käytettävä verkkoyhteys (**Yhdistä langattomalla verkolla (Wi-Fi)** tai **Yhdistä langallisella LAN-verkolla (Ethernet)**) ja napsauta sitten **Seuraava**.

Viimeistele käyttöönotto näytössä näkyvien ohjeiden mukaisesti.

# **Wi-Fi-asetusten määrittäminen ohjauspaneelista**

Verkkoasetukset voidaan määrittää skannerin ohjauspaneelista usealla eri tavalla. Valitse käyttöympäristöä ja tilannetta vastaava yhteystapa.

Jos sinulla on langattoman reitittimen tiedot, kuten SSID ja salasana, voit määrittää asetukset manuaalisesti.

Jos langaton reititin tukee WPS-määritystoimintoa, voit määrittää asetukset WPS-painikkeen avulla.

Kun olet liittänyt skannerin verkkoon, liitä haluttu laite (esimerkiksi tietokone, älylaite tai tabletti) skanneriin.

### **Wi-Fi-asetusten määrittäminen syöttämällä SSID-tunnus ja salasana**

Voit muodostaa yhteyden langattomaan reitittimeen skannerin ohjauspaneelista määrittämällä Wi-Fi-verkon tiedot. Jos haluat määrittää asetukset tällä menetelmällä, tarvitset langattoman reitittimen SSID:n ja salasanan.

### *Huomautus:*

Jos käytät langatonta reititintä sen oletusasetuksilla, käytä tarraan painettua SSID:ta ja salasanaa. Jos et tiedä SSID:ta ja salasanaa, pyydä ne henkilöltä, joka teki langattoman reitittimen asetukset, tai katso lisätietoja langattoman reitittimen mukana toimitetuista ohjeista.

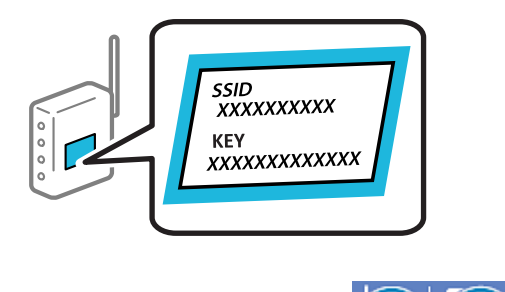

- 1. Napauta aloitusnäytöstä  $\widehat{R}$
- 2. Valitse **Reititin**.
- 3. Napauta **Käynnistä asetus**.

Jos verkkoyhteys on jo määritetty, yhteyden tiedot tulevat näkyviin. Voit muuttaa asetuksia valitsemalla **Vaihda Wi-Fi-yhteyteen.** tai **Muuta asetuksia**.

4. Valitse **Wi-Fi-yhteyden ohjattu asennustoiminto**.

5. Valitse SSID-tunnus näytössä näkyvien ohjeiden mukaisesti, syötä langattoman reitittimen salasana ja aloita määritys.

Jos haluat määrityksen valmistuttua tarkistaa skannerin verkkoyhteyden tilan, katso lisätiedot alla olevasta linkistä.

#### *Huomautus:*

- ❏ Jos et tiedä SSID-tunnusta, tarkista, onko se painettu langattoman reitittimen tarraan. Jos käytät langatonta reititintä sen oletusasetuksilla, käytä tarraan painettua SSID-tunnusta. Jos et löydä tietoja, katso lisätietoja langattoman reitittimen mukana toimitetuista ohjeista.
- ❏ Salasana on kirjainkoon erotteleva.
- ❏ Jos et tiedä salasanaa, tarkista, onko se painettu langattoman reitittimen tarraan. Salasanan otsikkona voi tarrassa olla esimerkiksi "Network Key" tai "Wireless Password". Jos käytät langatonta reititintä oletusasetuksilla, käytä tarraan painettua salasanaa.

### **Liittyvät tiedot**

& ["Verkkoyhteyden tilan tarkistus" sivulla 230](#page-229-0)

### **Wi-Fi-asetusten määrittäminen komentopainikkeiden avulla (WPS)**

Voit määrittää Wi-Fi-verkon automaattisesti painamalla langattoman reitittimen painiketta. Määritys voidaan suorittaa tällä tavoin, kun seuraavat ehdot täyttyvät.

- ❏ Langaton reititin on yhteensopiva WPS (Wi-Fi Protected Setup) -toiminnon kanssa.
- ❏ Nykyinen Wi-Fi-yhteys muodostettiin painamalla langattoman reitittimen painiketta.

#### *Huomautus:*

Jos et löydä painiketta tai teet asetuksia ohjelmiston avulla, katso lisätietoja langattoman reitittimen mukana tulleista asiakirjoista.

- 1. Napauta aloitusnäytöstä  $\widehat{R}$
- 2. Valitse **Reititin**.
- 3. Napauta **Käynnistä asetus**.

Jos verkkoyhteys on jo määritetty, yhteyden tiedot tulevat näkyviin. Voit muuttaa asetuksia valitsemalla **Vaihda Wi-Fi-yhteyteen.** tai **Muuta asetuksia**.

- 4. Valitse **Painikeasetus (WPS)**.
- 5. Toimi näytössä näkyvien ohjeiden mukaisesti.

Jos haluat määrityksen valmistuttua tarkistaa skannerin verkkoyhteyden tilan, katso lisätiedot alla olevasta linkistä.

### *Huomautus:*

Jos yhteyden muodostaminen epäonnistuu, käynnistä langaton reititin uudelleen, siirrä se lähemmäksi skanneria ja yritä uudelleen.

### **Liittyvät tiedot**

& ["Verkkoyhteyden tilan tarkistus" sivulla 230](#page-229-0)

### <span id="page-229-0"></span>**Wi-Fi-asetusten määrittäminen PIN-koodin avulla (WPS)**

Voit muodostaa yhteyden tukiasemaan automaattisesti PIN-koodin avulla. Voit käyttää tätä tapaa määritykseen, jos langaton reititin tukee WPS (Wi-Fi suojattu asetus) -menetelmää. Syötä PIN-koodi langattomaan reitittimeen tietokoneen avulla.

- 1. Napauta aloitusnäytöstä  $\widehat{R}$
- 2. Valitse **Reititin**.
- 3. Napauta **Käynnistä asetus**.

Jos verkkoyhteys on jo määritetty, yhteyden tiedot tulevat näkyviin. Voit muuttaa asetuksia valitsemalla **Vaihda Wi-Fi-yhteyteen.** tai **Muuta asetuksia**.

- 4. Valitse **Muut** > **PIN-koodias. (WPS)**
- 5. Toimi näytössä näkyvien ohjeiden mukaisesti.

Jos haluat määrityksen valmistuttua tarkistaa skannerin verkkoyhteyden tilan, katso lisätiedot alla olevasta linkistä.

### *Huomautus:*

Katso lisätietoja PIN-koodin syöttämisestä langattoman reitittimen mukana tulevista asiakirjoista.

### **Liittyvät tiedot**

& "Verkkoyhteyden tilan tarkistus" sivulla 230

# **Verkkoyhteyden tilan tarkistus**

Voit tarkistaa verkkoyhteyden tilan seuraavasti.

## **Verkkoyhteyden tilan tarkistus ohjauspaneelista**

Voit tarkistaa verkkoyhteyden tilan skannerin ohjauspaneelin verkkokuvakkeesta tai verkon tiedoista.

### **Verkkoyhteyden tilan tarkastus käyttämällä verkkokuvaketta**

Voit tarkistaa verkkoyhteyden tilan ja radioyhteyden voimakkuuden käyttämällä skannerin aloitusnäytön verkkokuvaketta.

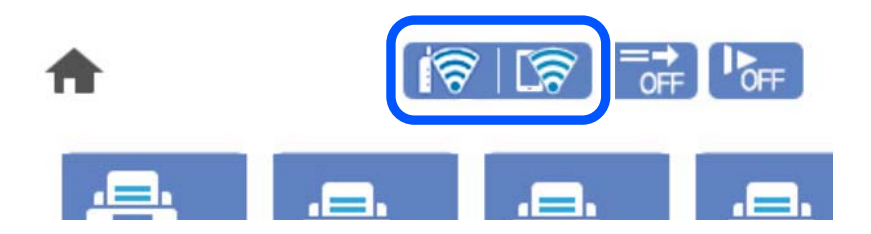

<span id="page-230-0"></span>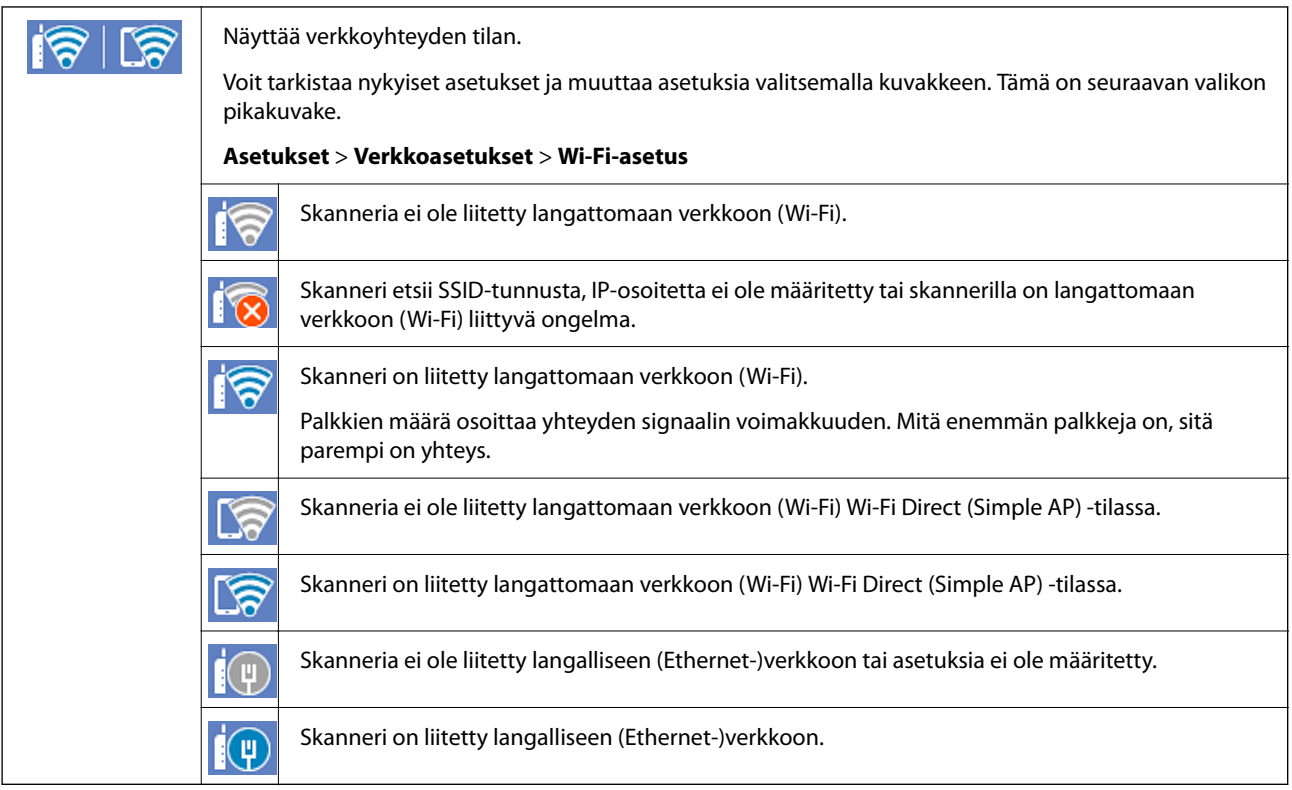

### **Verkon yksityiskohtaisten tietojen tarkasteleminen ohjauspaneelissa**

Kun skanneri on liitetty verkkoon, voit tarkastella myös muita verkkoon liittyviä tietoja valitsemalla valikkokohteet, jotka haluat tarkistaa.

- 1. Valitse aloitusnäytöstä **Asetukset**.
- 2. Valitse **Verkkoasetukset** > **Verkon tila**.
- 3. Jos haluat tarkistaa tiedot, valitse valikkokohteet, jotka haluat tarkistaa.
	- ❏ Langallinen LAN/Wi-Fi -tila

Näyttää Ethernet- ja Wi-Fi-verkkoyhteyksien tiedot, kuten laitteen nimen, yhteyden tilan ja signaalin voimakkuuden.

❏ Wi-Fi Direct -tila

Näyttää, onko Wi-Fi Direct käytössä sekä SSID-tunnuksen, salasanan ja muita Wi-Fi Direct -yhteyksiin liittyviä tietoja.

❏ Sähköpostipalvelimen tila

Näyttää verkon tiedot sähköpostipalvelimelle.

# **Tietokoneen verkon tarkistaminen (vain Windows)**

Tarkista tietokoneen yhteyden tila ja skannerin yhteyspolku komentokehotetta käyttämällä. Näin pääset ratkaisemaan ongelmat.

### ❏ ipconfig-komento

Näytä tietokoneen käyttämän verkkoliittymän yhteyden tila.

Kun vertaat asetustietoja varsinaiseen tiedonsiirtoon, voit tarkistaa, onko yhteys määritetty oikein. Mikäli samassa verkossa on useita DHCP-palvelimia, voit tarkistaa oikean tietokoneelle määritetyn osoitteen, viitatun DNS-palvelimen jne.

❏ Muoto: ipconfig /all

❏ Esimerkkejä:

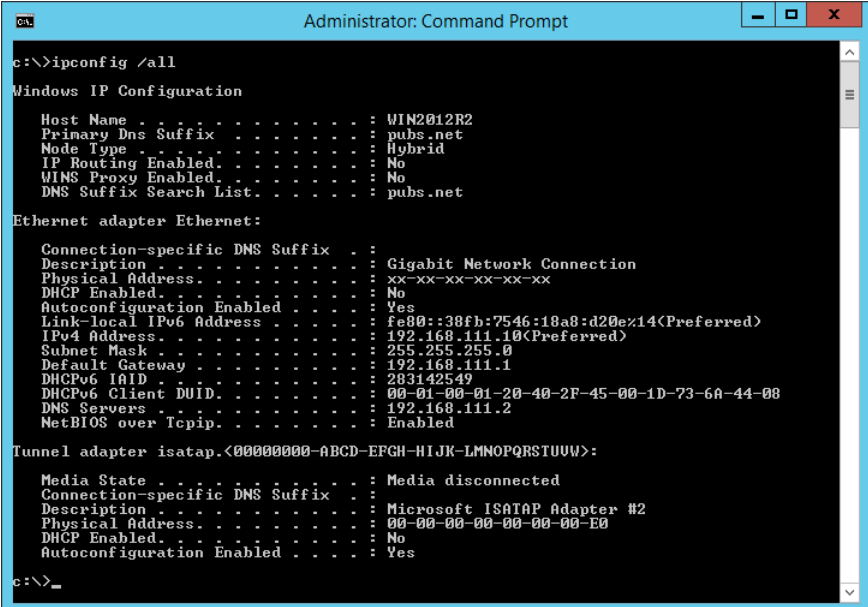

❏ pathping-komento

Voit tarkistaa kohdeisännän kautta kulkevat reitittimet ja tiedonsiirron reitityksen.

- ❏ Muoto: pathping xxx.xxx.xxx.xxx
- ❏ Esimerkkejä: pathping 192.0.2.222

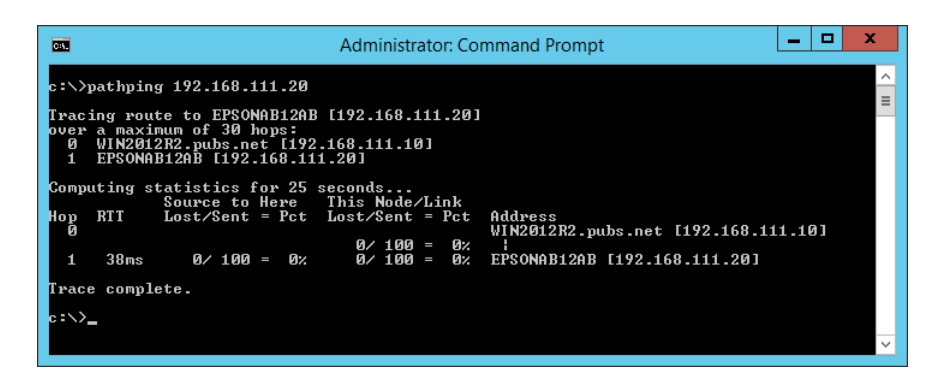

# <span id="page-232-0"></span>**Tekniset tiedot**

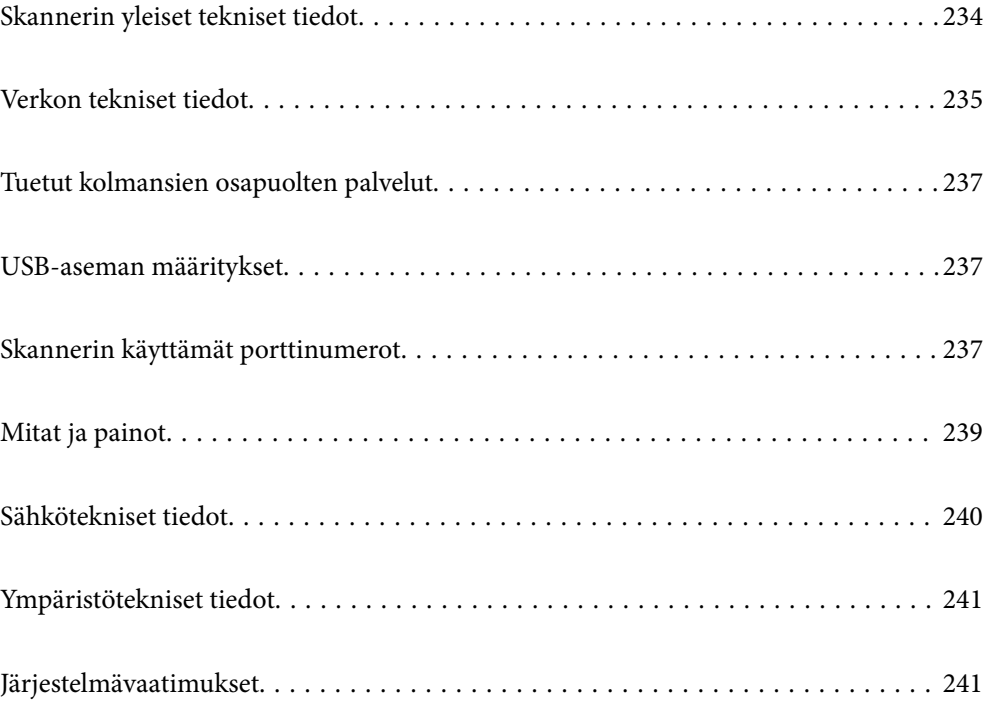

# <span id="page-233-0"></span>**Skannerin yleiset tekniset tiedot**

### *Huomautus:*

Oikeudet tietojen muutoksiin pidätetään.

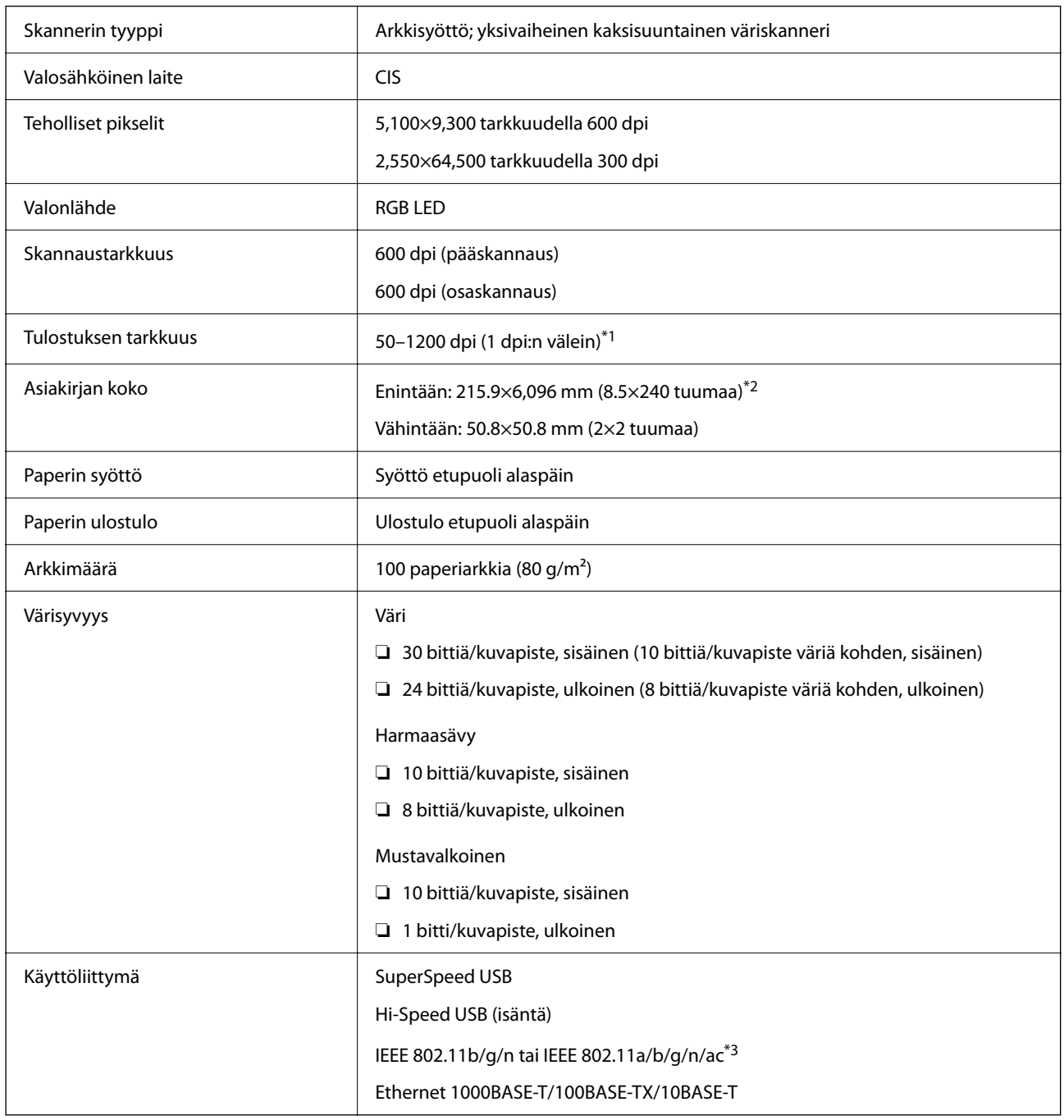

\*1 Arvo tietokoneella skannattaessa. Käytettävissä olevat tarkkuudet voivat vaihdella skannausmenetelmän mukaan.

\*2 Suurin pituus voi vaihdella skannausmenetelmän ja tarkkuuden mukaan. Katso seuraavasta lisätietoja.

["Pitkien arkkien enimmäispituus" sivulla 37](#page-36-0)

\*3 Käytettävissä olevat langattoman verkon liitännät vaihtelevat maan ja alueen mukaan.

# <span id="page-234-0"></span>**Verkon tekniset tiedot**

# **Wi-Fi-yhteyden tekniset tiedot**

Katso Wi-Fi-yhteyden tekniset tiedot seuraavasta taulukosta.

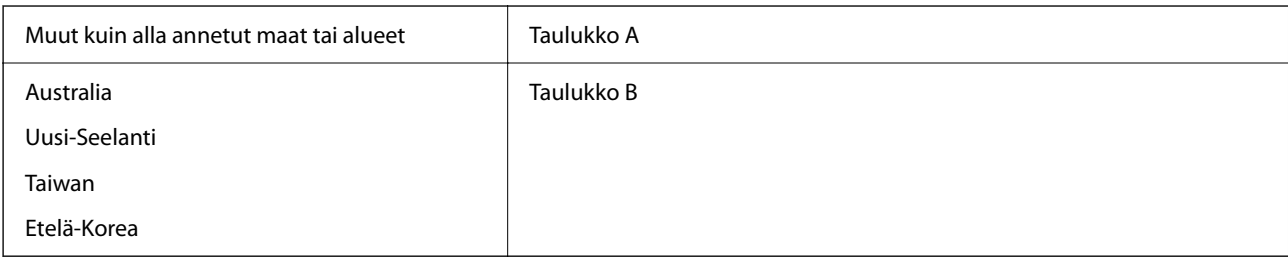

Taulukko A

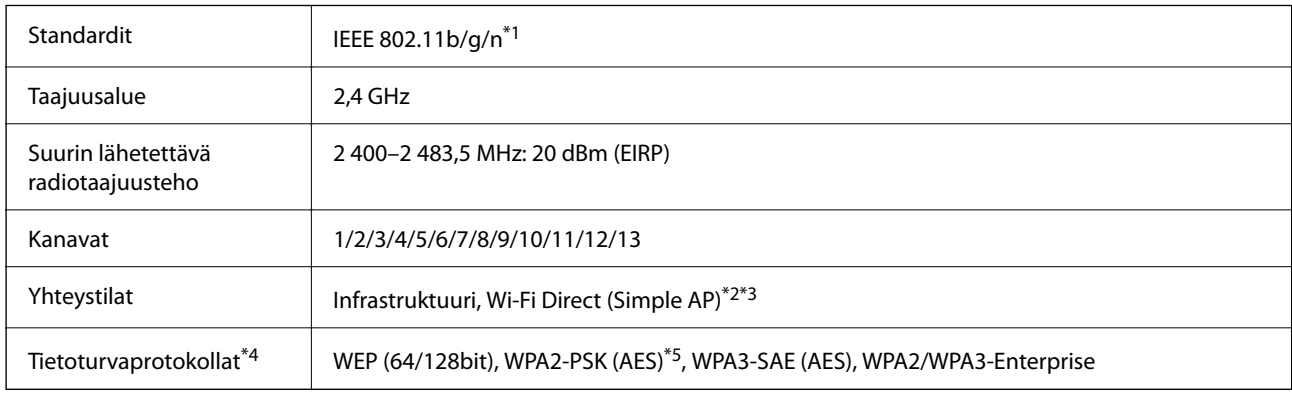

\*1 Saatavilla vain HT20:lle.

\*2 Ei IEEE 802.11b -tukea.

\*3 Infrastruktuuri- ja Wi-Fi Direct -tiloja tai Ethernet-yhteyttä voidaan käyttää samanaikaisesti.

\*4 Wi-Fi Direct tukee vain WPA2-PSK (AES) -salausta.

\*5 Noudattaa WPA2-standardia, tukee WPA/WPA2 Personal -salausta.

Taulukko B

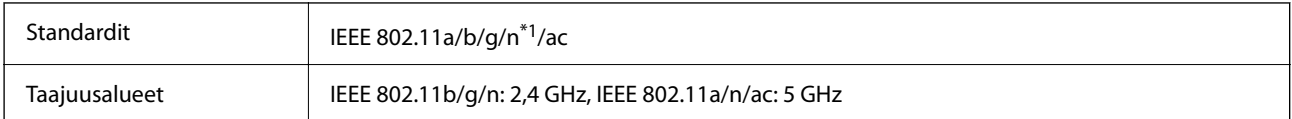

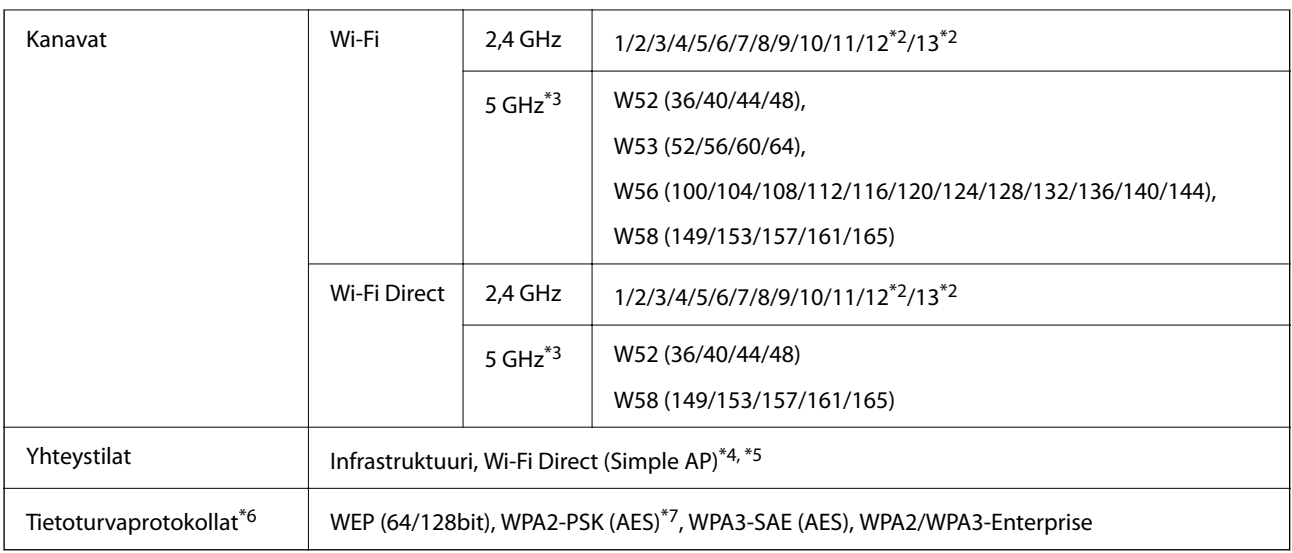

- \*1 Saatavilla vain HT20:lle.
- \*2 Ei saatavilla Taiwanissa.
- \*3 Näiden kanavien saatavuus ja tuotteen käyttö ulkona näillä kanavilla vaihtelee sijainnin mukaan. Lisätietoja on osoitteessa <http://support.epson.net/wifi5ghz/>
- \*4 Ei IEEE 802.11b -tukea.
- \*5 Infrastruktuuri- ja Wi-Fi Direct -tiloja tai Ethernet-yhteyttä voidaan käyttää samanaikaisesti.
- \*6 Wi-Fi Direct tukee vain WPA2-PSK (AES) -salausta.
- \*7 Noudattaa WPA2-standardia, tukee WPA/WPA2 Personal -salausta.

# **Tekniset tiedot: Ethernet**

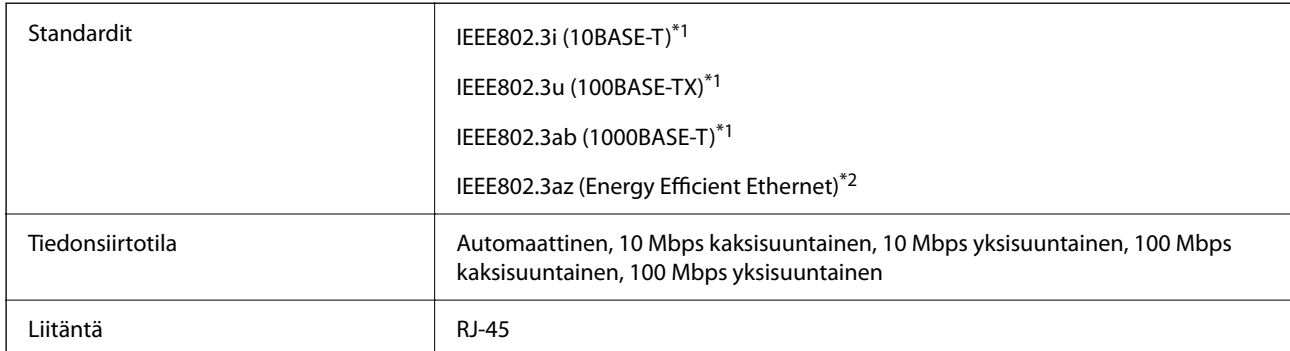

\*1 Radiohäiriöiden estämiseksi käytä luokan 5e tai korkeamman luokan suojattua kierrettyä parikaapelia (STP).

\*2 Liitettävän laitteen on noudatettava IEEE802.3az-standardeja.

# **Verkkotoiminnot ja IPv4/IPv6**

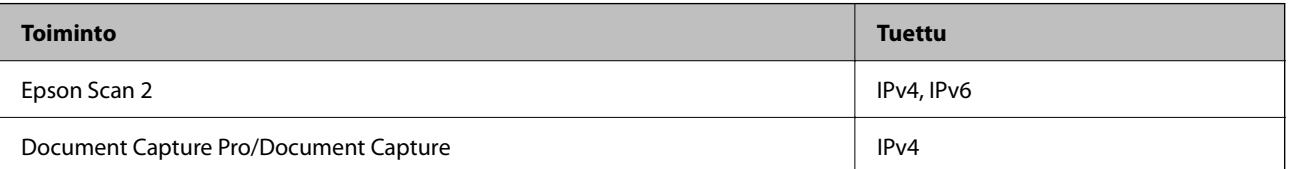

<span id="page-236-0"></span>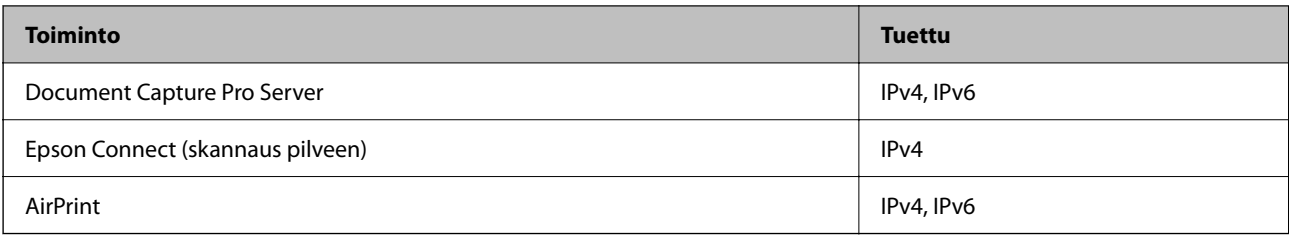

# **Suojausprotokolla**

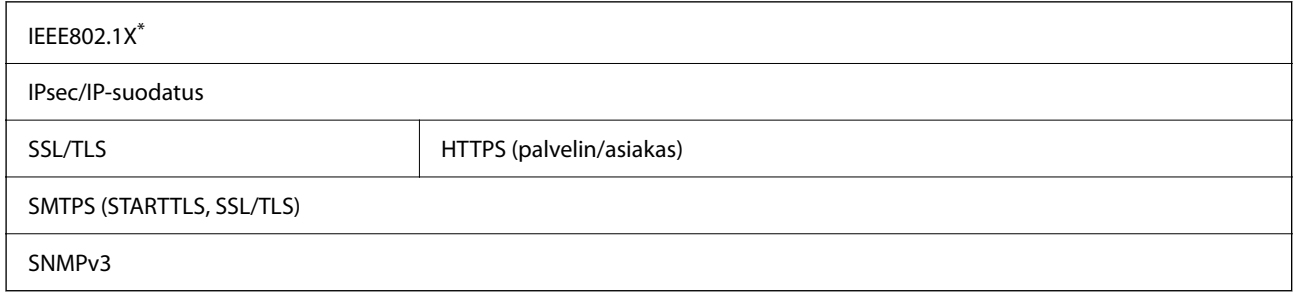

\* Edellyttää IEEE802.1X-suojausta tukevaa yhteyslaitetta.

# **Tuetut kolmansien osapuolten palvelut**

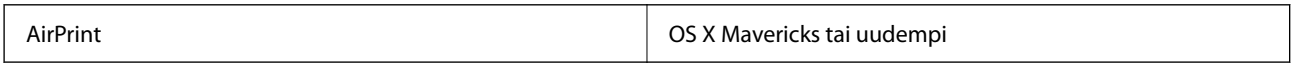

# **USB-aseman määritykset**

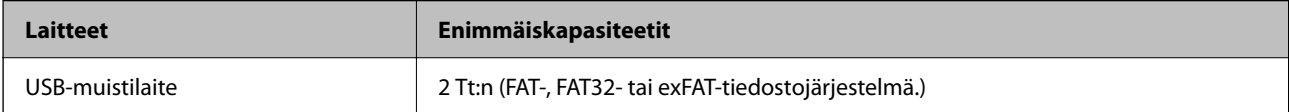

Seuraavia asemia ei voi käyttää:

- ❏ Asema, joka edellyttää erillistä ohjainta
- ❏ Asema, jossa on suojausasetuksia (salasana, salaus jne.)

Epson ei voi taata kaikkien ulkoisten laitteiden toimintaa.

# **Skannerin käyttämät porttinumerot**

Skanneri käyttää seuraavia portteja. Verkon järjestelmänvalvojan on asetettava nämä portit saataville tarpeen mukaan.

### **Kun lähettäjä (asiakas) on skanneri**

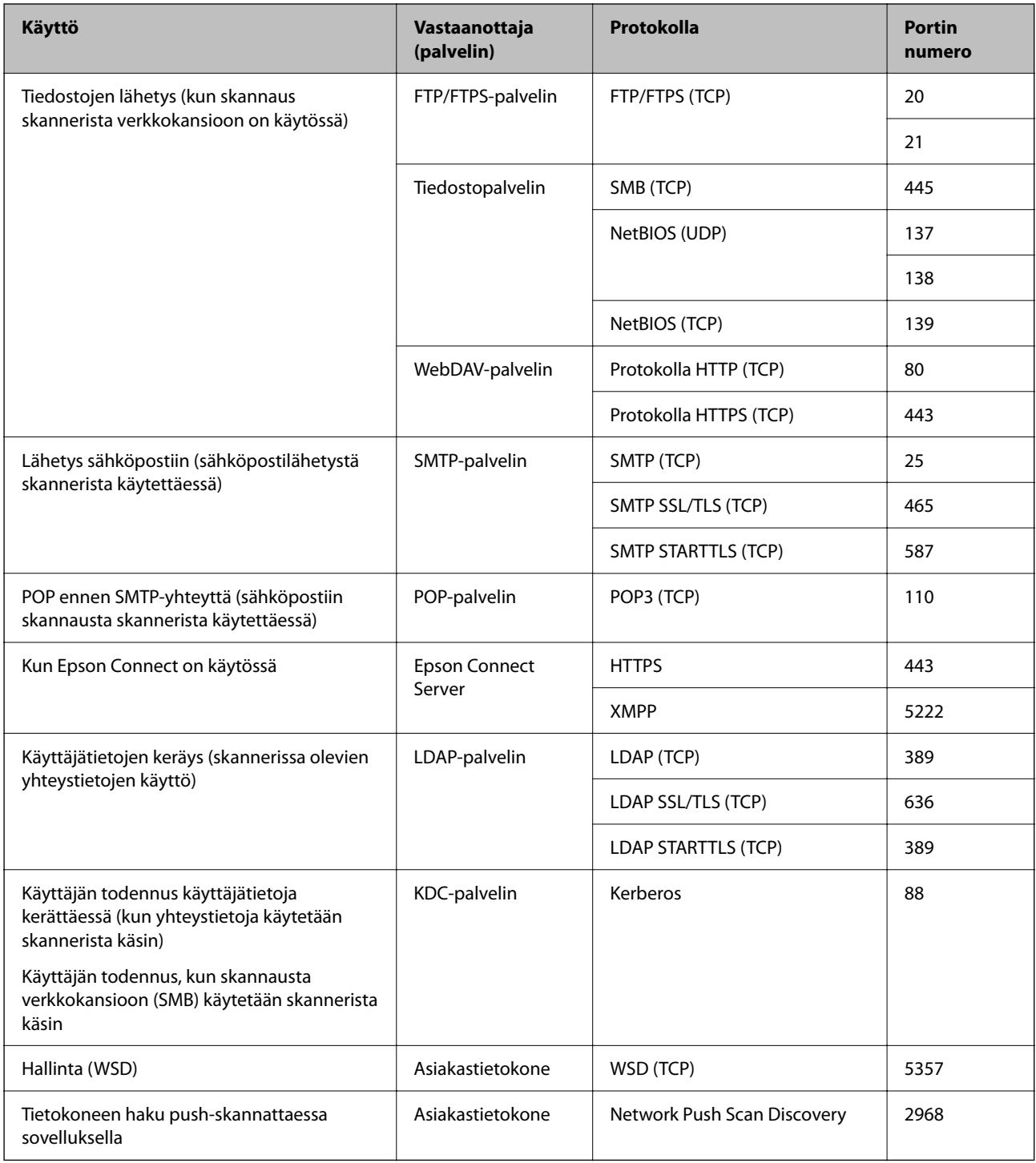

### **Kun lähettäjä (asiakas) on työasema**

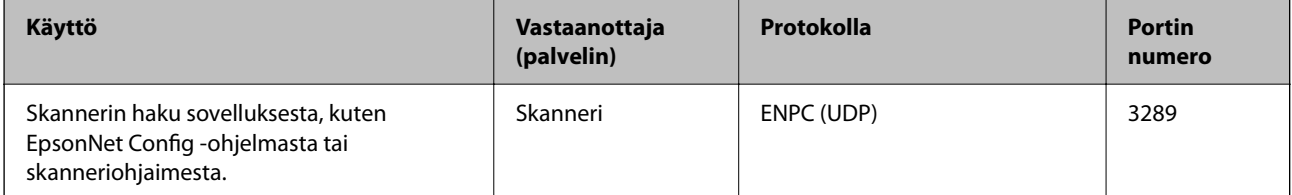

<span id="page-238-0"></span>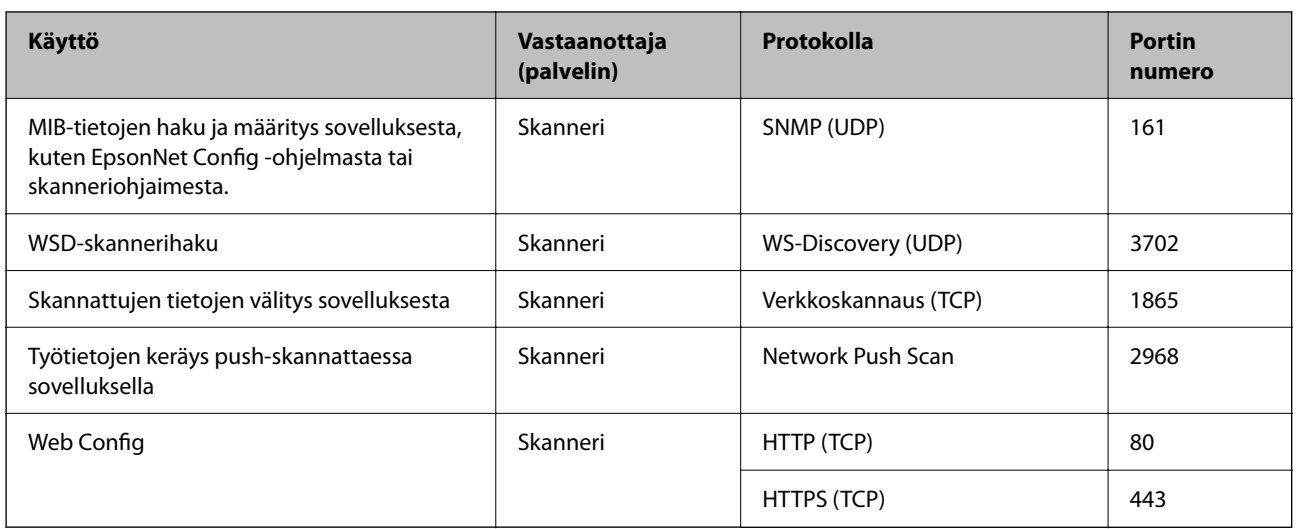

# **Mitat ja painot**

### **Mitat**

Varastointi (yksikkö: mm (tuumaa))

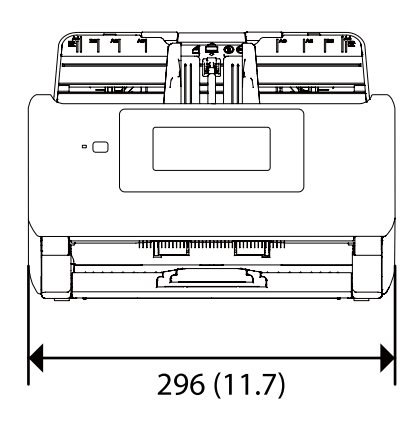

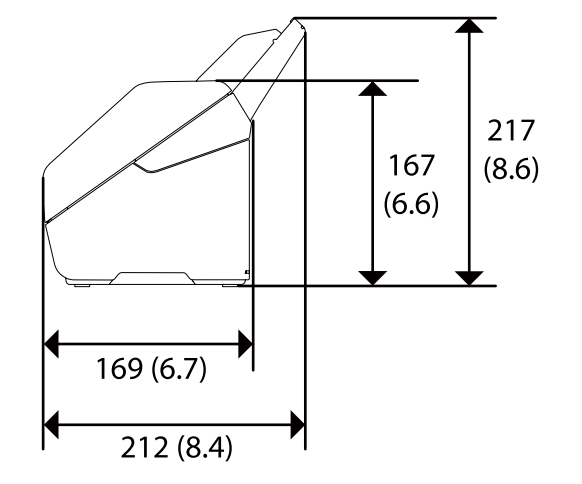

<span id="page-239-0"></span>Skannaus (yksikkö: mm (tuumaa))

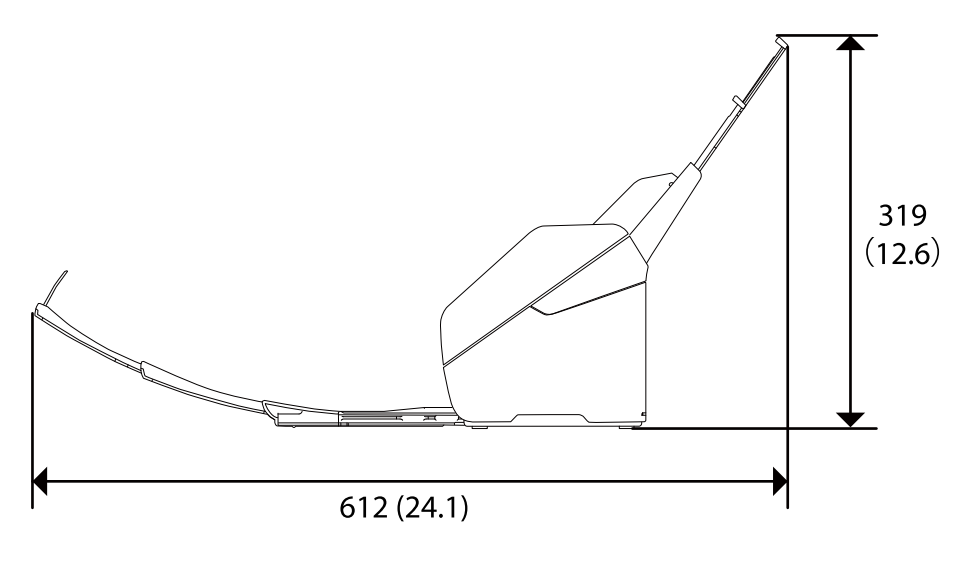

### **Paino**

Noin 3.7 kg (8.2 naulaa)

# **Sähkötekniset tiedot**

# **Skannerin sähkötekniset tiedot**

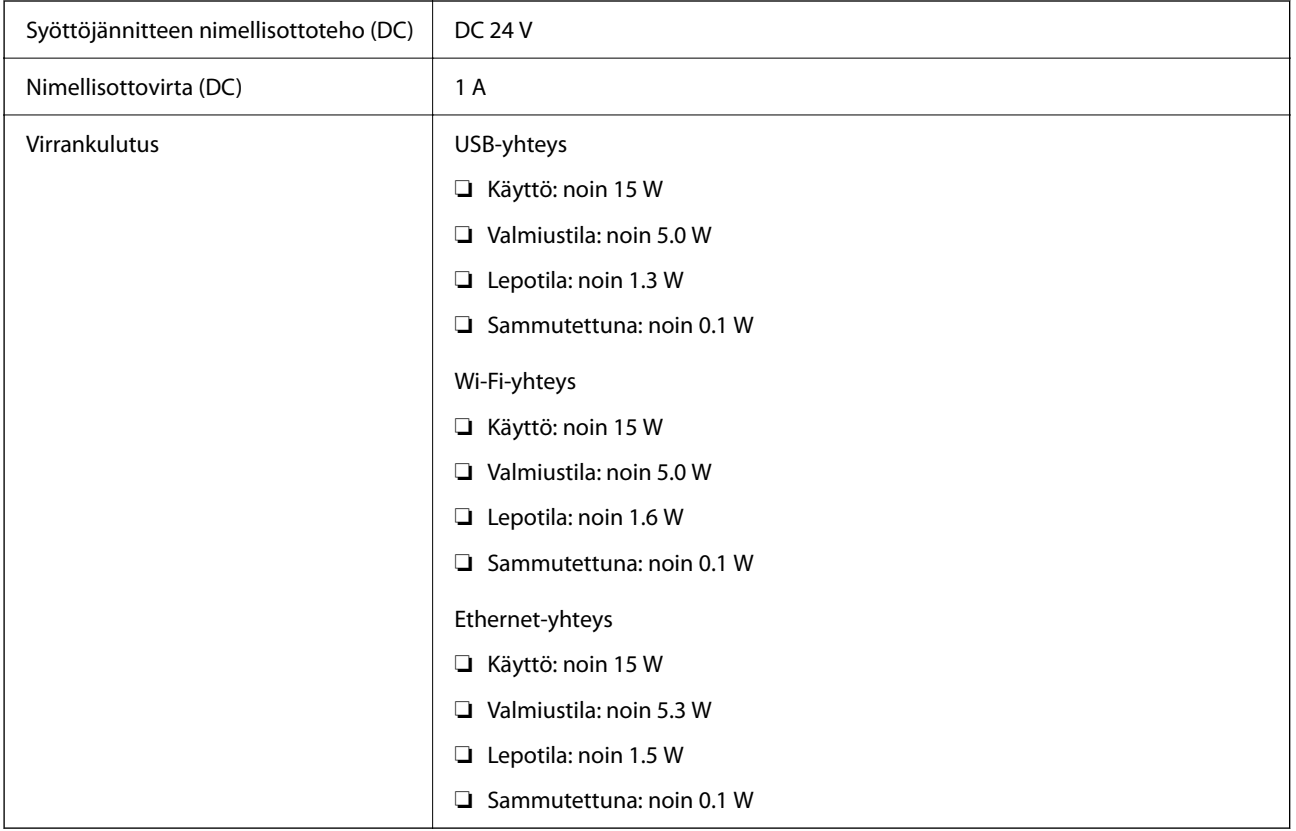

### <span id="page-240-0"></span>*Huomautus:*

Eurooppalaiset käyttäjät voivat katsoa virrankulutusta koskevat tiedot seuraavalta verkkosivustolta.

<http://www.epson.eu/energy-consumption>

# **Verkkovirtalaitteen sähkötekniset tiedot**

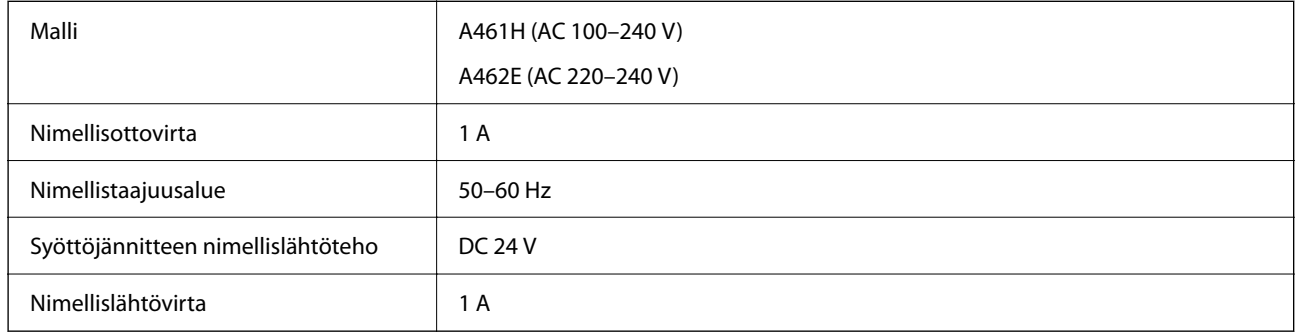

### *Huomautus:*

Eurooppalaiset käyttäjät voivat katsoa virrankulutusta koskevat tiedot seuraavalta verkkosivustolta.

<http://www.epson.eu/energy-consumption>

# **Ympäristötekniset tiedot**

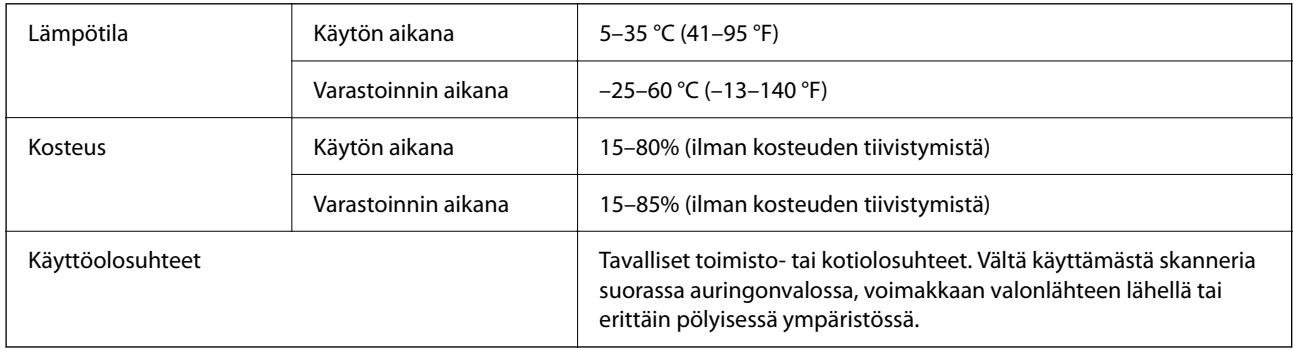

# **Järjestelmävaatimukset**

Epson Scan 2:n järjestelmävaatimukset kuvataan seuraavassa.

Tuetut käyttöjärjestelmät voivat vaihdella sovelluksen mukaan.

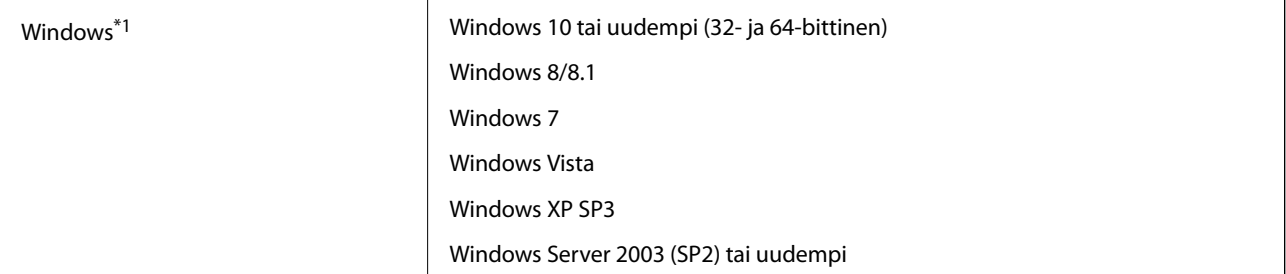

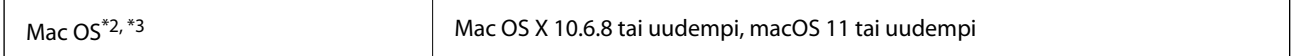

\*1 Document Capture Pro ei tue Windows Vista-, Windows XP- tai Windows Server -järjestelmiä.

\*2 Nopeaa käyttäjän vaihtoa ei tueta Mac OS- tai uudemmassa käyttöjärjestelmässä.

\*3 UNIX-tiedostojärjestelmää (UFS) ei tueta Mac OS -käyttöjärjestelmässä.

# <span id="page-242-0"></span>**Standardit ja hyväksynnät**

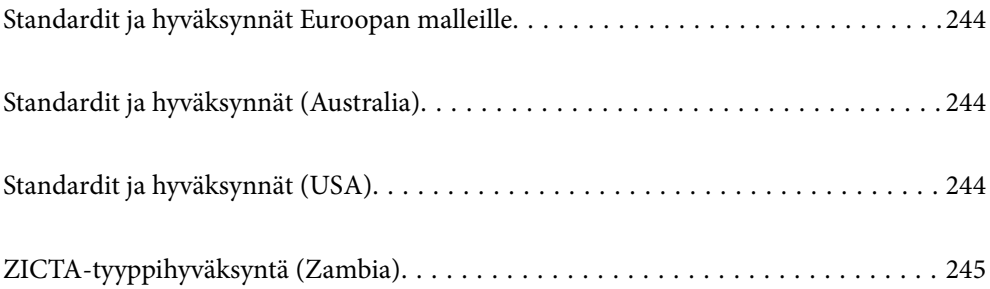

# <span id="page-243-0"></span>**Standardit ja hyväksynnät Euroopan malleille**

### **Tuote ja verkkovirtalaite**

Eurooppalaisille käyttäjille

Seiko Epson Corporation ilmoittaa täten, että seuraavat radiolaitemallit noudattavat direktiiviä 2014/53/EU. Täydellinen EU-vaatimustenmukaisuusvakuutus on saatavilla seuraavalta verkkosivustolta.

<http://www.epson.eu/conformity>

J382F

A461H, A462E

Käytettäväksi ainoastaan Irlannissa, Yhdistyneessä kuningaskunnassa, Itävallassa, Saksassa, Liechtensteinissa, Sveitsissä, Ranskassa, Belgiassa, Luxemburgissa, Alankomaissa, Italiassa, Portugalissa, Espanjassa, Tanskassa, Suomessa, Norjassa, Ruotsissa, Islannissa, Kroatiassa, Kyproksella, Kreikassa, Sloveniassa, Maltalla, Bulgariassa, Tšekissä, Virossa, Unkarissa, Latviassa, Liettuassa, Puolassa, Romaniassa ja Slovakiassa.

Epson ei voi hyväksyä vastuuta mistään suojausvaatimusten laiminlyönnistä, jos tuotetta on muokattu ei suositellulla tavalla.

# $C \in$

# **Standardit ja hyväksynnät (Australia)**

### **Tuote**

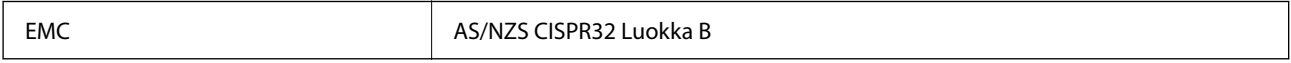

Epson ilmoittaa täten, että seuraavat laitemallit noudattavat standardin AS/NZS4268 oleellisia vaatimuksia ja muita määräyksiä:

### J382G

Epson ei hyväksy vastuuta mistään suojausvaatimusten laiminlyönnistä, jos tuotetta on muokattu ei-suositellulla tavalla.

### **Verkkovirtalaite (A461H)**

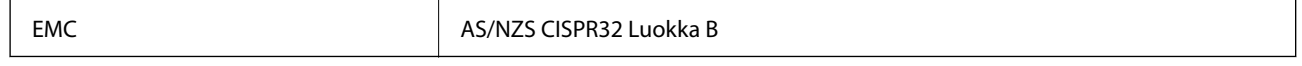

# **Standardit ja hyväksynnät (USA)**

### **Tuote**

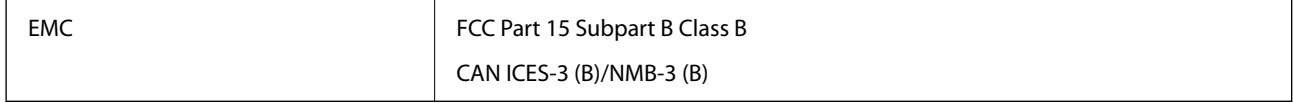

<span id="page-244-0"></span>Tämä laite sisältää seuraavan langattoman moduulin.

Valmistaja: Seiko Epson Corporation

Tyyppi: J26H005

Tämä tuote noudattaa FCC-säännösten osaa 15 ja IC-säännösten osaa RSS-210. Epson ei hyväksy vastuuta mistään suojausvaatimusten laiminlyönnistä, jos tuotetta on muokattu ei-suositellulla tavalla. Käyttöön sovelletaan seuraavia ehtoja: (1) tämä laite ei saa aiheuttaa haitallisia häiriöitä ja (2) tämän laitteen täytyy vastaanottaa kaikki mahdolliset häiriöt, mukaan lukien häiriöt, jotka voivat aiheuttaa laitteen ei-toivottua toimintaa.

Jotta lisensoidulle palvelulle ei aiheutuisi radiohäiriöitä, tämä laite on suurimman mahdollisen suojan aikaansaamiseksi tarkoitettu käytettäväksi sisätiloissa ja poissa ikkunoiden luota. Ulos asennettavaan laitteeseen (tai sen lähetysantenniin) on hankittava asianmukainen lupa.

Tämä laite noudattaa FCC:n/IC:n valvomattomalle ympäristölle asetettuja säteilyaltistuksen rajoja, FCC:n OET65:n Liitteen C radiotaajuusaltistusrajoja (RF) ja IC:n radiotaajuusaltistusohjeiden (RF) kohtaa RSS-102. Tämä laite on asennettava ja sitä on käytettävä siten, että säteilijä on vähintään 20 cm (7,9 tuuman) etäisyydellä ihmiskehosta (ääriosia käsiä, ranteita, jalkateriä ja nilkkoja lukuun ottamatta).

### **Verkkovirtalaite (A461H)**

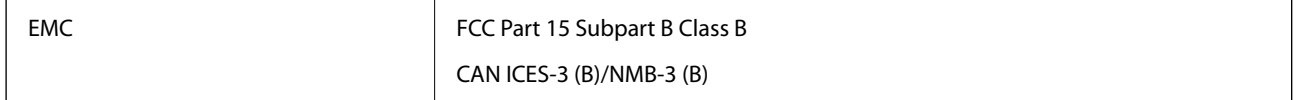

# **ZICTA-tyyppihyväksyntä (Zambia)**

Lisätietoja ZICTA-tyyppihyväksynnästä on seuraavassa verkkosivustossa.

<https://support.epson.net/zicta/>

# <span id="page-245-0"></span>**Asiakastukipalvelut**

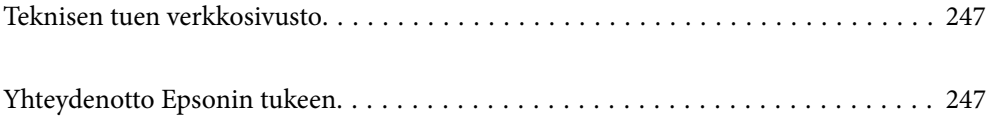

# <span id="page-246-0"></span>**Teknisen tuen verkkosivusto**

Jos tarvitset lisätukea, siirry alla näkyvälle Epson-tukisivustolle. Valitse maasi tai alueesi ja siirry paikallisen Epsonverkkosivuston tukiosioon. Sivustolla on saatavilla myös uusimmat ohjaimet, usein kysytyt kysymykset, oppaat ja muut ladattavissa olevat kohteet.

### <http://support.epson.net/>

### <http://www.epson.eu/support> (Eurooppa)

Jos Epson-tuotteesi ei toimi kunnolla eikä ongelman ratkaiseminen onnistu, pyydä tukea Epson-tukipalveluista.

# **Yhteydenotto Epsonin tukeen**

# **Ennen yhteyden ottamista Epsoniin**

Jos Epson-tuotteesi ei toimi oikein, eikä ongelmaa voida ratkaista tuotteen mukana toimitettujen vianmääritysoppaiden avulla, ota yhteys Epsonin tukeen lisätietojen saamiseksi. Jos alueesi Epson-tukea ei ole seuraavassa luettelossa, ota yhteys jälleenmyyjään, jolta ostit laitteen.

Epsonin tuki pystyy ratkaisemaan ongelmasi nopeammin, jos annat seuraavat tiedot:

❏ tuotteen sarjanumero

(sarjanumerotarra on yleensä tuotteen takana)

- ❏ tuotteen malli
- ❏ tuotteen ohjelmistoversio

(Napsauta **Tietoja**, **Versiotiedot** tai vastaavaa painiketta tuoteohjelmistosta.)

- ❏ tietokoneen merkki ja malli
- ❏ tietokoneen käyttöjärjestelmän nimi ja versio
- ❏ laitteen yhteydessä yleensä käytettävien ohjelmien nimet ja versiot

#### *Huomautus:*

Tuotteen mukaan faksin ja/tai verkkoasetusten valintaluettelon tiedot on saatettu tallentaa tuotteen muistiin. Tiedot ja/tai asetukset saattavat kadota tuotteen rikkoutumisen tai korjauksen seurauksena. Epson ei ota vastuuta tietojen menetyksistä tai varmuuskopioinnista eikä tietojen ja asetusten palauttamisesta edes takuun voimassaoloaikana. Suosittelemme omien varmuuskopioiden ottamista tai muistiinpanojen tekoa.

### **Eurooppa**

Lisätietoja yhteyden ottamisesta Epson-tukeen on Euroopan takuuasiakirjassa.

### **Taiwan**

Yhteystiedot lisätietoja, tukea ja huoltoa varten ovat:

### **Verkkosivusto**

[http://www.epson.com.tw](http://www.epson.com.tw/)

Sivusto sisältää tuotteiden tekniset tiedot, ladattavia ohjaimia sekä tuotteita koskevan kyselypalvelun.

### **Epson-tuotetuki**

Puhelin: +886-2-80242008

Tuotetuen tiimimme voi auttaa sinua puhelimitse seuraavissa kysymyksissä:

- ❏ Myyntitiedustelut ja tuotetiedot
- ❏ Tuotteen käyttöä koskevat kysymykset ja ongelmat
- ❏ Korjauspalvelua ja takuuta koskevat kyselyt

### **Korjauspalvelukeskus:**

### <http://www.tekcare.com.tw/branchMap.page>

TekCare corporation on Epson Taiwan Technology & Trading Ltd:n valtuutettu huoltokeskus.

### **Australia**

Epson Australia haluaa tarjota sinulle korkeatasoisen asiakastuen. Tuoteoppaiden lisäksi tarjoamme seuraavat lähteet lisätietojen saamiseksi:

### **Internet-osoite**

#### [http://www.epson.com.au](http://www.epson.com.au/)

Siirry Epson Australian verkkosivustoon. Sinun kannattaa vierailla sivustolla aika ajoin! Sivustolla on ohjaimien latausalue, Epsonin yhteystiedot, uudet tuotetiedot ja tekninen tuki (sähköposti).

### **Epson-tuotetuki**

Puhelin: 1300-361-054

Epson-tuotetuki varmistaa viime kädessä, että asiakkaamme saavat ohjeita. Tuotetuen henkilöstö auttaa Epsontuotteen asennuksessa, määrityksissä ja käytössä. Myynnin tuotetuen henkilöstö voi lähettää materiaalia uusista Epson-tuotteista ja neuvoa lähimmän jälleenmyyjän tai huollon sijainnin. Tuotetuessa vastataan monentyyppisiin kysymyksiin.

Kehotamme ottamaan esiin kaikki tarvittavat tiedot ennen soittoa. Mitä enemmän tietoa on valmiina, sitä nopeammin voimme ratkaista ongelman. Tarvittavia tietoja ovat Epson-tuotteesi oppaat, tietokoneesi tyyppi, käyttöjärjestelmä, sovellusohjelmat ja muut tiedot, joita arvelet tarvittavan.

### **Tuotteiden kuljetus**

Epson suosittelee tuotteen pakkauksen säilyttämistä tulevaa kuljetusta varten.

## **Singapore**

Epson Singaporen yhteystiedot lisätietoja, tukea ja huoltoa varten ovat:

### **Verkkosivusto**

[http://www.epson.com.sg](http://www.epson.com.sg/)

<span id="page-248-0"></span>Sivusto sisältää tuotteiden tekniset tiedot, ladattavia ohjaimia, usein kysytyt kysymykset (FAQ), myyntitiedustelupalvelun sekä teknisen tuen sähköpostitse.

### **Epson-tuotetuki**

Maksuton numero: 800-120-5564

Tuotetuen tiimimme voi auttaa puhelimitse seuraavissa kysymyksissä:

- ❏ Myyntitiedustelut ja tuotetiedot
- ❏ Tuotteen käyttöä koskevat kysymykset ja ongelmien vianmääritys
- ❏ Korjauspalvelua ja takuuta koskevat kyselyt

### **Thaimaa**

Yhteystiedot lisätietoja, tukea ja huoltoa varten ovat:

### **Verkkosivusto**

#### [http://www.epson.co.th](http://www.epson.co.th/)

Sivusto sisältää tuotteiden tekniset tiedot, ladattavia ohjaimia, usein kysytyt kysymykset (FAQ) ja sähköpostiyhteyden.

### **Epsonin puhelinpalvelukeskus**

Puhelin: 66-2685-9899 Sähköposti: support@eth.epson.co.th Puhelinpalvelutiimimme auttaa puhelimitse seuraavissa kysymyksissä: ❏ Myyntitiedustelut ja tuotetiedot ❏ Tuotteen käyttöä koskevat kysymykset ja ongelmat ❏ Korjauspalvelua ja takuuta koskevat kyselyt

### **Vietnam**

Yhteystiedot lisätietoja, tukea ja huoltoa varten ovat:

### **Epson-palvelukeskus**

65 Truong Dinh Street, District 1, Ho Chi Minh City, Vietnam. Puhelin (Ho Chi Minh City): 84-8-3823-9239, 84-8-3825-6234 29 Tue Tinh, Quan Hai Ba Trung, Hanoi City, Vietnam Puhelin (Hanoi City): 84-4-3978-4785, 84-4-3978-4775

### **Indonesia**

Yhteystiedot lisätietoja, tukea ja huoltoa varten ovat:

### **Verkkosivusto**

[http://www.epson.co.id](http://www.epson.co.id/)

- ❏ Tuotteiden tekniset tiedot, ladattavat ohjaimet
- ❏ Usein kysytyt kysymykset (FAQ), myyntitiedustelut, kysymykset sähköpostitse

### **Epson Hotline**

Puhelin: +62-1500-766

Faksi: +62-21-808-66-799

Hotline-tiimimme auttaa puhelimitse tai faksilla seuraavissa kysymyksissä:

- ❏ Myyntitiedustelut ja tuotetiedot
- ❏ Tekninen tuki

### **Epson-palvelukeskus**

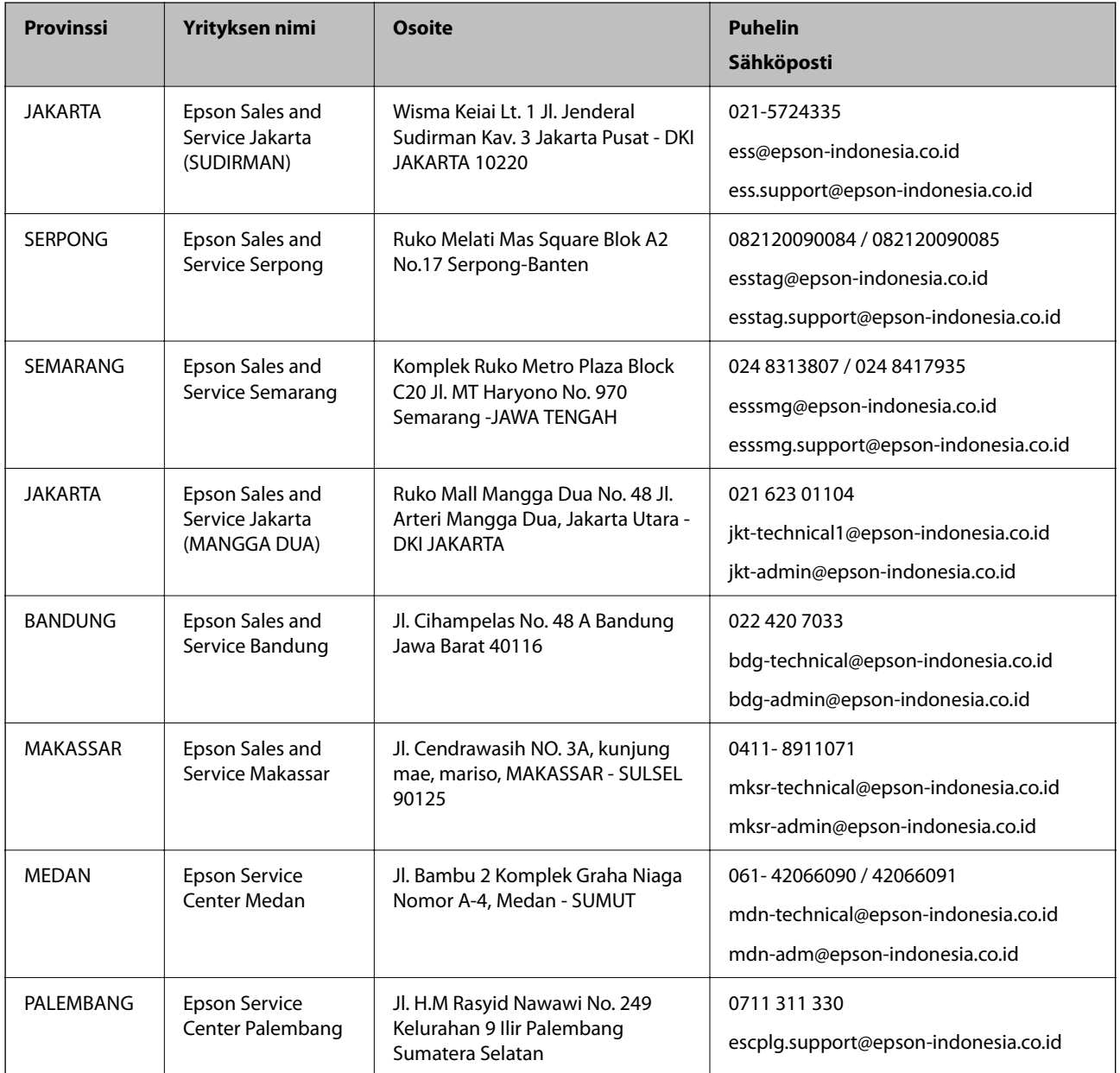

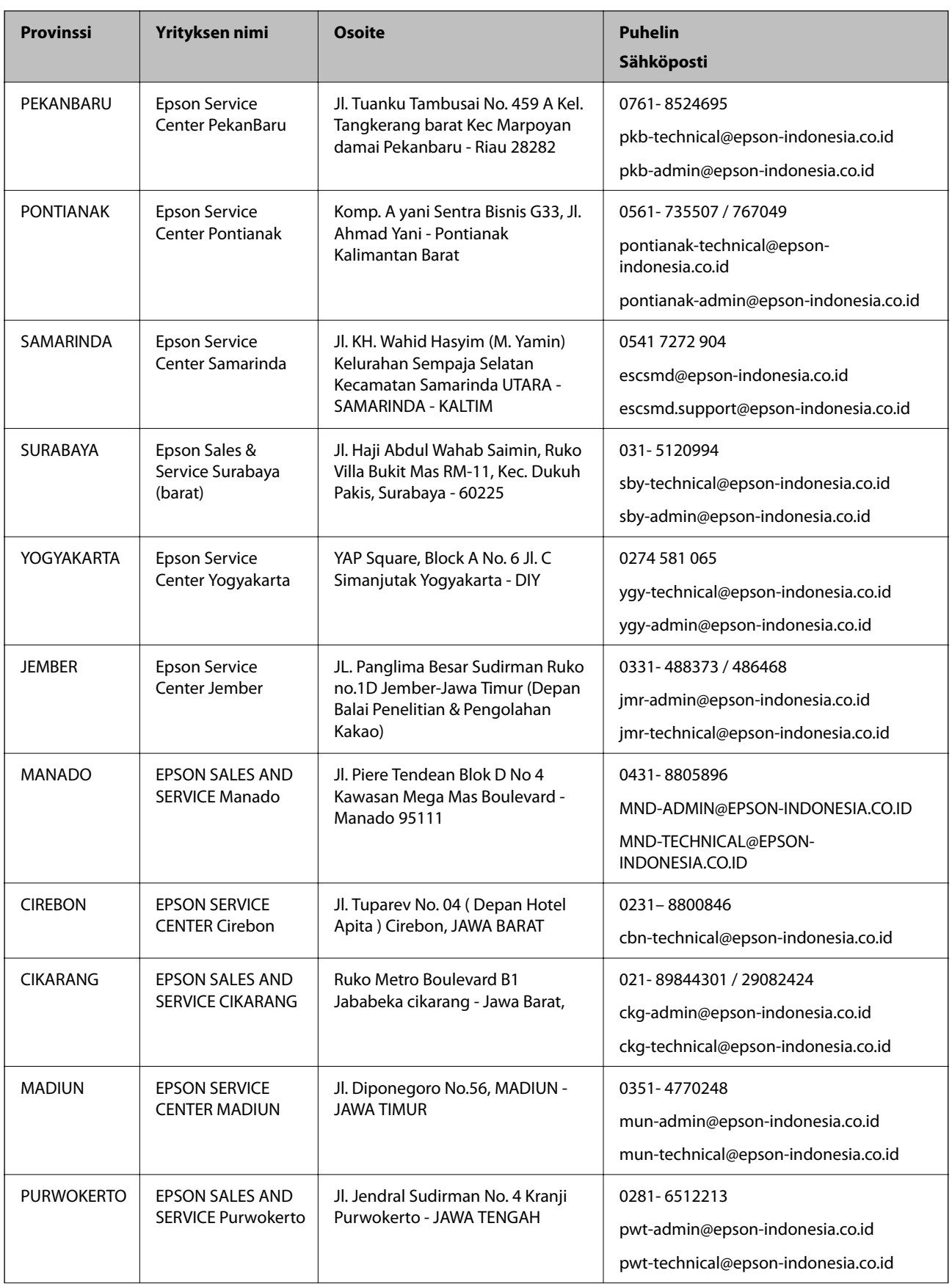

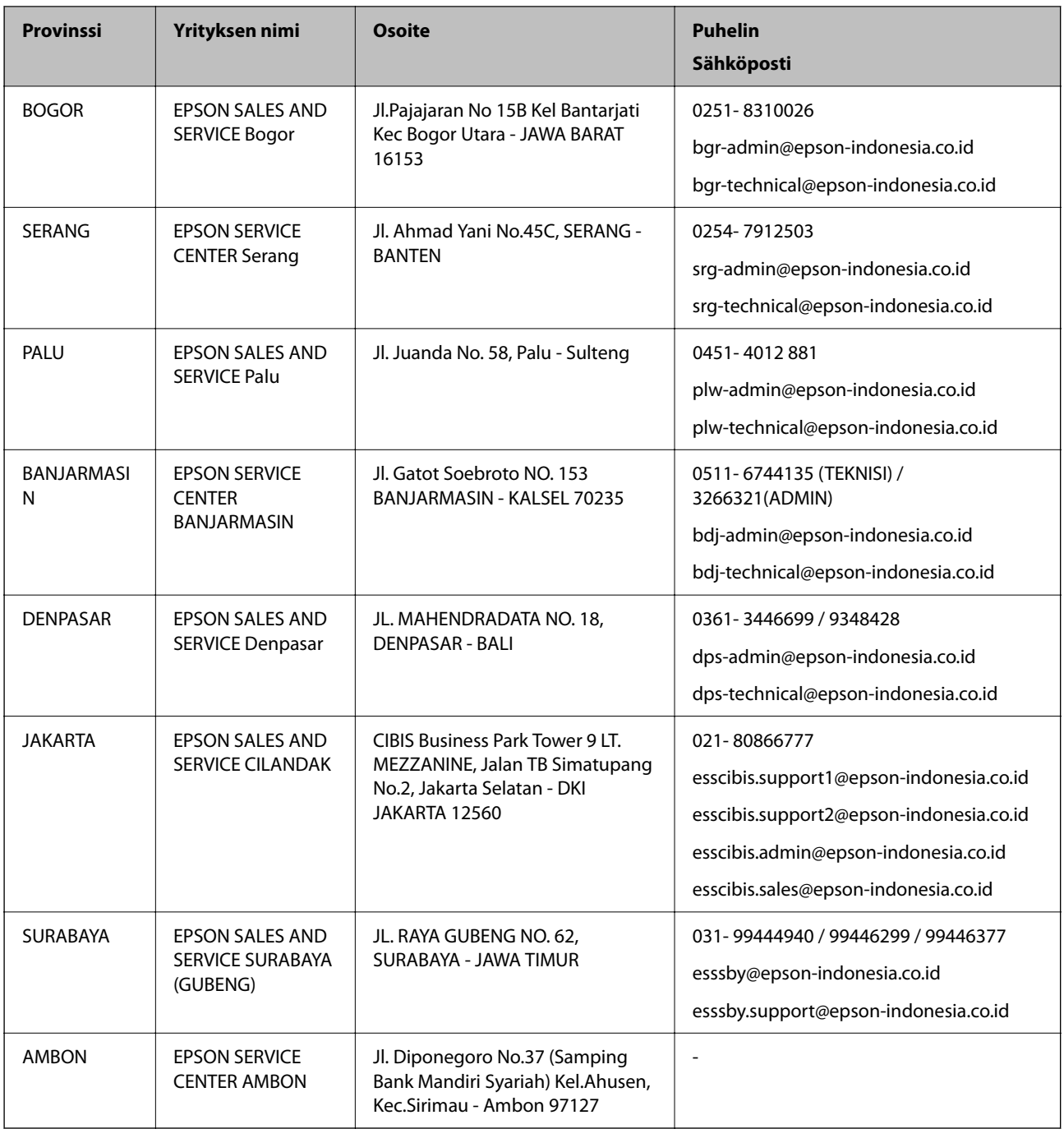

Jos kaupunkia ei ole annettu tässä, soita Hotline-palveluun: 08071137766.

# **Hongkong**

Käyttäjät voivat ottaa yhteyttä Epson Hong Kong Limitediin halutessaan teknistä tukea ja muita myynnin jälkeisiä palveluja.

### **Kotisivu verkossa**

### [http://www.epson.com.hk](http://www.epson.com.hk/)

Epson Hong Kong on luonut paikallisen, kiinan- ja englanninkielisen kotisivun tarjotakseen käyttäjille seuraavia tietoja:
- ❏ Tuotetiedot
- ❏ Vastaukset usein kysyttyihin kysymyksiin (FAQ)
- ❏ Epson-tuotteiden ohjainten uusimmat versiot

#### **Teknisen tuen Hotline**

Voit ottaa yhteyttä teknisiin tukihenkilöihin myös seuraavien puhelin- ja faksinumeroiden välityksellä: Puhelin: 852-2827-8911 Faksi: 852-2827-4383

# **Malesia**

Yhteystiedot lisätietoja, tukea ja huoltoa varten ovat:

#### **Verkkosivusto**

#### [http://www.epson.com.my](http://www.epson.com.my/)

- ❏ Tuotteiden tekniset tiedot, ladattavat ohjaimet
- ❏ Usein kysytyt kysymykset (FAQ), myyntitiedustelut, kysymykset sähköpostitse

#### **Epsonin puhelinpalvelukeskus**

Puhelin: 1800-81-7349 (Maksuton) Sähköposti: websupport@emsb.epson.com.my ❏ Myyntitiedustelut ja tuotetiedot ❏ Tuotteen käyttöä koskevat kysymykset ja ongelmat ❏ Korjauspalveluita ja takuuta koskevat kyselyt

#### **Pääkonttori**

Puhelin: 603-56288288 Faksi: 603-5628 8388/603-5621 2088

# **Intia**

Yhteystiedot lisätietoja, tukea ja huoltoa varten ovat:

# **Verkkosivusto**

#### [http://www.epson.co.in](http://www.epson.co.in/)

Sivusto sisältää tuotteiden tekniset tiedot, ladattavia ohjaimia sekä tuotteita koskevan kyselypalvelun.

## **Helpline**

❏ Huolto, tuotetiedot ja kulutustarvikkeiden tilaaminen (BSNL-linjat) Maksuton numero: 18004250011 Avoinna 9.00 - 18.00, maanantai - lauantai (paitsi yleiset pyhäpäivät) ❏ Huolto (CDMA- ja mobiilikäyttäjät)

Maksuton numero: 186030001600

Avoinna 9.00 - 18.00, maanantai - lauantai (paitsi yleiset pyhäpäivät)

# **Filippiinit**

Halutessaan teknistä tukea ja/tai muita myynnin jälkeisiä palveluja käyttäjät voivat ottaa yhteyttä Epson Philippines Corporationiin alla mainittujen puhelin- ja faksinumeroiden sekä sähköpostiosoitteen välityksellä:

# **Verkkosivusto**

### [http://www.epson.com.ph](http://www.epson.com.ph/)

Sivusto sisältää tuotteiden tekniset tiedot, ladattavia ohjaimia, usein kysytyt kysymykset (FAQ) ja mahdollisuuden lähettää kyselyitä sähköpostitse.

# **Epson Philippines -asiakaspalvelu**

Maksuton numero: (PLDT) 1-800-1069-37766 Maksuton numero: (digitaalinen) 1-800-3-0037766 Metro-Manila: (632) 8441 9030 Verkkosivusto:<https://www.epson.com.ph/contact> Sähköposti: customercare@epc.epson.com.ph Avoinna 9.00 - 18.00, maanantai - lauantai (paitsi yleiset pyhäpäivät) Asiakaspalvelutiimimme auttaa puhelimitse seuraavissa kysymyksissä: ❏ Myyntitiedustelut ja tuotetiedot ❏ Tuotteen käyttöä koskevat kysymykset ja ongelmat ❏ Korjauspalvelua ja takuuta koskevat kyselyt

# **Epson Philippines Corporation**

Päälinja: +632-706-2609 Faksi: +632-706-2663